# 機能説明書 **Proline Promag 100 HART**

電磁流量計

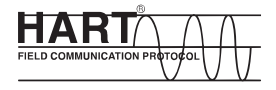

GP01038D/06/JA/01.15

01.01.zz (デバイスファームウェア)

71316216 バージョン

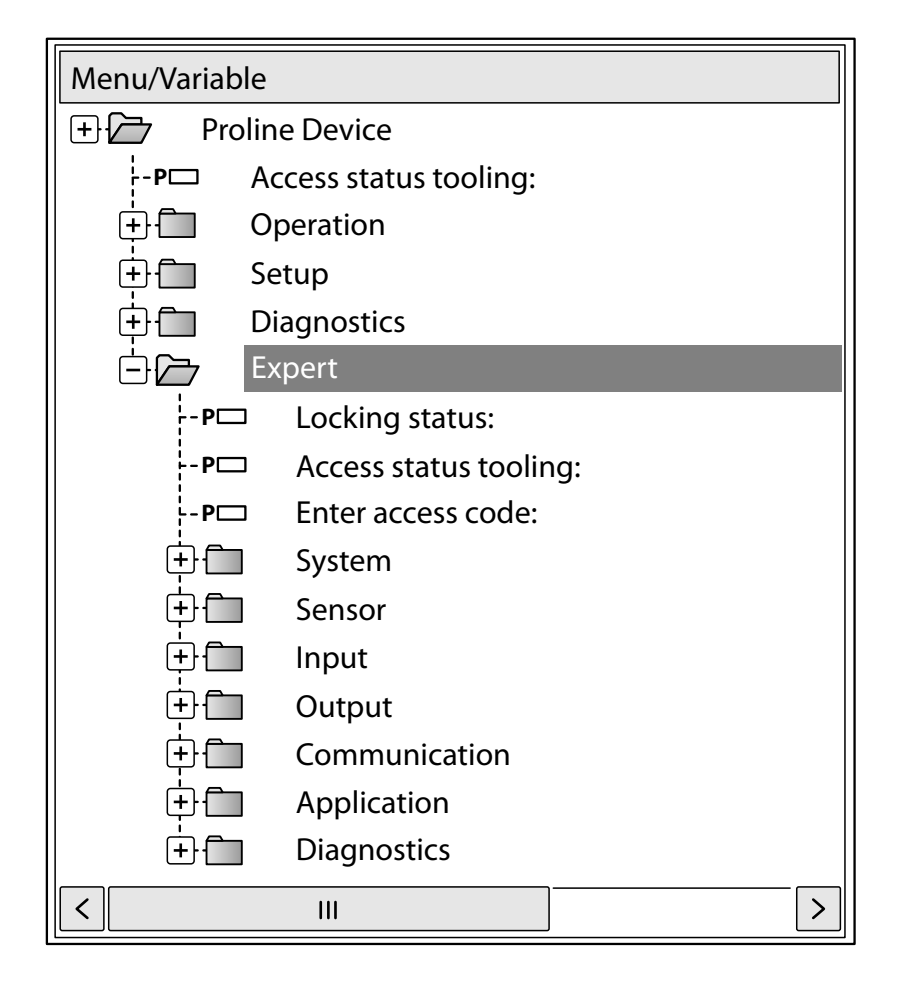

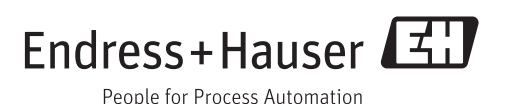

## **目次**

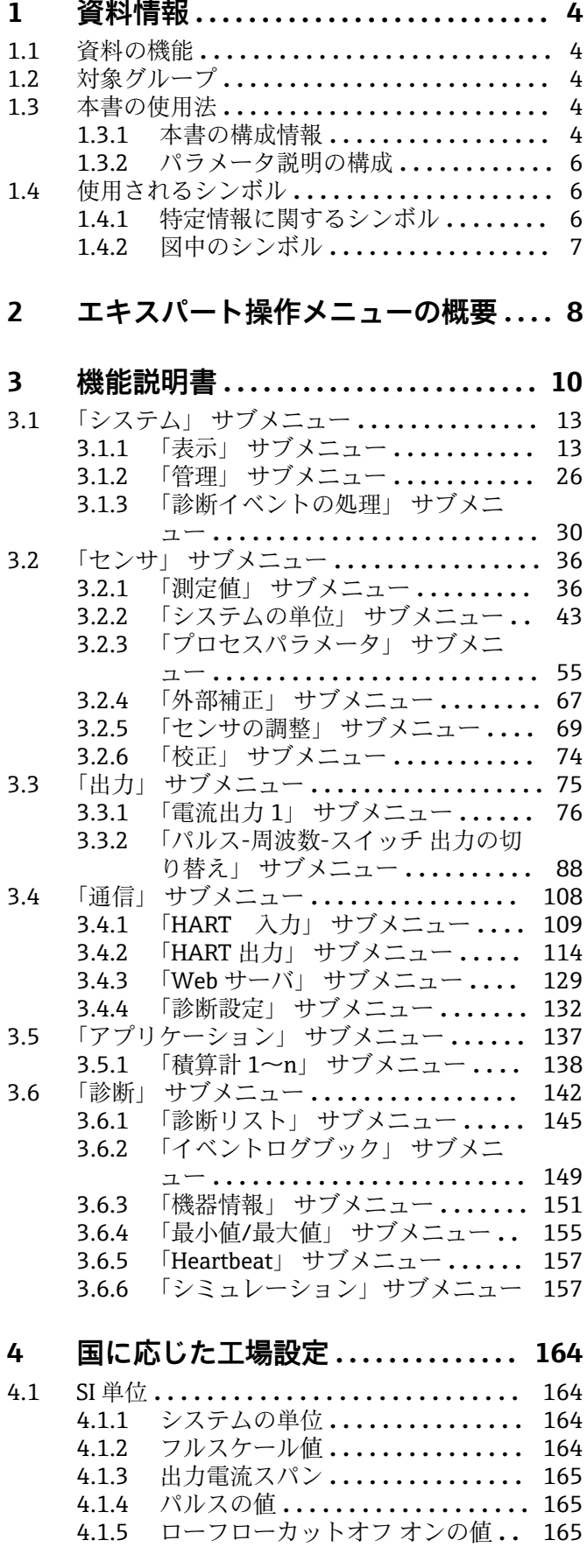

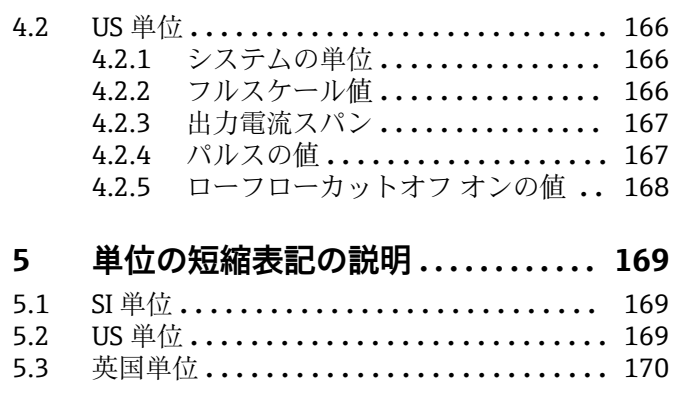

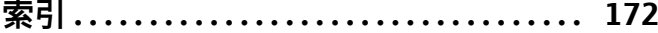

## <span id="page-3-0"></span>**1 資料情報**

### **1.1 資料の機能**

本資料は取扱説明書の一部であり、パラメータの参照資料として、エキスパート操作メ ニューの各パラメータに関する詳細説明が記載されています。

### **1.2 対象グループ**

本資料は、全ライフサイクルにわたって本機器を使用し、特定の設定を行うスペシャリ ストのために用意されたものです。

### **1.3 本書の使用法**

#### **1.3.1 本書の構成情報**

本資料には、**エキスパート** メニュー [\(→ 8\)](#page-7-0)メニューの構成に従って、**「オペレー タ」**または**「メンテナンス」**のユーザーロールが有効になった場合に使用できるサブメ ニューとそのパラメータが記載されています。

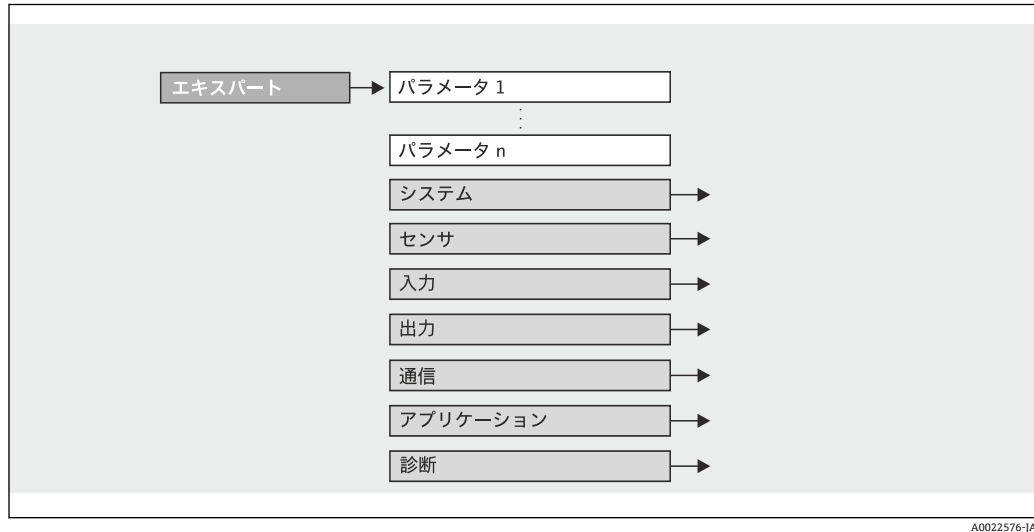

■1 サンプル図

■ 操作 メニュー、設定 メニュー、診断 メニュー (→ ■ 142)の構成に準拠したパラ -----<br>メータの配置と簡単な説明については、本機器の取扱説明書を参照してください。

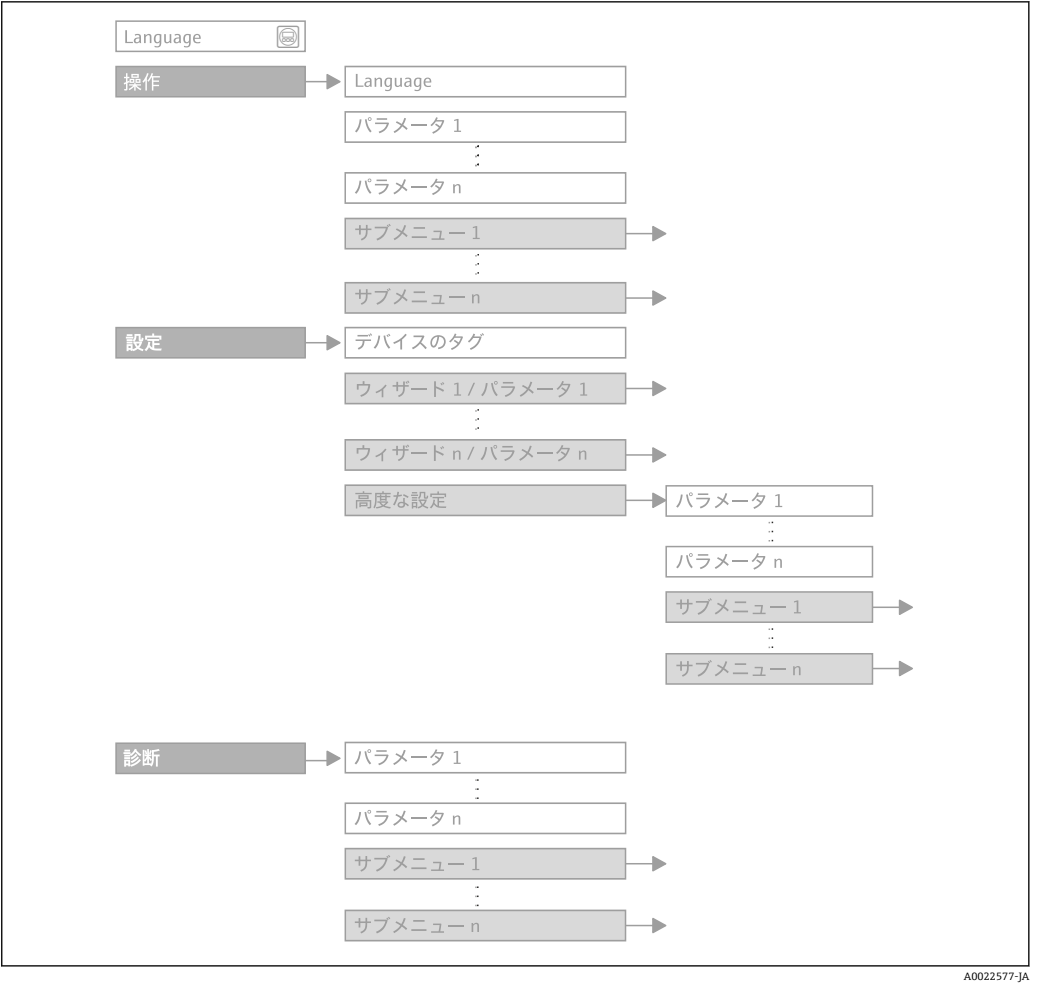

■2 サンプル図

操作指針の詳細については、機器の取扱説明書の「操作指針」章を参照してくださ い。

#### **1.3.2 パラメータ説明の構成**

パラメータ説明は次のセクションに個別に記載されています。

<span id="page-5-0"></span>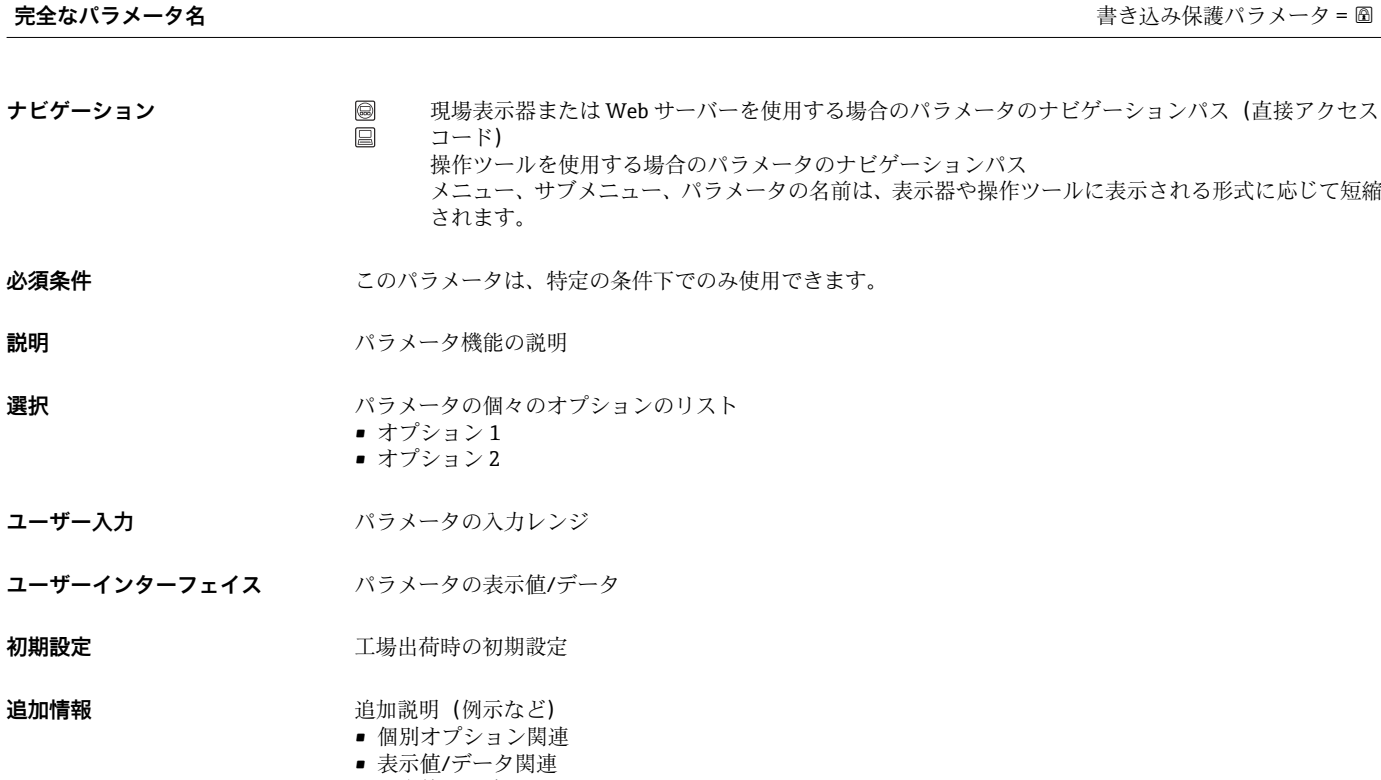

- 入力範囲関連
- 初期設定関連
- パラメータ機能関連

## **1.4 使用されるシンボル**

## **1.4.1 特定情報に関するシンボル**

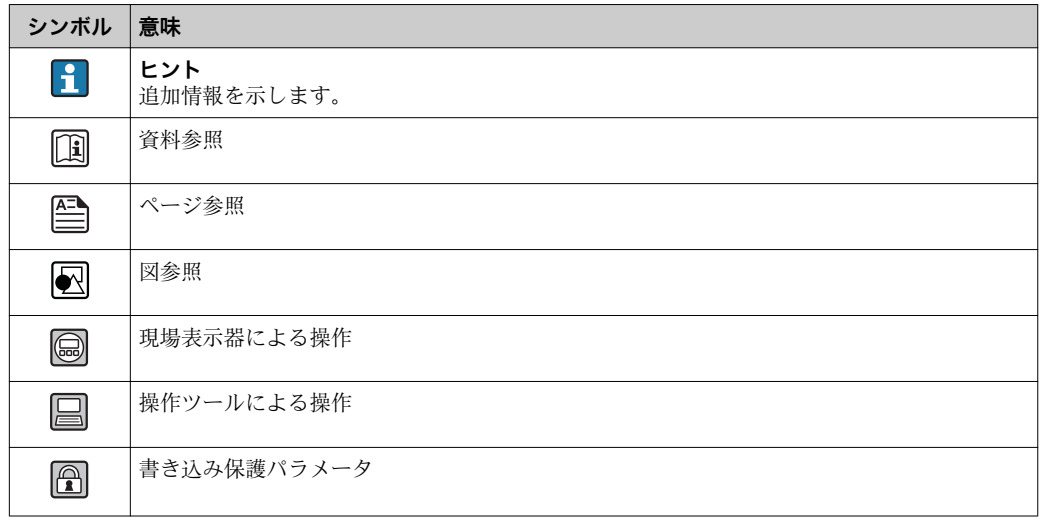

#### <span id="page-6-0"></span>**1.4.2 図中のシンボル**

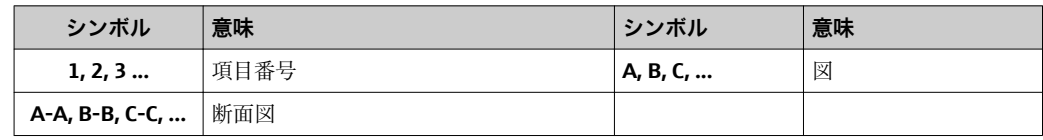

## <span id="page-7-0"></span>**2 エキスパート操作メニューの概要**

以下の表は、エキスパート操作メニューとそのパラメータのメニュー構造の概要を示し たものです。サブメニューまたはパラメータの説明については、参照ページをご覧くだ さい。

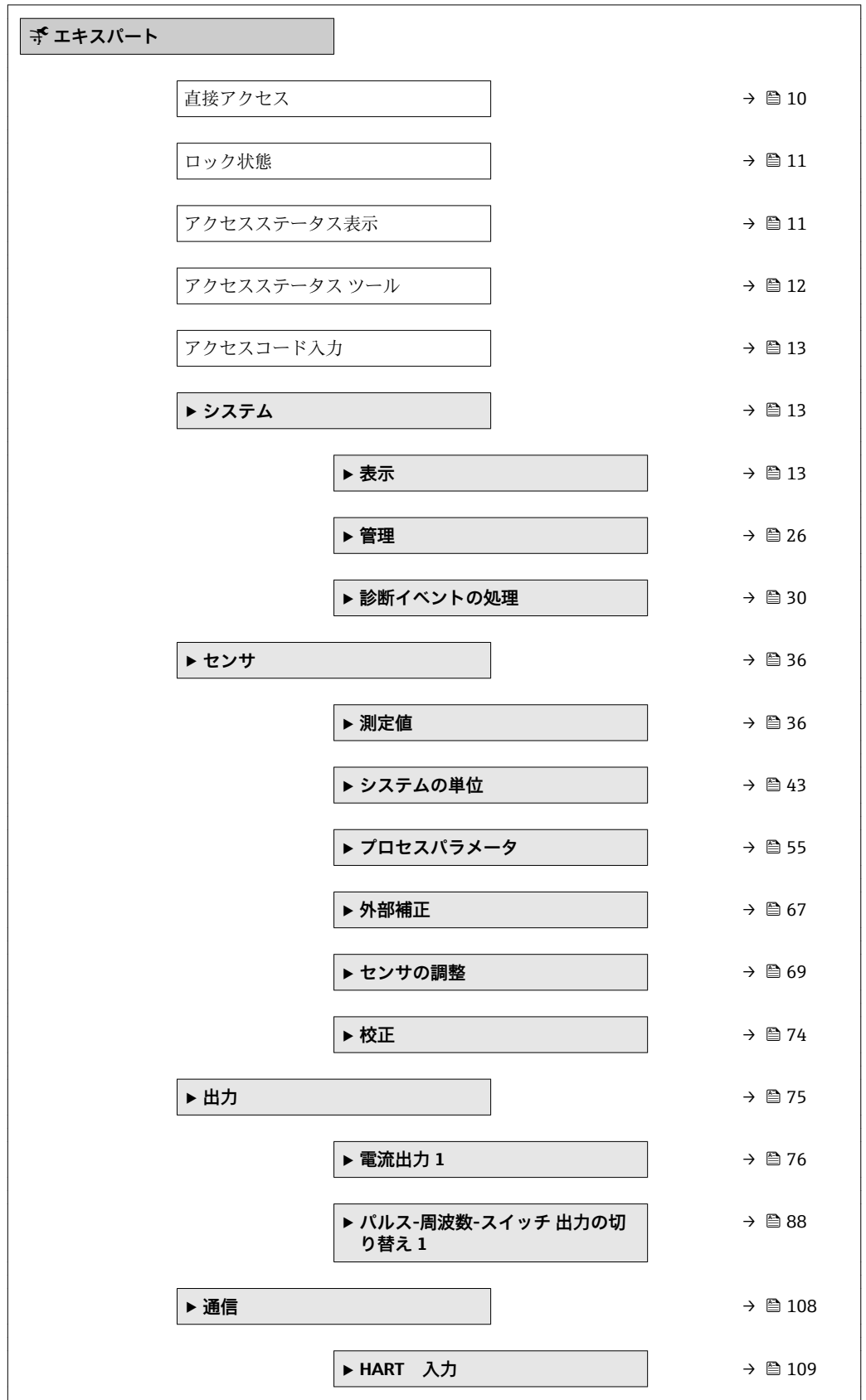

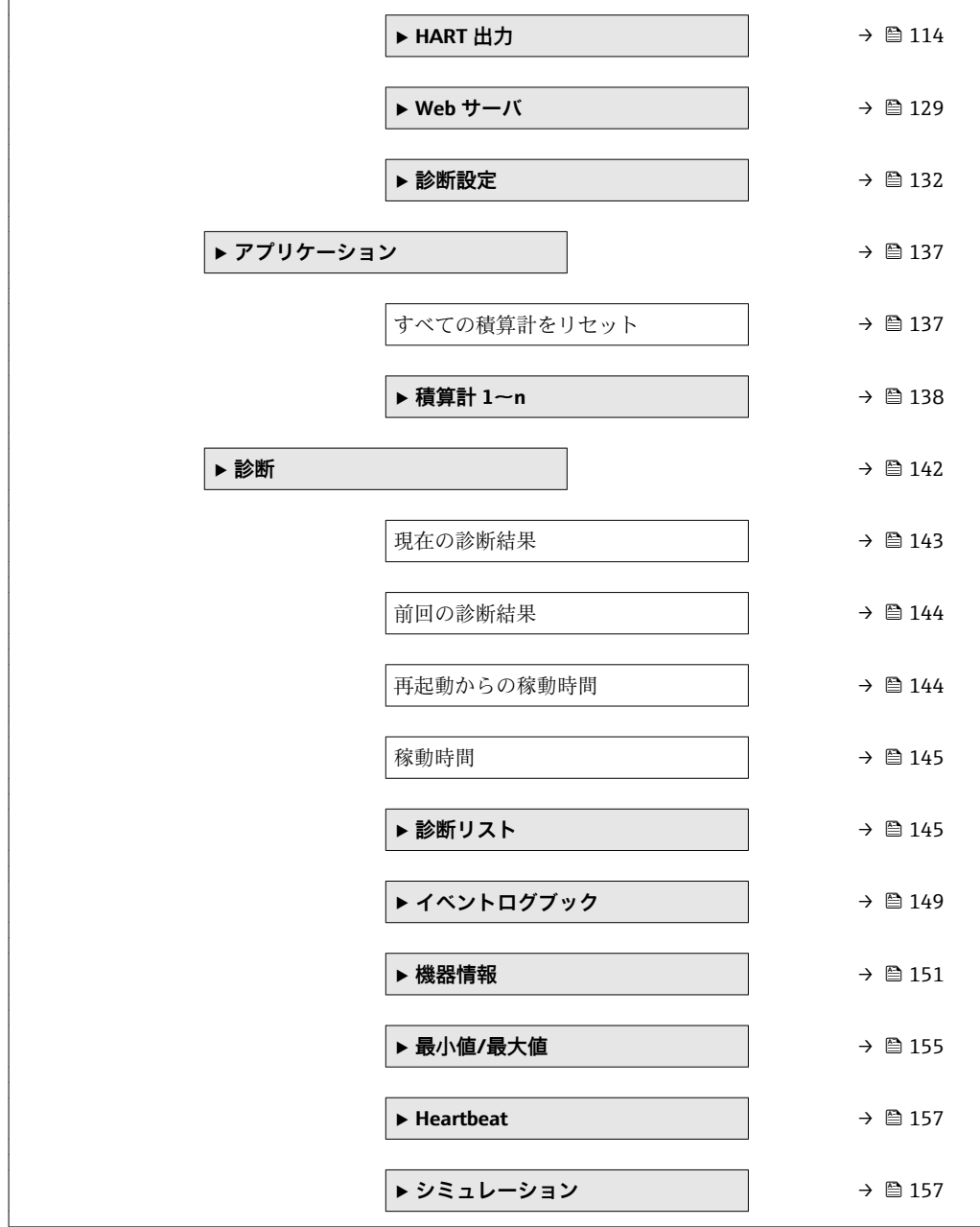

## <span id="page-9-0"></span>**3 機能説明書**

次のセクションには、現場表示器のメニュー構成に従ってパラメータが記載されていま 。<br>す。操作ツール用の特定のパラメータは、メニュー構造の該当する箇所に示されます。

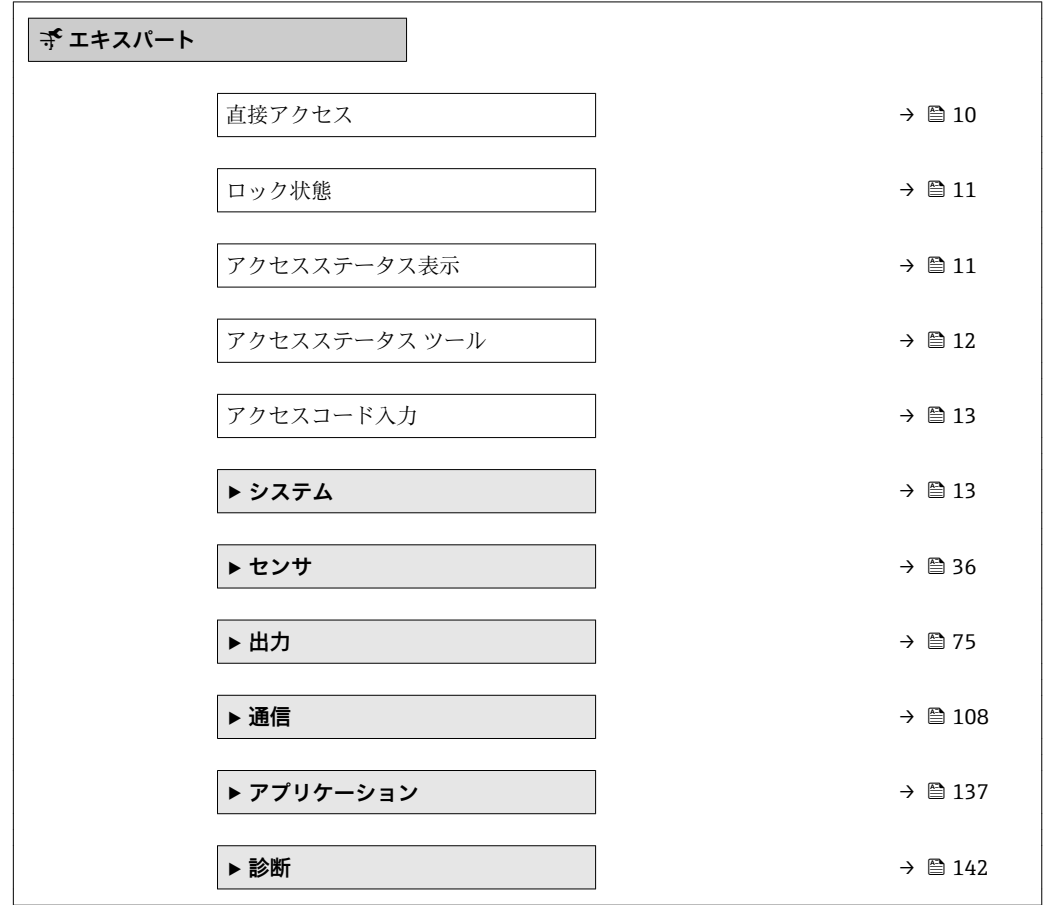

#### **直接アクセス**

**ナビゲーション ■ エキスパート→直接アクセス** 

**必須条件 アンチャンクス** 操作部付きの現場表示器があること。

**説明** め要なパラメータに現場表示器から直接アクセスするためのパラメータ番号を入力し ます。各パラメータには、そのためのパラメータ番号が割り当てられています。この番 号は選択したパラメータのヘッダー右側のナビゲーション画面に表示されます。

**ユーザー入力** 0~65535

<span id="page-10-0"></span>**追加情報** ユーザー入力

直接アクセスコードは、4 桁の数字とプロセス変数のチャンネルを識別するためのチャ ンネル番号から成ります(例:0914-1)。

●■ 直接アクセスコードの最初のゼロは入力する必要がありません。

- 例:**「0914」**の代わりに**「914」**と入力
	- チャンネル番号を入力しなかった場合は、自動的にチャンネル 1 に変わります。 例:**0914** を入力 → **プロセス変数の割り当て** パラメータ
	- 別のチャンネルに変えたい場合: 直接アクセスコードで対応するチャンネル番号 を入力します。
		- 例:**0914-3** を入力 → **プロセス変数の割り当て** パラメータ

#### **ロック状態**

**ナビゲーション ■■ エキスパート→ロック状態** 

**説明** そのサンチンの有効な書き込み保護設定を表示します。

**ユーザーインターフェイ ス** ■ ハードウェア書き込みロック ■ 一時ロック

#### **追加情報 不可以** 表示

2 種類以上の書き込み保護設定が有効な場合は、最も優先度の高い書き込み保護設定が 現場表示器に示されます。操作ツールには、有効な全種類の書き込み保護設定が表示さ れます。

日 また、書き込み保護機能が有効な場合は、それによって現在のアクセス権がさらに 制限されます。書込保護の状態を確認するには、**ロック状態** パラメータ (→ 11) を使用します。

「ハードウェア書き込みロック」 オプション(優先度 1)

メイン電子モジュールのハードウェア書き込みロック用 DIP スイッチが有効になって います。これにより、パラメータへの書き込みアクセスがロックされます(例:現場表 示器または操作ツールを介して)。

アクセス権の詳細については、本機器の取扱説明書の「ユーザーの役割および関連 m するアクセス権」と「操作コンセプト」セクションを参照してください。

「一時ロック」 オプション(優先度 2)

機器の内部処理(例:データアップロード/ダウンロード、リセットなど)を実行中の ため、パラメータへの書き込みアクセスが一時的にロックされます。内部処理が完了す ると、再びパラメータを変更することが可能です。

#### **アクセスステータス表示**

- **ナビゲーション ■■ エキスパート→アクセスステータス表示**
- **必須条件 オンライン 現場表示器があること。**

**説明** スポランス エストランスのアクレス権を表示します。 現場表示器を介したパラメータへのアクセス権を表示します。

<span id="page-11-0"></span>**ユーザーインターフェイ ス** • オペレータ • メンテナンス

**工場出荷時設定** オペレータ

#### **追加情報 和 認**

- パラメータの前に シンボルが表示された場合、現在のアクセス権では、現場表示器 を介したパラメータ変更はできません。
- ■■ アクセス権を変更するには、アクセスコード入力 パラメータ (→ ■13)を使用し ます。
- **アクセスコード入力** パラメータの詳細については、本機器の取扱説明書の「アク セスコードを介した書き込み保護の無効化」セクションを参照してください。
- また、書き込み保護機能が有効な場合は、それによって現在のアクセス権がさらに 制限されます。書込保護の状態を確認するには、ロック状態 パラメータ (→ △11) を使用します。

#### 表示

日 アクセス権の詳細については、本機器の取扱説明書の「ユーザーの役割および関連 するアクセス権」と「操作コンセプト」セクションを参照してください。

#### **アクセスステータス ツール**

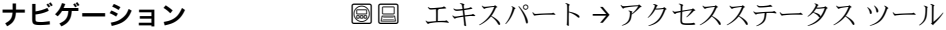

**説明** スポティストの提作ツールを介したパラメータへのアクセス権を表示します。

**ユーザーインターフェイ ス** ■オペレータ • メンテナンス

#### **工場出荷時設定** メンテナンス

#### **追加情報** 説明

- <del>P マクセス権を変更するには、アクセスコード入力パラメータ(→ ■13)を使用し</del> ます。
- また、書き込み保護機能が有効な場合は、それによって現在のアクセス権がさらに 制限されます。書込保護の状態を確認するには、**ロック状態** パラメータ [\(→ 11\)](#page-10-0) を使用します。

#### 表示

**[1]** アクセス権の詳細については、本機器の取扱説明書の「ユーザーの役割および関連 するアクセス権」と「操作コンセプト」セクションを参照してください。

#### <span id="page-12-0"></span>**アクセスコード入力**

**ナビゲーション ■■ エキスパート→アクセスコード入力** 

**説明** この機能を使用して、パラメータ書き込み保護を解除するためのユーザー固有のリリー スコードを入力します。

**ユーザー入力** 0~9999

## **3.1 「システム」 サブメニュー**

ナビゲーション ■ エキスパート→ システム

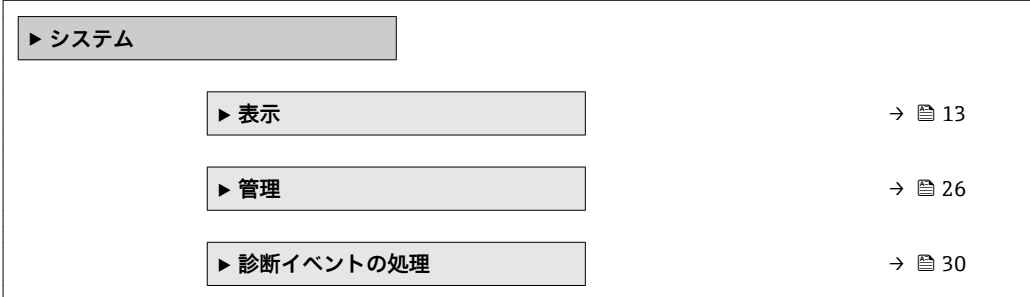

#### **3.1.1 「表示」 サブメニュー**

ナビゲーション 圓日 エキスパート → システム → 表示

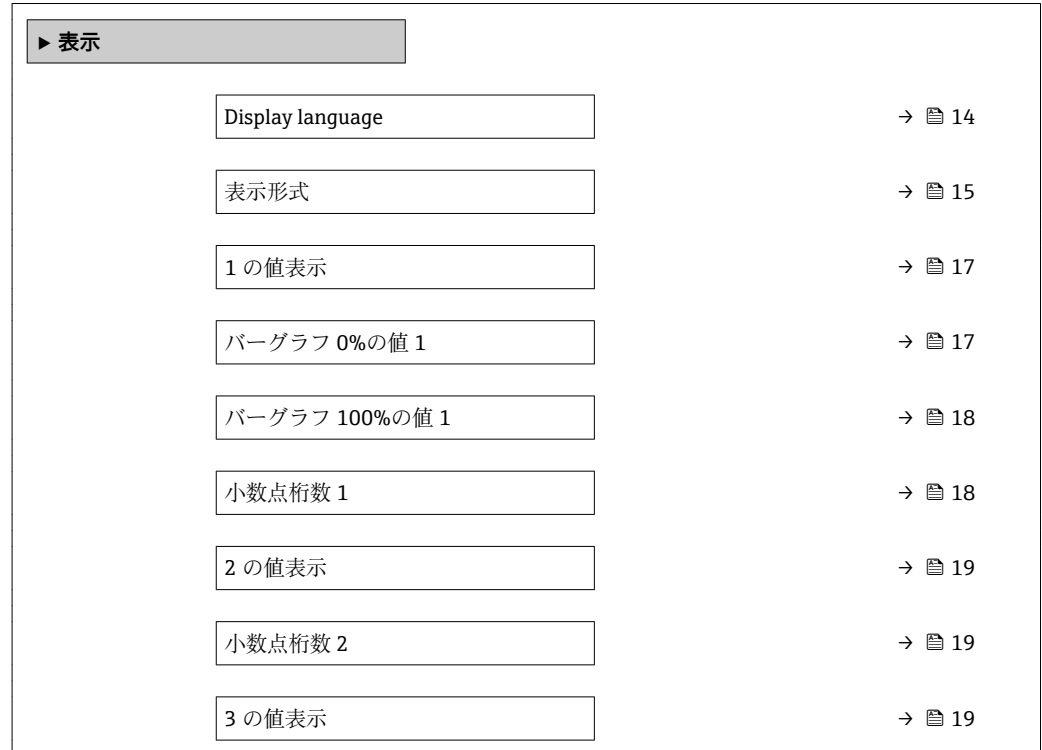

<span id="page-13-0"></span>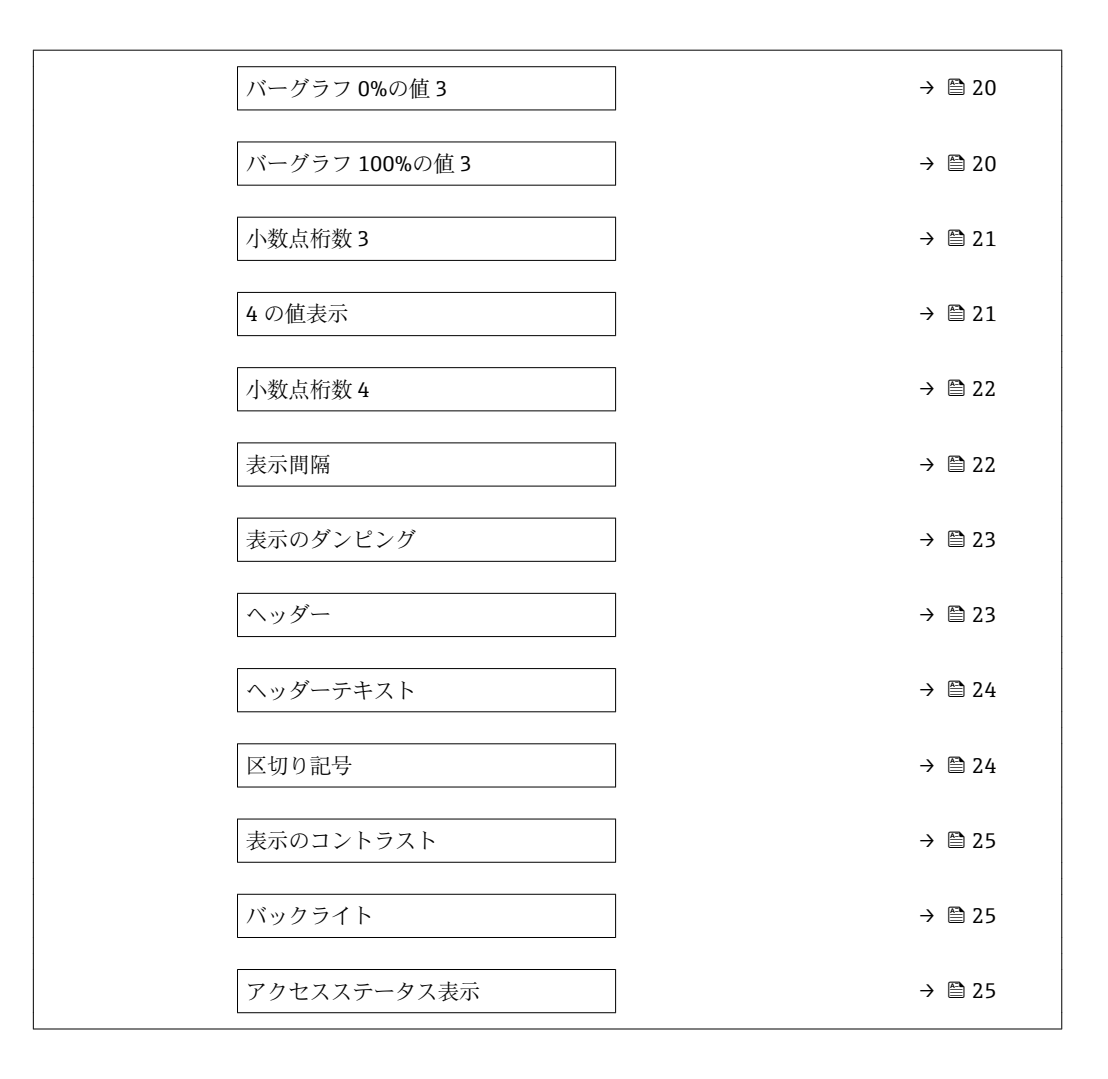

#### **Display language**

**ナビゲーション 圖圖 エキ**スパート → システム → 表示 → Display language

必須条件 **アンストリック**現場表示器があること。

**説明** この機能を使用して、設定された言語を現場表示器で選択します。

- **選択** English
	- Deutsch \*
	- Français \*
	- Español \*
	- Italiano \*
	- Nederlands \*
	- Portuguesa \*
	- Polski \*
	- русский язык (Russian) \*
	- Svenska \*
	- Türkçe \*
	- 中文 (Chinese) \*
	- 日本語 (Japanese)<sup>\*</sup>

表示はオーダしたオプションや機器のセッティングにより異なります

<span id="page-14-0"></span>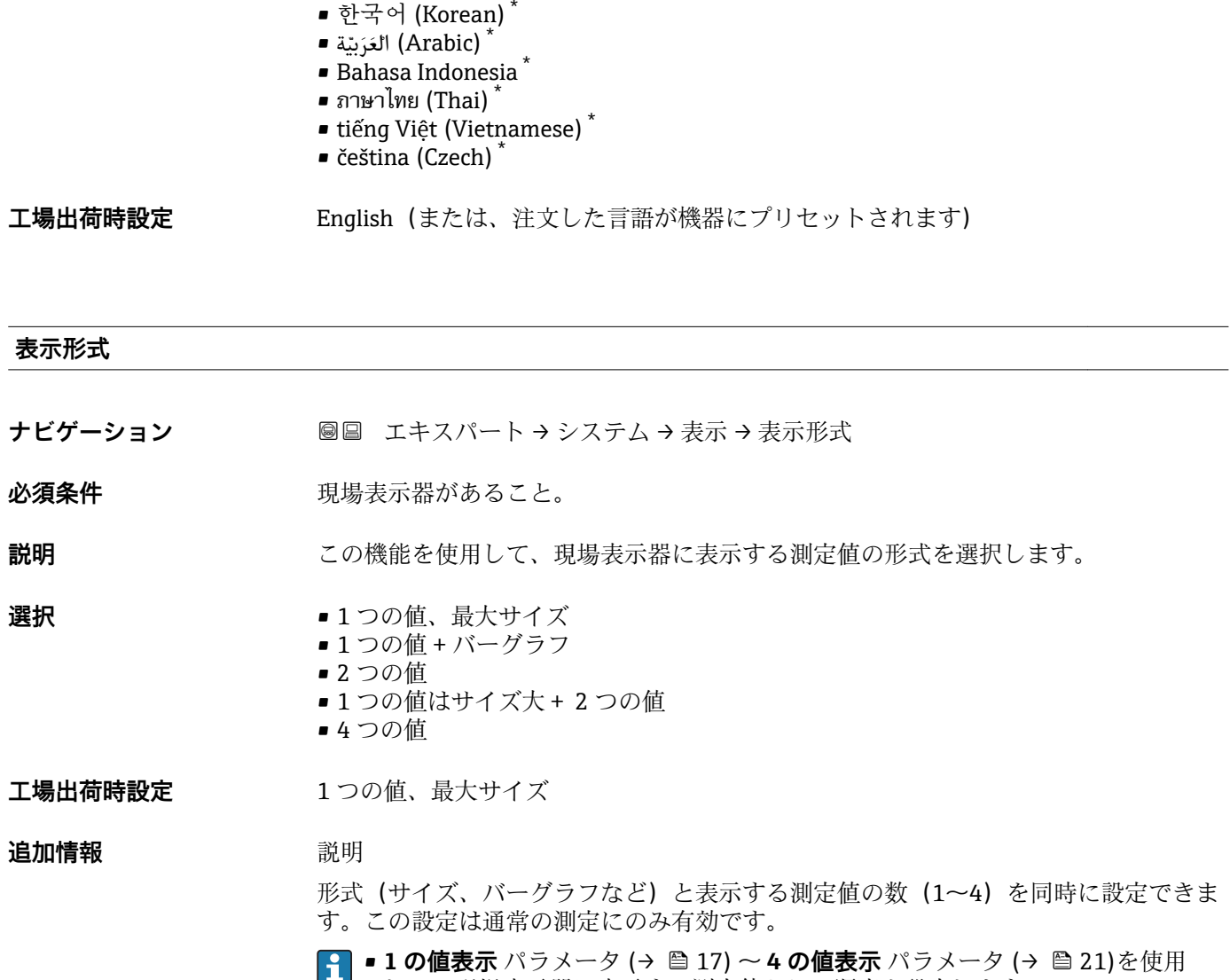

して、現場表示器に表示する測定値とその順序を設定します。 ■選択した表示モードで許容される数より多くの測定値を指定した場合は、機器表 示部上で値が交互に表示されます。表示が切り替わるまでの表示時間は、**表示間** 隔 パラメータ (→ ■22)で設定します。

<sup>\*</sup> 表示はオーダしたオプションや機器のセッティングにより異なります

A0016529

現場表示器に表示できる測定値:

「1つの値、最大サイズ」 オプション

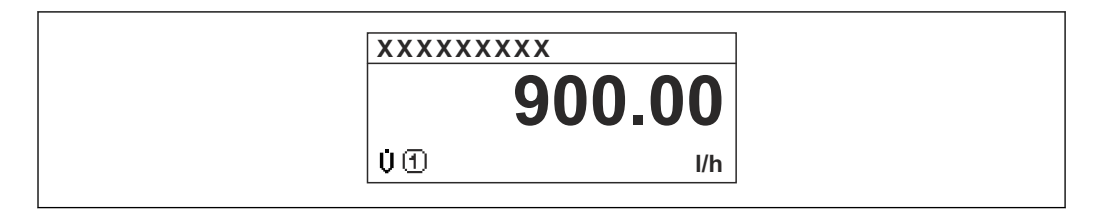

「1 つの値 + バーグラフ」 オプション

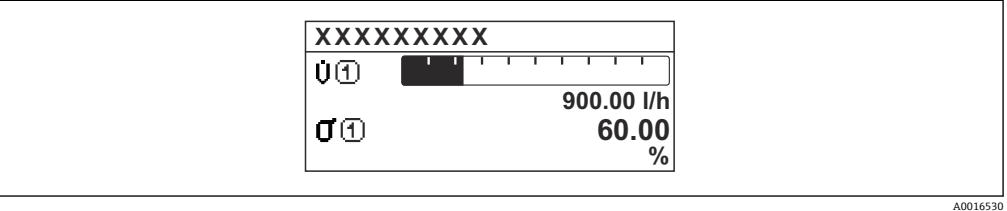

#### 「2 つの値」 オプション

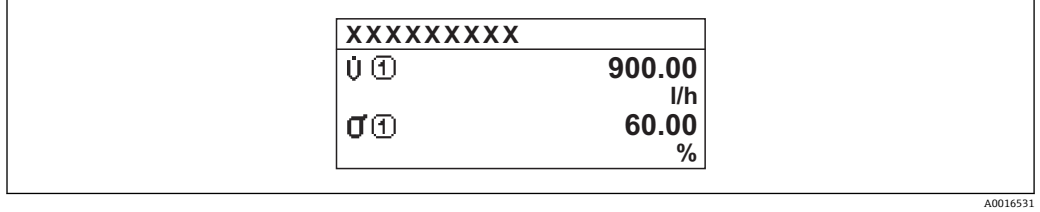

#### 3

「1 つの値はサイズ大+ 2 つの値」 オプション

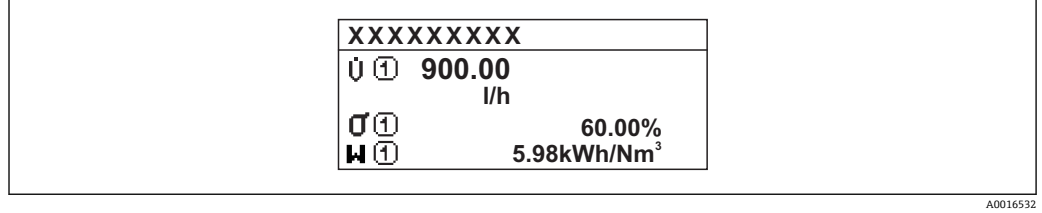

#### 「4 つの値」 オプション

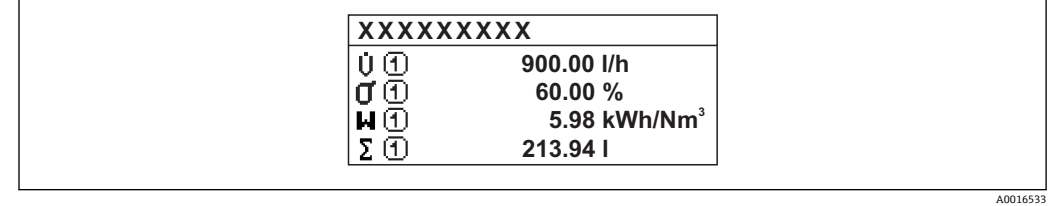

<span id="page-16-0"></span>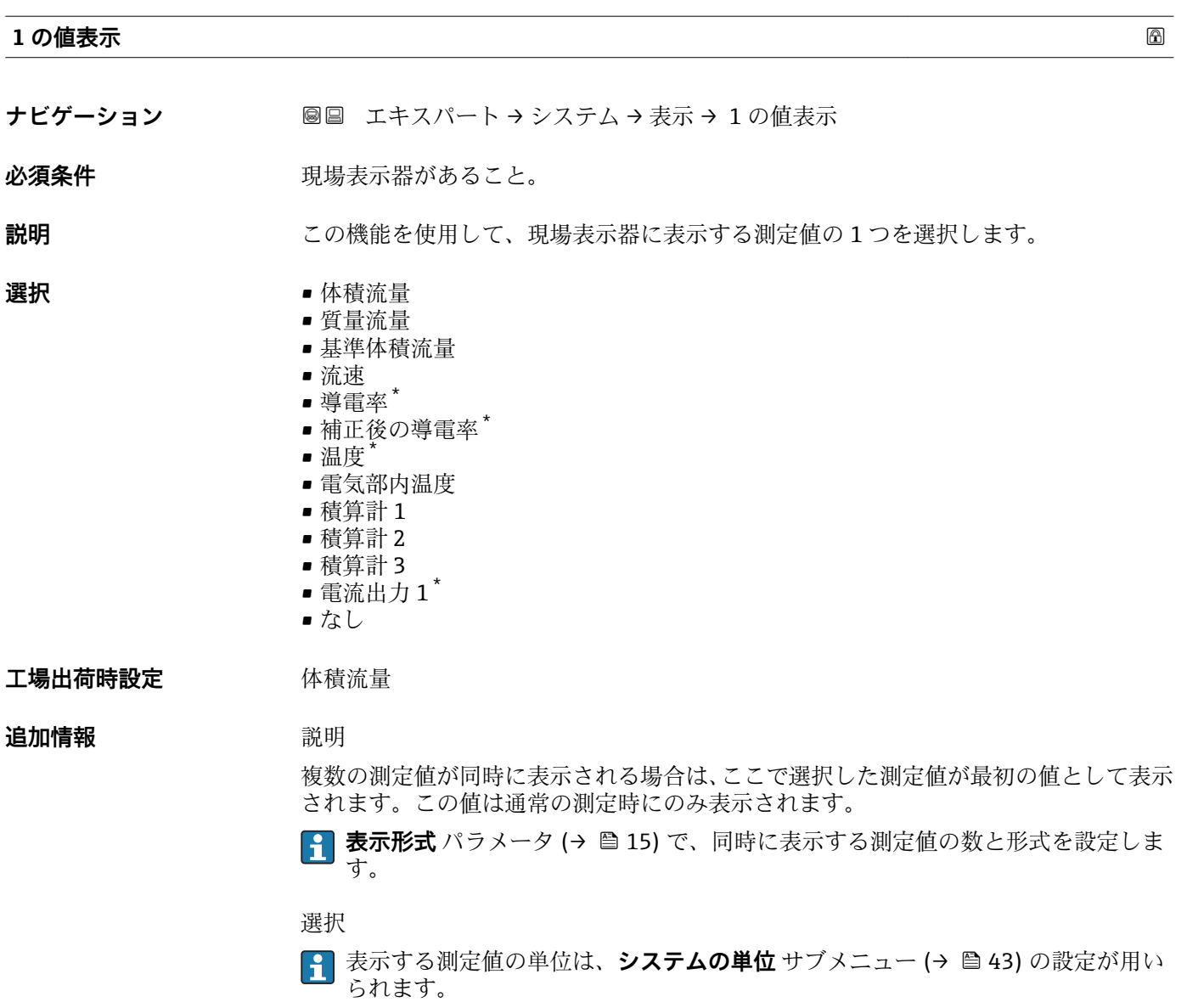

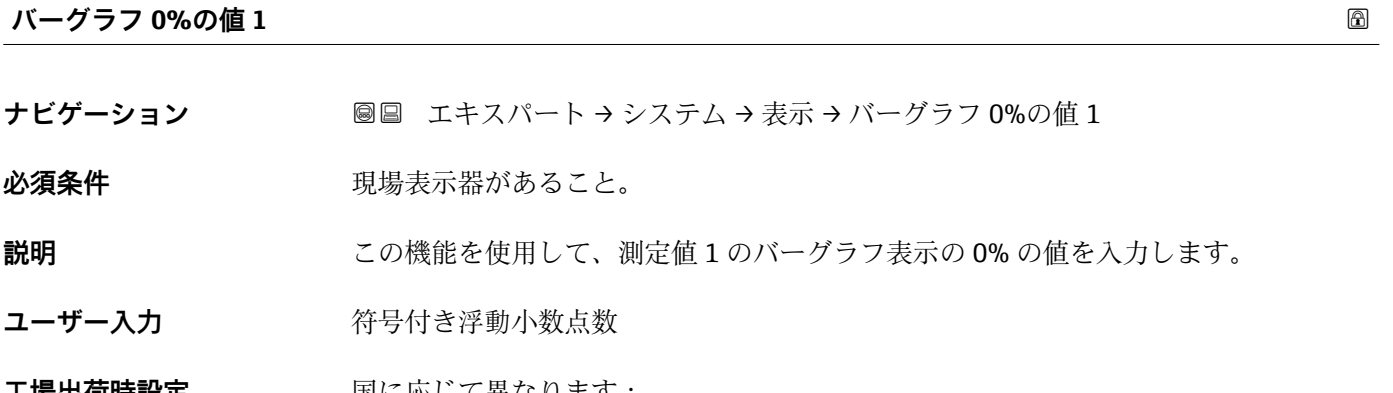

**工場出荷時設定** 国に応じて異なります:

 $\bullet$  0 l/h • 0 gal/min (us)

\* 表示はオーダしたオプションや機器のセッティングにより異なります

#### <span id="page-17-0"></span>**追加情報** 説明

**{1 表示形式** パラメータ (→ ■15) を使用して、バーグラフとして表示する測定値を 設定します。

ユーザー入力

**{1 表示する測定値の単位は、システムの単位** サブメニュー (→ ■ 43) の設定が用い られます。

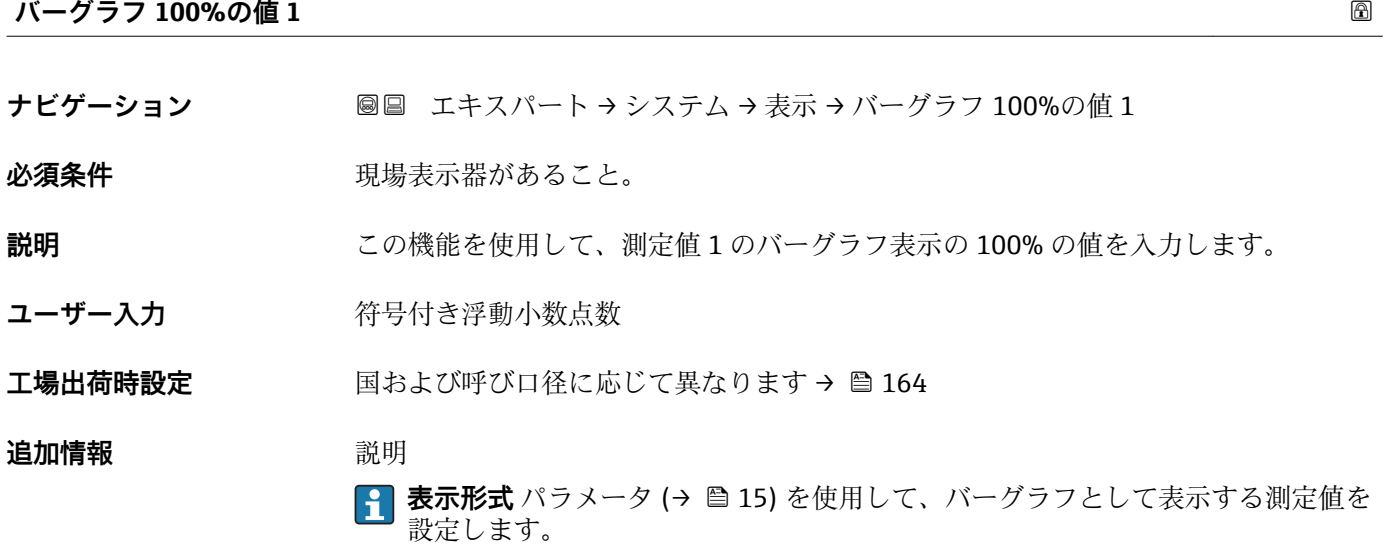

ユーザー入力 <mark>←</mark> 表示する測定値の単位は、システムの単位 サブメニュー(→ △43) の設定が用い られます。

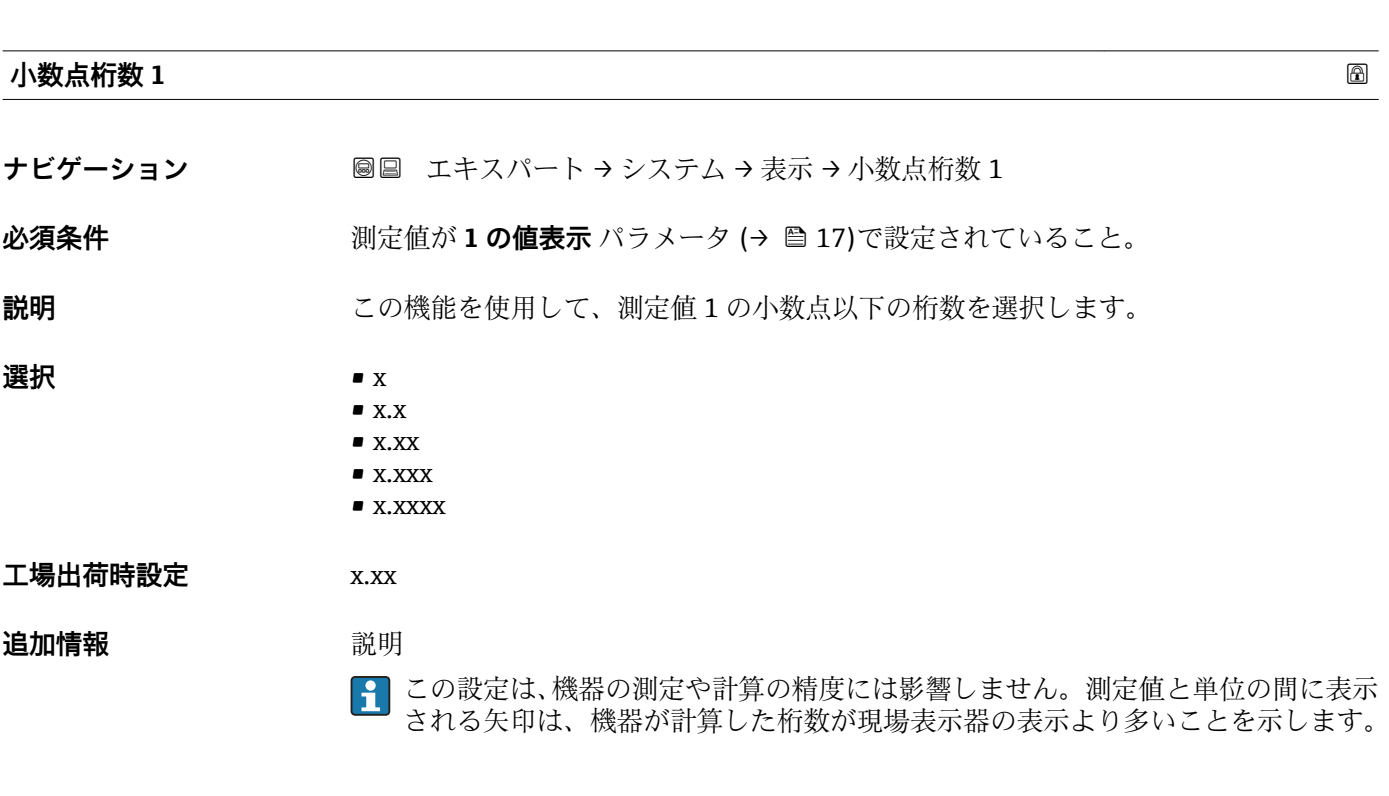

18 Endress+Hauser

<span id="page-18-0"></span>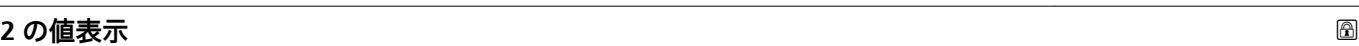

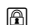

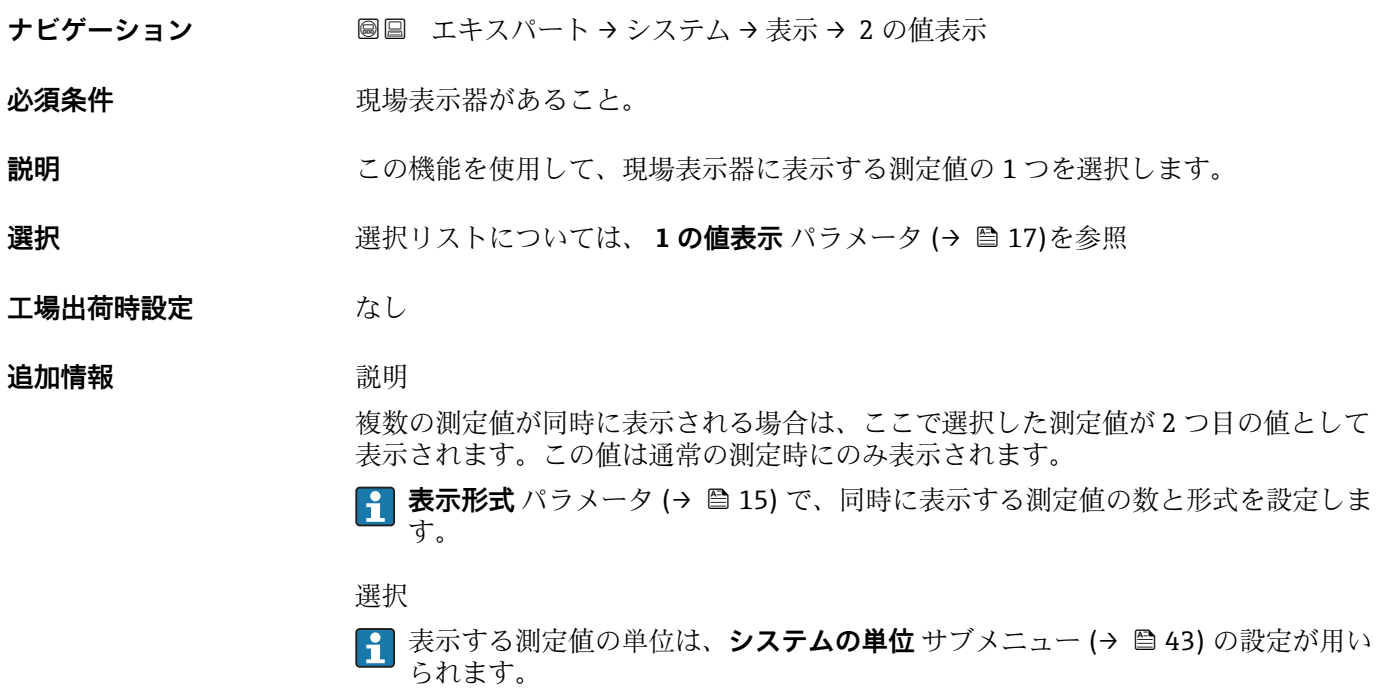

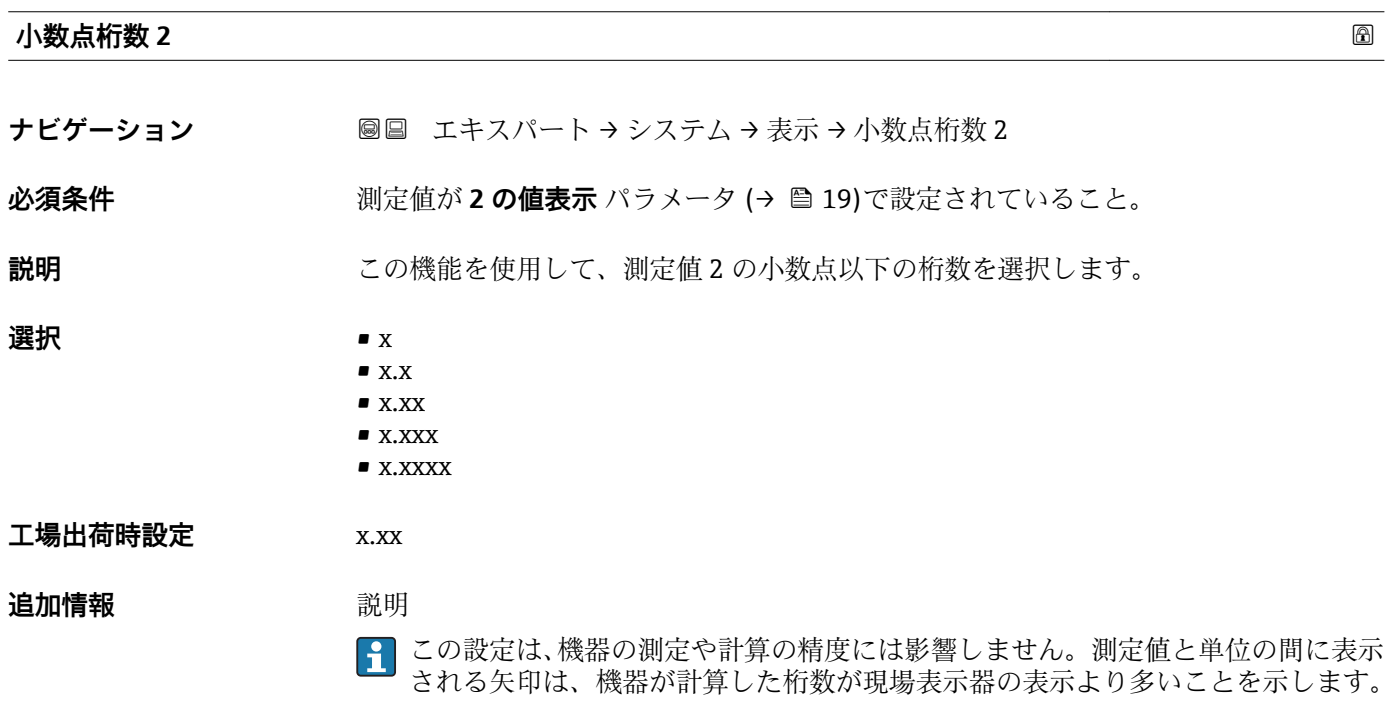

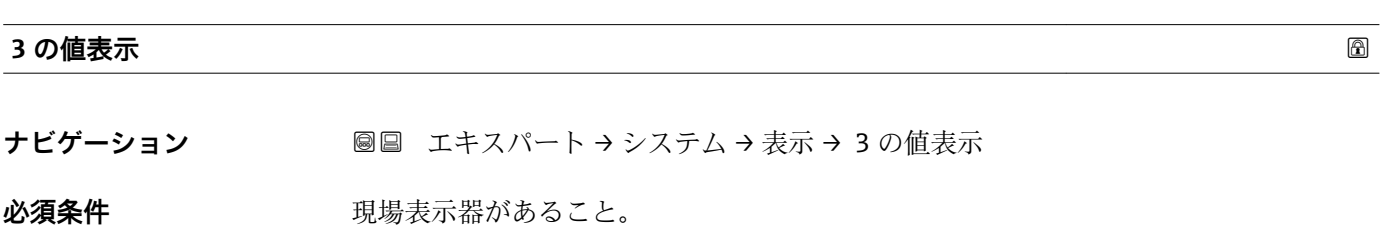

<span id="page-19-0"></span>**選択 スポックストについては、1の値表示 パラメータ (→ ⇔ 17)を参照** 

**工場出荷時設定** なし

#### 追加情報 **調節 <b>三十五** 説明

複数の測定値が同時に表示される場合は、ここで選択した測定値が 3 つ目の値として 表示されます。この値は通常の測定時にのみ表示されます。

**{1 表示形式** パラメータ (→ ■15) で、同時に表示する測定値の数と形式を設定しま す。

選択

**← 表示する測定値の単位は、システムの単位** サブメニュー (→ ■43) の設定が用い られます。

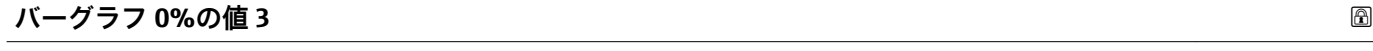

- **ナビゲーション** エキスパート → システム → 表示 → バーグラフ 0%の値 3
- **必須条件 3 の値表示** パラメータ (→ △ 19)で選択していること。
- **説明** いちにはない この機能を使用して、測定値 3 のバーグラフ表示の 0% の値を入力します。
- ユーザー入力 *答号付き浮動小数点数*

エ場出荷時設定<br>

- $\blacksquare$  0 l/h
- 0 gal/min (us)

#### **追加情報** 説明

- **表示形式** パラメータ [\(→ 15\)](#page-14-0) を使用して、バーグラフとして表示する測定値を  $\mathbf{a}$ 設定します。
- ユーザー入力 **← 表示する測定値の単位は、システムの単位** サブメニュー (→ ■43) の設定が用い られます。

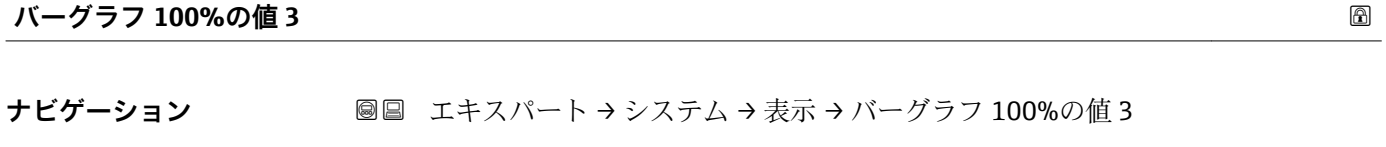

- **必須条件 3 の値表示** パラメータ (→ △ 19)で選択していること。
- **説明** いちははない この機能を使用して、測定値 3 のバーグラフ表示の 100% の値を入力します。
- **ユーザー入力 おおく 符号付き浮動小数点数**

<span id="page-20-0"></span>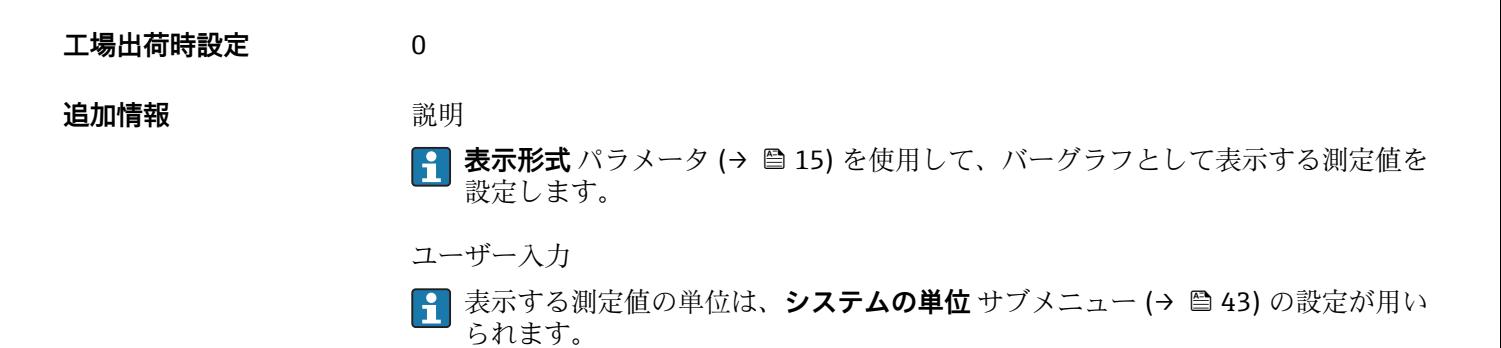

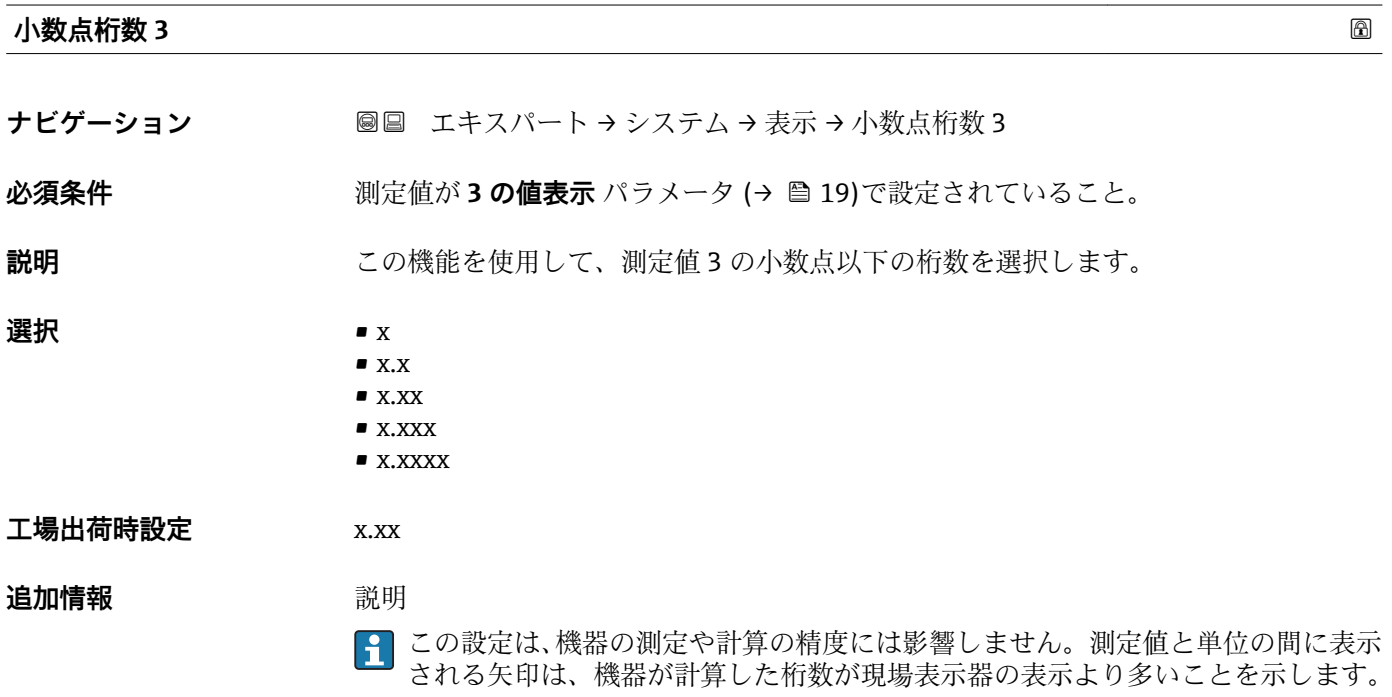

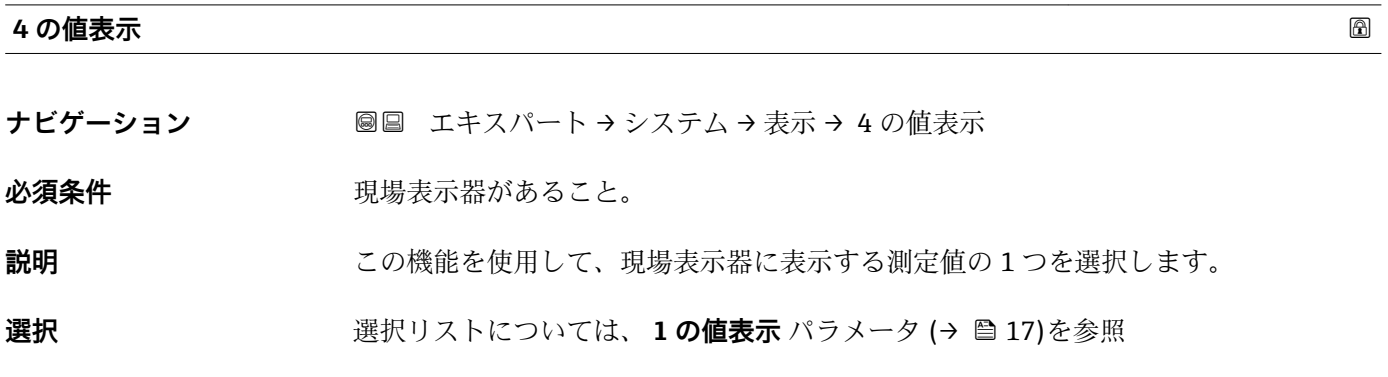

**工場出荷時設定** なし

#### <span id="page-21-0"></span>**追加情報** 説明

複数の測定値が同時に表示される場合は、ここで選択した測定値が 4 つ目の値として 表示されます。この値は通常の測定時にのみ表示されます。

**{1 表示形式** パラメータ (→ ■15) で、同時に表示する測定値の数と形式を設定しま す。

選択

**{1 表示する測定値の単位は、システムの単位** サブメニュー(→ ■ 43) の設定が用い られます。

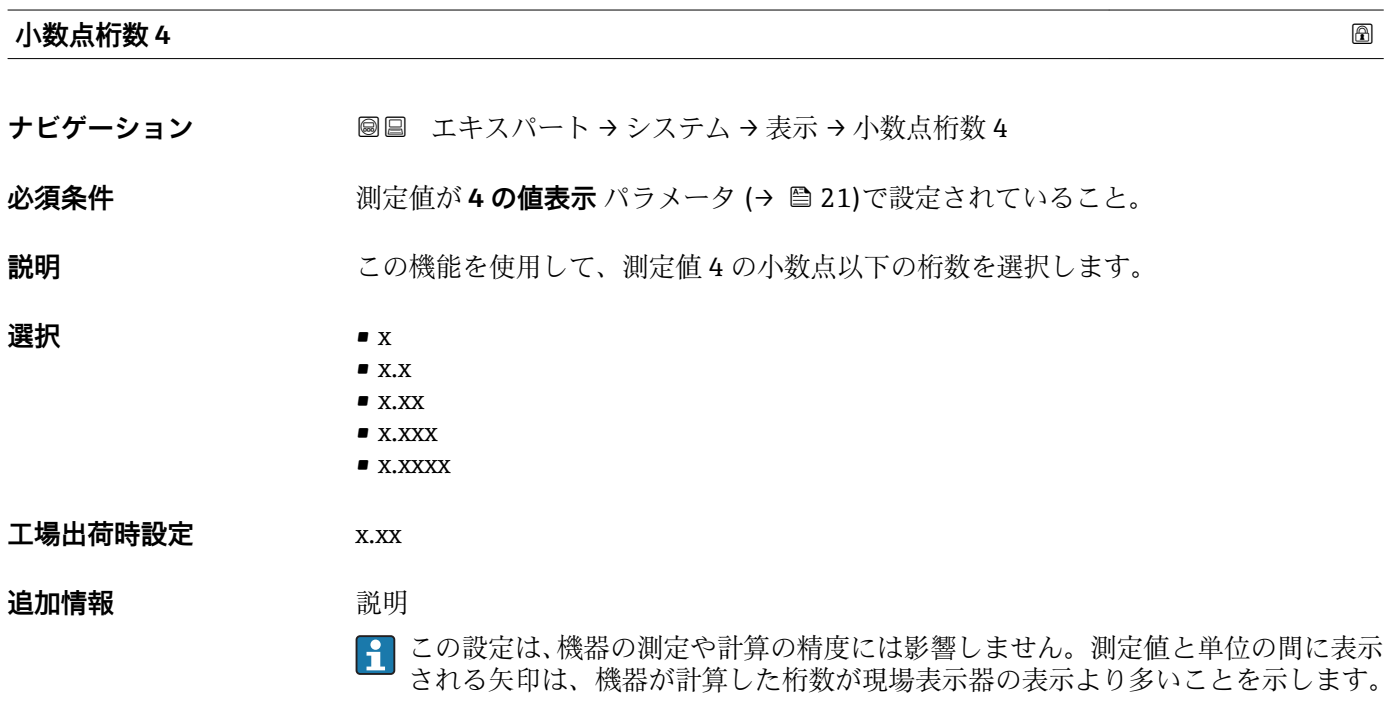

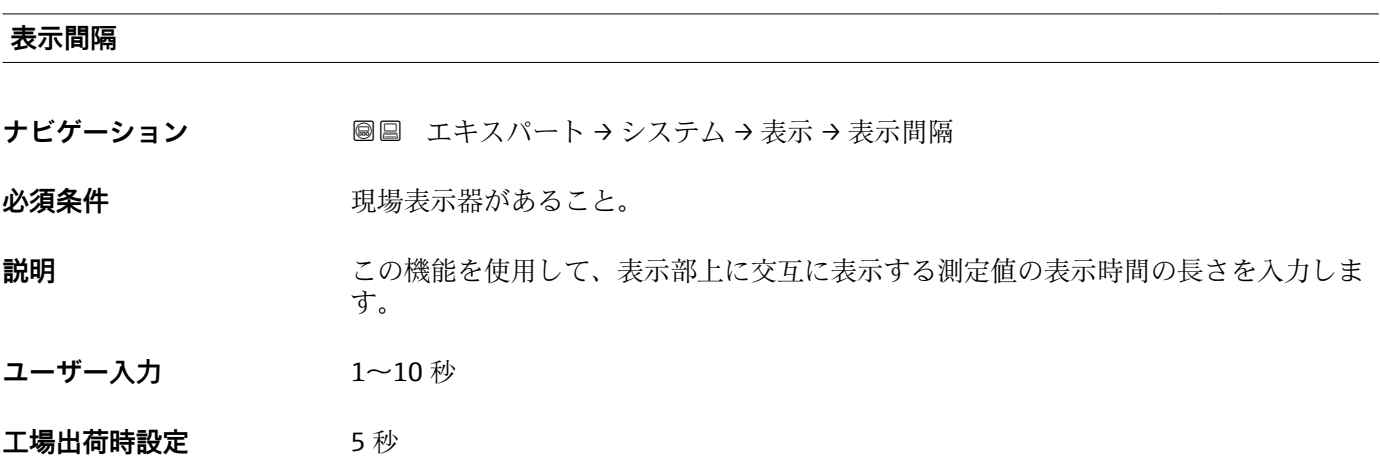

#### <span id="page-22-0"></span>追加情報 **調節 <b>認**

選択された表示形式で同時に表示可能な数を、設定された測定値の数が超えた場合に限 り、自動的にこの交互表示タイプとなります。

•10値表示 パラメータ (→ △17) ~4の値表示 パラメータ (→ △21)を使用し て、現場表示器に表示する測定値を設定します。

■表示する測定値の表示形式は、**表示形式** パラメータ (→ △ 15)で設定します。

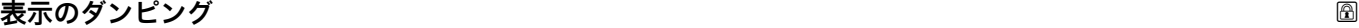

**ナビゲーション ■■ エキスパート → システム → 表示 → 表示のダンピング** 

**必須条件 オンライン 現場表示器があること。** 

**説明** この機能を使用して、プロセス条件に起因する測定値の変動に対する、現場表示器の応 答時間を入力します。

- **ユーザー入力** 0.0~999.9 秒
- **工場出荷時設定** 0.0 秒

**追加情報** ユーザー入力

時定数を入力します。 • 小さな時定数を入力した場合、表示部は変動する測定変数に対して非常に素早く反応 します。

■ 一方、大きな時定数を入力した場合は、表示部の反応が遅くなります。

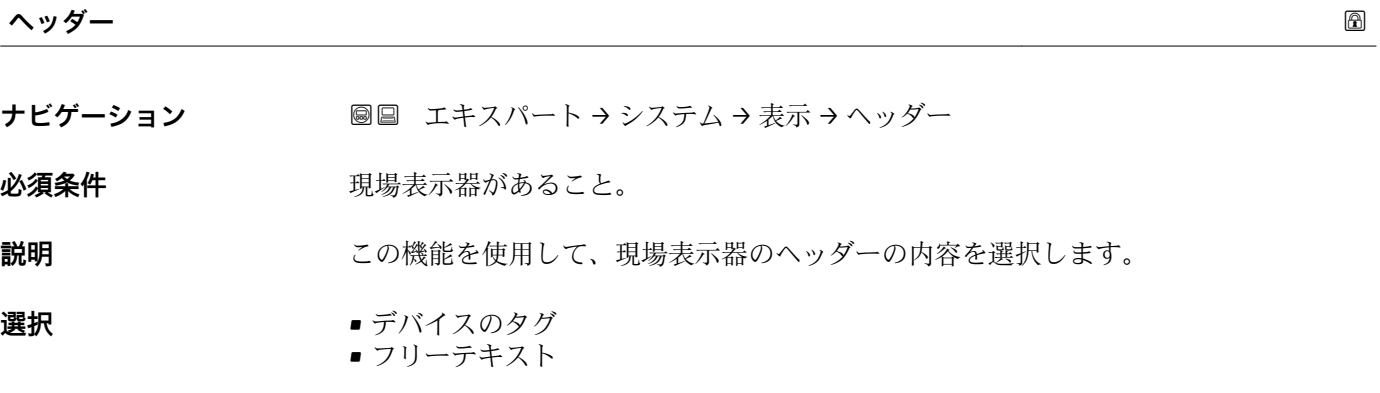

**工場出荷時設定** デバイスのタグ

**追加情報** 説明

ヘッダーテキストは通常の測定時にのみ表示されます。

A0013375

<span id="page-23-0"></span>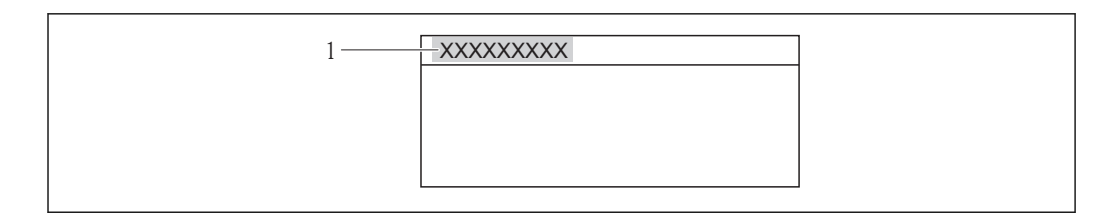

1 表示部のヘッダーテキストの位置

#### 選択

- デバイスのタグ デバイスのタグ パラメータ (→ ■ 152)で設定します。 • フリーテキスト
- ヘッダーテキスト パラメータ (→ 24)で設定します。

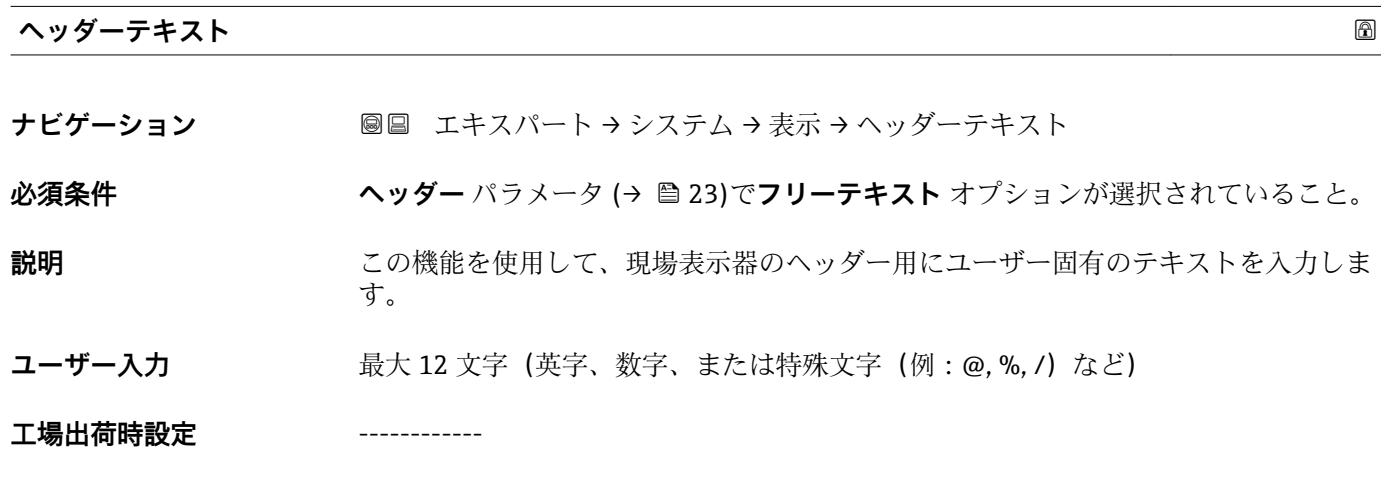

**追加情報** 説明

ヘッダーテキストは通常の測定時にのみ表示されます。

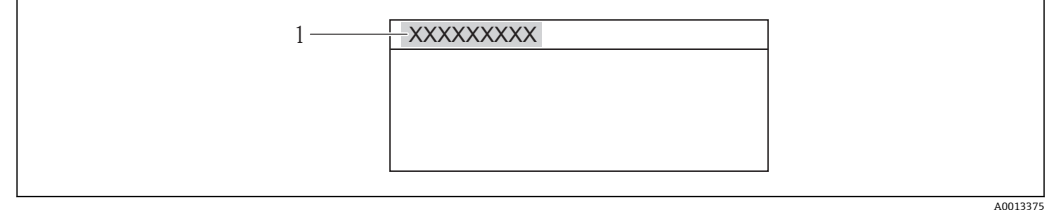

1 表示部のヘッダーテキストの位置

ユーザー入力 表示される文字数は使用される文字に応じて異なります。

#### **区切り記号**

ナビゲーション ■■ エキスパート → システム → 表示 → 区切り記号

必須条件 **アンストラック**現場表示器があること。

<span id="page-24-0"></span>**説明** この機能を使用して、桁区切り記号を選択します。

**選択** • .(点) ■,(コンマ)

**工場出荷時設定** .(点)

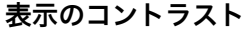

**ナビゲーション ■■ エキスパート → システム → 表示 → 表示のコントラスト** 

必須条件 **アンストラック**現場表示器があること。

**説明** この機能を使用して、周囲条件(照明、読み取り角度など)に合わせて表示部のコント ラストを調整するための値を入力します。

**ユーザー入力** 20~80 %

**工場出荷時設定** 表示部に応じて異なります。

**追加情報** アンプリンポタンでコントラストを設定します。

■ 明るくする: 日 回 キーを同時に押し続けます。

■ 暗くする: 田 国 キーを同時に押し続けます。

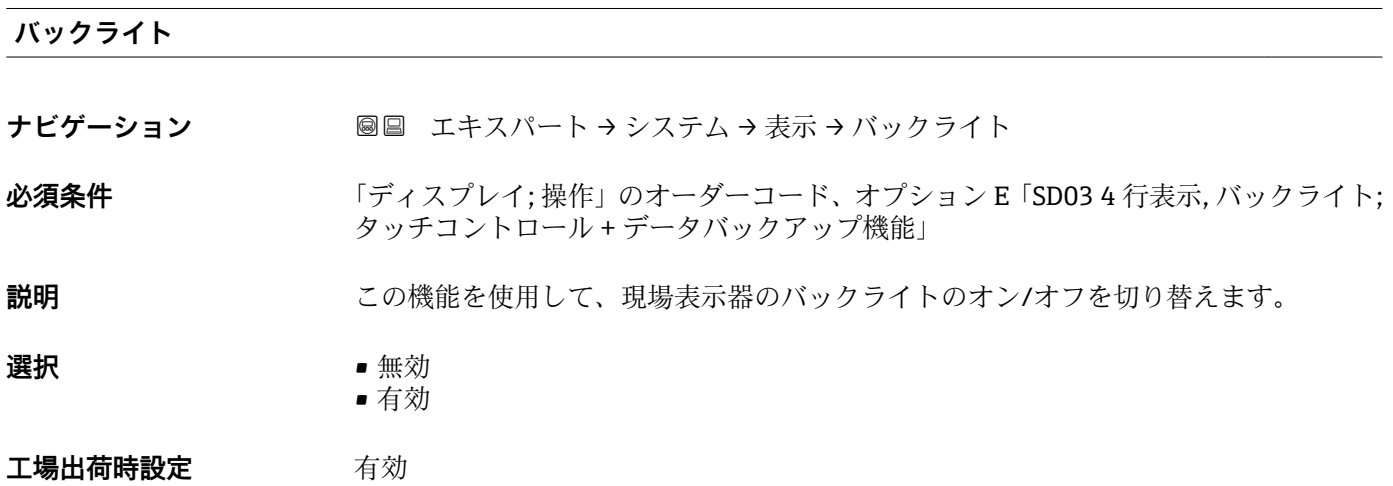

#### **アクセスステータス表示**

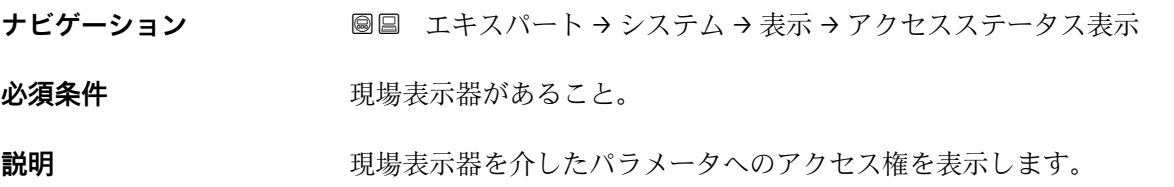

<span id="page-25-0"></span>**ユーザーインターフェイ ス** ■オペレータ • メンテナンス

**工場出荷時設定** オペレータ

#### **追加情報** 説明

- パラメータの前に シンボルが表示された場合、現在のアクセス権では、現場表示器 を介したパラメータ変更はできません。
- **[- ]** アクセス権を変更するには、アクセスコード入力 パラメータ (→ ■13)を使用しま す。
- **アクセスコード入力** パラメータの詳細については、本機器の取扱説明書の「アク セスコードを介した書き込み保護の無効化」セクションを参照してください。
- また、書き込み保護機能が有効な場合は、それによって現在のアクセス権がさらに 制限されます。書込保護の状態を確認するには、ロック状態 パラメータ(→ △11) を使用します。

#### 表示

日 アクセス権の詳細については、本機器の取扱説明書の「ユーザーの役割および関連 するアクセス権」と「操作コンセプト」セクションを参照してください。

#### **3.1.2 「管理」 サブメニュー**

ナビゲーション ■ エキスパート → システム → 管理

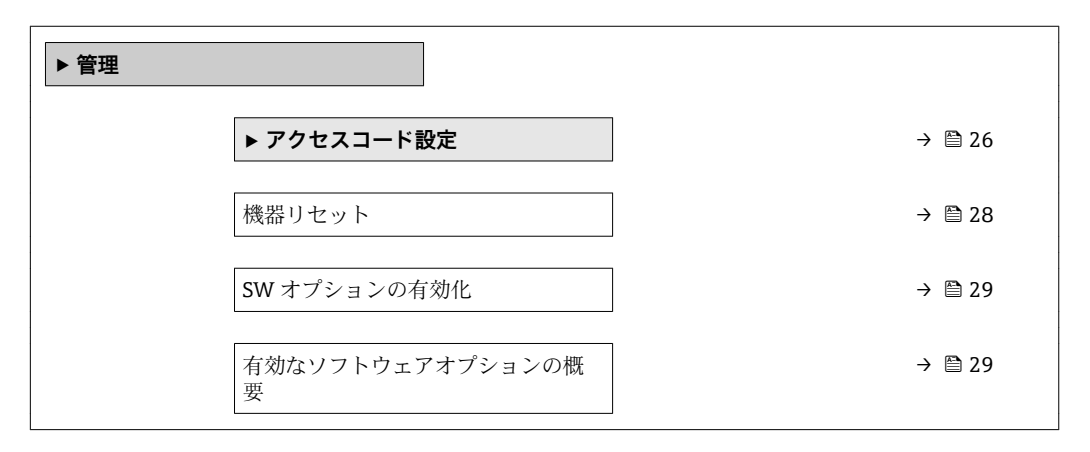

#### **「アクセスコード設定」 ウィザード**

**アクセスコード設定** ウィザードは、現場表示器による操作でのみ使用できます。 操作ツールで操作する場合、アクセスコード設定 パラメータ (→ ■ 28)は管理 サ ブメニューの直下にあります。操作ツールで操作する場合、**アクセスコードの確認** パラメータは使用できません。

ナビゲーション エキスパート → システム → 管理 → アクセスコード設定

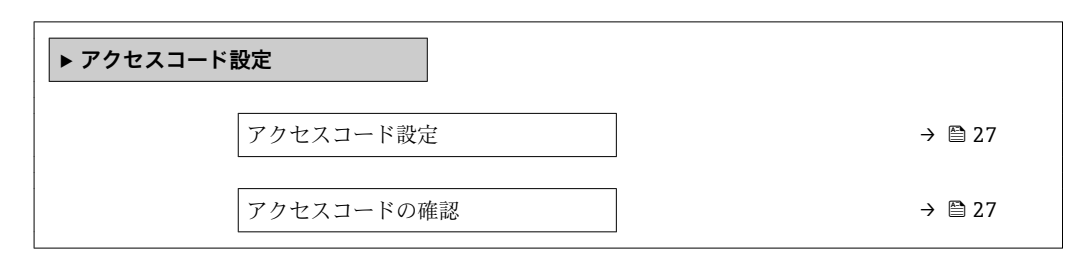

#### **アクセスコード設定**

**ナビゲーション** ■ 国→ エキスパート → システム → 管理 → アクセスコード設定 → アクセスコード設定

**説明** この機能を使用して、パラメータ書き込みアクセスを制限するためのユーザー固有のリ リースコードを入力します。これにより、現場表示器からの不注意による機器設定の変 更が防止されます。

- **ユーザー入力** 0~9999
- **工場出荷時設定** 0

追加情報 **調節 <b>三十五** 説明

書き込み保護は、本書の 図 シンボルが付いたすべてのパラメータに適用されます。現 場表示器でパラメータの前に シンボルが表示される場合、そのパラメータは書き込 み保護になっています。

アクセスコードを設定すると、書き込み保護されたパラメータは、**アクセスコード 入力** パラメータ [\(→ 13\)](#page-12-0)でアクセスコードを入力しない限り変更できません。

■ アクセスコードを紛失した場合は、弊社営業所もしくは販売代理店にお問い合せく ださい。

ユーザー入力

アクセスコードが入力レンジを超えた場合はメッセージが表示されます。

初期設定

初期設定を変更していない場合、またはアクセスコードとして **0** を設定している場合、 パラメータは書き込み保護されず、機器設定データは変更可能な状態となります。ユー ザーは、アクセスステータス**「メンテナンス」**でログインします。

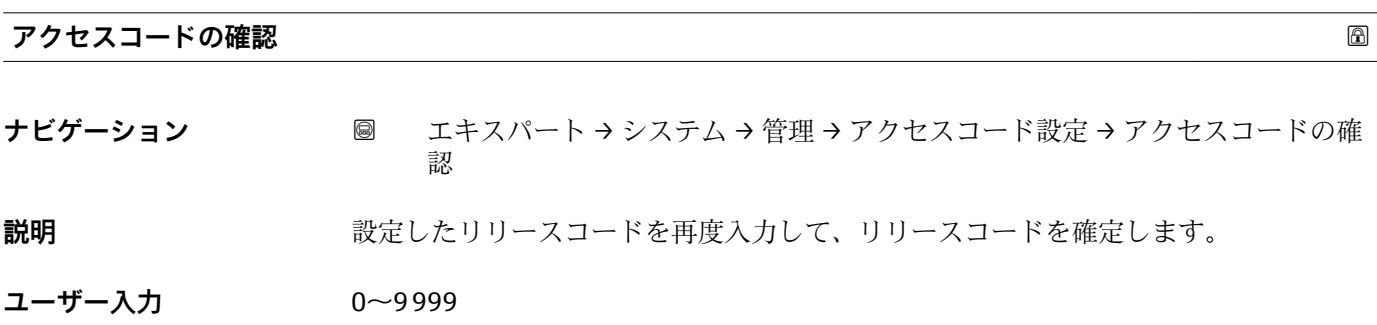

<span id="page-27-0"></span>機能説明書 Proline Promag 100 HART

**工場出荷時設定** 0

**「管理」 サブメニューのその他のパラメータ**

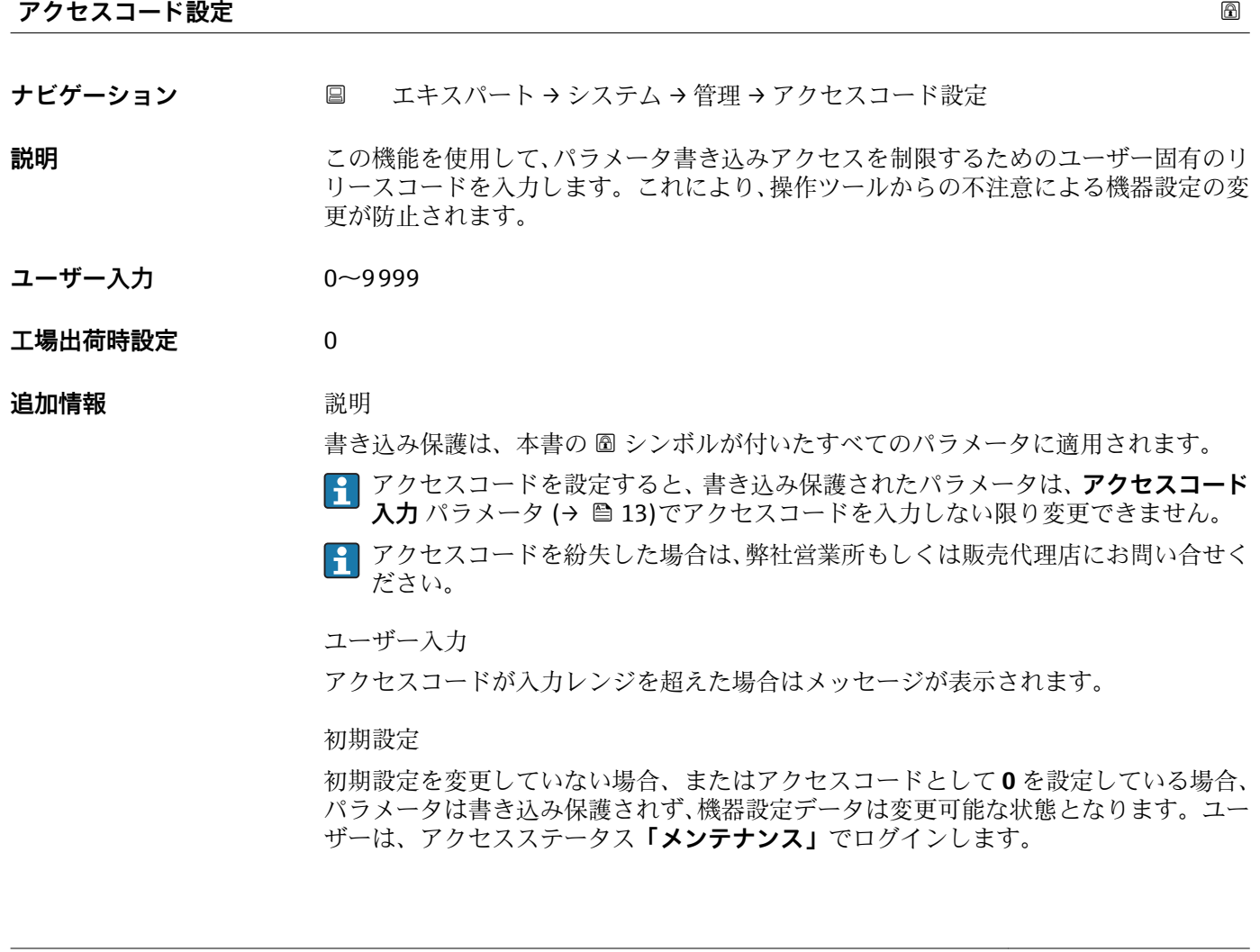

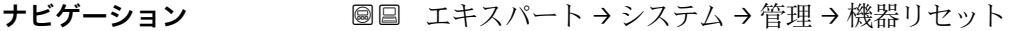

**説明** この機能を使用して、すべてまたは一部の機器設定を所定の状態にリセットするかどう かを選択します。

**機器リセット**

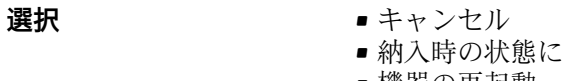

• 機器の再起動

#### **工場出荷時設定** キャンセル

<span id="page-28-0"></span>**追加情報** 「キャンセル」 オプション 何も実行せずにこのパラメータを終了します。

「納入時の状態に」 オプション

ユーザー固有の初期設定で注文されたすべてのパラメータをユーザ固有の値にリセッ トします。その他のパラメータはすべて、工場出荷時の設定にリセットされます。

■ ユーザー固有の設定を注文していない場合、この選択項目は表示されません。

「機器の再起動」 オプション

再起動により、揮発性メモリ(RAM)に保存されているすべてのパラメータを工場出 荷時の設定にリセットします(例:測定値データ)。機器設定に変更はありません。

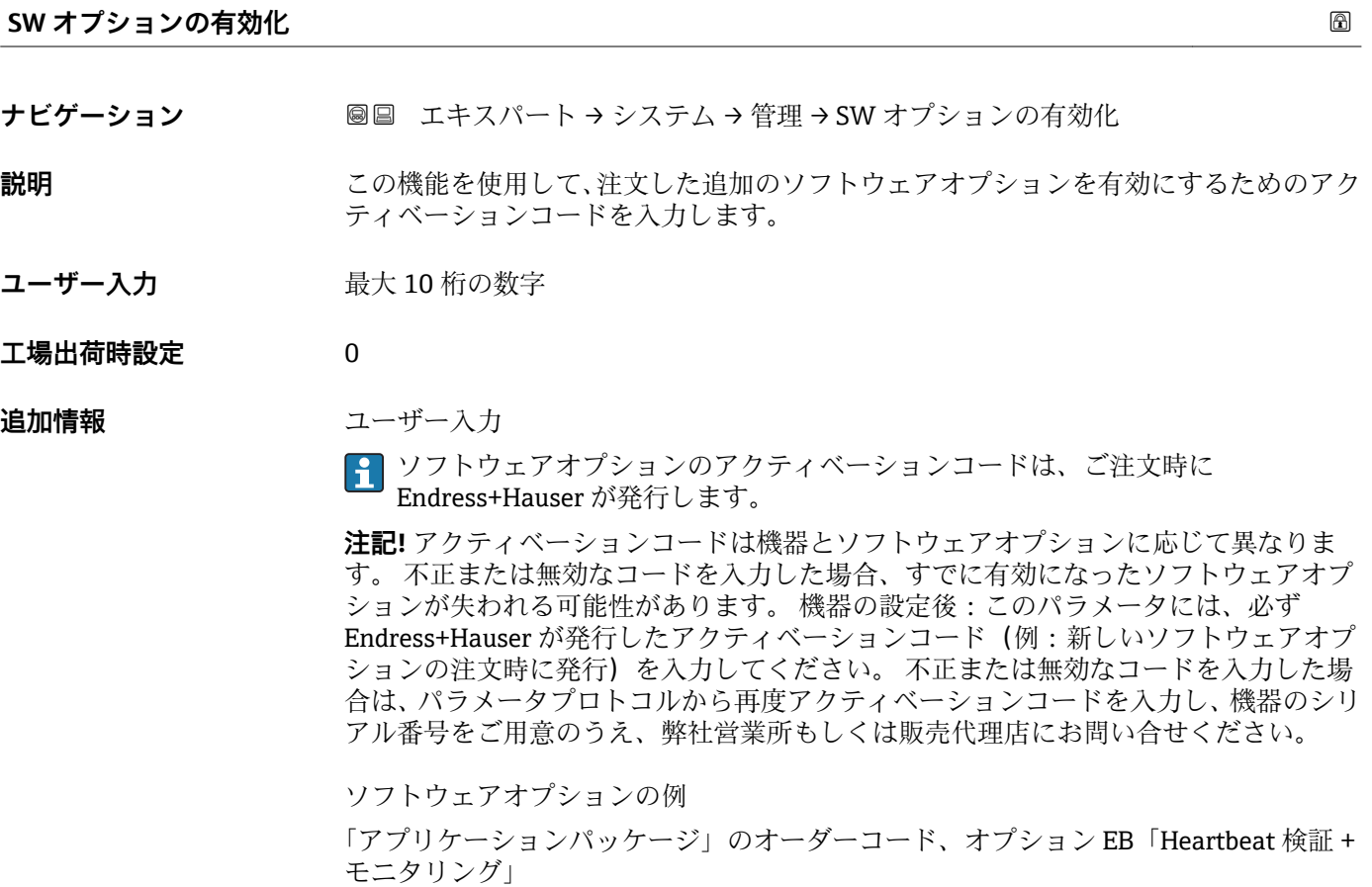

#### **有効なソフトウェアオプションの概要**

**ナビゲーション ■■ エキスパート → システム → 管理 → 有効な SW オプション** 

**説明** スタックス 機器で有効化されたすべてのソフトウェアオプションを表示します。

- **ユーザーインターフェイ** • 電極洗浄回路
	- Heartbeat Verification
	- Heartbeat Monitoring

**ス**

#### <span id="page-29-0"></span>**追加情報** 説明

ユーザーの注文により使用可能なすべてのオプションを表示します。

「電極洗浄回路」 オプション 「アプリケーションパッケージ」のオーダーコード、オプション EC「ECC 電極洗浄」

「Heartbeat Verification」 オプションおよび「Heartbeat Monitoring」 オプション 「アプリケーションパッケージ」のオーダーコード、オプション EB「Heartbeat 検証 + モニタリング」

#### **3.1.3 「診断イベントの処理」 サブメニュー**

ナビゲーション 圖 エキスパート → システム → 診断イベントの処理

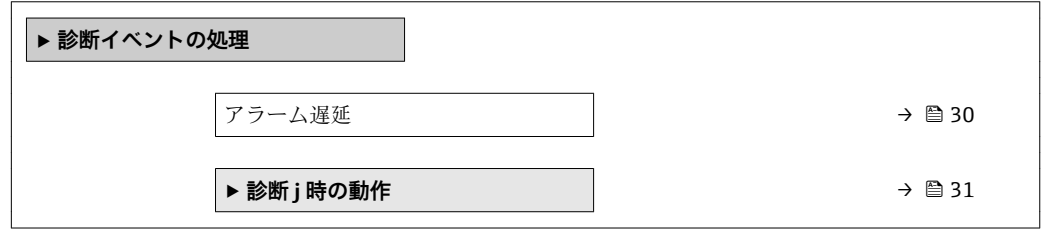

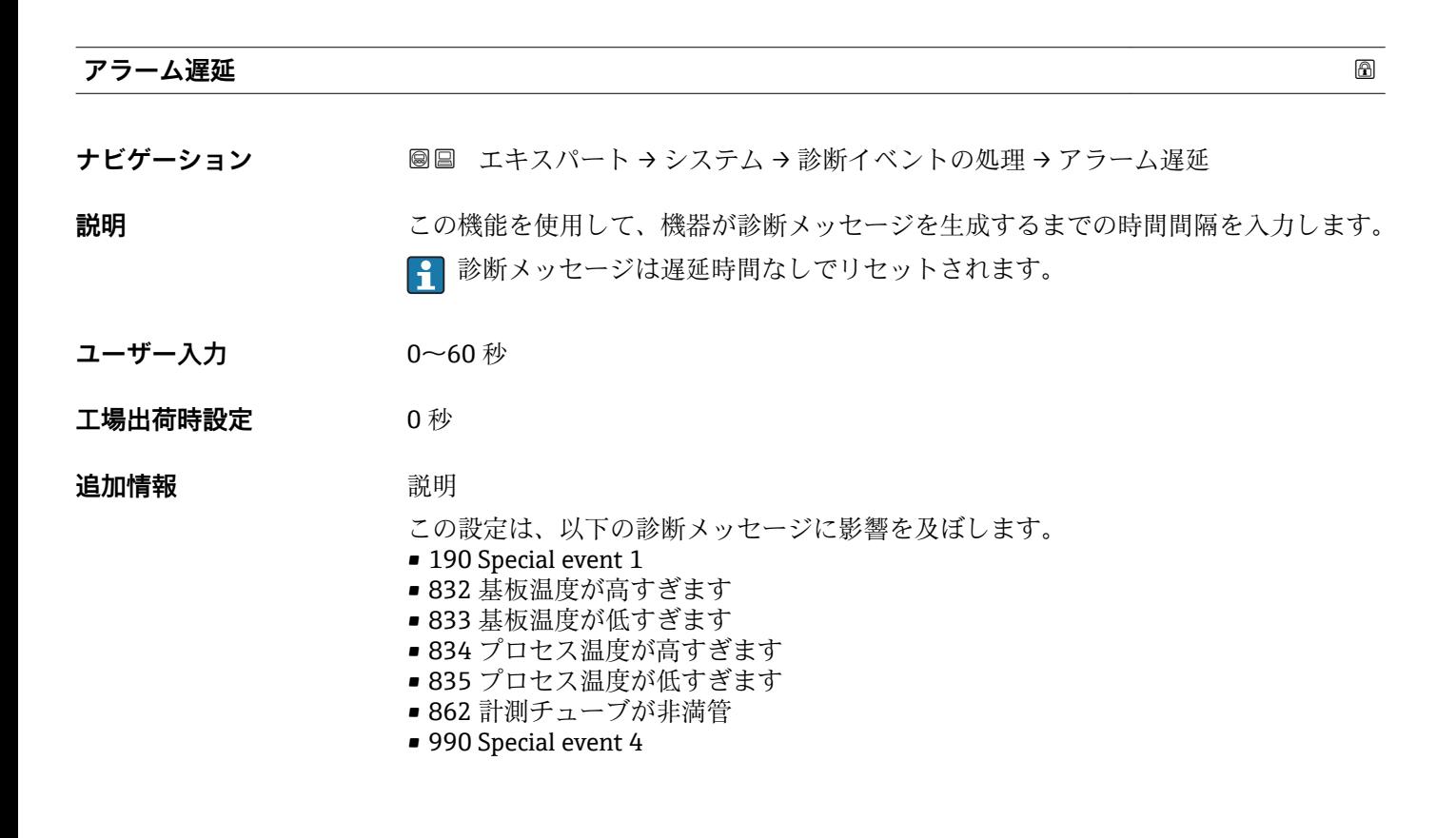

<span id="page-30-0"></span>**「診断 j 時の動作」 サブメニュー**

■ 診断イベントのリストについては、機器の取扱説明書を参照してください。

● 診断イベントの診断時の動作を変更します。各診断イベントには、工場出荷時に特 定の診断動作が割り当てられています。特定の診断イベントについては、ユーザー がこの割り当てを変更できます。

以下のオプションは、**診断番号 xxx の動作の割り当て**に表示されます。

- **オフ** オプション 診断イベントは無視されます。イベントログブックに入力されることはなく、診 断メッセージも生成されません。
- **アラーム** オプション 機器は測定を継続します。信号出力が設定されたアラーム状態になります。診 断メッセージが生成されます。
- **警告** オプション 機器は測定を継続します。診断メッセージが生成されます。 • **ログブック入力のみ** オプション

機器は測定を継続します。診断メッセージは**イベントログブック** サブメニュー (→ △ 149) (イベントリスト サブメニュー (→ △ 150)) に入力されるだけで、 測定値表示と交互に表示されることはありません。

ナビゲーション 圖圖 エキスパート → システム → 診断イベントの処理 → 診断時の 動作

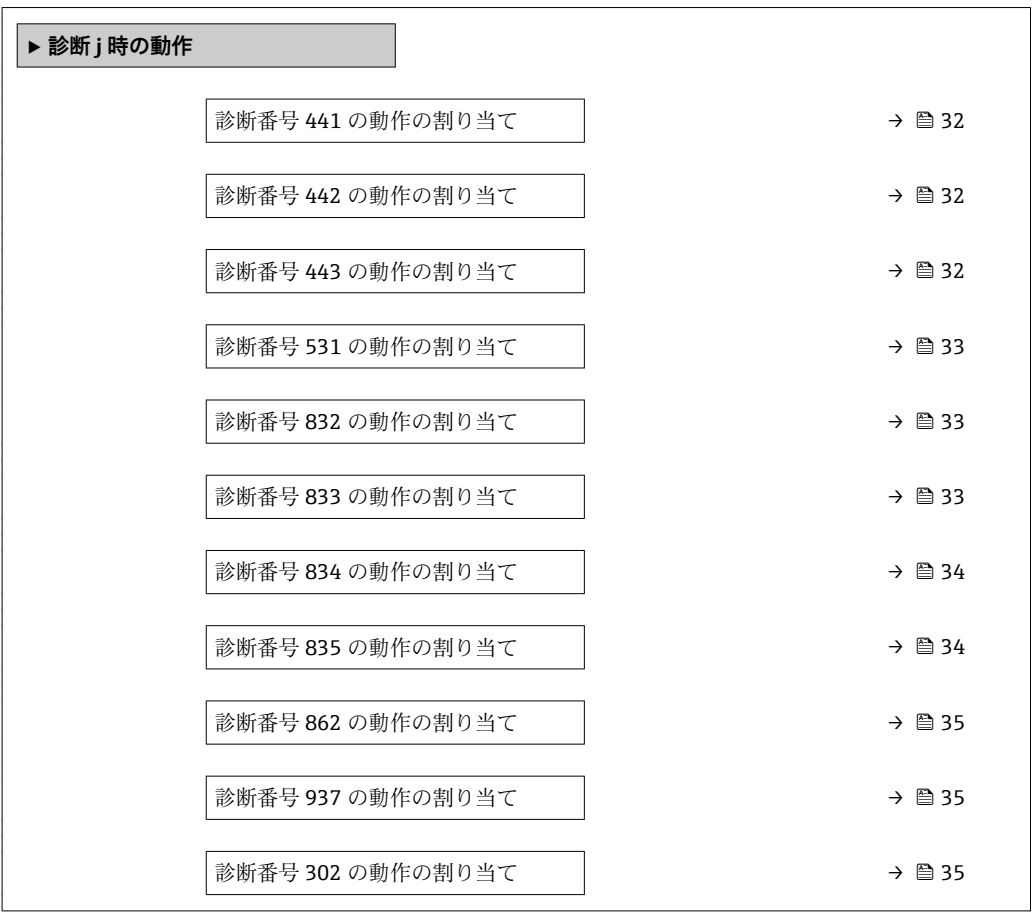

<span id="page-31-0"></span>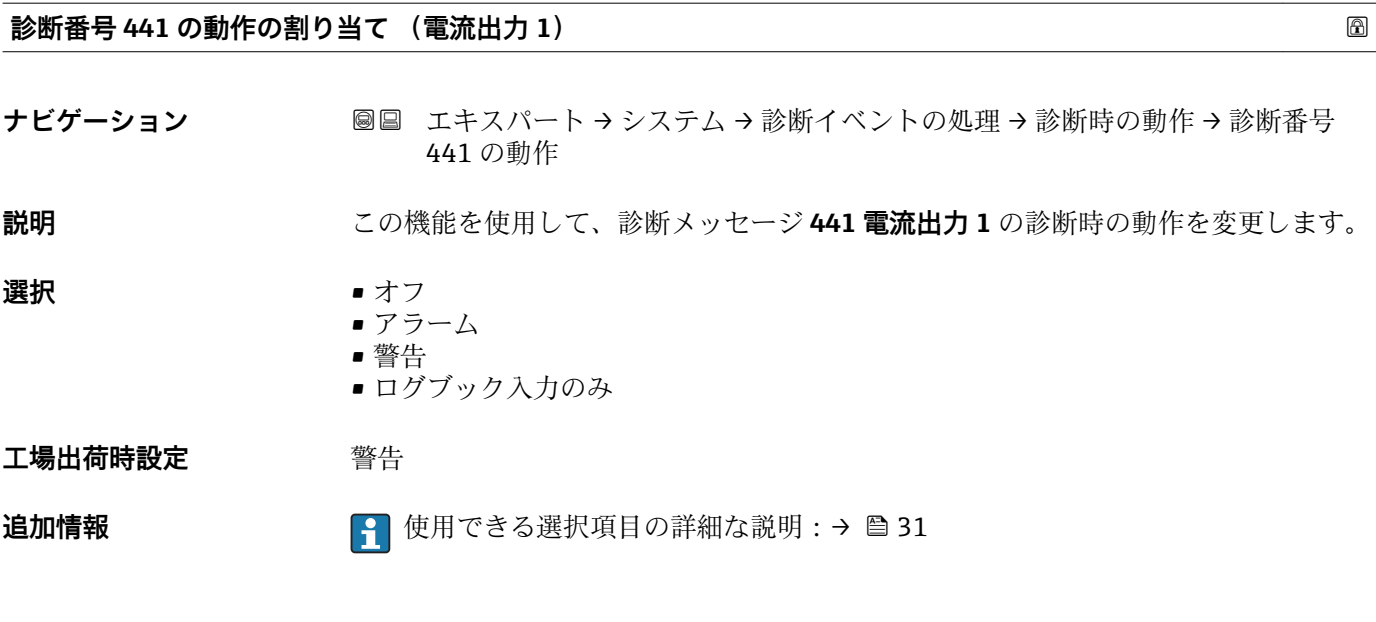

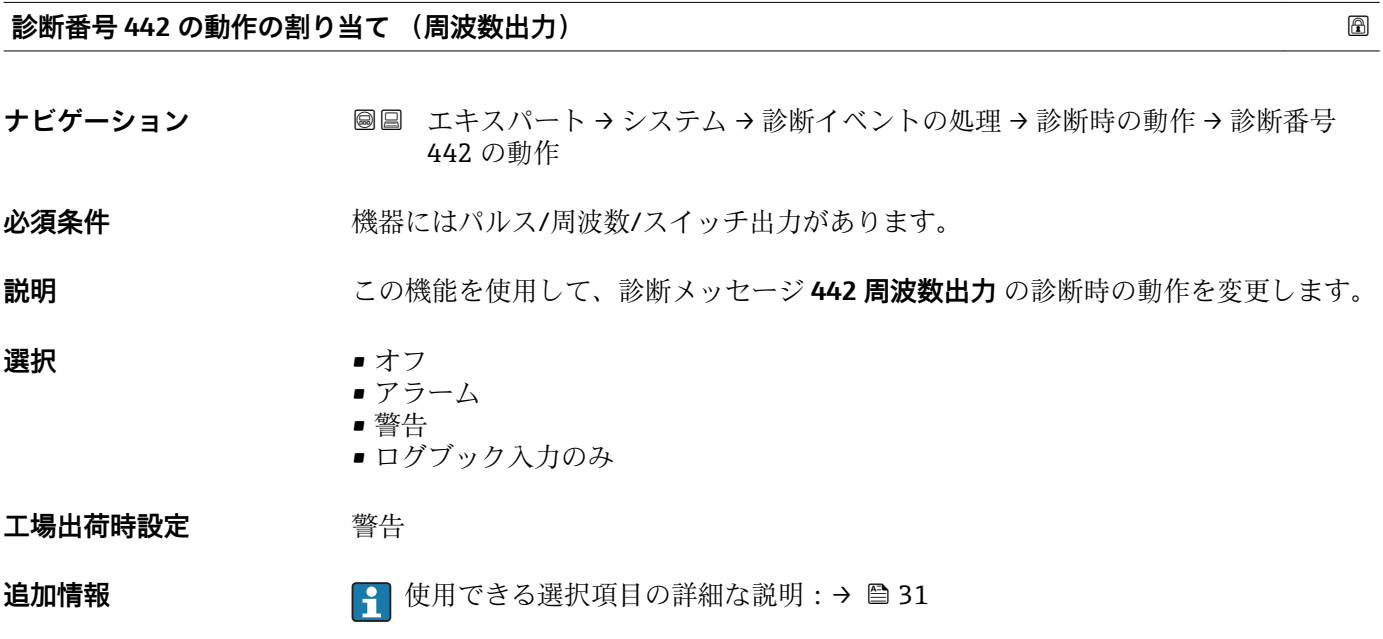

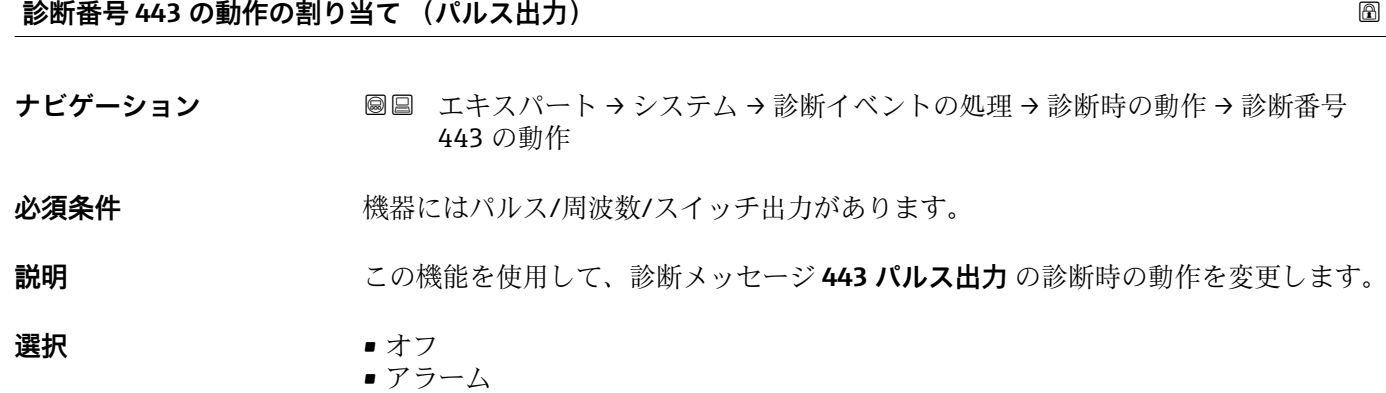

• 警告

■ ログブック入力のみ

32 Endress+Hauser

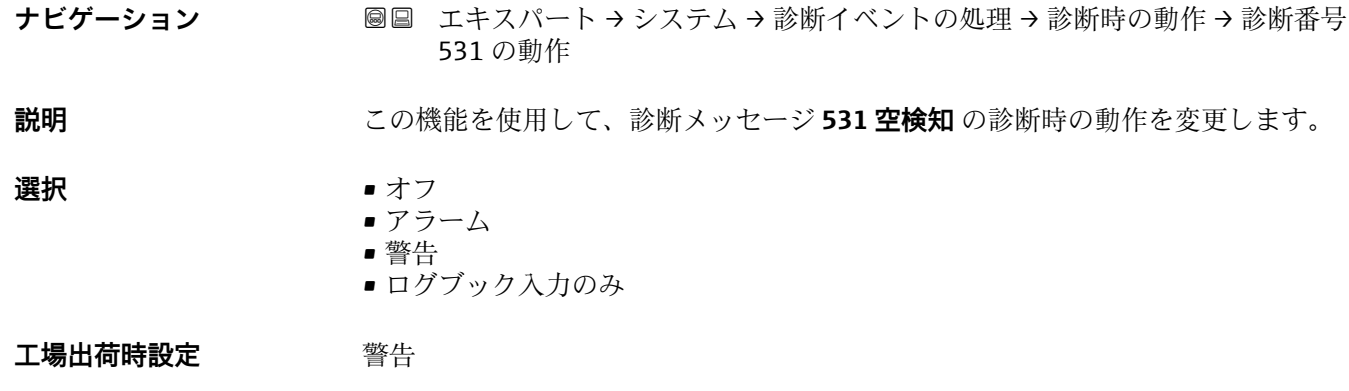

**追加情報 キング インス**使用できる選択項目の詳細な説明:→ △ 31

追加情報 → <sub>1</sub> + 使用できる選択項目の詳細な説明については、→ △ 31 を参照

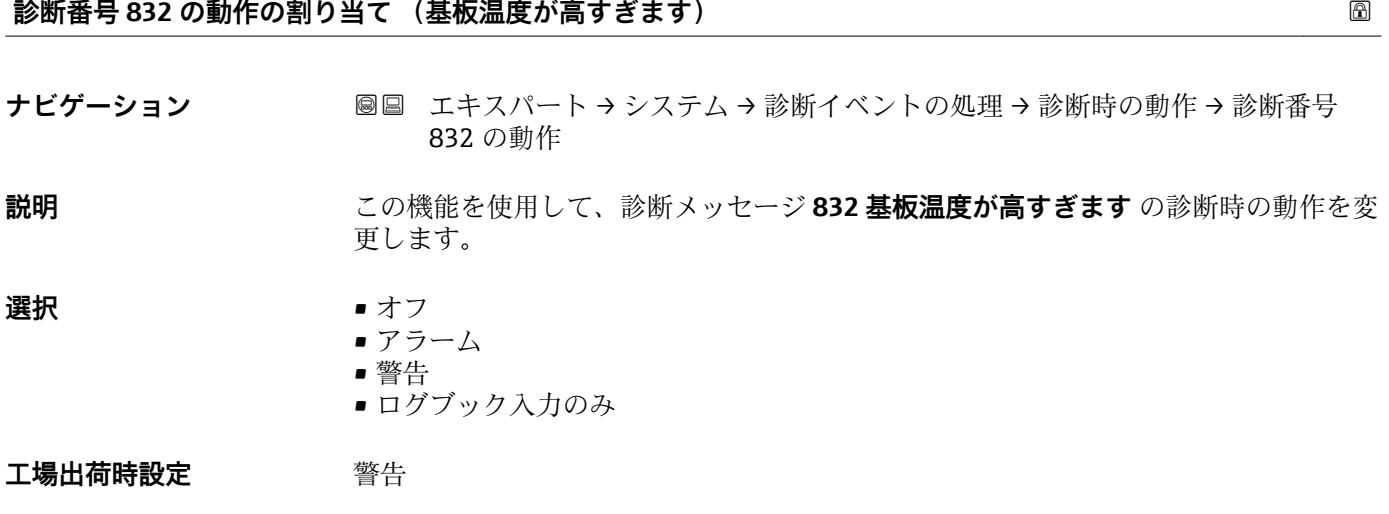

追加情報 キング エンジェント アコ 使用できる選択項目の詳細な説明については、→ ■ 31 を参照

### **診断番号 833 の動作の割り当て (基板温度が低すぎます)**

ナビゲーション ■■ エキスパート → システム → 診断イベントの処理 → 診断時の動作 → 診断番号 833 の動作

#### **説明** この機能を使用して、診断メッセージ **833 基板温度が低すぎます** の診断時の動作を変 更します。

<span id="page-32-0"></span>**工場出荷時設定** 警告

<span id="page-33-0"></span>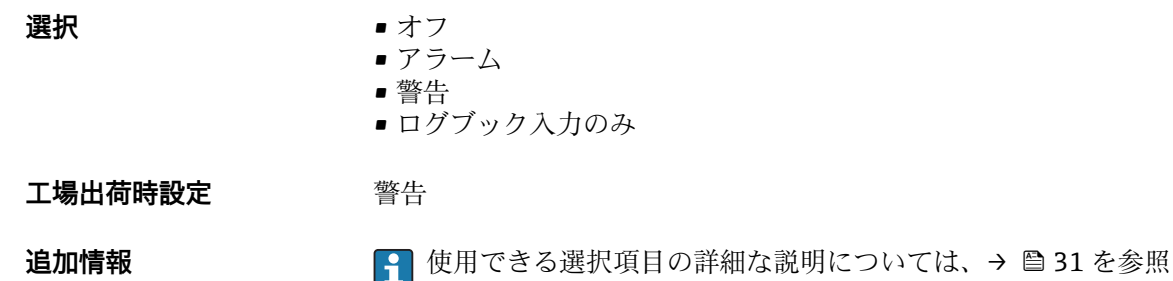

**診断番号 834 の動作の割り当て (プロセス温度が高すぎます)** ナビゲーション ■■ エキスパート → システム → 診断イベントの処理 → 診断時の動作 → 診断番号 834 の動作 **説明** この機能を使用して、診断メッセージ **834 プロセス温度が高すぎます** の診断時の動作 を変更します。 **選択** • オフ • アラーム • 警告 ■ ログブック入力のみ **工場出荷時設定** 警告

追加情報 → <sub>1</sub>1 使用できる選択項目の詳細な説明については、→ ■ 31 を参照

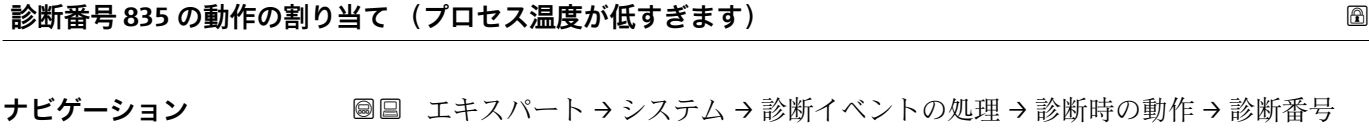

835 の動作 **説明** この機能を使用して、診断メッセージ **835 プロセス温度が低すぎます** の診断時の動作 を変更します。 **選択** • オフ • アラーム • 警告 ■ ログブック入力のみ **工場出荷時設定** 警告

追加情報 **インスティック インストラン 使用できる選択項目の詳細な説明については、→ ■31 を参照** 

## <span id="page-34-0"></span>**診断番号 862 の動作の割り当て (パイプ空) ナビゲーション ■■ エキスパート → システム → 診断イベントの処理 → 診断時の動作 → 診断番号** 862 の動作 **説明** この機能を使用して、診断メッセージ **862 パイプ空** の診断時の動作を変更します。 **選択** • オフ • アラーム • 警告 ■ ログブック入力のみ **工場出荷時設定** 警告 追加情報 **インスティング インス**使用できる選択項目の詳細な説明については、→ ■ 31 を参照 **診断番号 937 の動作の割り当て (EMC 干渉) ナビゲーション ■■ エキスパート → システム → 診断イベントの処理 → 診断時の動作 → 診断番号** 937 の動作 **説明** この機能を使用して、診断メッセージ **937 EMC 干渉** の診断時の動作を変更します。 **選択** • オフ • アラーム • 警告

■ ログブック入力のみ

**工場出荷時設定** 警告

追加情報 **インスティック 2000 キング** 使用できる選択項目の詳細な説明:→ △ 31

**診断番号 302 の動作の割り当て (機器の検証がアクティブ)**

**ナビゲーション ■■ エキスパート → システム → 診断イベントの処理 → 診断時の動作 → 診断番号** 302 の動作

**説明** この機能を使用して、診断メッセージ **302 機器の検証がアクティブ** の診断時の動作を 変更します。

- **選択** アラーム • 警告
- **工場出荷時設定** 警告

<span id="page-35-0"></span>**追加情報 キング ※ 12 日 12 使用できる選択項目の詳細な説明については、→ 图 31 を参照** 

## **3.2 「センサ」 サブメニュー**

ナビゲーション 圖目 エキスパート→センサ

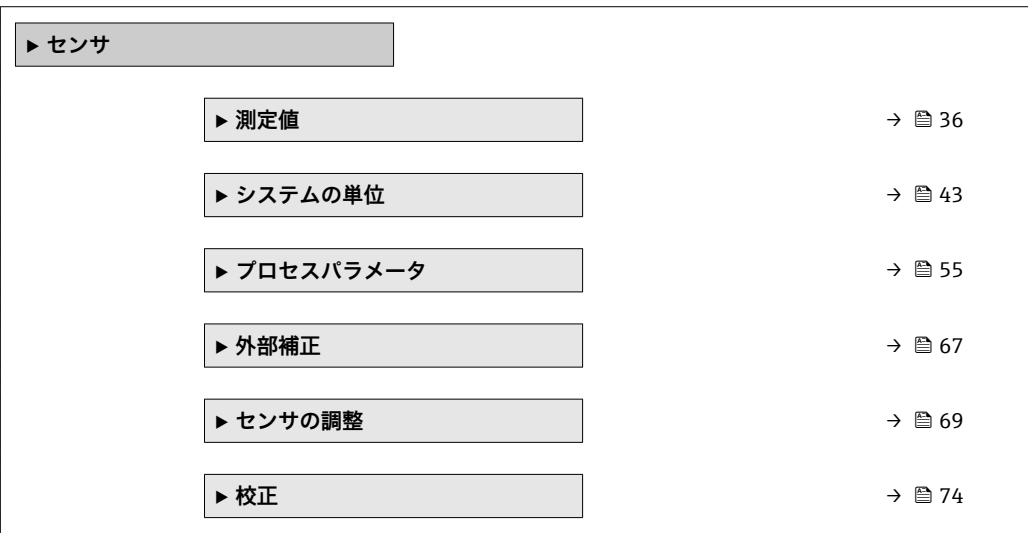

#### **3.2.1 「測定値」 サブメニュー**

ナビゲーション ■ エキスパート → センサ → 測定値

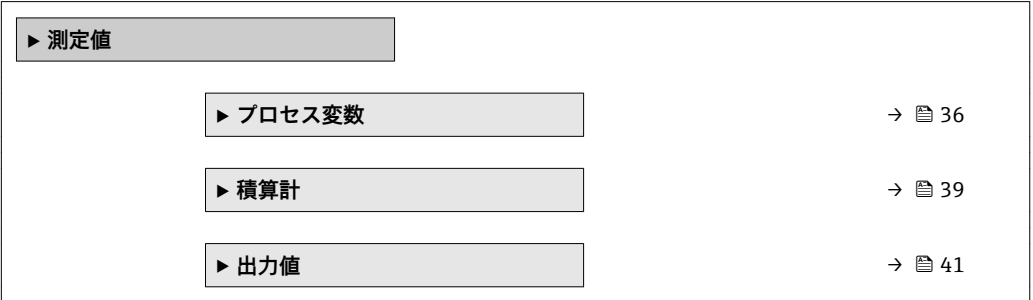

#### **「プロセス変数」 サブメニュー**

ナビゲーション 圖 エキスパート → センサ → 測定値 → プロセス変数

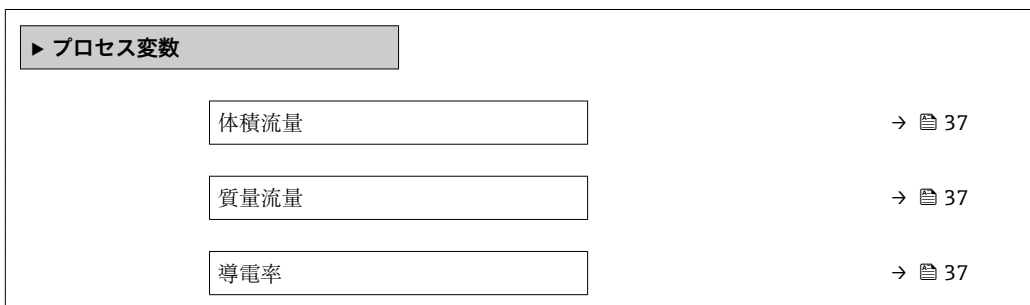
<span id="page-36-0"></span>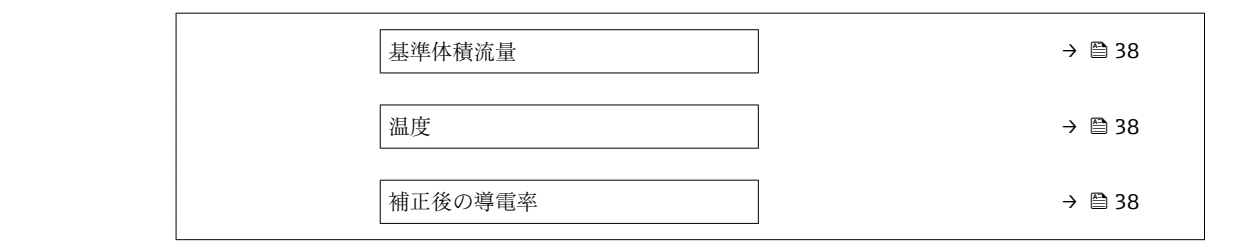

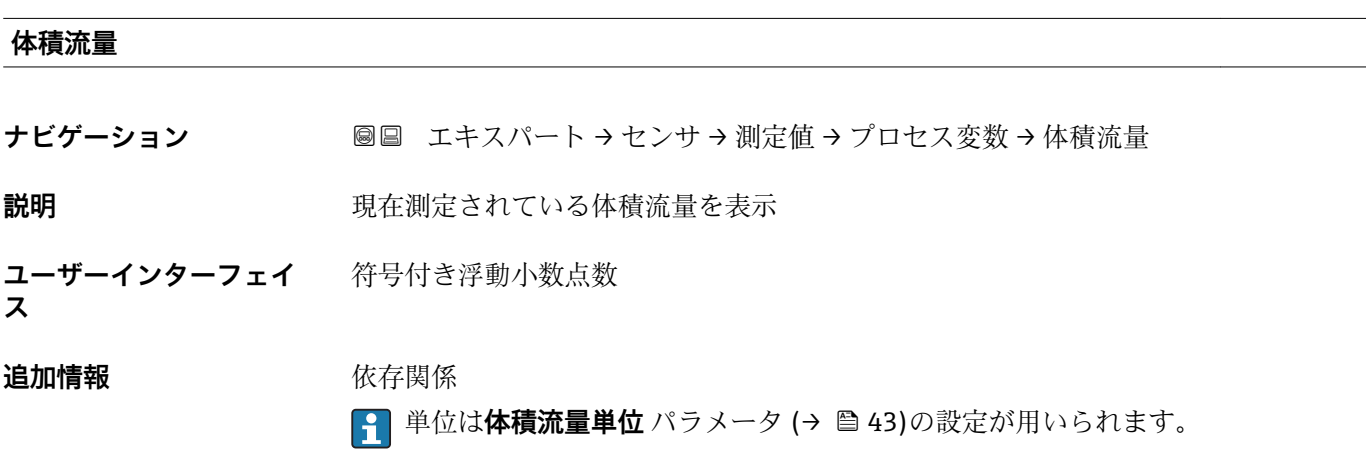

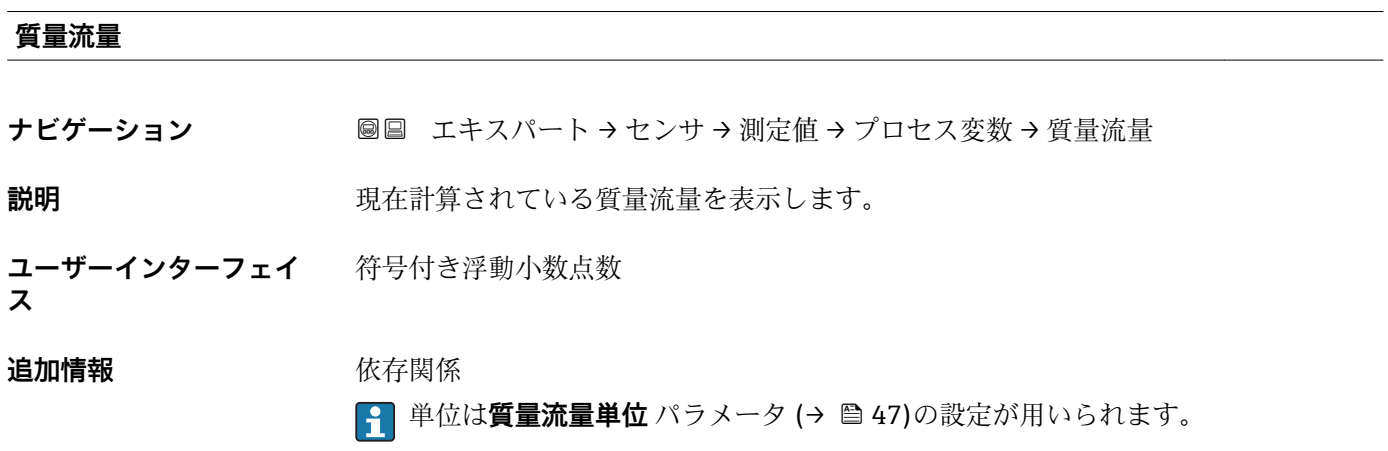

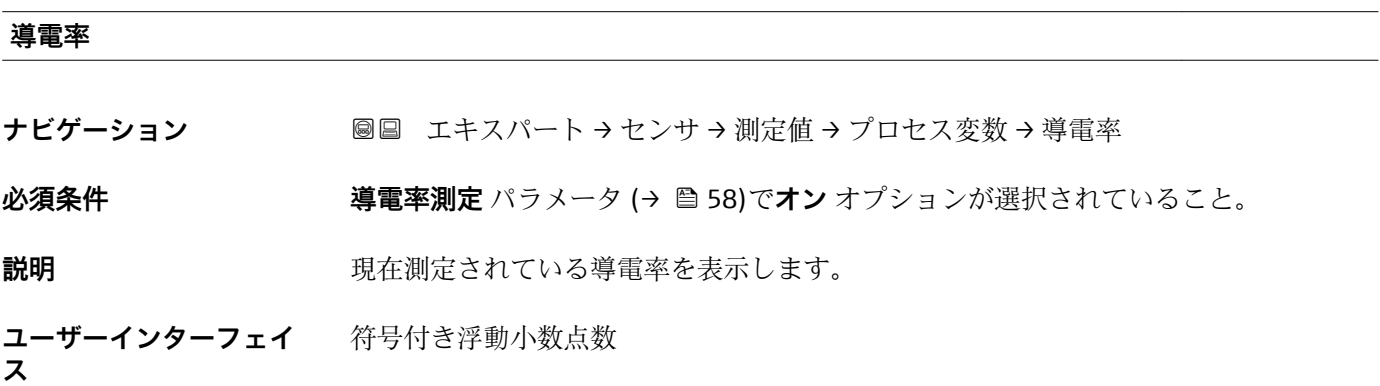

**温度**

<span id="page-37-0"></span>**追加情報** 依存関係

**61 単位は導電率の単位** パラメータ (→ ■45)の設定が用いられます。

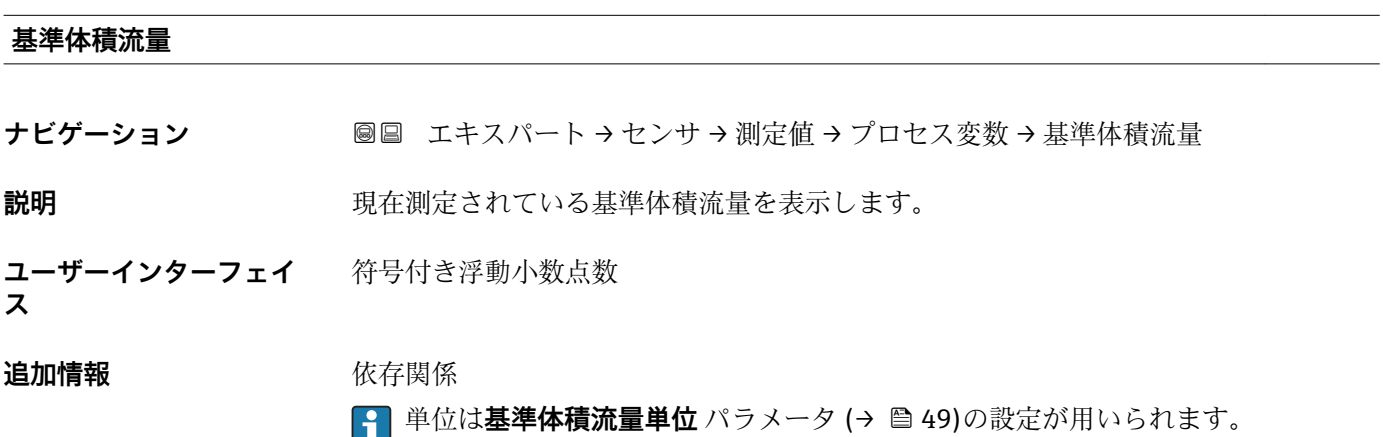

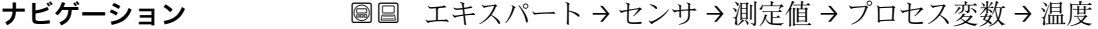

必須条件 **インストラックスタイムの場合:** 「センサオプション」、オプション CI「流体温度プローブ」

**説明** アンプロントの現在計算されている温度を表示します。

**ユーザーインターフェイ ス** 正の浮動小数点数

**追加情報** 依存関係

■ 単位は温度の単位 パラメータ (→ ■ 46)の設定が用いられます。

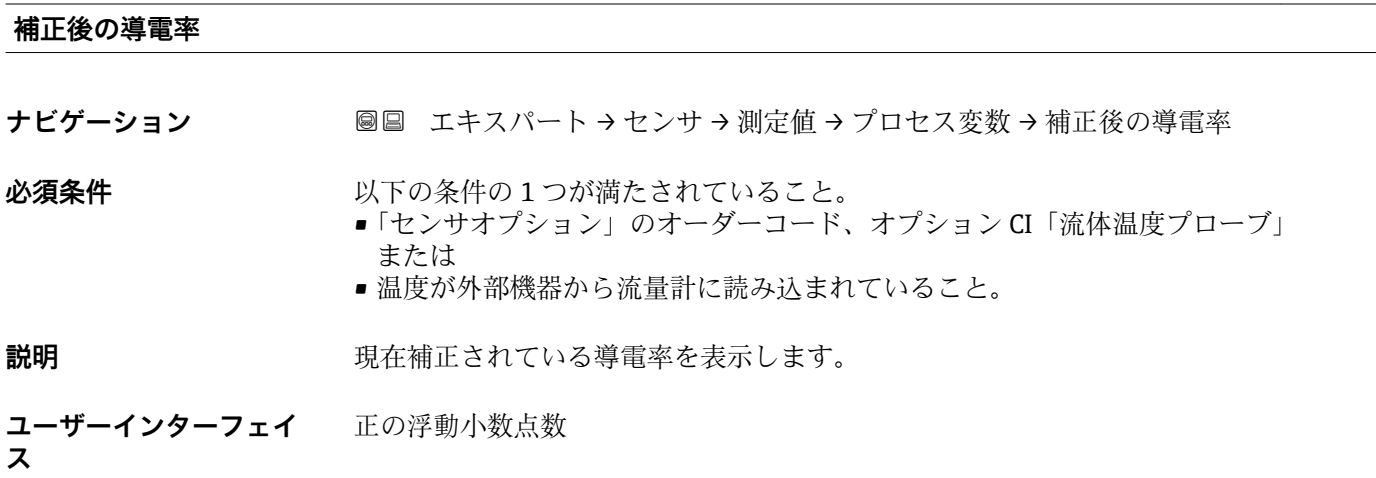

**追加情報** 依存関係

■ 単位は**導電率の単位** パラメータ (→ ■45)の設定が用いられます。

# **「積算計」 サブメニュー**

ナビゲーション ■ エキスパート → センサ → 測定値 → 積算計

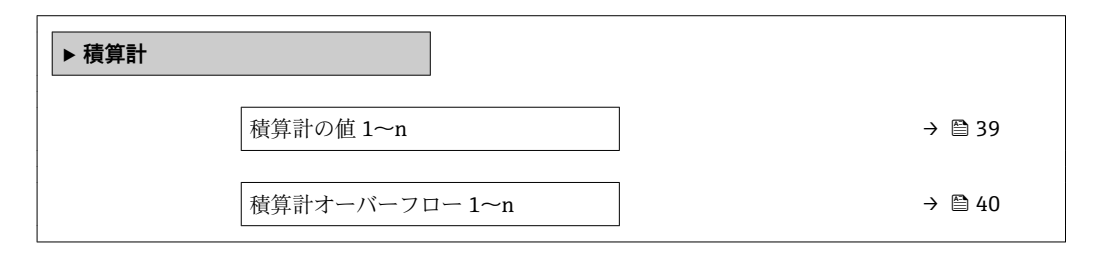

# **積算計の値 1~n**

**ナビゲーション ■■ エキスパート→センサ→測定値→積算計→積算計の値 1~n** 

**必須条件 インチン 積算計 1~n** サブメニューのプロセス変数の割り当て パラメータ (→ △ 138)で、以下 の選択項目のいずれかが選択されていること。

- 体積流量
- 質量流量
- 基準体積流量

**説明** またはない の積算値を表示

**ユーザーインターフェイ** 符号付き浮動小数点数

**ス**

#### <span id="page-39-0"></span>**追加情報** 説明

最大 7 桁までしか表示できないため、表示範囲を超過した場合は、積算値と **積算計オ ーバーフロー 1~n** パラメータ からのオーバーフロー値の合計が現在のカウンタ値と なります。

■■エラーが発生した場合、積算計はフェールセーフモード パラメータ (→ ■ 142) で設定したモードになります。

#### 表示

測定開始からのプロセス変数の積算値は、正または負になります。これは、**積算計動作 モード** パラメータ (→ △ 140) の設定に左右されます。

選択したプロセス変数の単位は、積算計に対して **積算計の単位** パラメータ (→ △ 139) で設定します。

## 例

値が 7 桁の表示範囲を超えた場合の、現在の積算値の計算:

- 積算計の値 1 パラメータ の値: 196845.7 m<sup>3</sup>
- 積算計オーバーフロー 1 パラメータ の値: 1 · 10<sup>6</sup> (1 オーバーフロー) = 1000000  $[m^3]$
- 現在の積算値: 1196845.7 m<sup>3</sup>

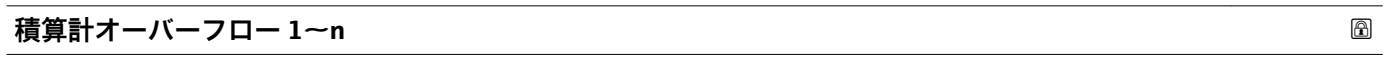

**ナビゲーション** ■■ エキスパート → センサ → 測定値 → 積算計 → 積算計オーバ-フロ- 1~n

- **必須条件 オンバン 精算計 1~n** サブメニューの**プロセス変数の割り当て** パラメータ (→ 图 138)で、以下
	- の選択項目のいずれかが選択されていること。
	- 体積流量
	- 質量流量
	- 基準体積流量

#### **説明** アンティスクのイントンの積算計オーバーフローを表示

**ユーザーインターフェイ**

**ス**

符号の付いた整数

#### **追加情報** 説明

現在の読み値が、表示可能な最大の範囲である 7 桁を超える場合、この範囲以上の値 はオーバーフローとして示されます。そのため、現在の積算値はオーバーフロー値と **積算計の値 1~n** パラメータ からの積算値の合計となります。

表示

選択したプロセス変数の単位は、積算計に対して **積算計の単位** パラメータ (→ ■139) で設定します。

例

値が 7 桁の表示範囲を超えた場合の、現在の積算値の計算:

- 積算計の値 1 パラメータ の値: 196845.7 m<sup>3</sup>
- 積算計オーバーフロー 1 パラメータ の値: 2 · 10<sup>6</sup> (2 オーバーフロー) = 2 000 000  $[m^3]$
- 現在の積算値: 2196845.7 m<sup>3</sup>

#### **「出力値」 サブメニュー**

ナビゲーション 圖 エキスパート → センサ → 測定値 → 出力値

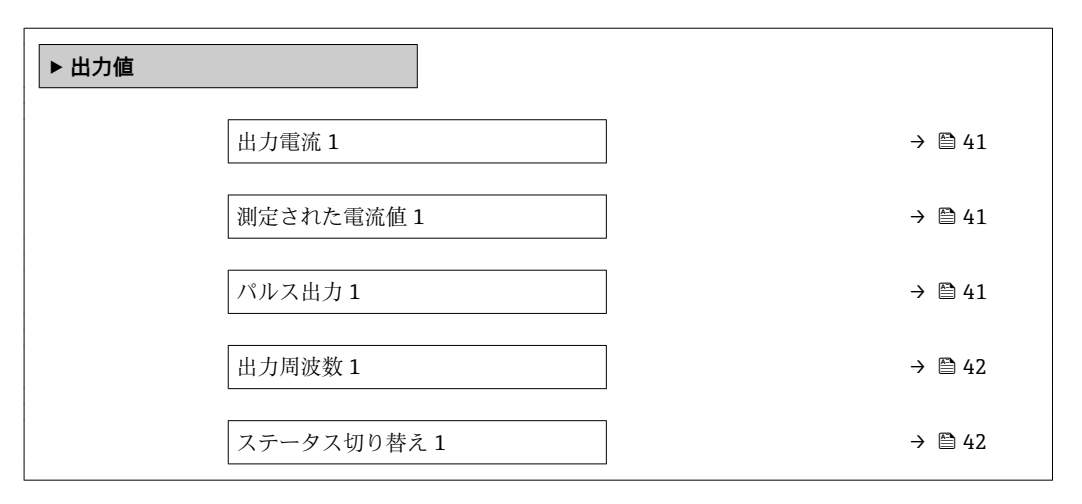

#### **出力電流 1**

**ナビゲーション ■■エキスパート→センサ→測定値→出力値→出力電流1** 

**説明** スタンスのエストランスの現在計算されている電流値を表示

**ユーザーインターフェイ** 0~22.5 mA **ス**

#### **測定された電流値 1**

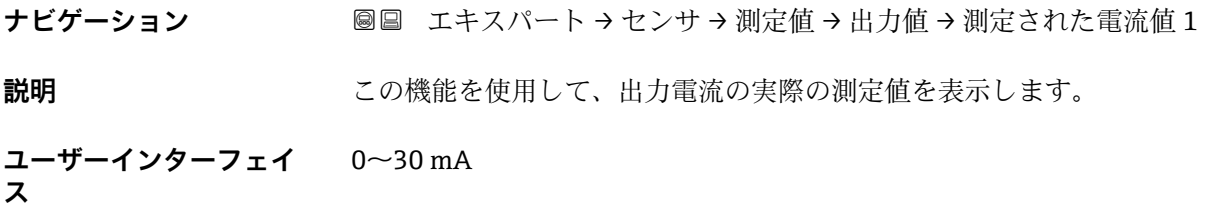

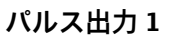

**ナビゲーション ■■ エキスパート→センサ→測定値→出力値→パルス出力1** 

**必須条件 オンラン 動作モード** パラメータ (→ ⇔ 90)でパルス オプションが選択されていること。

**説明** アンチンス エストランス 現在出力されているパルス周波数を表示します。

**ユーザーインターフェイ** 正の浮動小数点数

<span id="page-41-0"></span>**追加情報** 説明

- パルス出力はオープンコレクタ出力です。
- これは、パルス出力中 (NO 接点) にトランジスタが導通となり、安全方向になるよ う、工場出荷時に設定されます。
- **パルスの値** パラメータ [\(→ 92\)と](#page-91-0)**パルス幅** パラメータ [\(→ 92\)を](#page-91-0)使用して、 パルスの値(つまり、パルスに対応する測定値の大きさ)と継続時間を設定できま す。

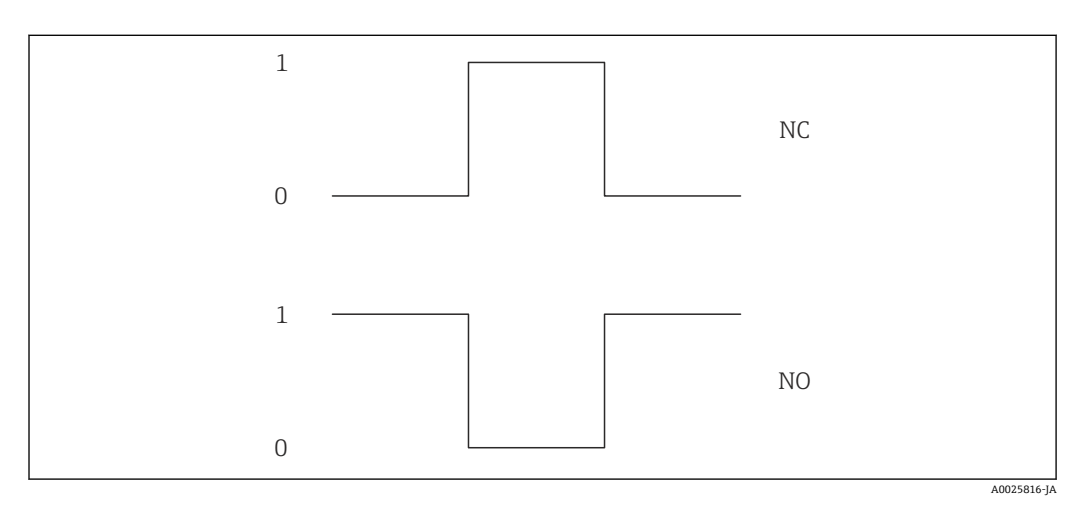

- 0 非導通
- 1 導通

NC NC 接点 (ノーマルクローズ)

NO NO 接点(ノーマルオープン)

**出力信号の反転** パラメータ [\(→ 108\)を](#page-107-0)使用して出力の挙動を反転させること、つま り、パルス出力中にトランジスタを導通させないことが可能です。

また、機器アラーム (フェールセーフモード パラメータ(→ a94)) が発生した場合 の出力の挙動を設定できます。

#### **出力周波数 1**

**ナビゲーション** エンジン ■■ エキスパート → センサ → 測定値 → 出力値 → 出力周波数 1

**必須条件 オンラン 動作モード** パラメータ (→ ⇔ 90)で周波数 オプションが選択されていること。

**説明** スタンスのエスの現在測定されている出力周波数の実際値を表示します。

**ユーザーインターフェイ ス**  $0.0 \sim$  12500.0 Hz

#### **ステータス切り替え 1**

**ナビゲーション ■■ エキスパート→センサ→測定値→出力値→ステータス切り替え1** 

**必須条件 すけても 動作モード** パラメータ (→ ■ 90)でスイッチ出力 オプションが選択されていること。

**説明** ステータス出力の現在のステータス切り替えを表示します。

42 Endress+Hauser

<span id="page-42-0"></span>**ユーザーインターフェイ ス** • オープン • クローズ

# 追加情報

• オープン スイッチ出力は非導通です。 • クローズ スイッチ出力は導通です。

# **3.2.2 「システムの単位」 サブメニュー**

ナビゲーション 圓日 エキスパート → センサ → システムの単位

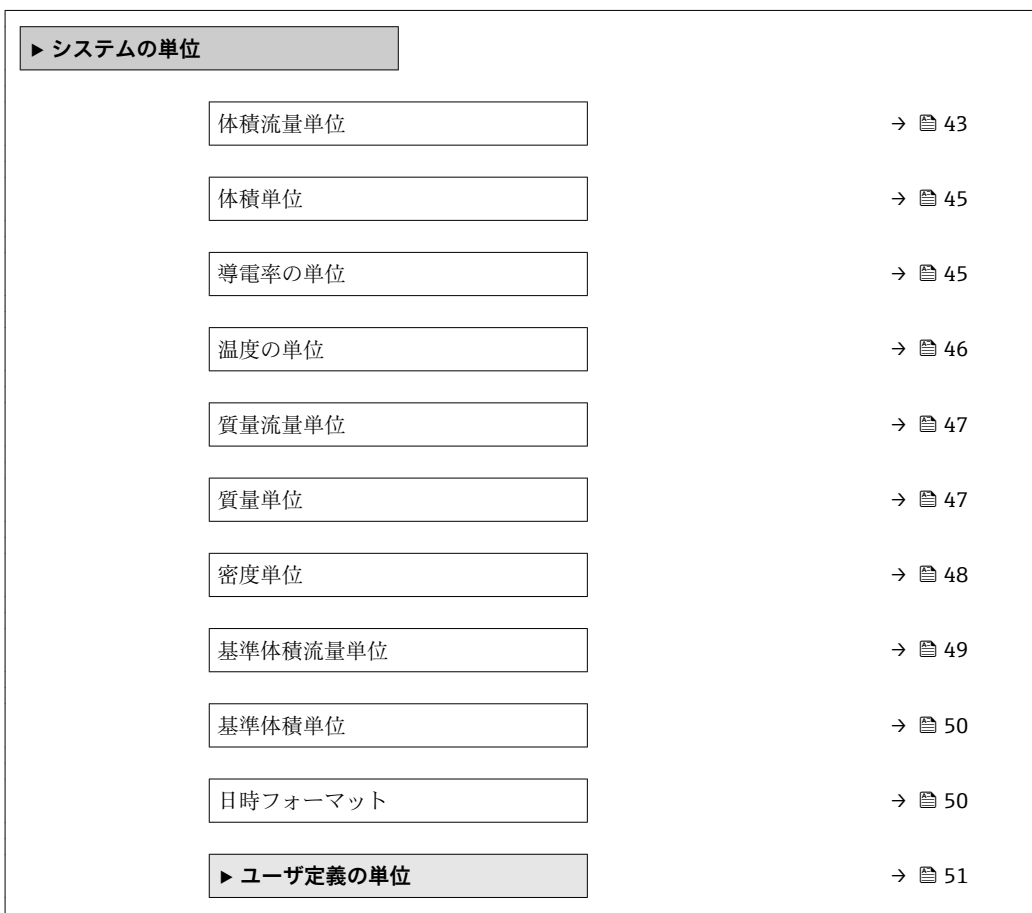

### **体積流量単位**

ナビゲーション ■■ エキスパート→センサ→システムの単位→体積流量単位

**説明** この機能を使用して、体積流量の単位を選択します。

ヤード・ポンド法(帝国単

位)

• gal/s (imp) • gal/min (imp) • gal/h (imp) • gal/d (imp) • Mgal/s (imp) • Mgal/min (imp) • Mgal/h (imp) • Mgal/d (imp) • bbl/s (imp;beer) • bbl/min (imp;beer) • bbl/h (imp;beer) • bbl/d (imp;beer) • bbl/s (imp;oil) • bbl/min (imp;oil) • bbl/h (imp;oil) • bbl/d (imp;oil)

**選択** SI 単位  $em<sup>3</sup>/s$  $em^3/min$ 

 $\mathbf{r}$  cm<sup>3</sup>/h

- $\mathbf{m}^3/d$
- $dm^3/s$
- $d m^3 / min$
- $d m^3/h$
- $d m<sup>3</sup>/d$
- $m^3/s$
- $\bullet$  m<sup>3</sup>/min
- $m^3/h$  $m<sup>3</sup>/d$
- ml/s
- 
- ml/min • ml/h
- 
- ml/d  $\blacksquare$  1/s
- 
- l/min • l/h
- 
- l/d
- hl/s
- hl/min
- hl/h
- hl/d
- Ml/s
- Ml/min
- Ml/h
- Ml/d

• af/s

• af/min

US 単位

- $\blacksquare$  af/h
- af/d
- $ft^3/s$
- $\blacktriangleright$  ft<sup>3</sup>/min
- $ft^3/h$
- $\mathbf{f}t^3/d$
- fl oz/s (us)
- fl oz/min (us)
- fl oz/h (us)
- fl oz/d (us)
- $\bullet$  gal/s (us)
- $\bullet$  qal/min (us)
- gal/h (us)
- $\bullet$  gal/d (us)
- kgal/s (us)
- kgal/min (us)
- kgal/h (us)
- $\bullet$  kgal/d (us)
- Mgal/s (us)
- Mgal/min (us)
- Mgal/h (us)
- Mgal/d (us)
- bbl/s (us;liq.)
- bbl/min (us;liq.)
- bbl/h (us;liq.)
- bbl/d (us;liq.)
- · bbl/s (us;beer)
- bbl/min (us;beer)
- bbl/h (us;beer)
- bbl/d (us;beer)
- 
- bbl/s (us;oil)
- bbl/min (us;oil)
- bbl/h (us;oil)
- bbl/d (us;oil)
- bbl/s (us;tank)
- bbl/min (us;tank)
- bbl/h (us;tank)
- bbl/d (us;tank)
- ユーザー単位
- User vol./s
- User vol./min
- User vol./h
- User vol./d
- 
- エ場出荷時設定<br> **Example コール**国に応じて異なります:
	- $l/h$
	- gal/min (us)

# <span id="page-44-0"></span>**追加情報 ままり おおおお 結果**

選択した単位は以下に適用: **体積流量** パラメータ (→ ■ 37)

選択

1 単位の短縮表記の説明:→ ■169

ユーザー固有の単位

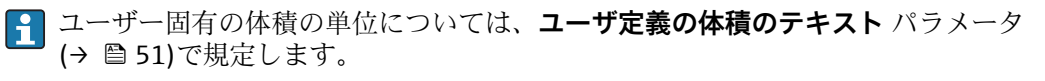

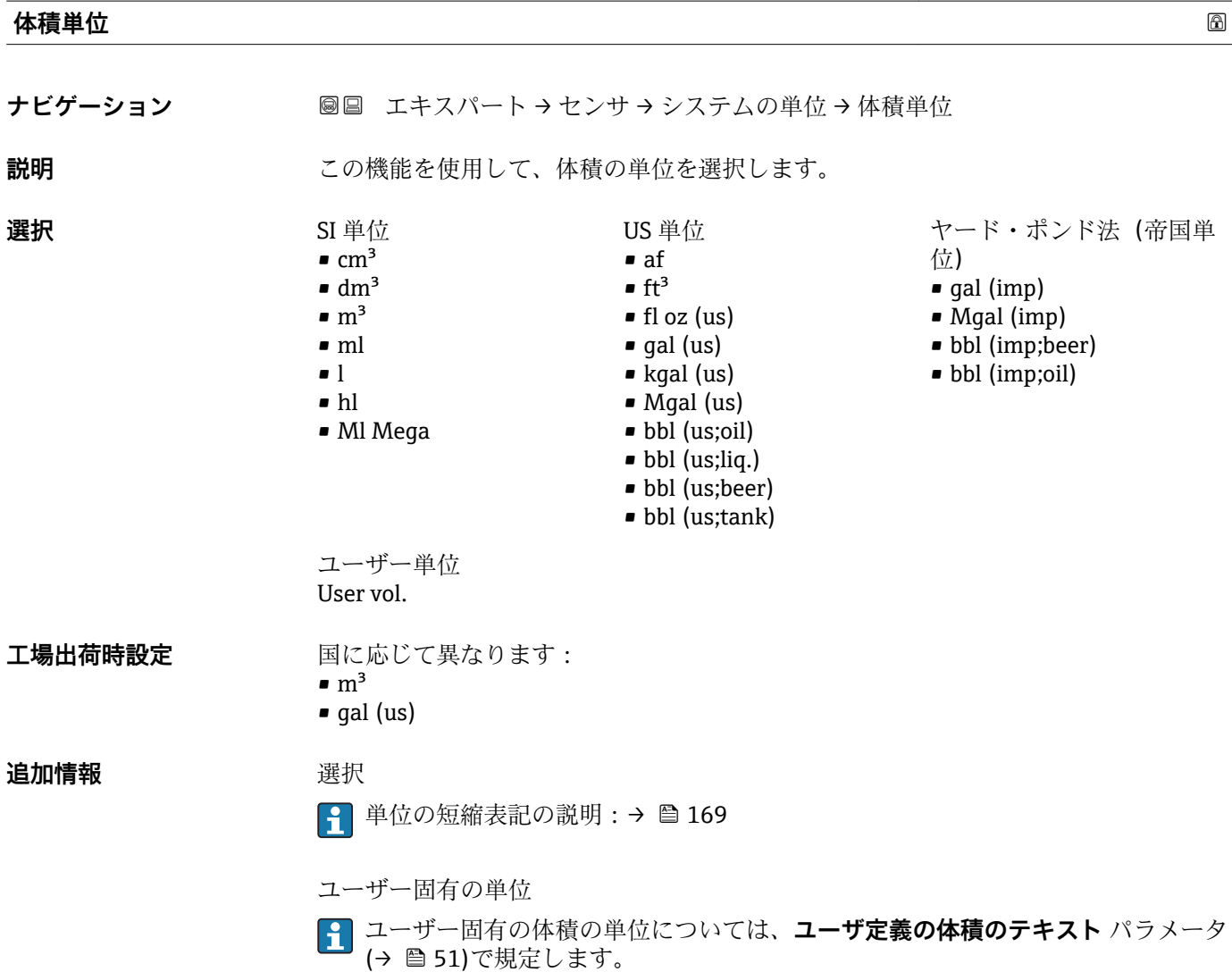

# **導電率の単位 ナビゲーション ■■ エキスパート→センサ→システムの単位→導電率の単位 必須条件 キングの 導電率測定** パラメータ (→ △58)でオン オプションが選択されていること。

Endress+Hauser 45

<span id="page-45-0"></span>**説明** この機能を使用して、導電率の単位を選択します。 **選択** SI 単位 • nS/cm • µS/cm  $\n *µS/m*\n$  $\overline{\mathsf{H}}$   $\mu$ S/mm  $\mathbf{m}$ S/m • mS/cm • S/cm  $\sim$  S/m  $\blacktriangleright$  kS/m • MS/m **工場出荷時設定** µS/cm **追加情報 高速 计** 結果 選択した単位は以下に適用: ■ 導電率 パラメータ (→ 图 37) ■ 補正後の導電率 パラメータ (→ <sup>△38)</sup>

選択

● 単位の短縮表記の説明:→ ■169

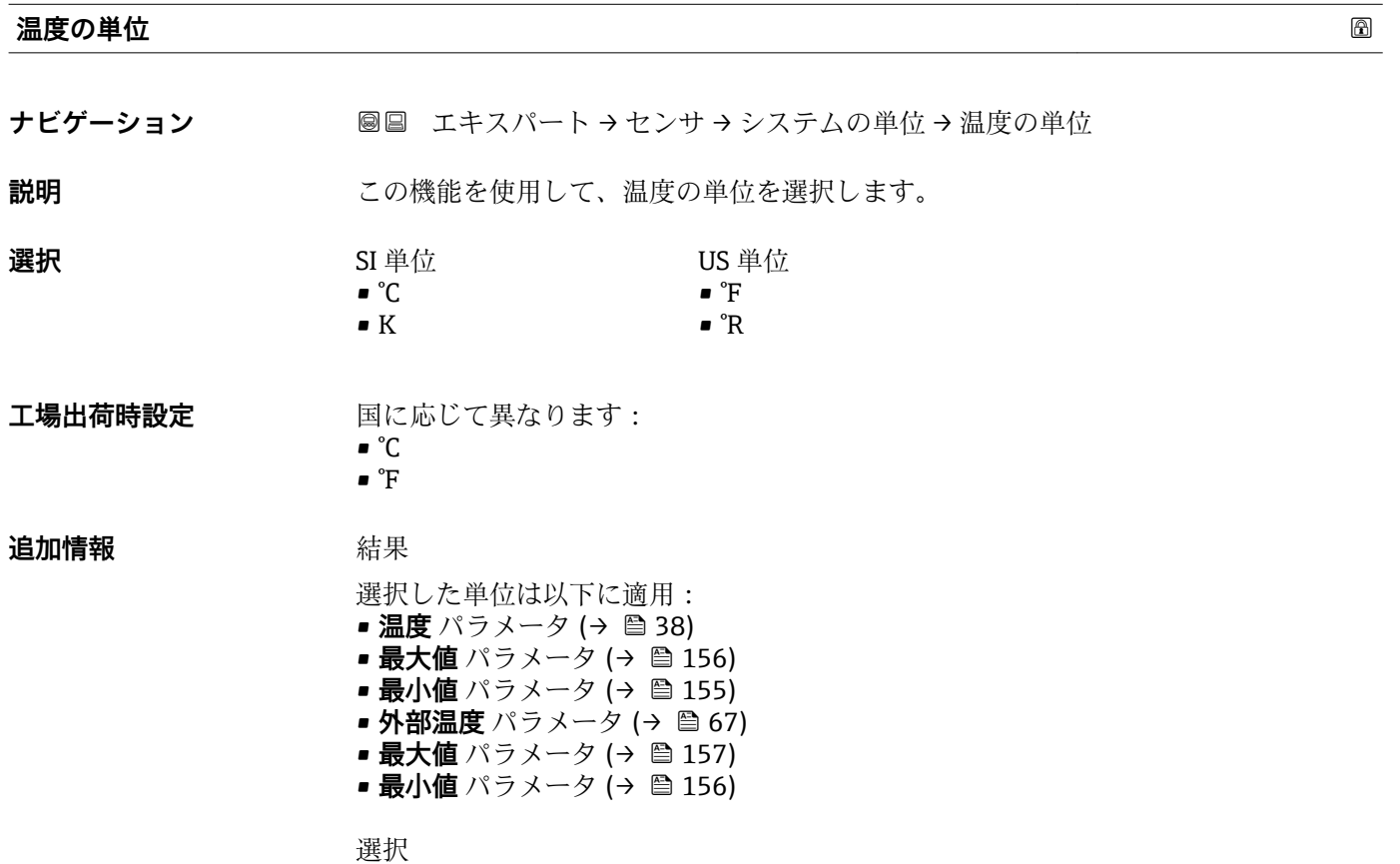

● 単位の短縮表記の説明:→ ■169

<span id="page-46-0"></span>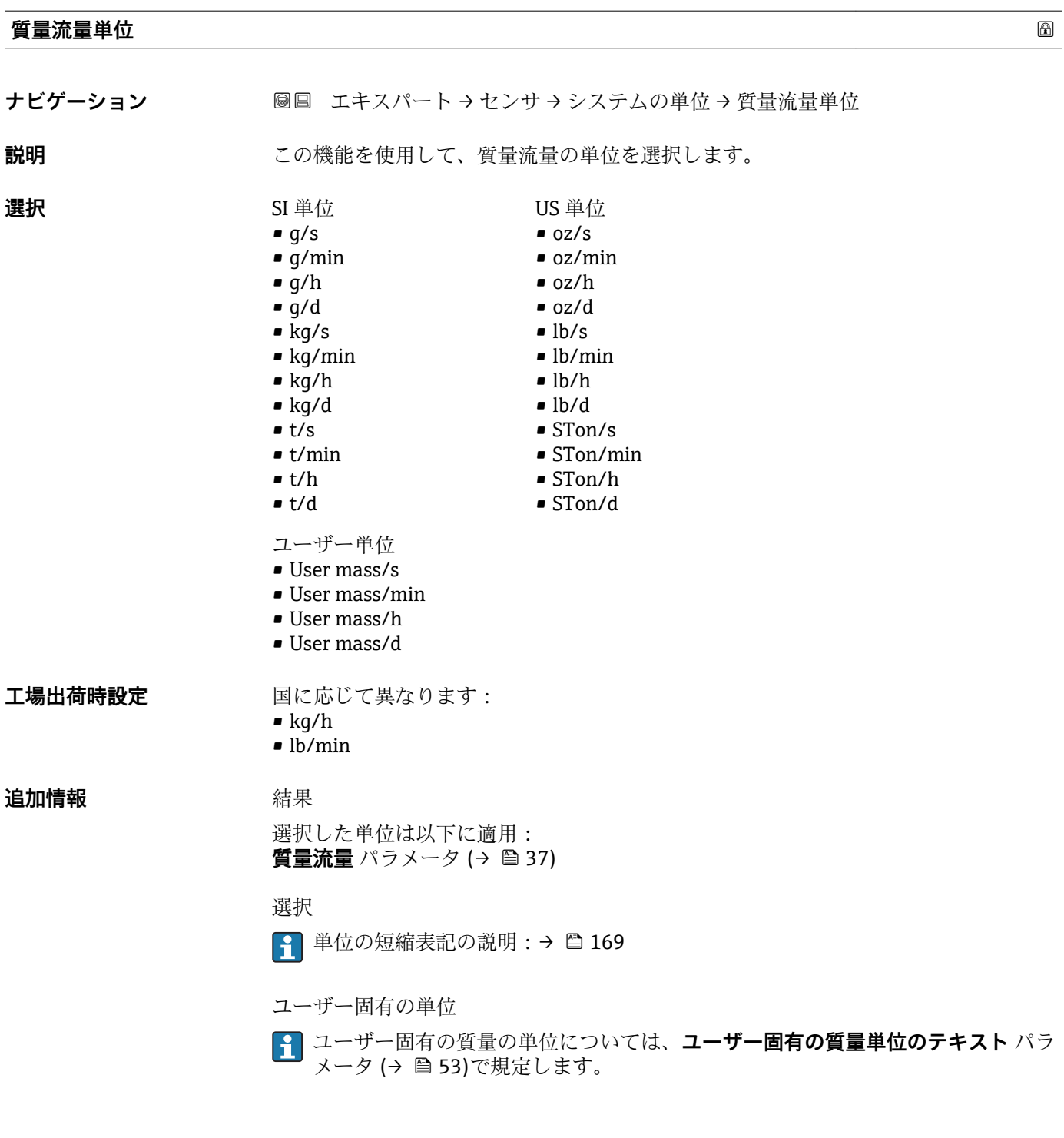

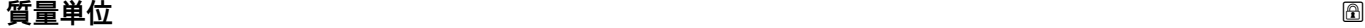

**ナビゲーション ■■ エキスパート→センサ→システムの単位→質量単位** 

**説明** この機能を使用して、質量の単位を選択します。

<span id="page-47-0"></span>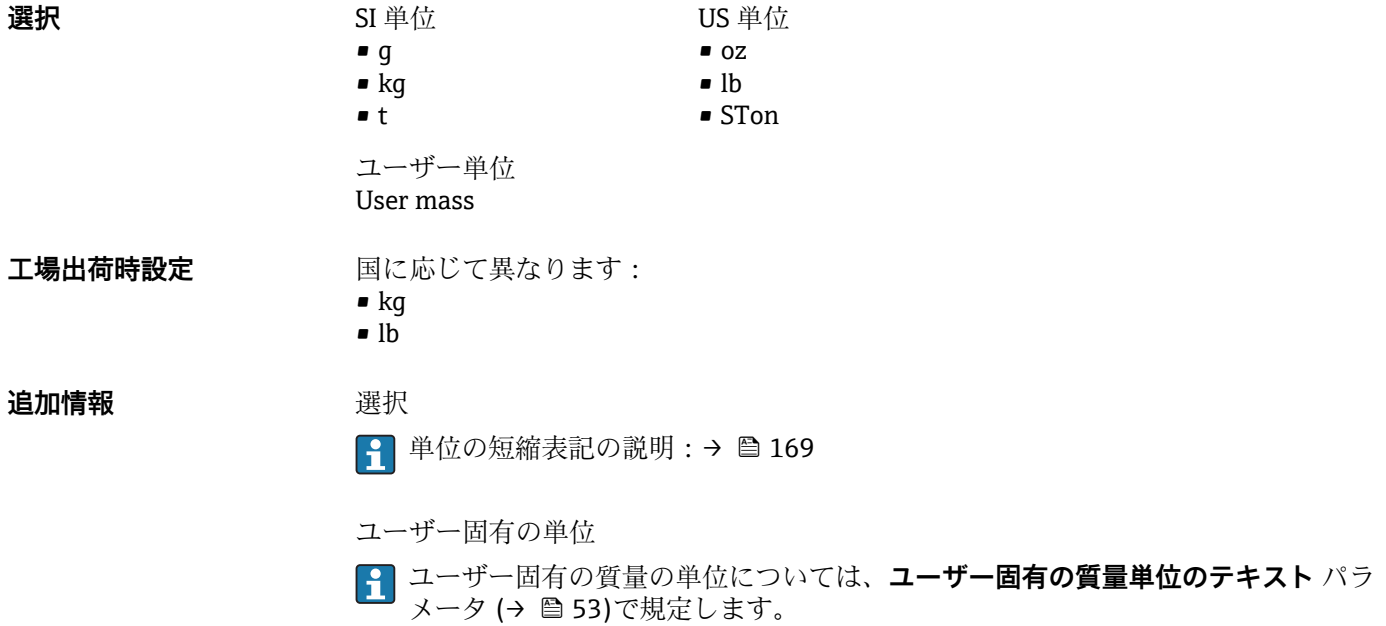

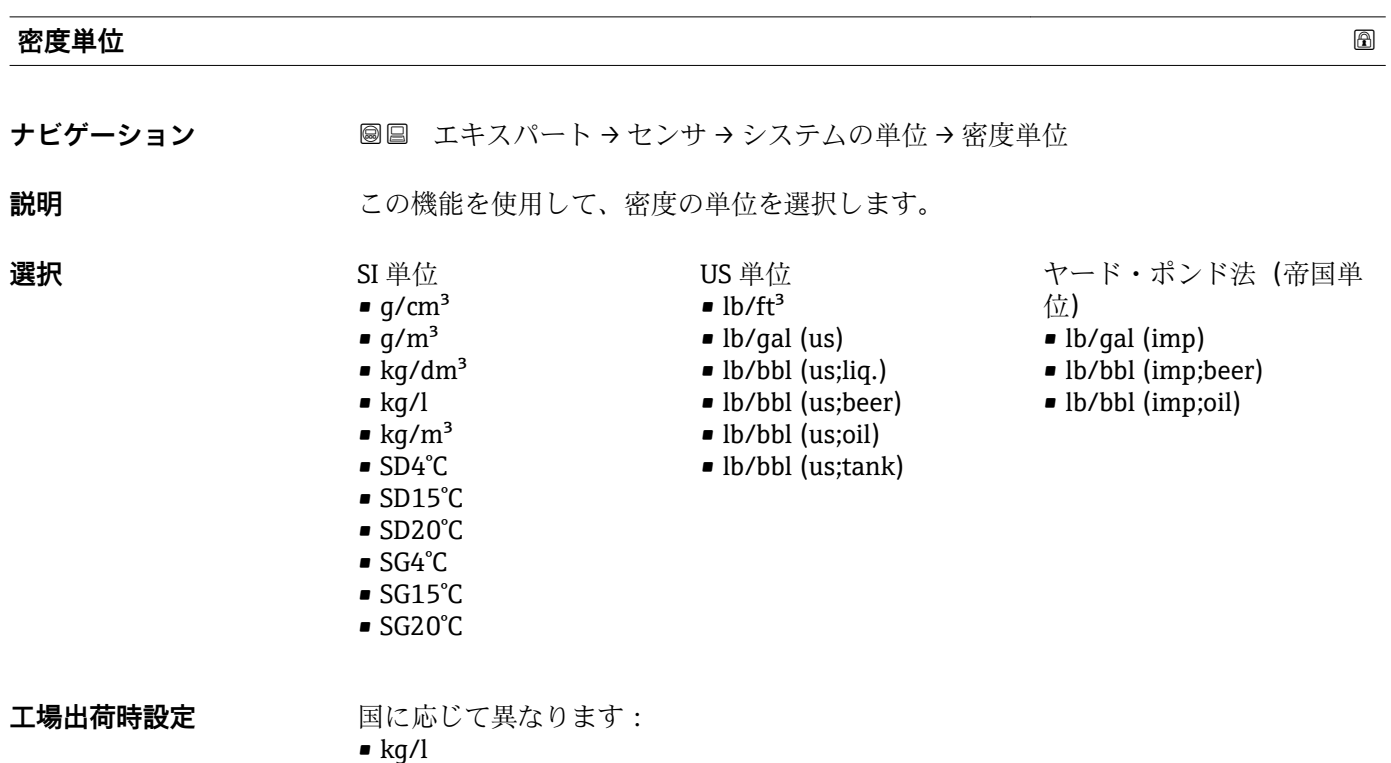

 $\blacksquare$ lb/ft<sup>3</sup>

# <span id="page-48-0"></span>**追加情報 ままり おおおお 結果**

選択した単位は以下に適用:

- 外部入力密度 パラメータ (→ <sup>68</sup>)
- 固定密度 パラメータ (→ <sup>é</sup> 68)

選択

- SD = 比密度 比密度は、水の密度に対する流体密度の割合です(水温 = +4 °C (+39 °F)、 +15 °C (+59 °F)、+20 °C (+68 °F) 時)。
- SG = 比重 比重は、水の密度に対する流体密度の割合です(水温 = +4 °C (+39 °F)、 +15 °C (+59 °F)、+20 °C (+68 °F) 時)。
- 単位の短縮表記の説明:→ ■169

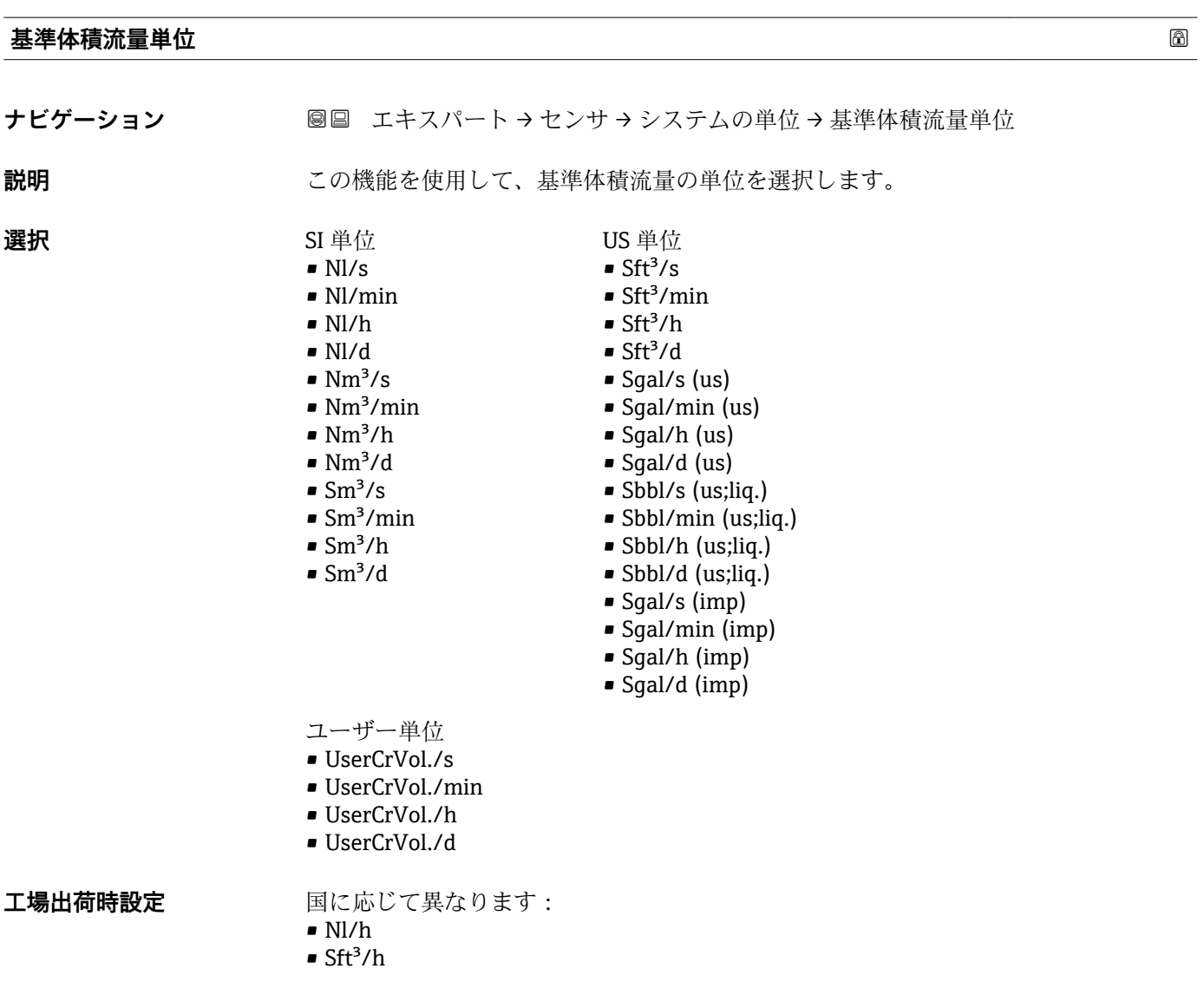

# <span id="page-49-0"></span>**追加情報 新果** 結果

選択した単位は以下に適用: **基準体積流量** パラメータ (→ ■ 38)

#### 選択

1 単位の短縮表記の説明:→ ■169

# ユーザー固有の単位

ユーザー固有の基準体積の単位については、**ユーザー基準体積テキスト** パラメー タ [\(→ 54\)で](#page-53-0)規定します。

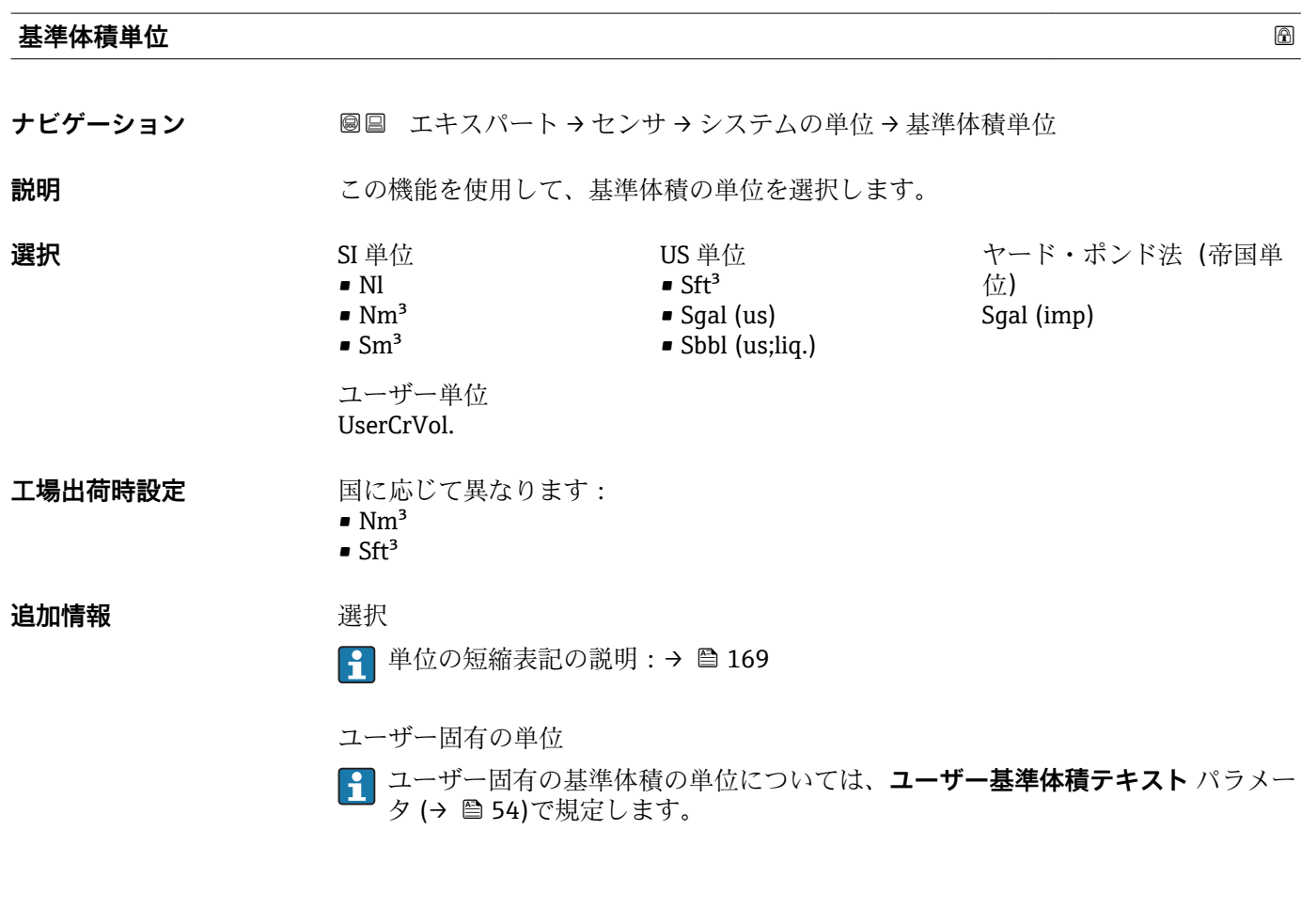

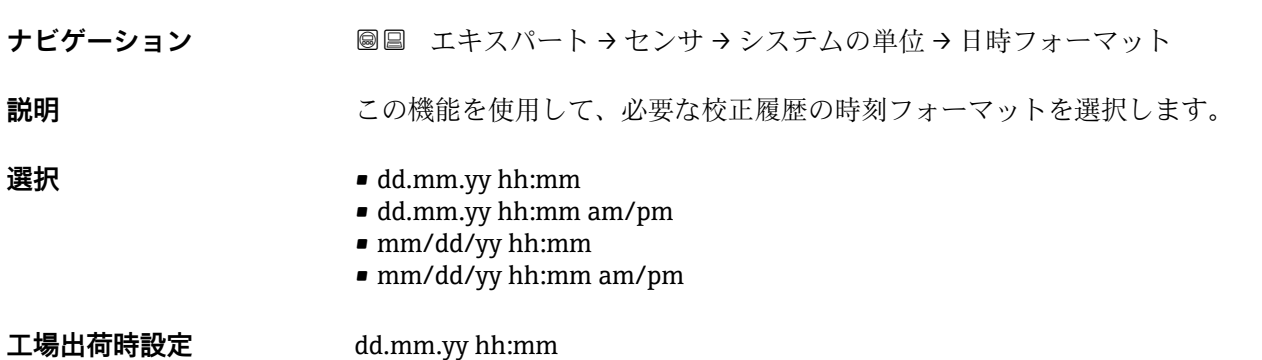

**日時フォーマット**

# <span id="page-50-0"></span>**追加情報 ままり 選択**

● 単位の短縮表記の説明:→ ■169

- **「ユーザ定義の単位」 サブメニュー**
- ナビゲーション 圖圖 エキスパート → センサ → システムの単位 → ユーザ定義の単 位

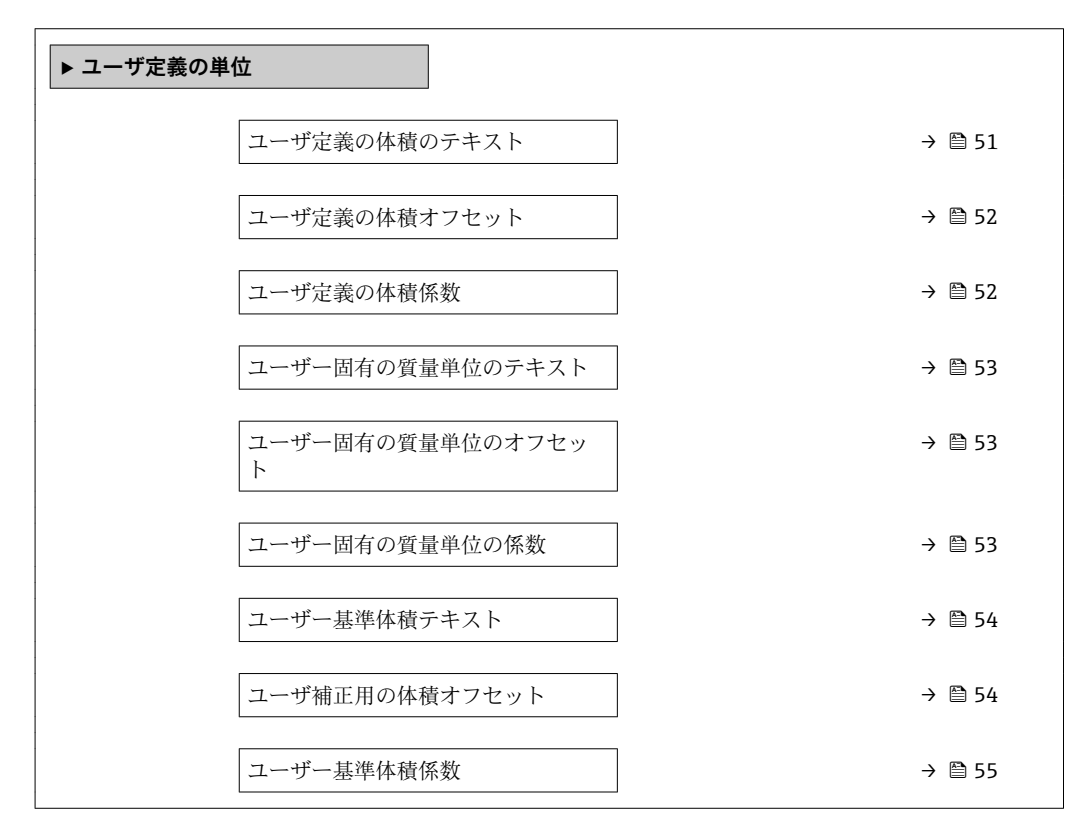

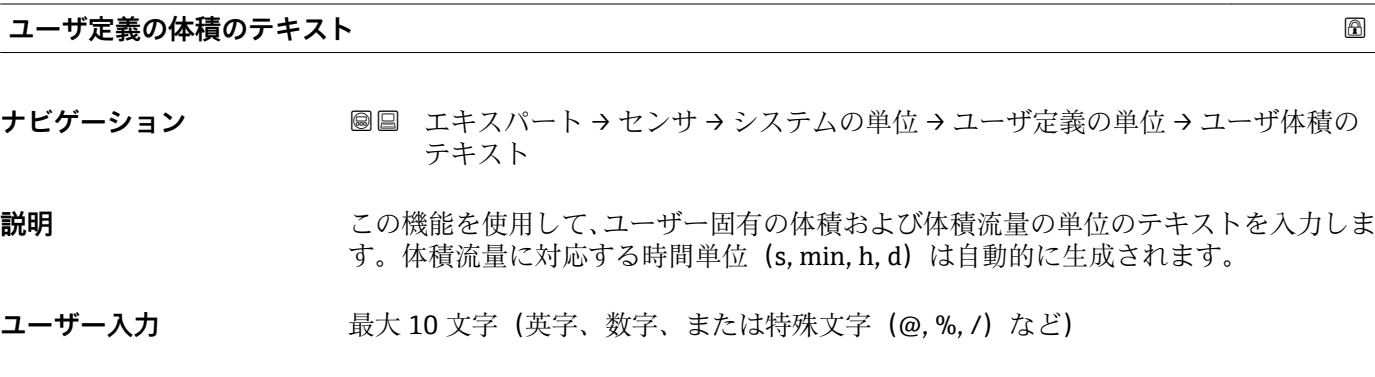

**工場出荷時設定** User vol.

# <span id="page-51-0"></span>**追加情報 新果** 結果

1 設定した単位は、以下の選択リストで選択項目として表示されます。 • **体積流量単位** パラメータ [\(→ 43\)](#page-42-0)

- **体積単位** パラメータ [\(→ 45\)](#page-44-0)
- 例

GLAS とテキストを入力すると、体積流量単位 パラメータ (→ △43)の選択リストに以 下の選択項目が表示されます。

- GLAS/s
- GLAS/min
- GLAS/h
- GLAS/d

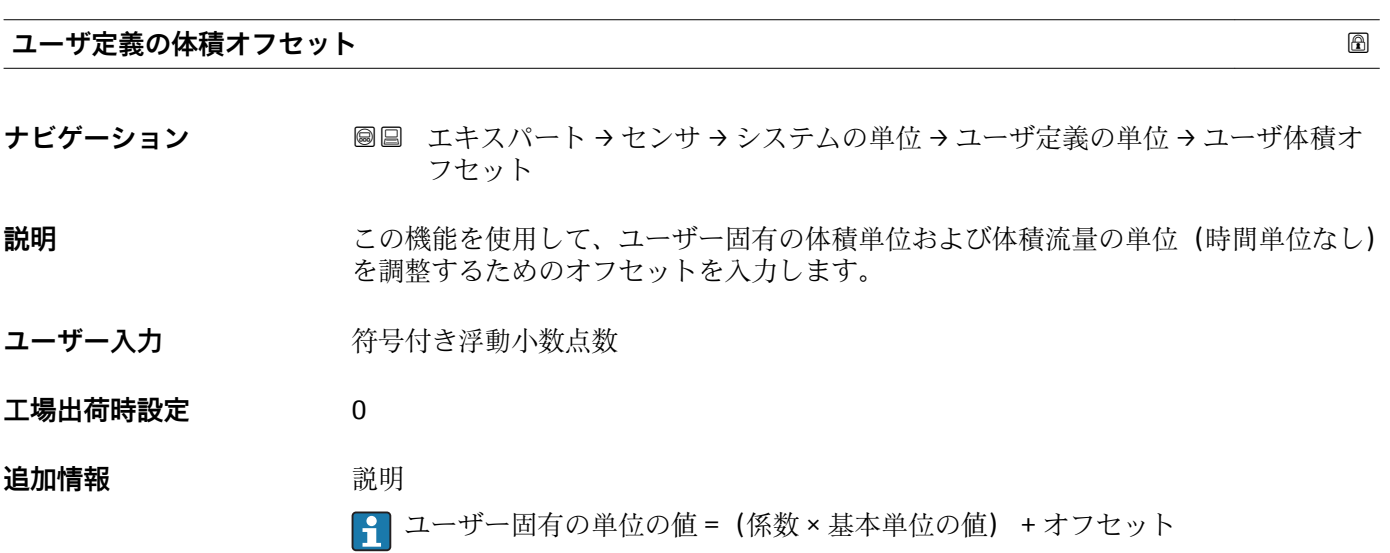

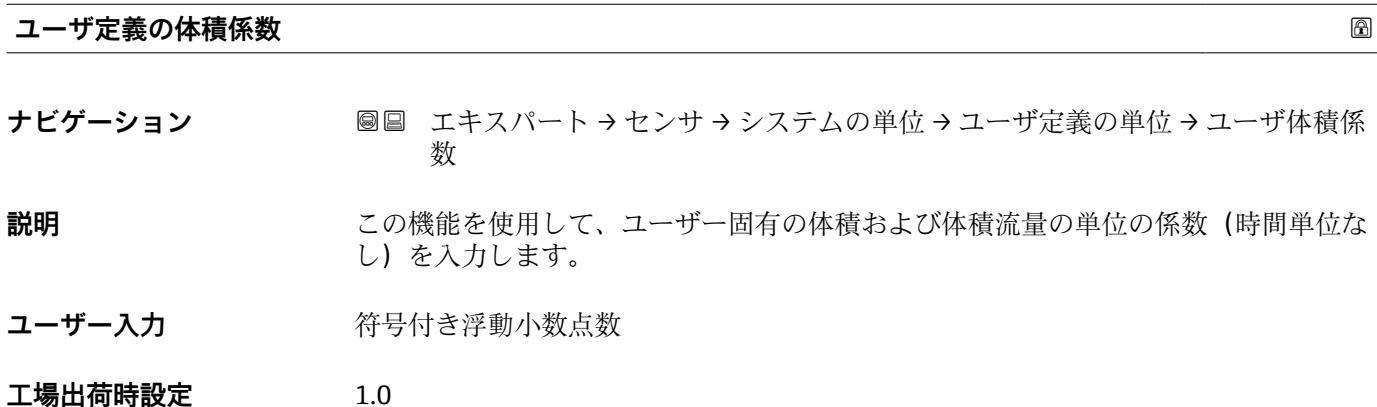

<span id="page-52-0"></span>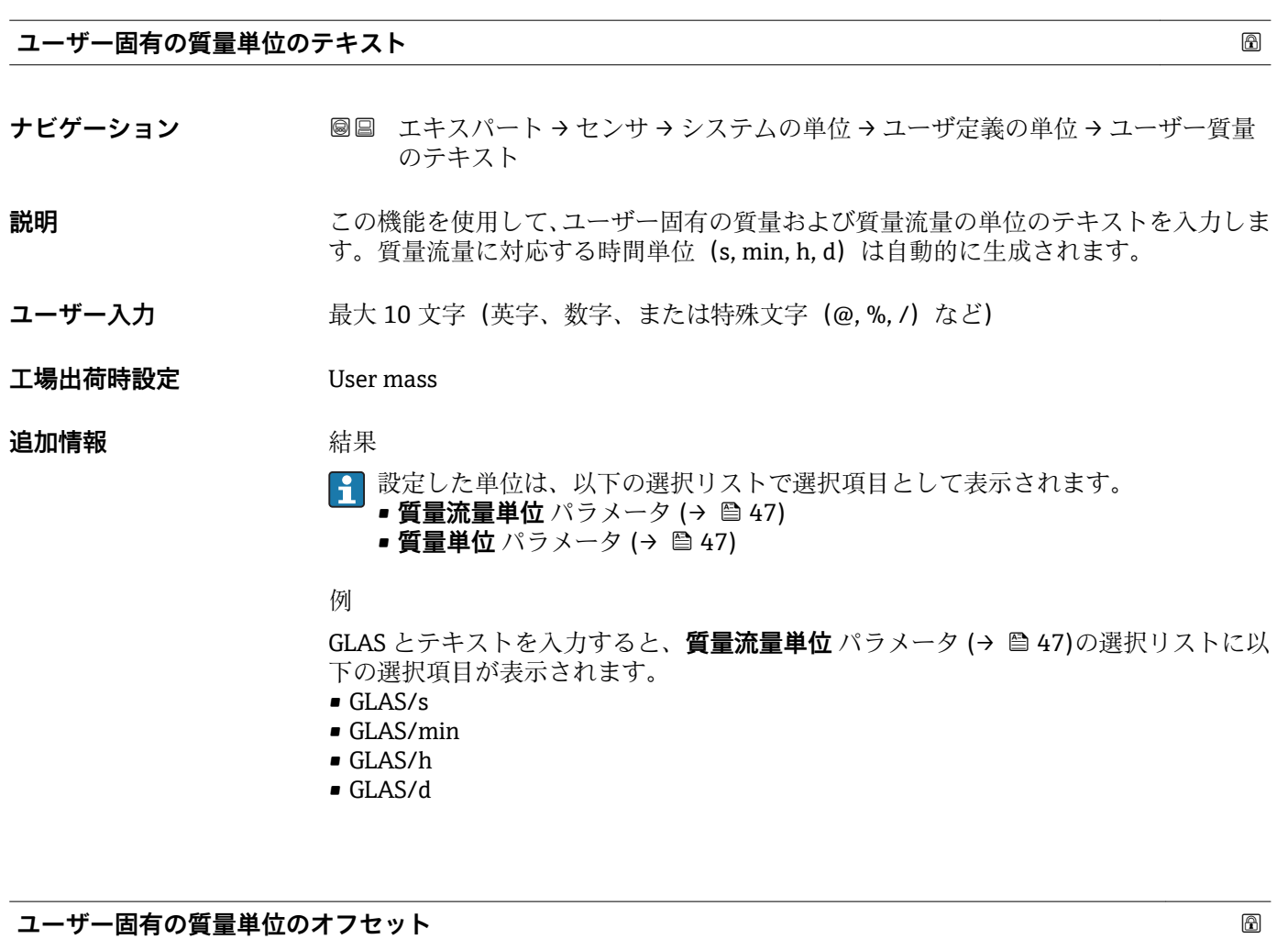

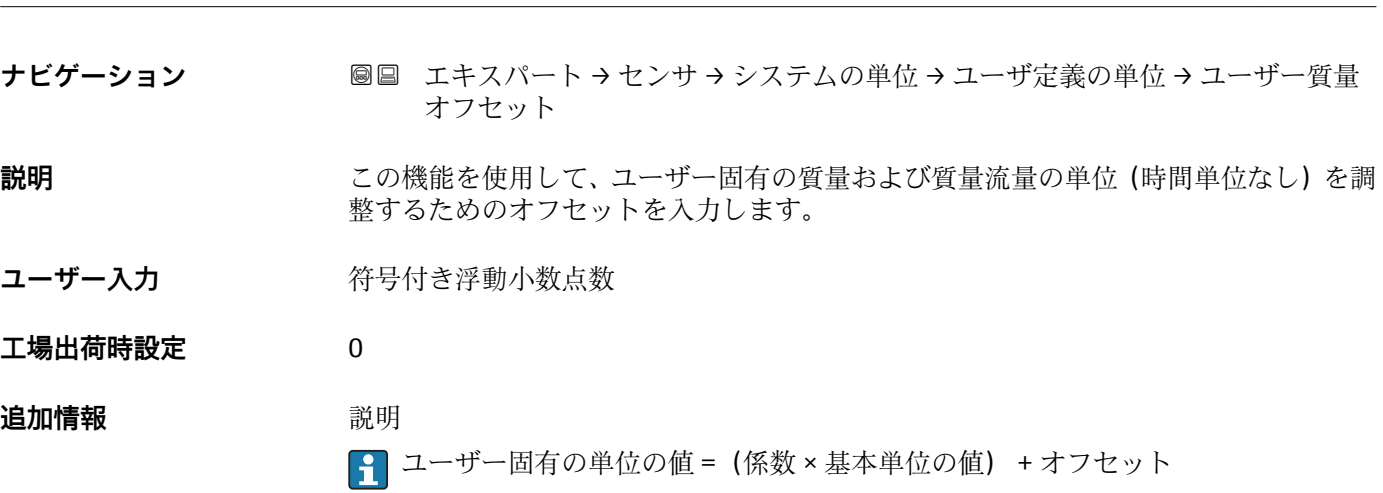

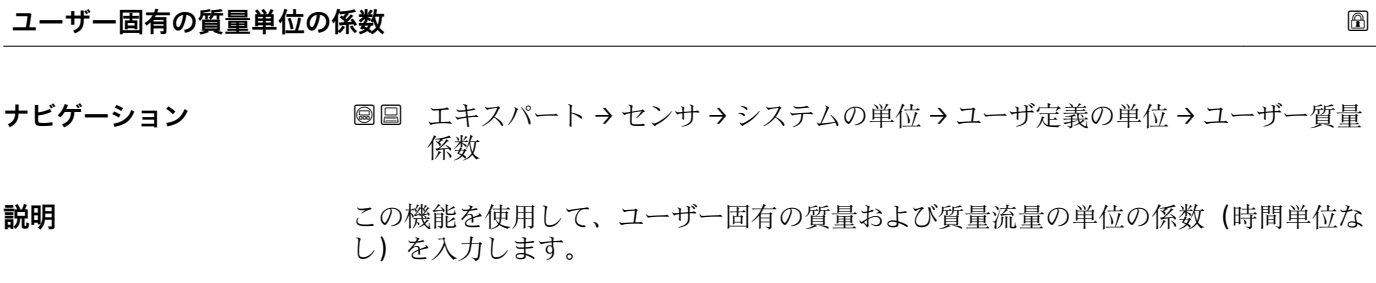

<span id="page-53-0"></span>ユーザー入力 **インストリック** 符号付き浮動小数点数

**工場出荷時設定** 1.0

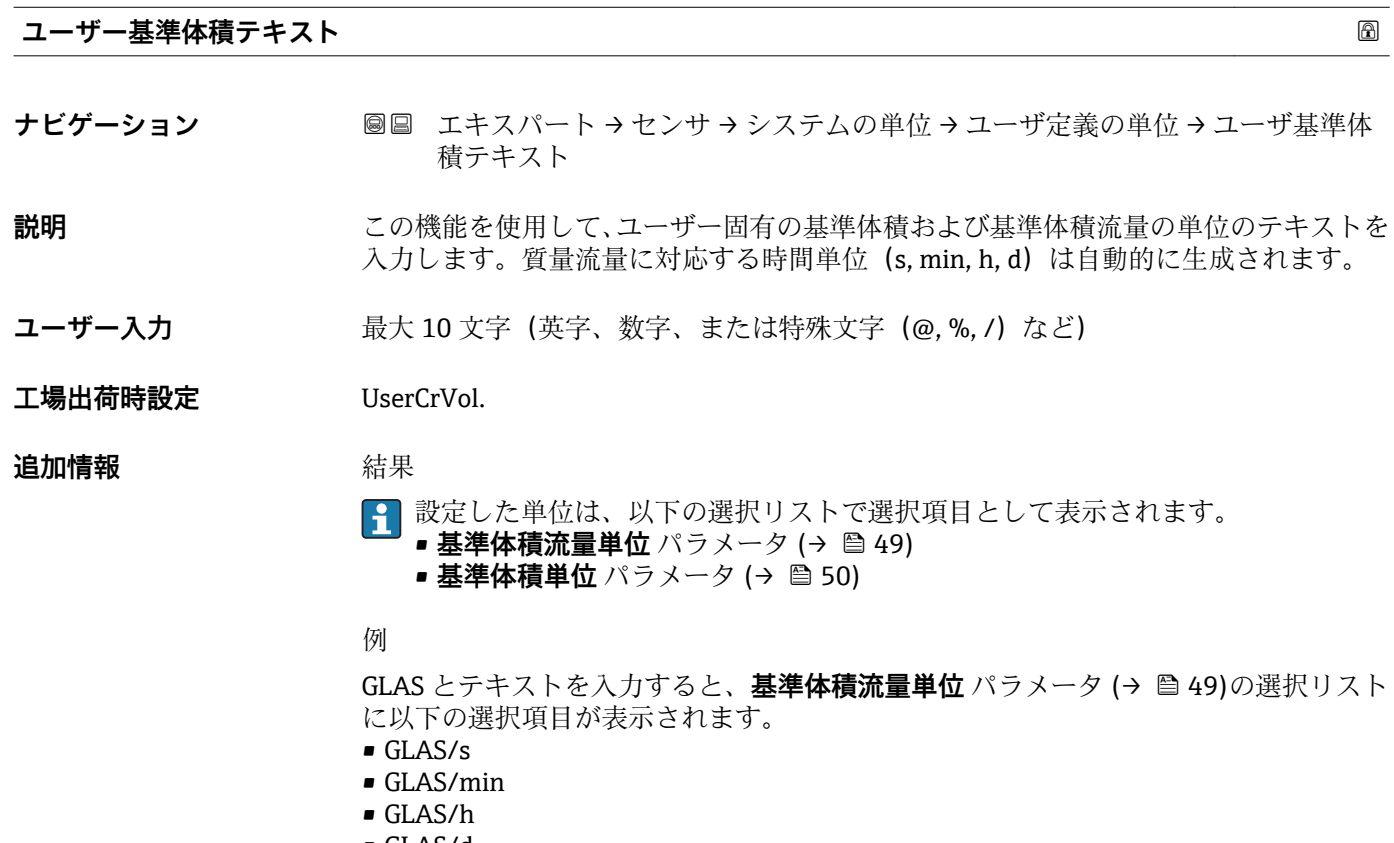

• GLAS/d

# **ユーザ補正用の体積オフセット**

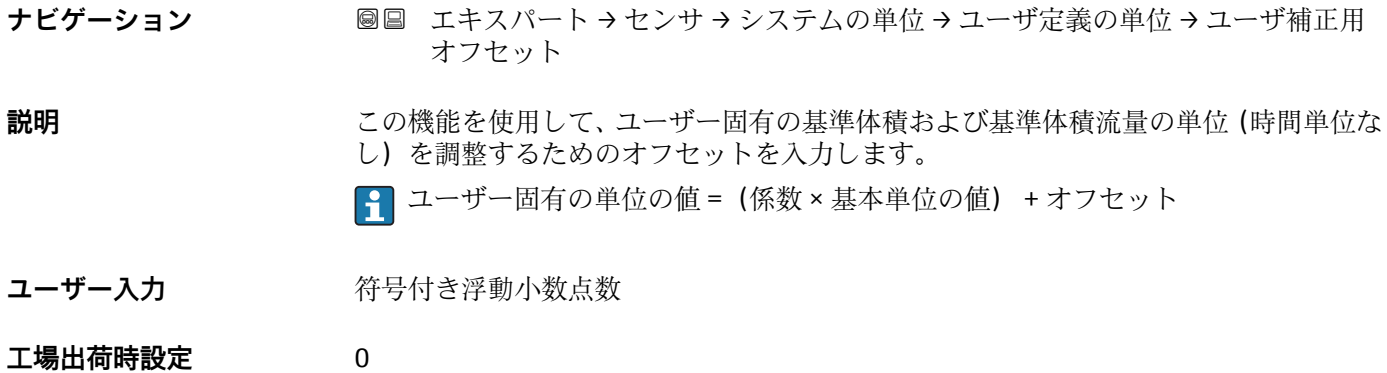

<span id="page-54-0"></span>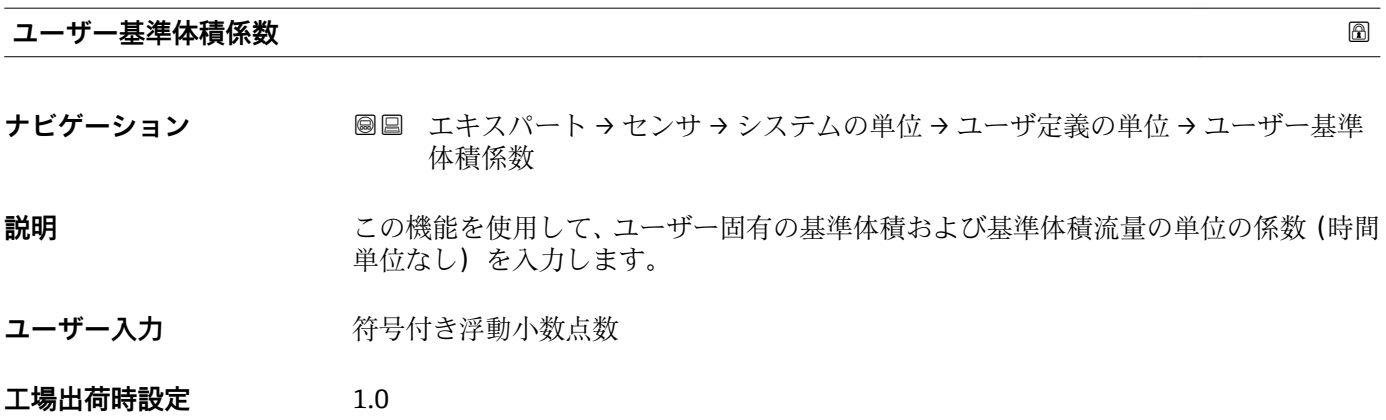

# **3.2.3 「プロセスパラメータ」 サブメニュー**

ナビゲーション 圓日 エキスパート → センサ → プロセスパラメータ

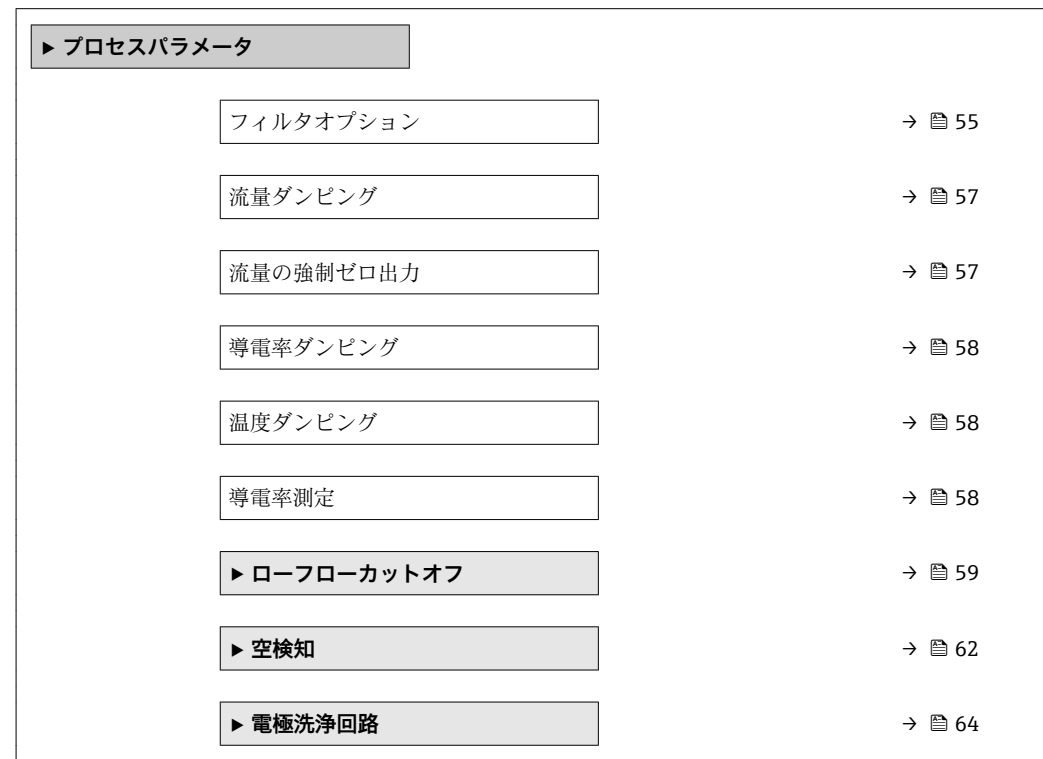

# **フィルタオプション スキャン おおとこ あたま こうしゃ あたま こうしゅう あたま こうしゅう あいしゅう あいしゅう あいしゅう あいしゅう**

**ナビゲーション ■■ エキスパート → センサ → プロセスパラメータ → フィルタオプション** 

# **説明 ままのサイズの機能を使用して、フィルタオプションを選択します。**

- **選択** ● 標準 CIP オフ
	- 標準 CIP オン
	- ■ダイナミック CIP オフ
	- ダイナミック CIP オン
	- 二項分布型フィルター

#### エ場出荷時設定 標準 CIP オフ

#### **追加情報 和 11**

ユーザーはさまざまなフィルタの組み合わせから、アプリケーションに応じて最適な測 定結果が得られるものを選択できます。各フィルタ設定により、機器の出力信号が影響 を受けます。出力信号の応答時間はフィルタの深さが増すと増加します。

# 選択 • **標準**

- 強い流量ダンピング、出力信号の応答時間が短い。
- 安定した出力信号が生成されるまで少し時間がかかります。
- ここでは平均流量が異なる可能性があるため、脈動流には適していません。
- **動的**
	- 平均の流量ダンピング、出力信号の応答時間が遅れます。
	- 不定の長い測定間隔後に平均流量が正しく表示されます。
- **二項分布**
	- 弱い流量ダンピング、出力信号の応答時間が短い。
	- 不定の長い測定間隔後に平均流量が正しく表示されます。

#### • **CIP[センジョウ:CIP]**

- このフィルタは、**標準**および**動的**フィルタオプションでも使用できます。
- CIP フィルタが測定物の変化(ノイズレベルの急激な増加)を検知した場合(例: CIP 洗浄中の測定物導電率値の急速な変化)、流量ダンピングが著しく増加し、生デ ータ(流量ダンピングの前)は平均値によって制限されます(デリミタ)。これに より、極度に高い測定誤差を回避することができます(最大で数 100 m/s)。 – CIP フィルタを有効にすると、計測システム全体の応答時間が増加し、これに応じ て出力信号が遅くなります。

例

#### **このフィルタで対応可能なアプリケーション**

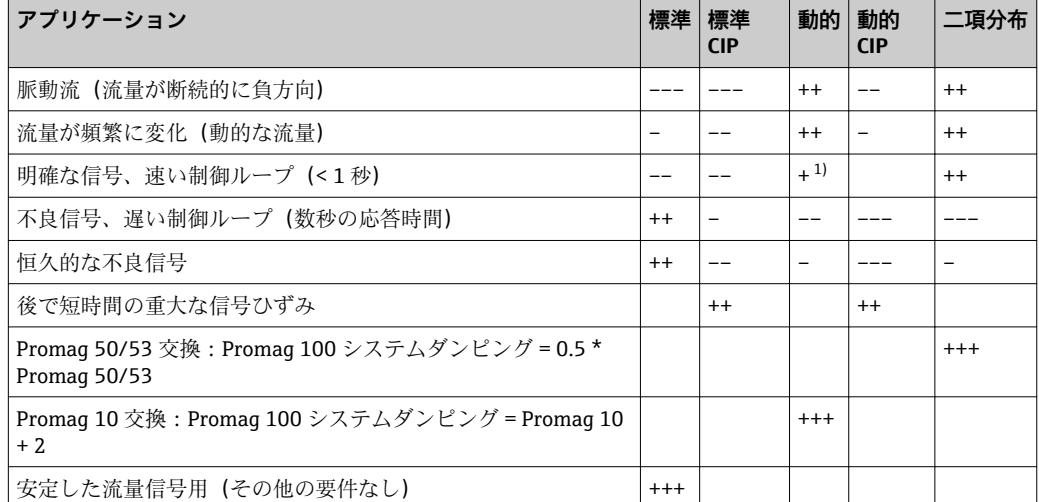

1) 流量ダンピング値 < 6

<span id="page-56-0"></span>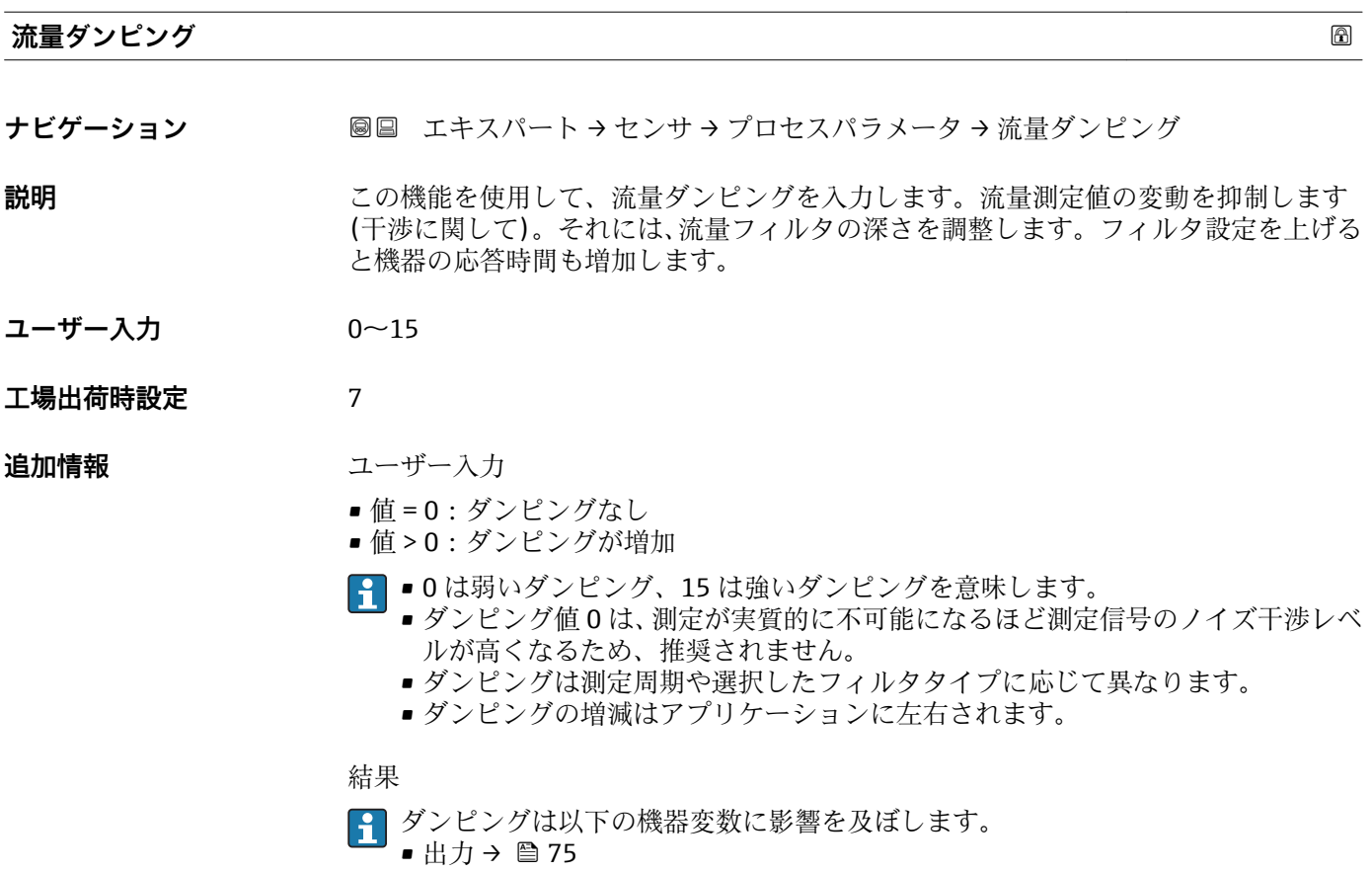

- ローフローカットオフ [→ 59](#page-58-0)
- 積算計 [→ 138](#page-137-0)

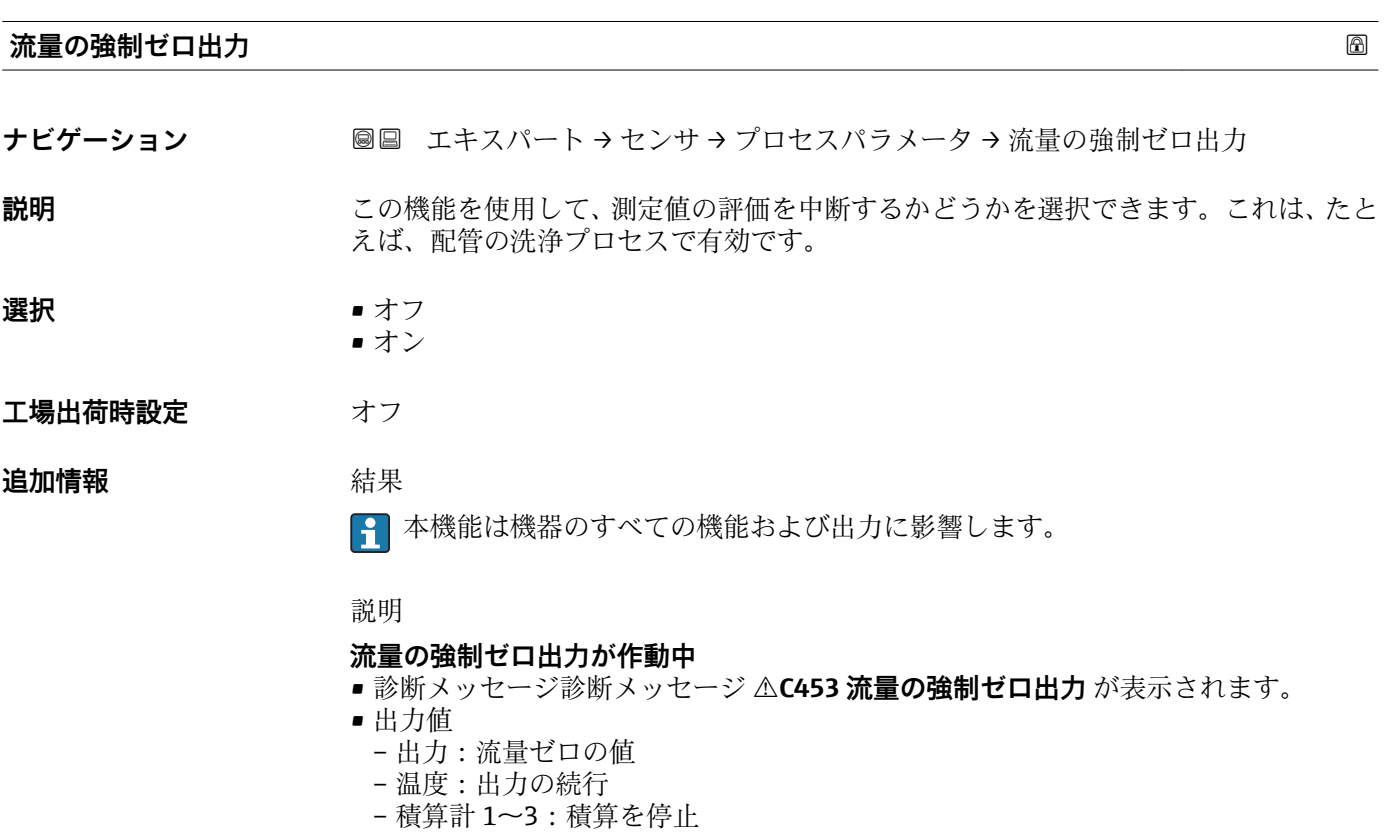

<span id="page-57-0"></span>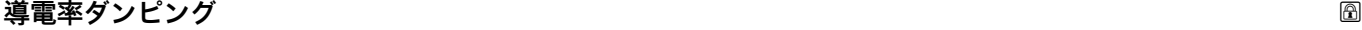

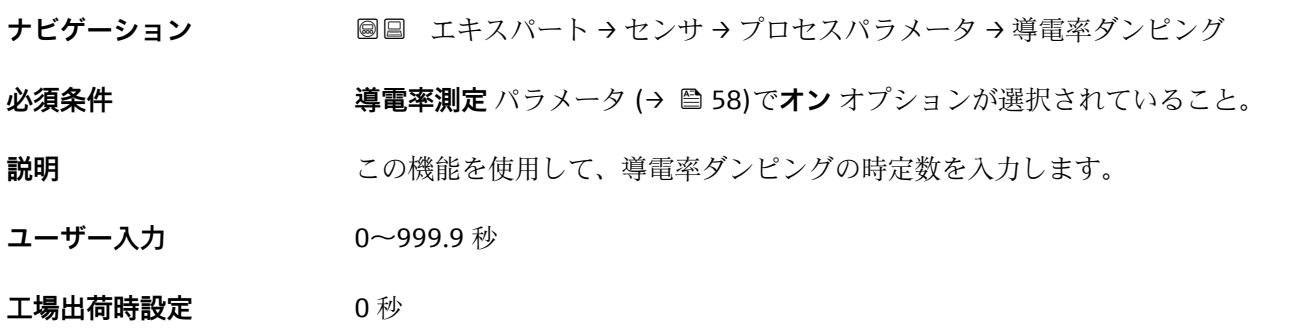

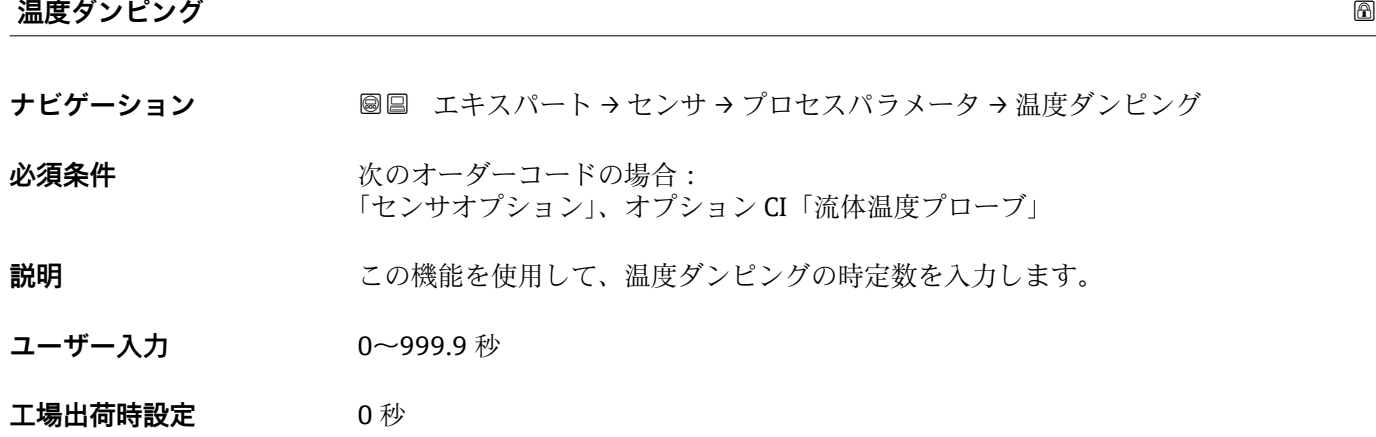

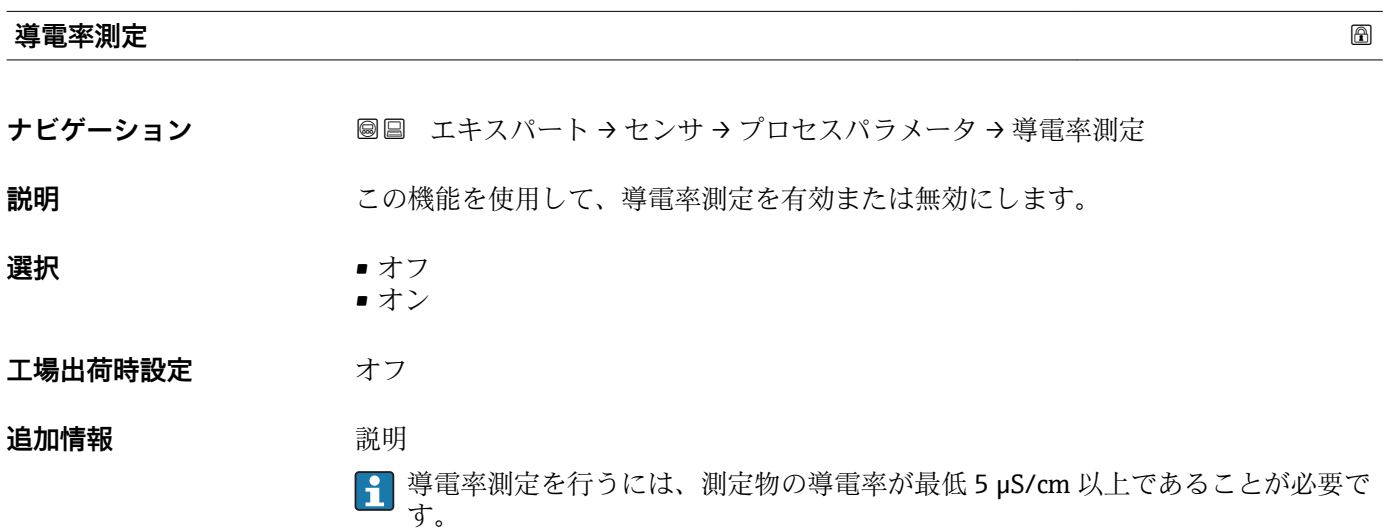

# <span id="page-58-0"></span>**「ローフローカットオフ」 サブメニュー**

ナビゲーション 圖圖 エキスパート → センサ → プロセスパラメータ → ローフロー カットオフ

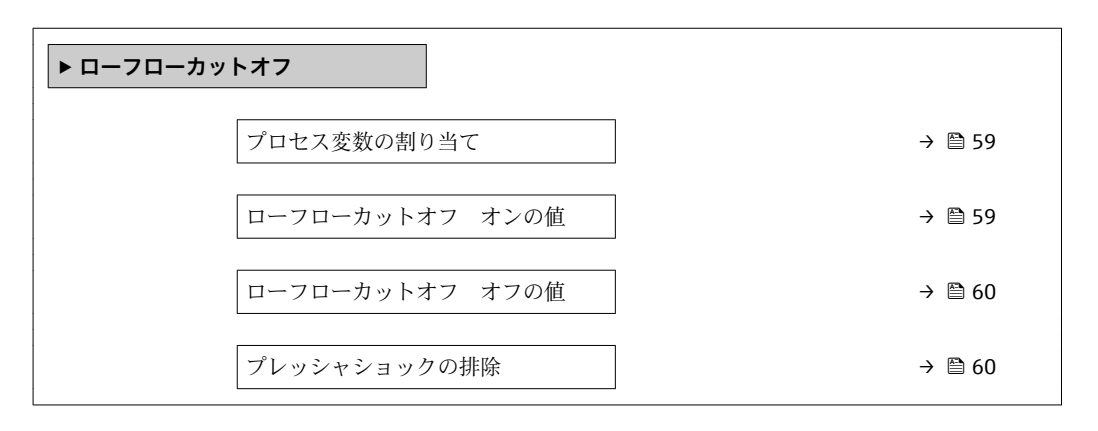

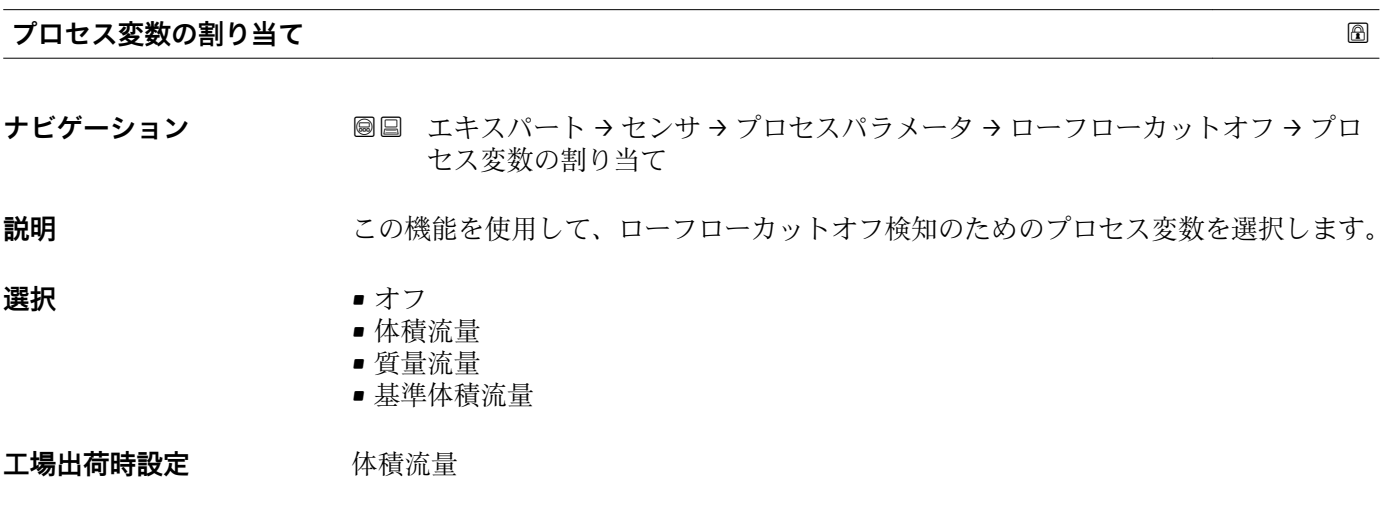

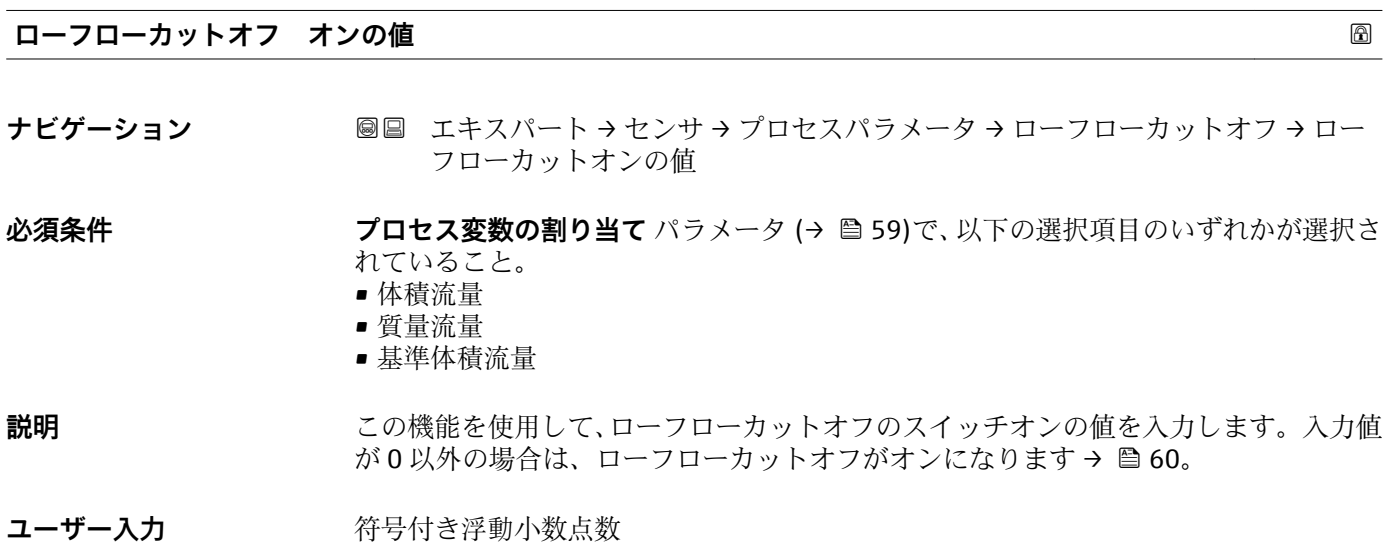

# エ場出荷時設定 国および呼び口径に応じて異なります→ △ 165

<span id="page-59-0"></span>**追加情報** 依存関係

■1 単位は、プロセス変数の割り当て パラメータ (→ ■ 59)で選択したプロセス変数に 応じて異なります。

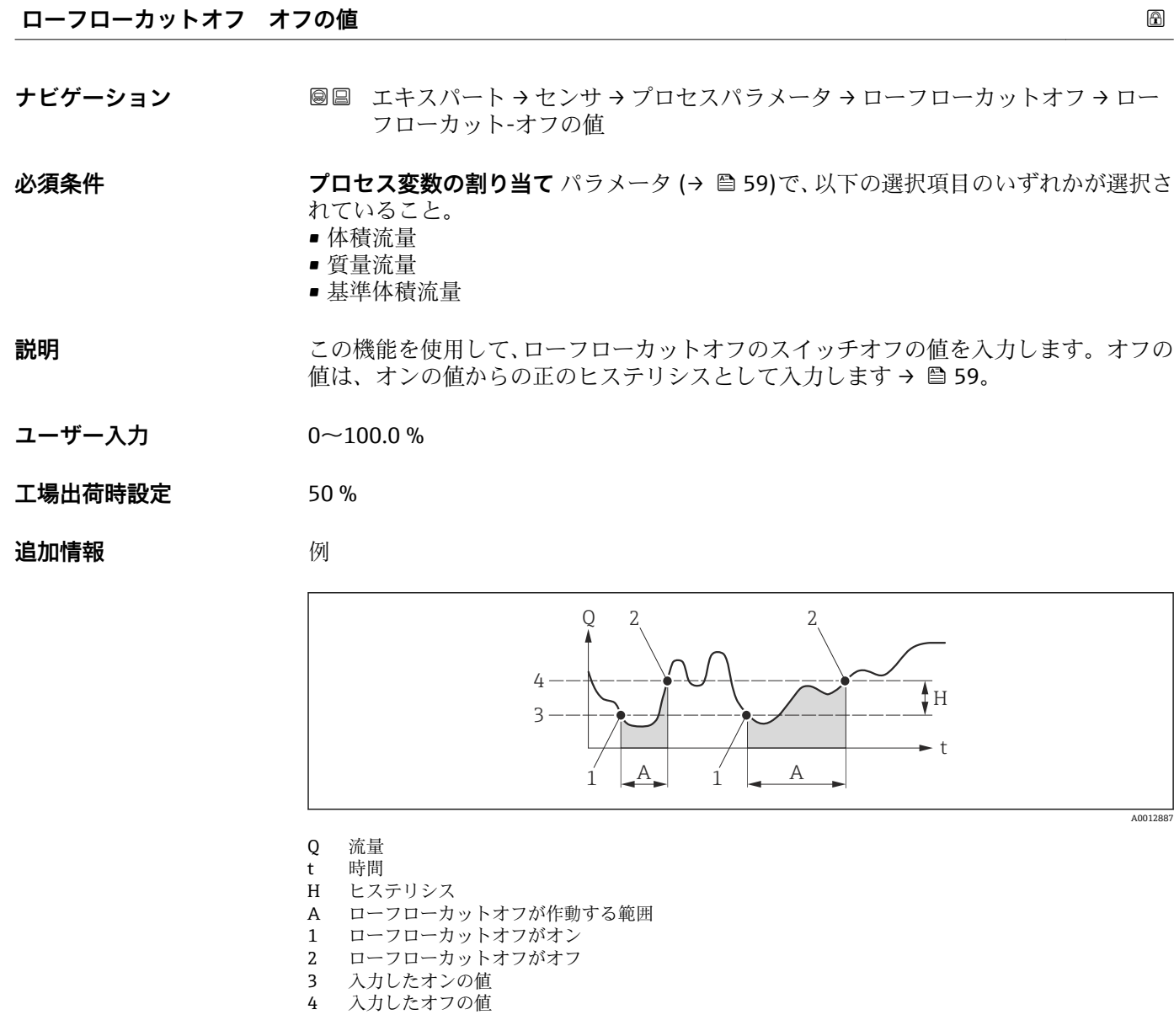

**プレッシャショックの排除**

**ナビゲーション ■■ エキスパート → センサ →** プロセスパラメータ → ローフローカットオフ → プレ ッシャショックの排除

- **必須条件 フロセス変数の割り当て** パラメータ (→ ■59)で、以下の選択項目のいずれかが選択さ れていること。
	- 体積流量
	- 質量流量
	- 基準体積流量

**説明** この機能を使用して、信号抑制の期間(= プレッシャショックの排除が作動)を入力し ます。

**ユーザー入力** 0~100 秒

#### **工場出荷時設定** 0 秒

### **追加情報** 説明

#### **プレッシャショックの排除が有効**

- 必須条件:
- 流体の流量 < ローフローカットオフ オンの値
- 出力値
	- 電流出力:流量ゼロに対応する電流出力
	- 流量表示:0
	- 積算計:積算値は直前の値で一定になる
- **プレッシャショックの排除が無効**
- 必須条件:この機能で設定した時間間隔を経過すること。
- ■流量がローフローカットオフのスイッチオフの値も超過した場合、機器は再び現在の 流量値の処理を開始し、これを表示します。

# 例

バルブを閉じると、配管内で瞬間的に強い流体の動きが発生し、それが計測システムで 記録されることがあります。この積算流量値によって、特にバッチプロセスの最中に、 誤った積算計ステータスにつながります。

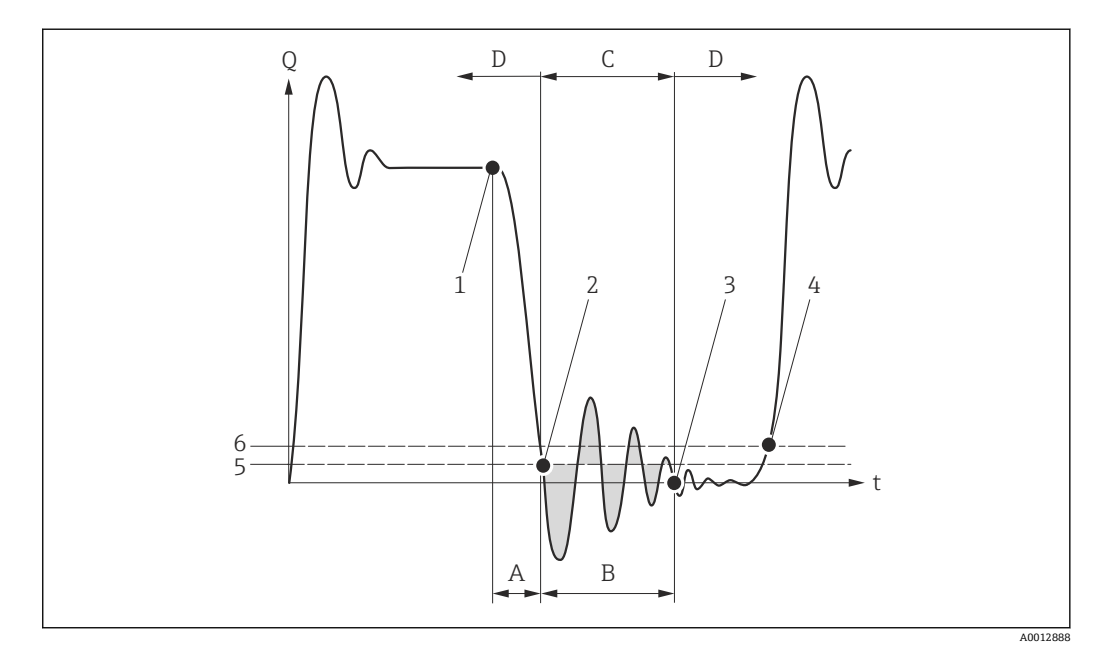

- Q 流量
- t 時間
- 
- A 水切り<br>B プレッ B プレッシャショック
- C 設定時間に従ってプレッシャショックの排除が作動
- D プレッシャショックの排除が作動停止
- 1 バルブ閉
- 2 流量がローフローカットオフ オンの値を下回ると:プレッシャショックの排除が作動
- 3 設定時間が経過すると:プレッシャショックの排除が作動停止
- 4 現在の流量値の表示と出力
- 5 ローフローカットオフ オンの値
- 6 ローフローカットオフ オフの値

# <span id="page-61-0"></span>**「空検知」 サブメニュー**

ナビゲーション 圓日 エキスパート → センサ → プロセスパラメータ → 空検知

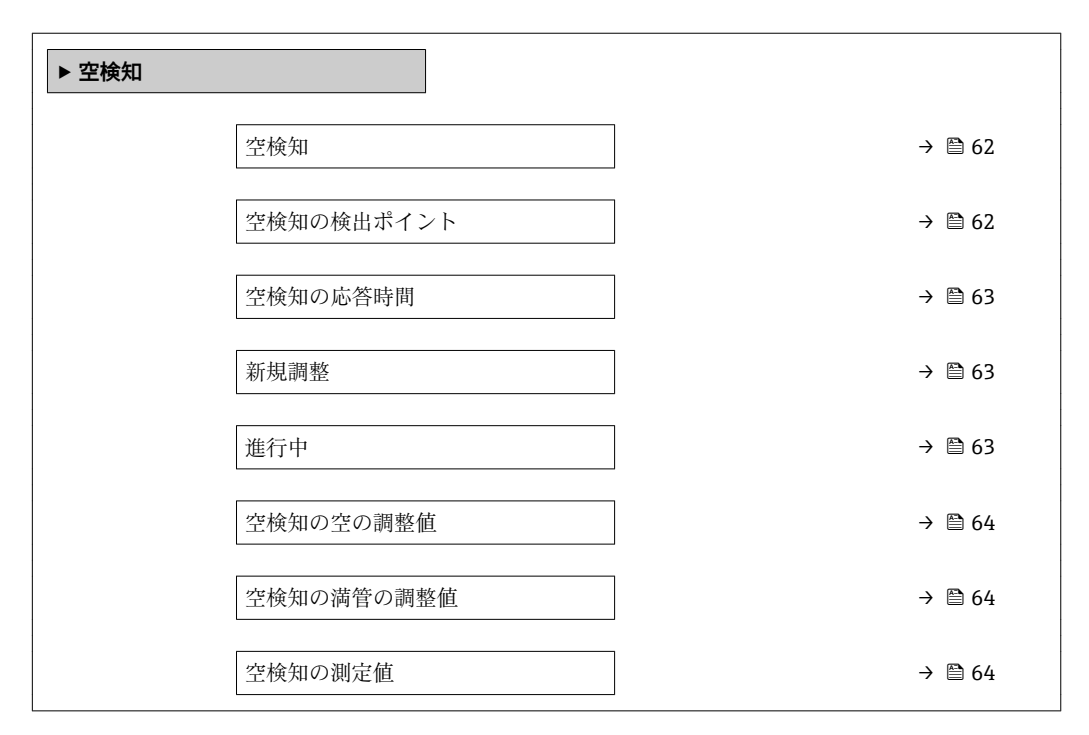

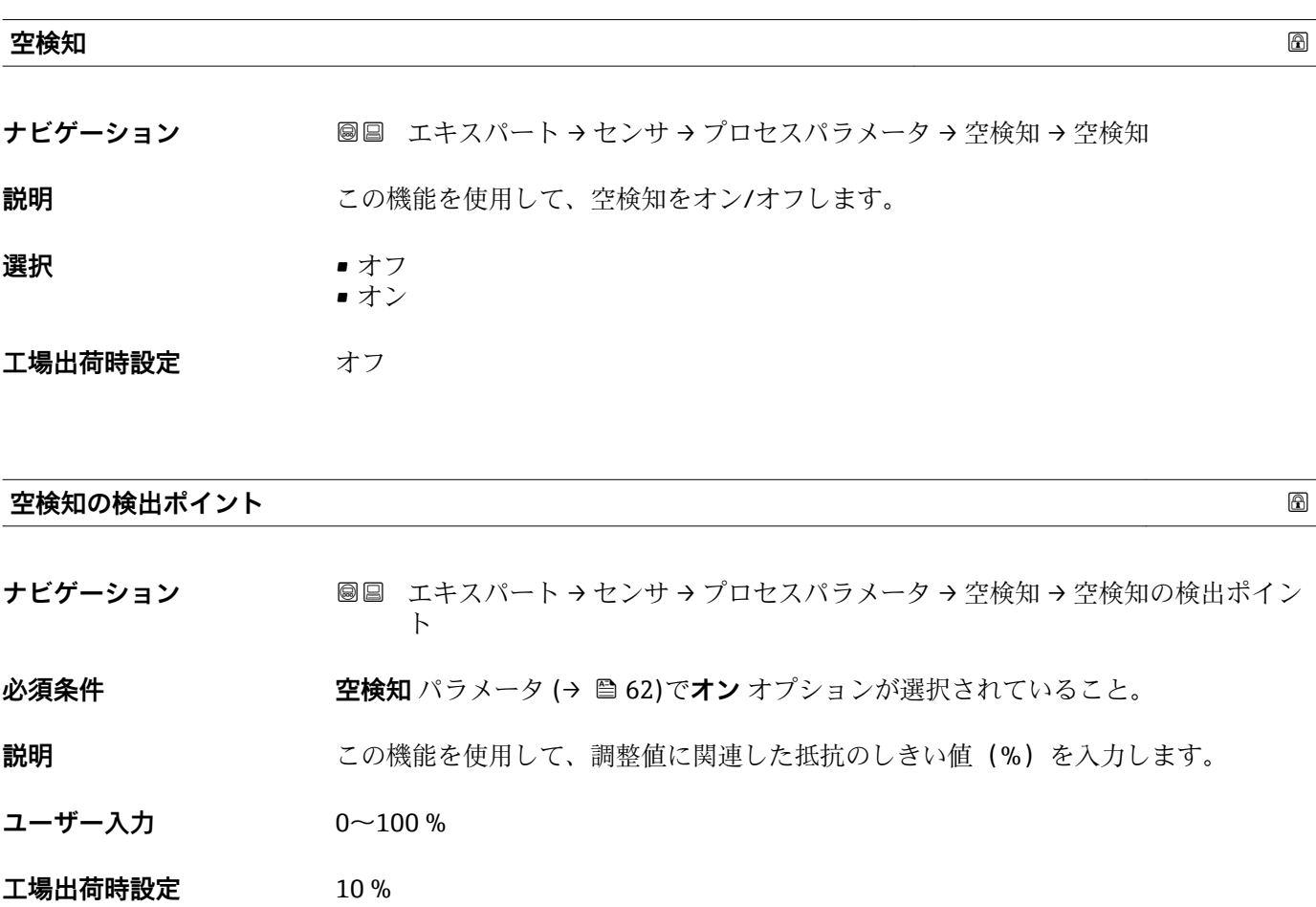

<span id="page-62-0"></span>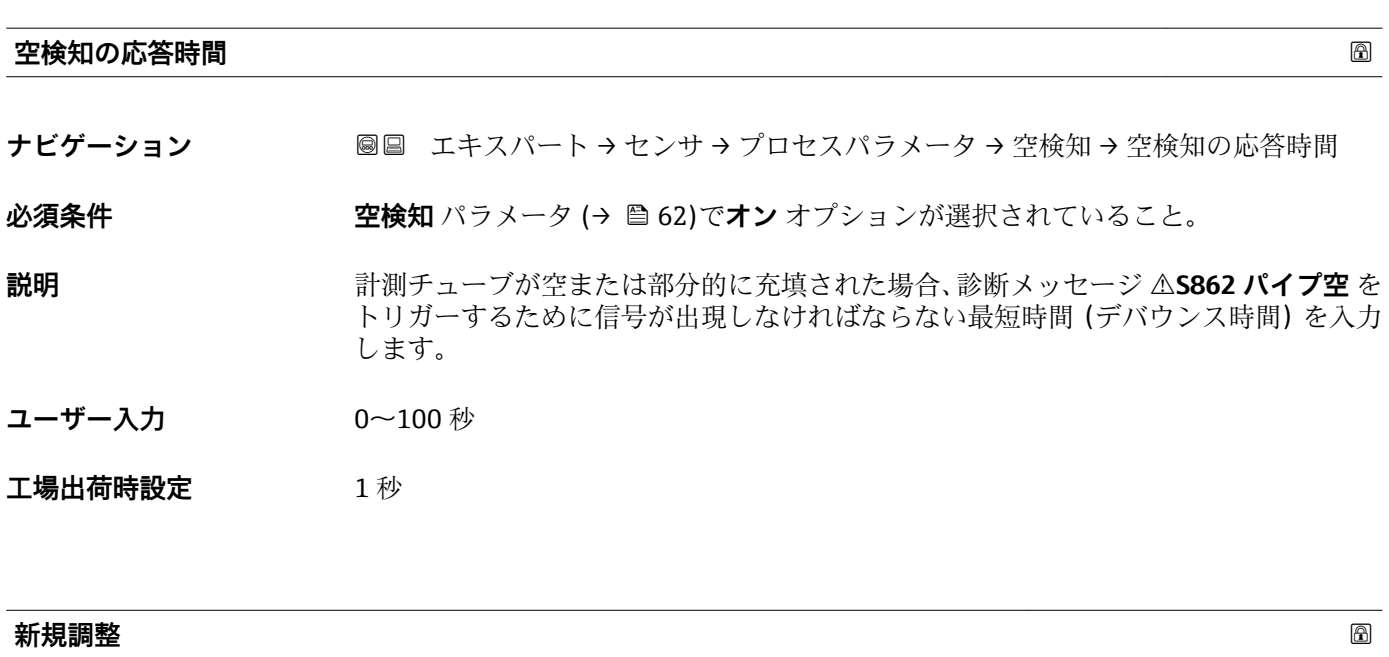

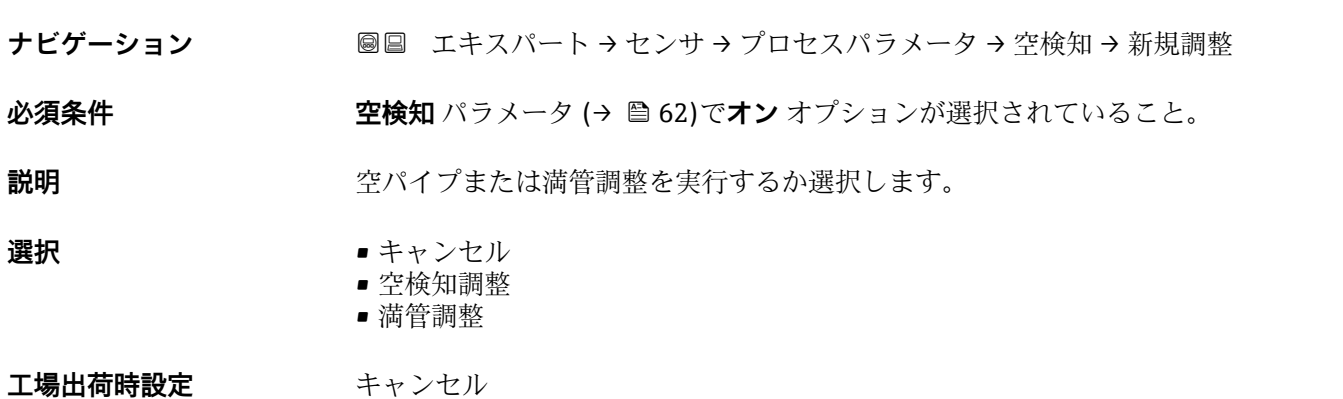

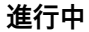

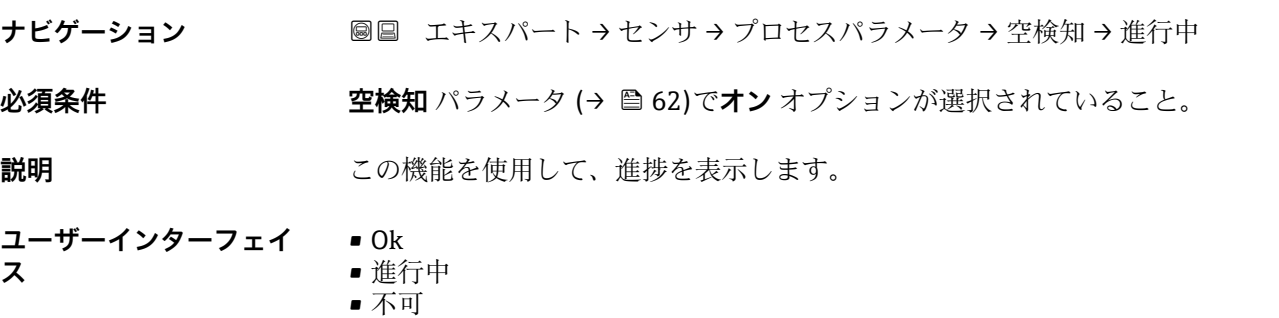

# <span id="page-63-0"></span>**空検知の空の調整値**

ナビゲーション ■■ エキスパート → センサ → プロセスパラメータ → 空検知→ 空検知の空の調整値

**必須条件 • • 空検知** パラメータ (→ △ 62)でオン オプションが選択されていること。

• 調整値 > 満管値

**説明** 計測チューブが空の場合の調整値を表示します。

**ユーザーインターフェイ ス** 正の浮動小数点数

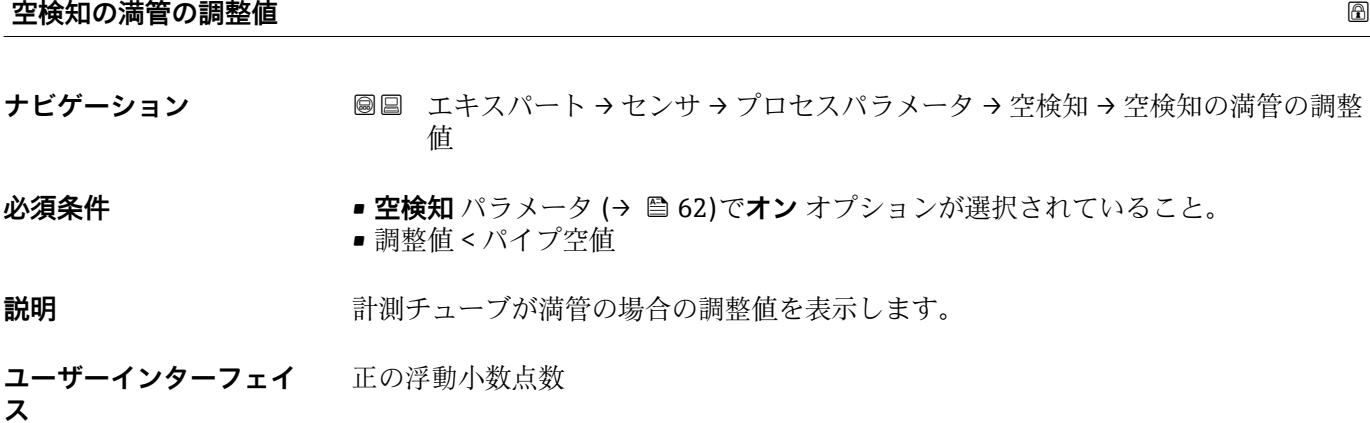

#### **空検知の測定値**

ナビゲーション ■■ エキスパート → センサ → プロセスパラメータ → 空検知→ 空検知の測定値

**必須条件 空検知 パラメータ (→ △62)でオン** オプションが選択されていること。

**説明 オスティス エスティス 現在の測定値を表示します。** 

**ユーザーインターフェイ** 正の浮動小数点数

### **ス**

### **「電極洗浄回路」 サブメニュー**

ナビゲーション エキスパート → センサ → プロセスパラメータ → 電極洗浄回 路

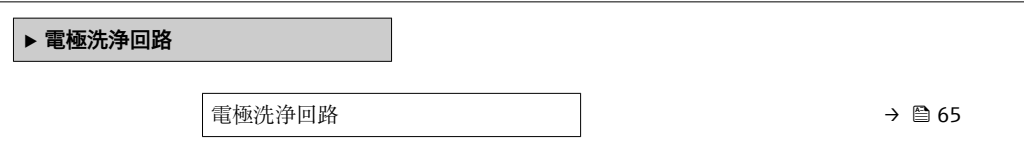

<span id="page-64-0"></span>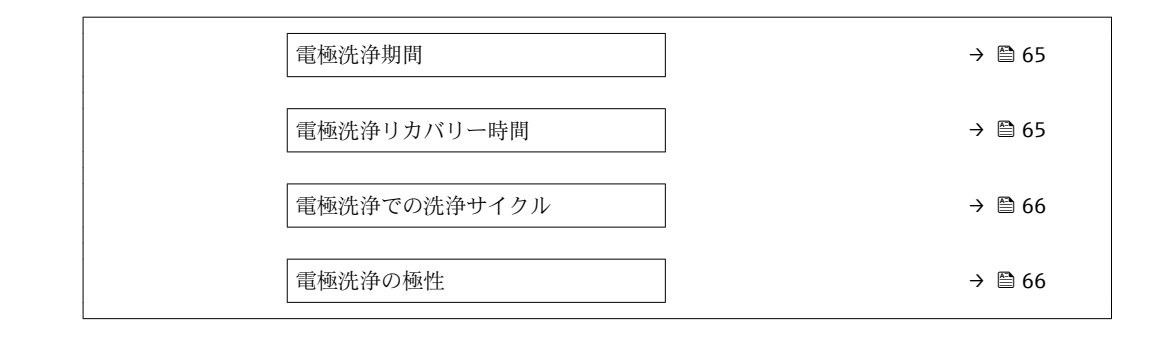

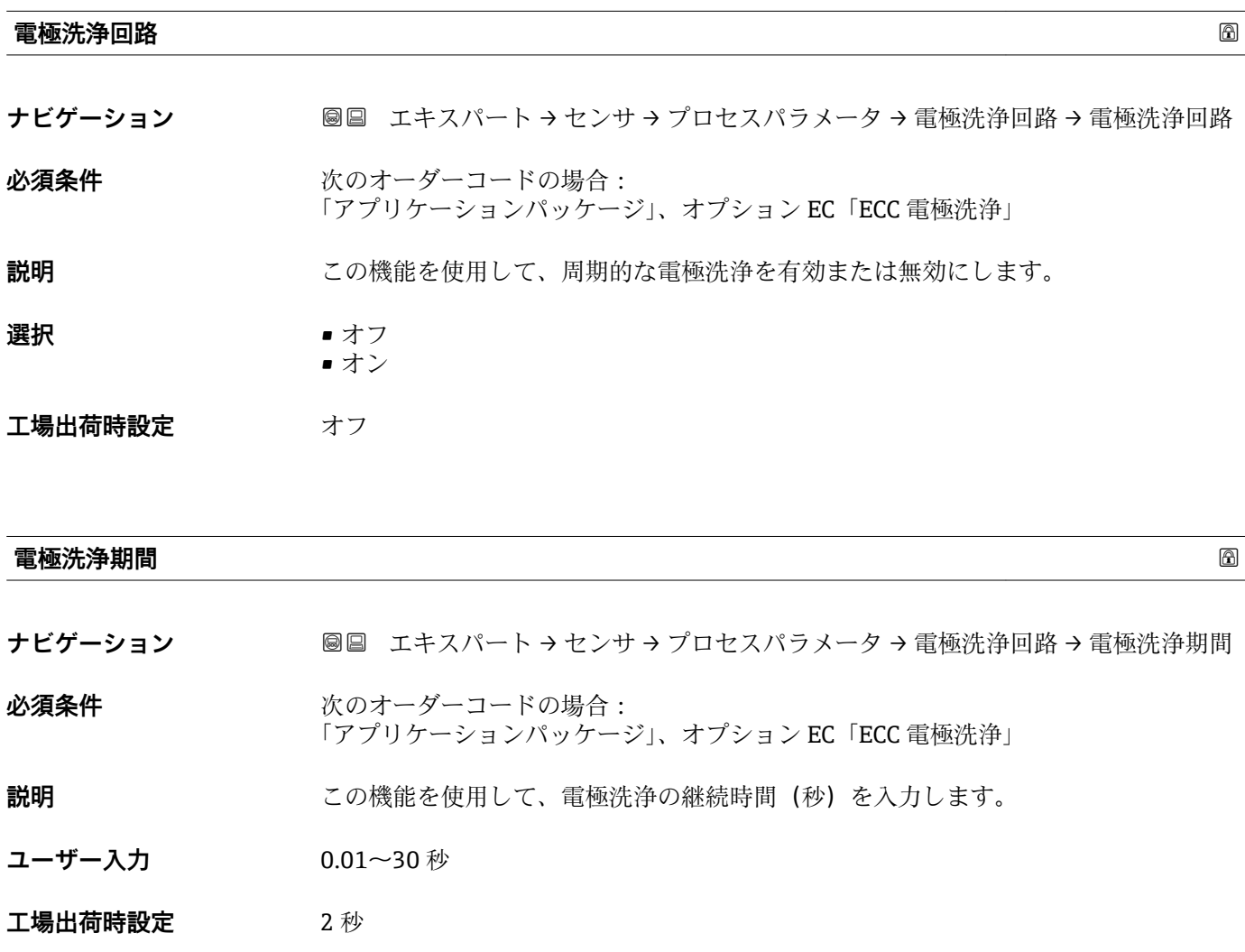

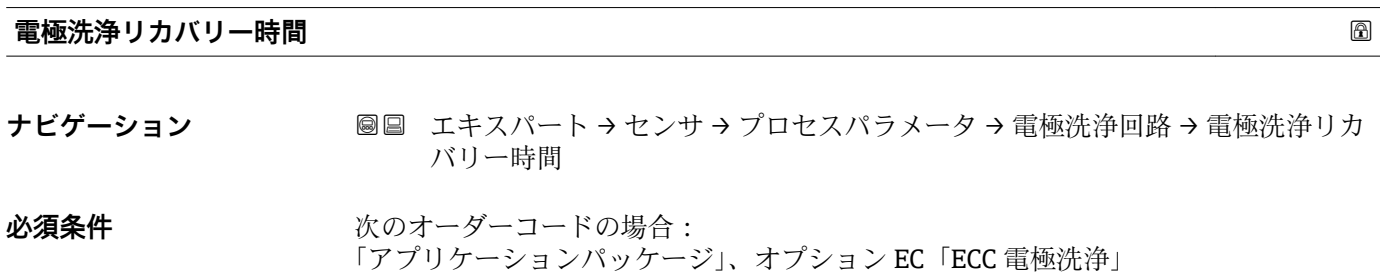

- <span id="page-65-0"></span>**説明** この機能を使用して、信号出力の干渉を防止するため、電極洗浄後の回復時間を入力し ます。現在の出力値はその間フリーズされます。
- ユーザー入力 エンジェンスの浮動小数点数
- **工場出荷時設定** 60 秒

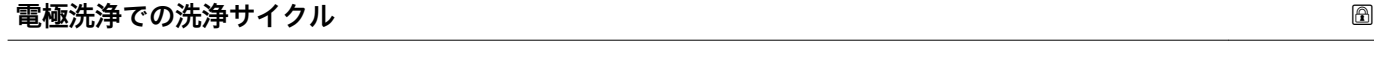

- **ナビゲーション ■ エキスパート → センサ → プロセスパラメータ → 電極洗浄回路 → 電極洗浄のサ** イクル
- 必須条件 **インストリックス**のオーダーコードの場合: 「アプリケーションパッケージ」、オプション EC「ECC 電極洗浄」
- **説明** この機能を使用して、次の電極洗浄までの休止時間を入力します。
- **ユーザー入力** 0.5~168 h
- **工場出荷時設定** 0.5 h

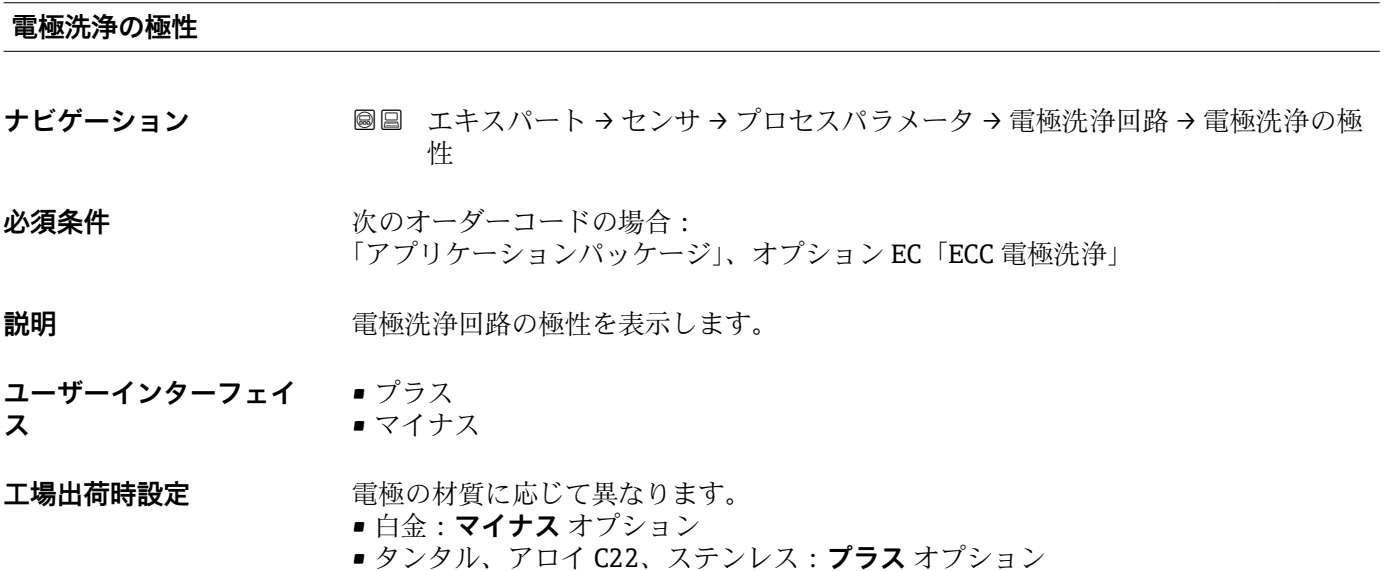

# <span id="page-66-0"></span>**3.2.4 「外部補正」 サブメニュー**

ナビゲーション ■ エキスパート → センサ → 外部補正

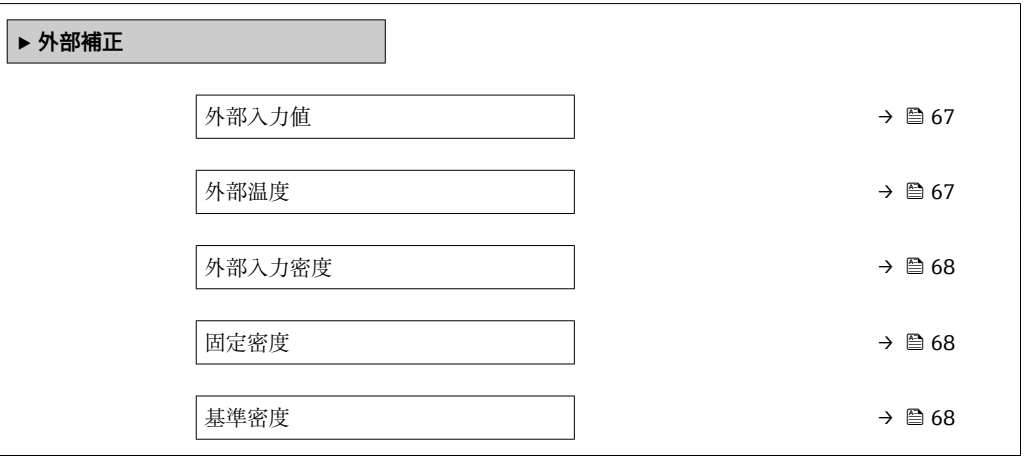

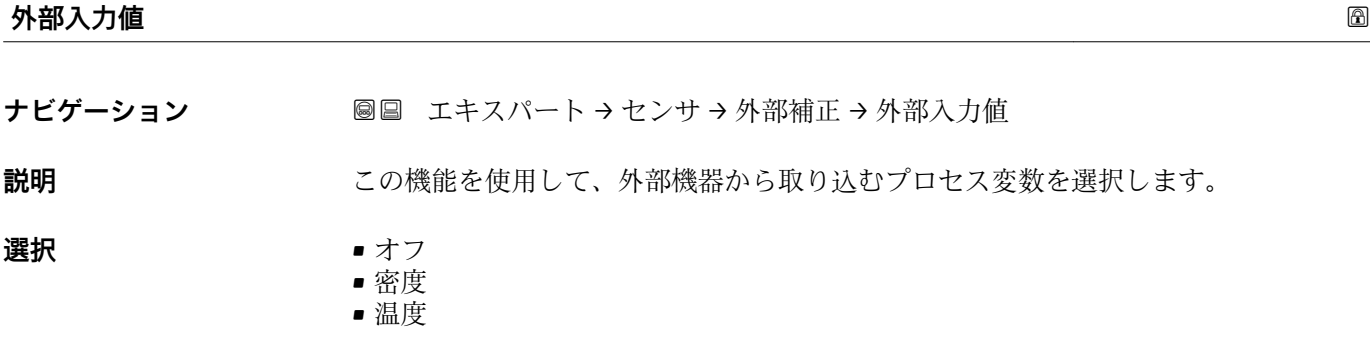

エ場出荷時設定 オフ

### **外部温度**

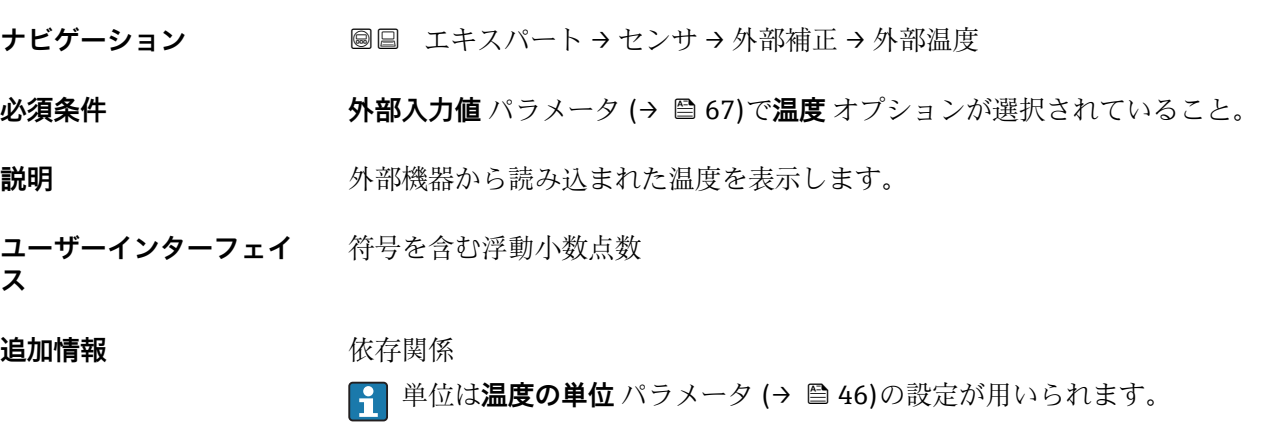

# <span id="page-67-0"></span>**外部入力密度**

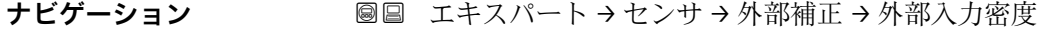

**必須条件 インスタンの部入力値** パラメータ (→ ■67)で密度 オプションが選択されていること。

**説明** みなどの 外部機器から読み込まれた密度を表示します。

**ユーザーインターフェイ ス** 正の浮動小数点数

# 追加情報 **インストリック 休存関係**

**↑ 単位は密度単位** パラメータ (→ ■ 48)の設定が用いられます。

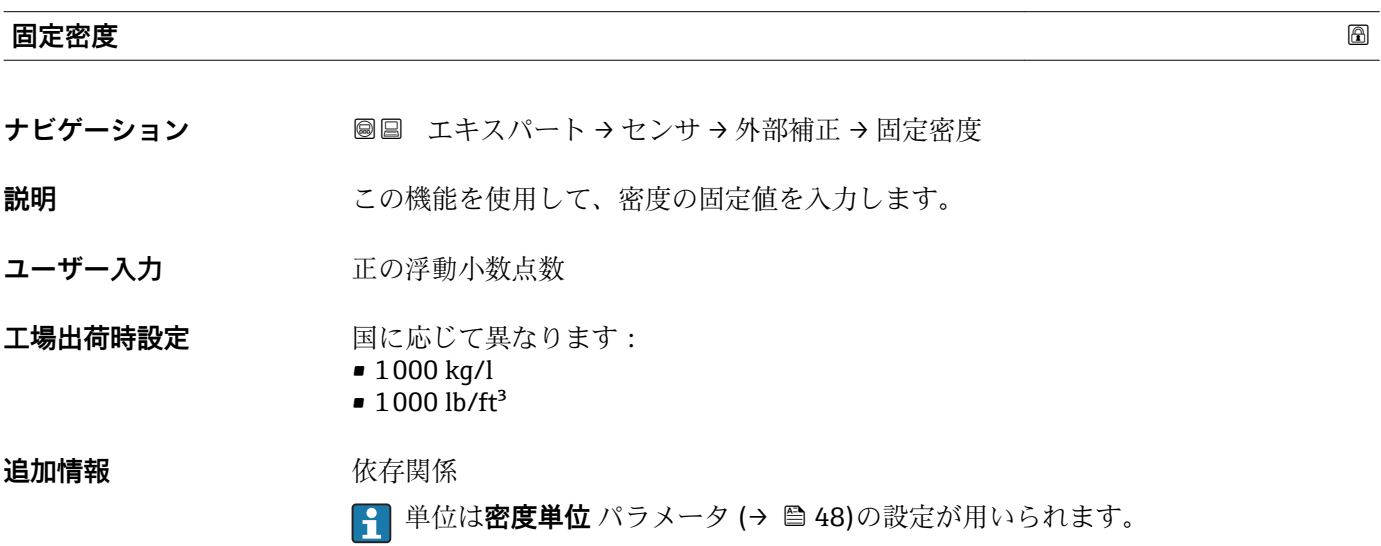

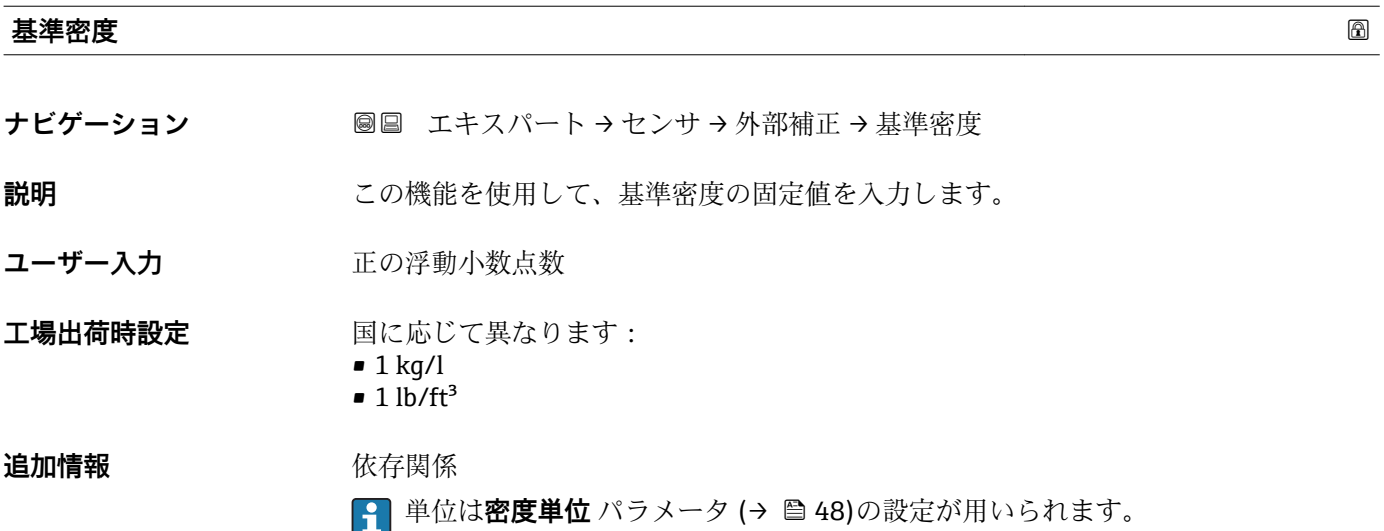

# **3.2.5 「センサの調整」 サブメニュー**

ナビゲーション ■ エキスパート → センサ → センサの調整

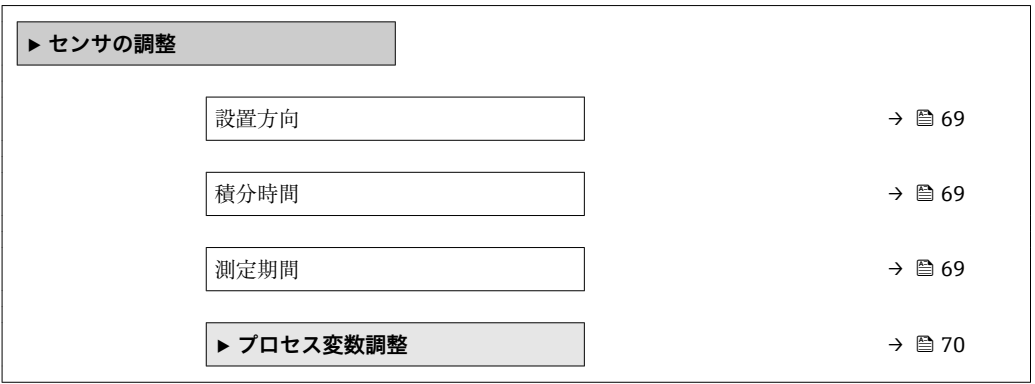

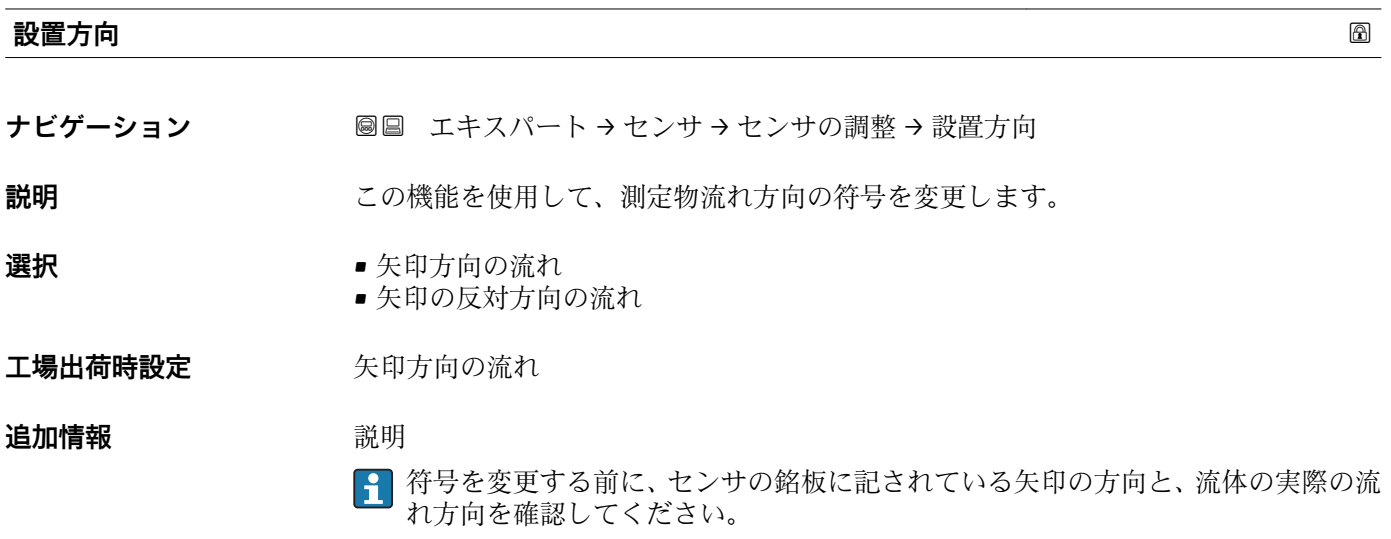

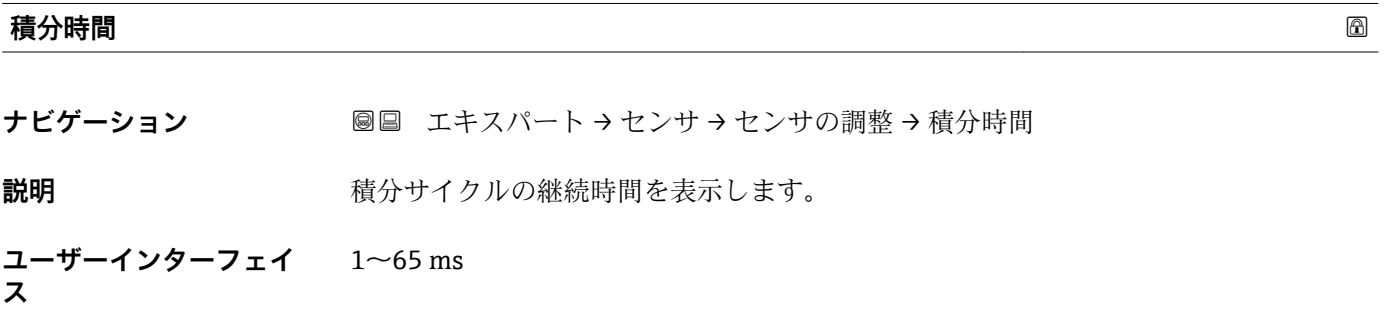

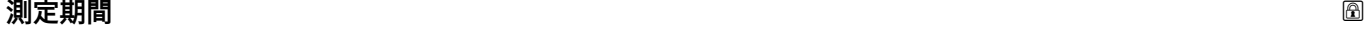

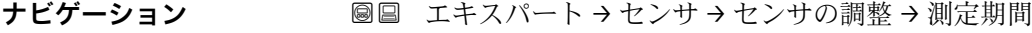

**説明** インスタンストリストの時間を表示します。

<span id="page-69-0"></span>**ユーザーインターフェイ ス**  $50~1000$  ms

# **「プロセス変数調整」 サブメニュー**

ナビゲーション 圖圖 エキスパート → センサ → センサの調整 → プロセス変数調整

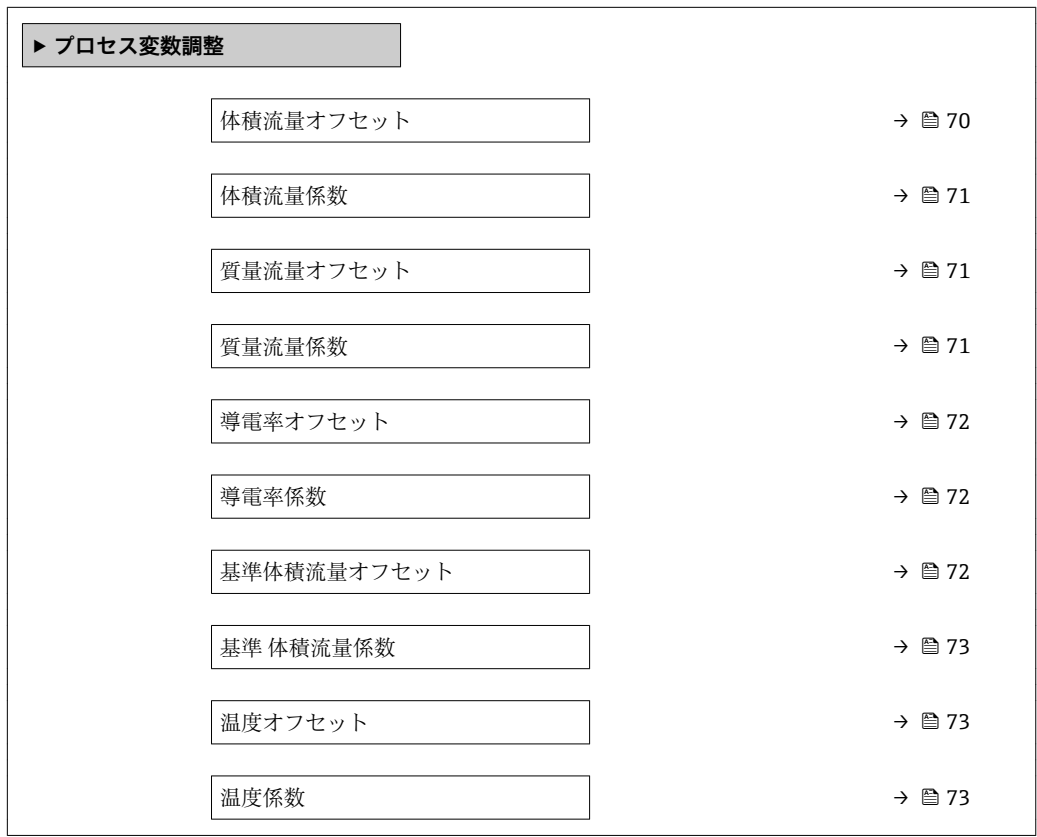

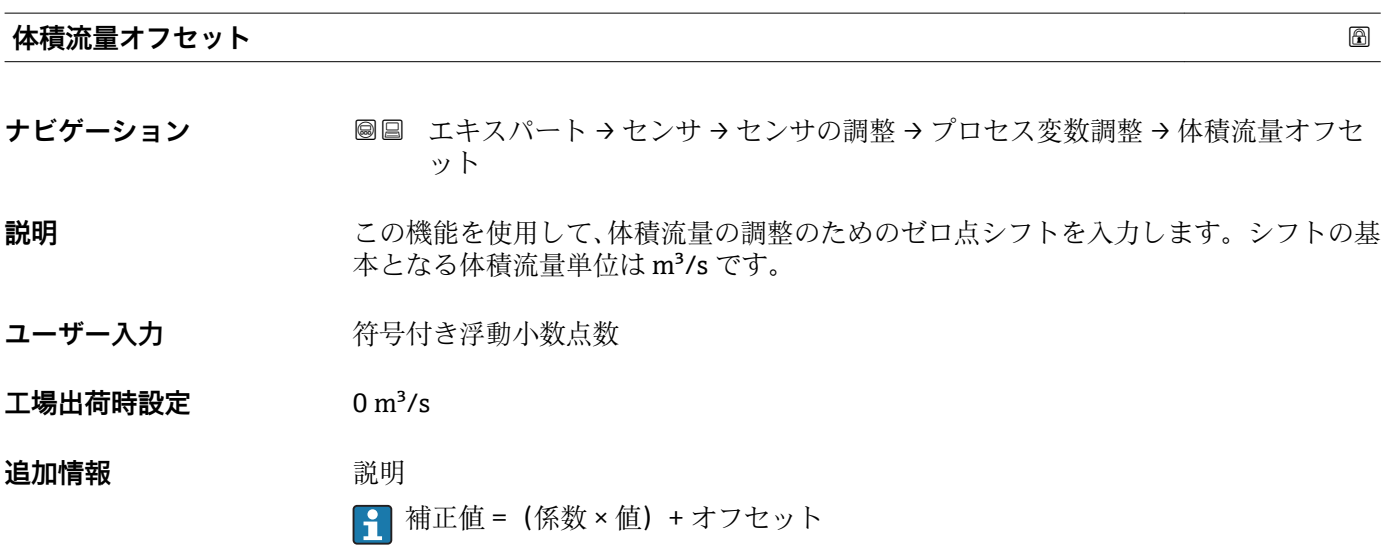

<span id="page-70-0"></span>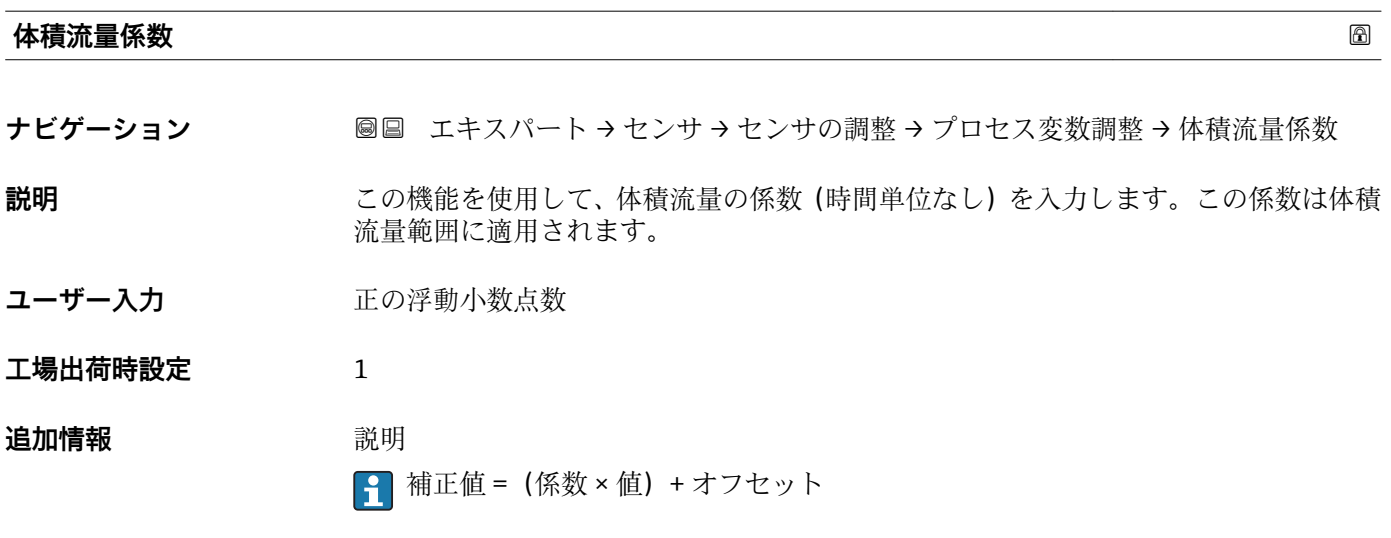

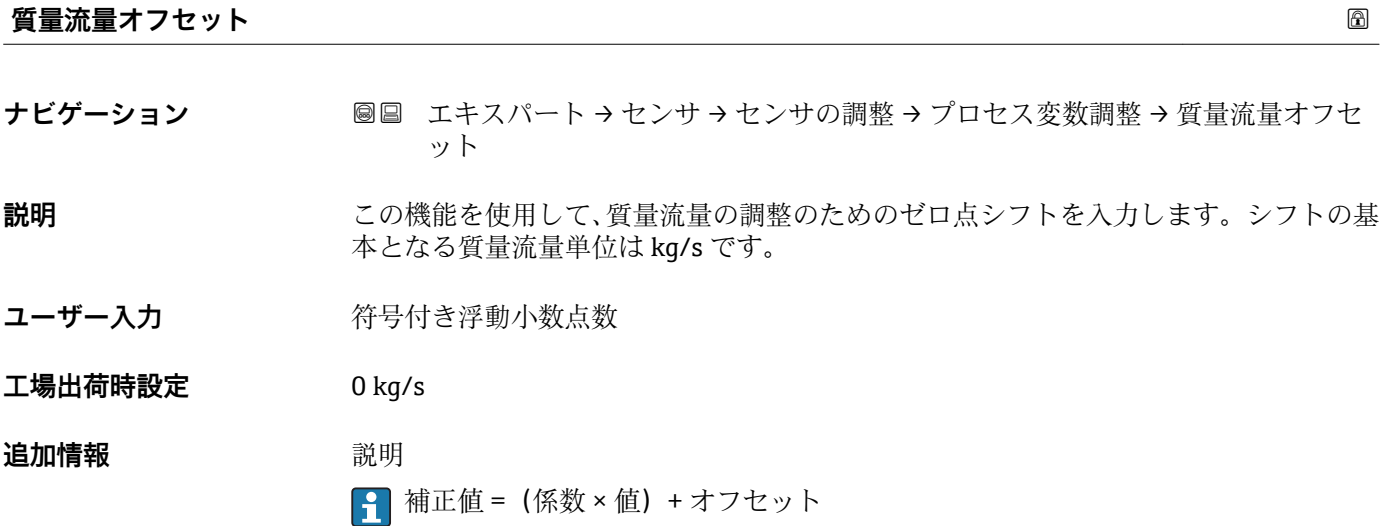

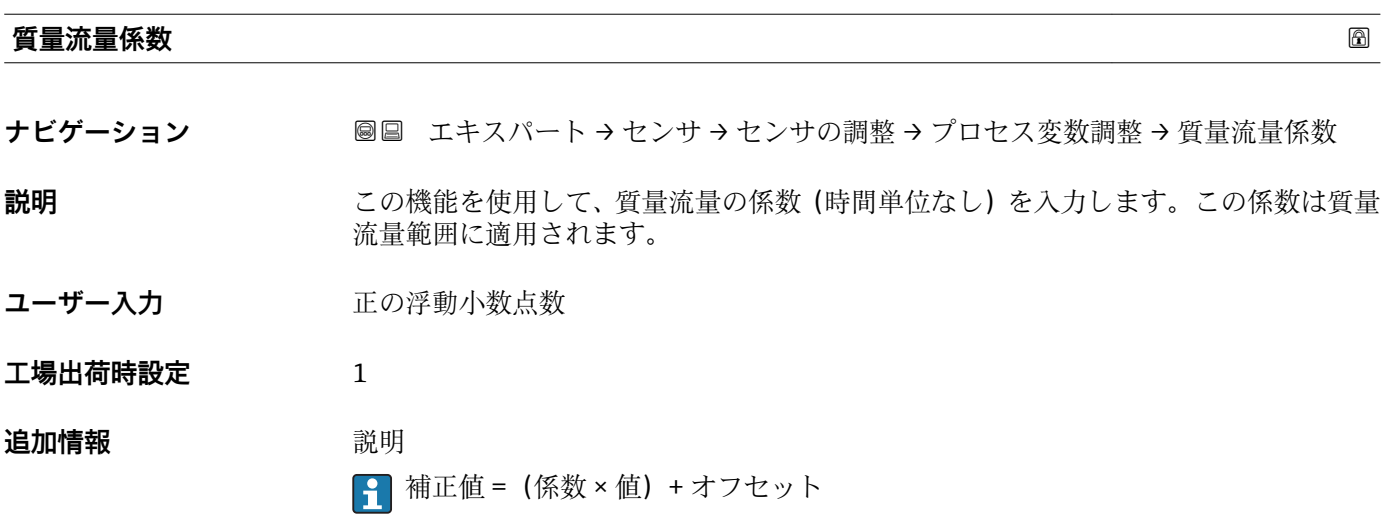

<span id="page-71-0"></span>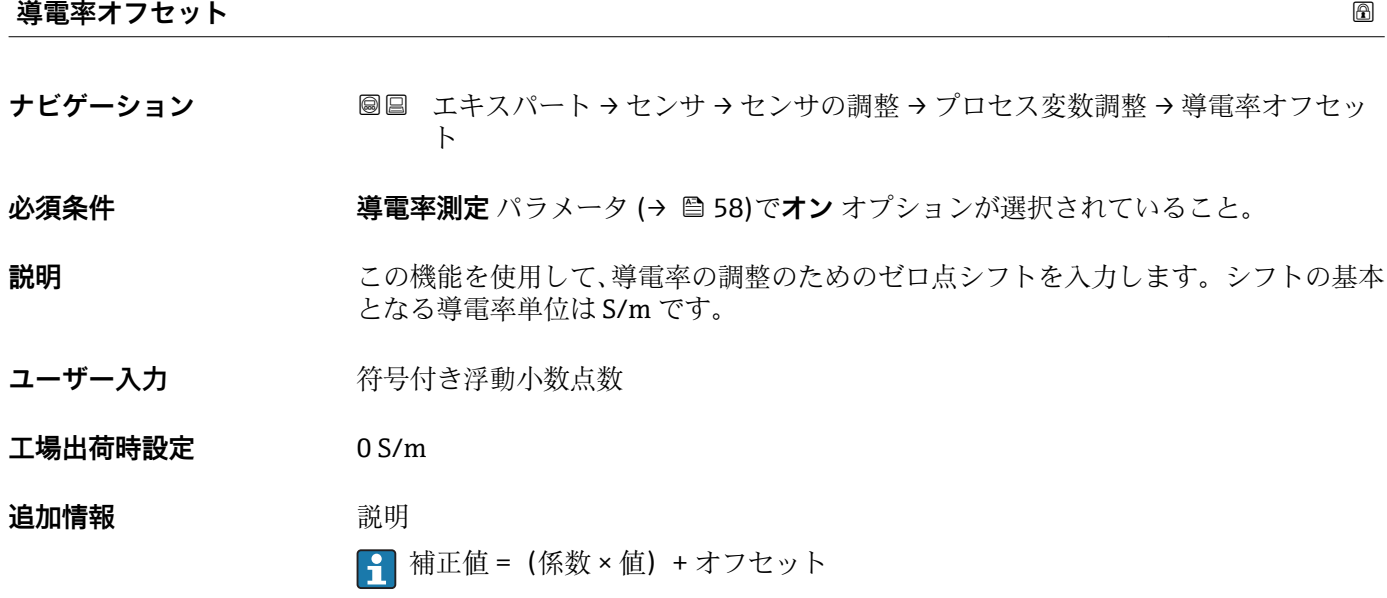

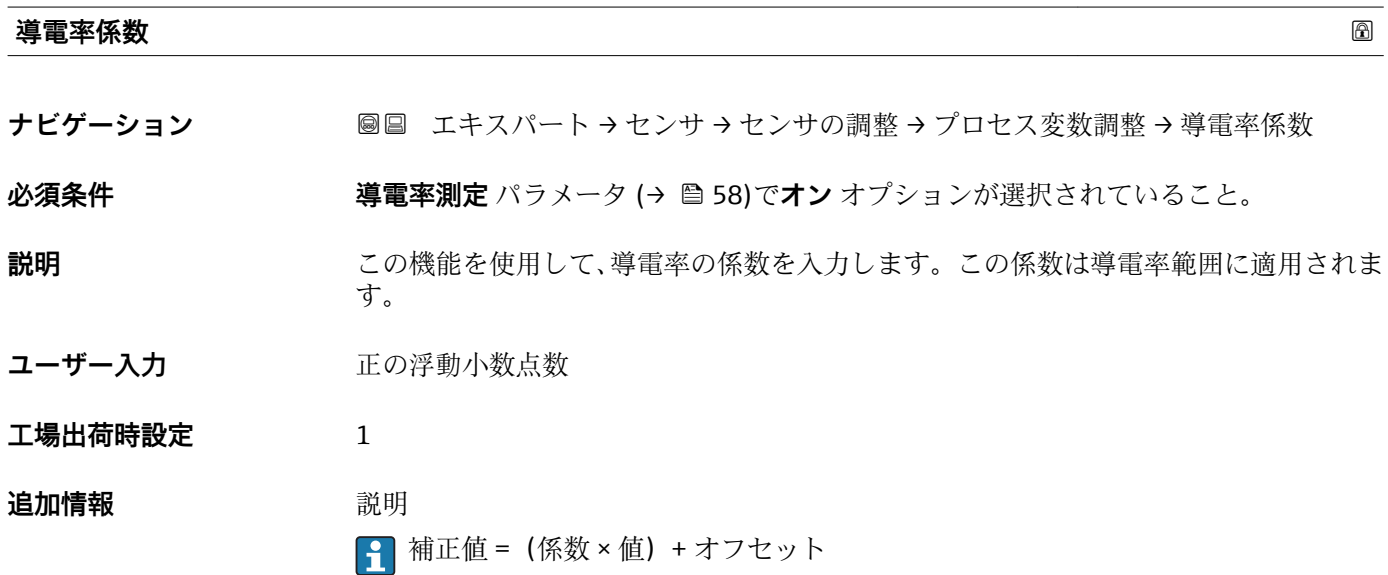

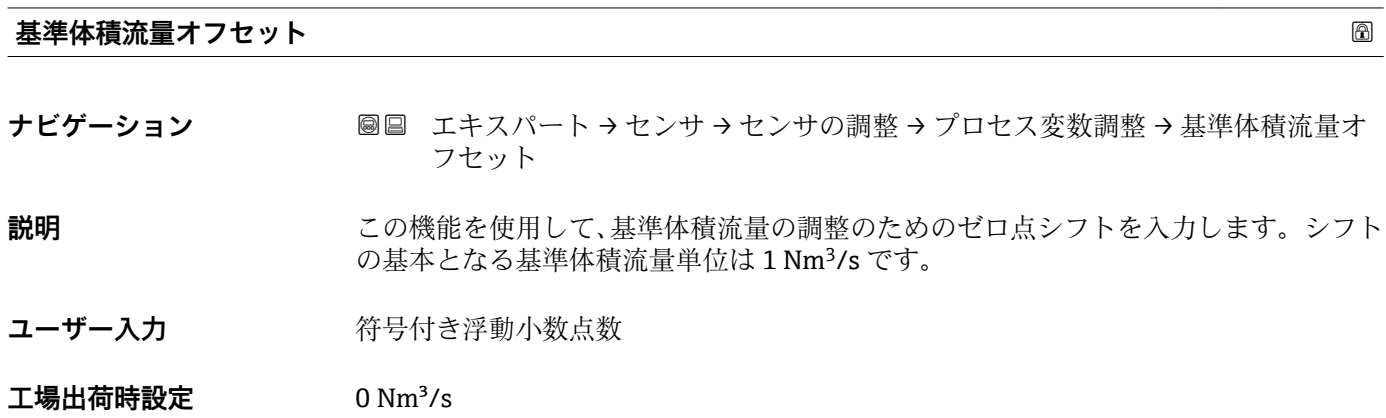
### **追加情報 おおところ 説明**

1 補正値 = (係数 × 値) + オフセット

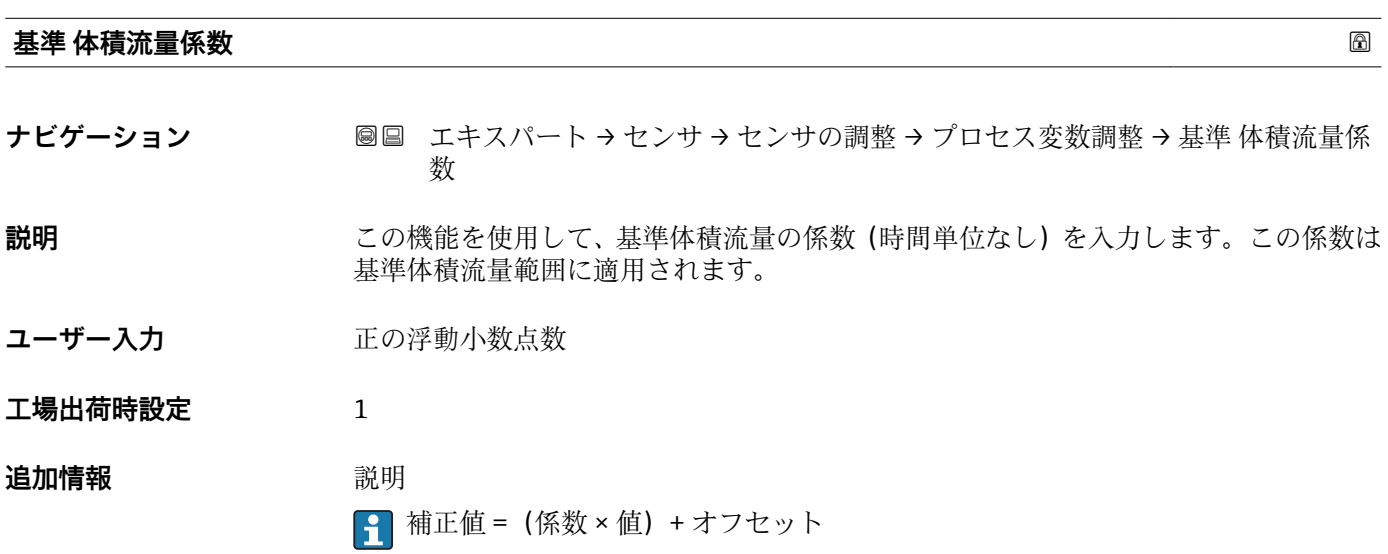

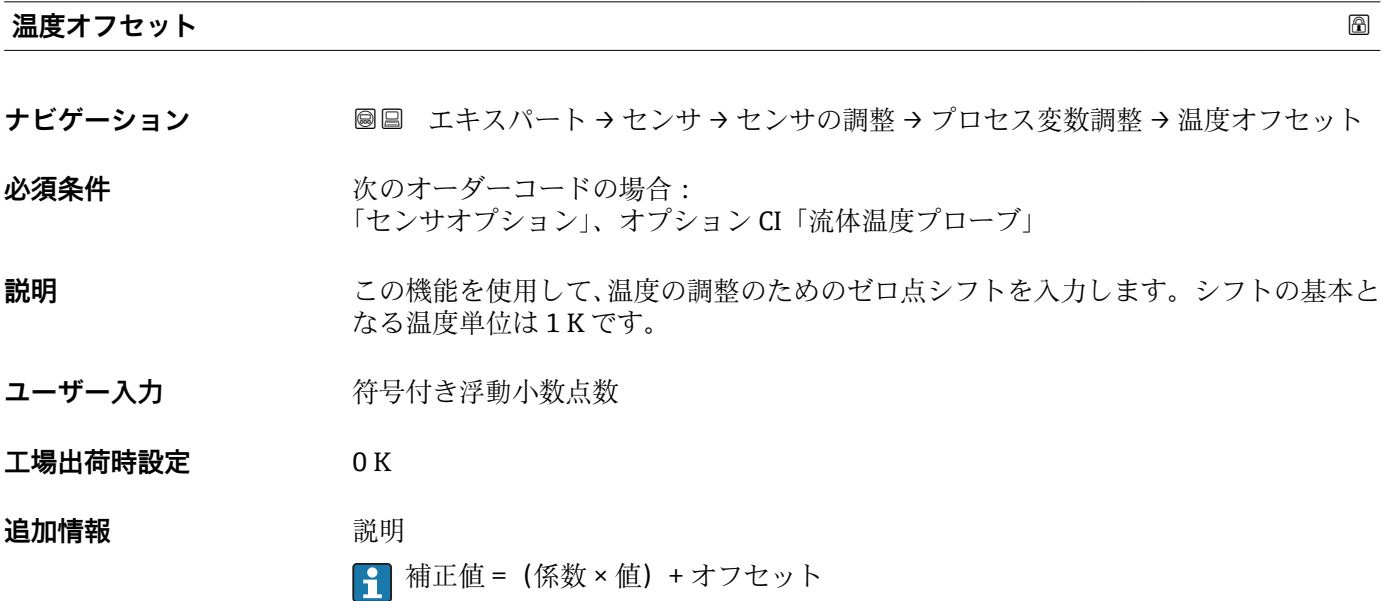

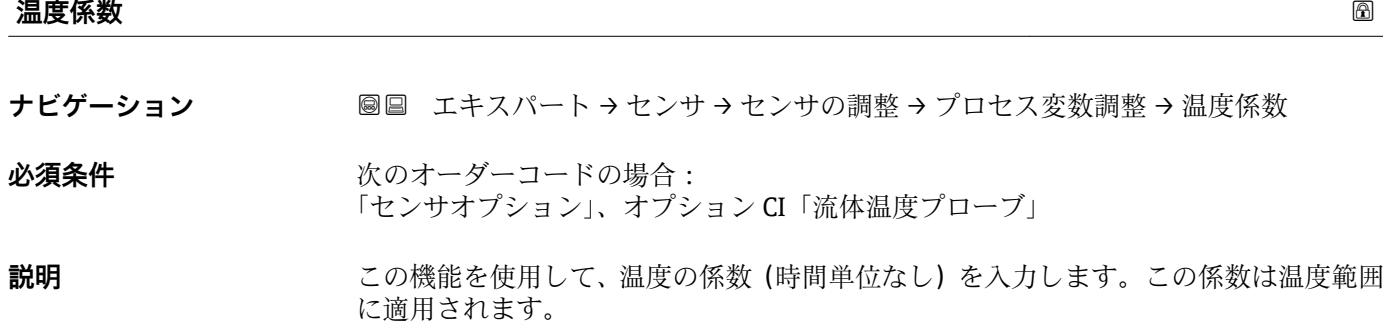

ユーザー入力 アンチング 正の浮動小数点数

**工場出荷時設定** 1

**追加情報 おおところ 説明** 

■ 補正値 = (係数 × 値) + オフセット

# **3.2.6 「校正」 サブメニュー**

ナビゲーション 圓日 エキスパート→センサ→校正

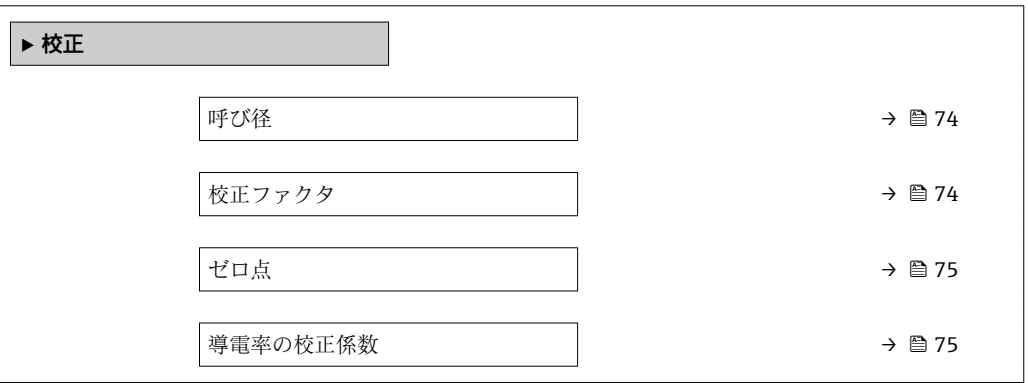

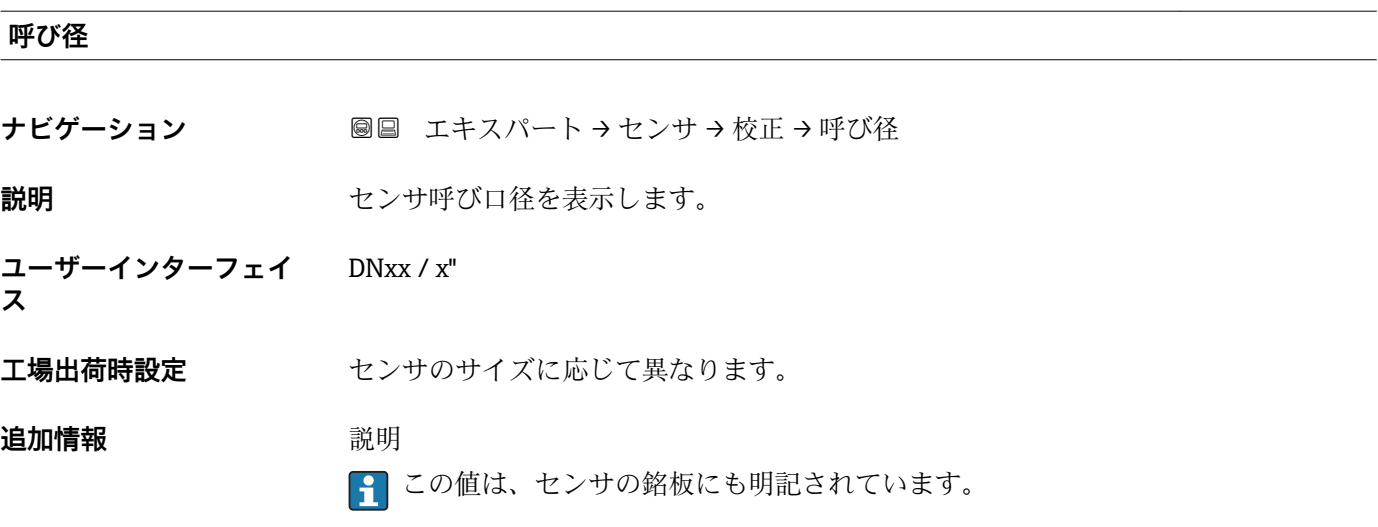

#### **校正ファクタ**

ナビゲーション ■■ エキスパート → センサ → 校正 → 校正ファクタ

**説明** センサの現在の校正係数を表示します。

#### <span id="page-74-0"></span>**ユーザーインターフェイ ス** 正の浮動小数点数

エ場出荷時設定 呼び口径および校正に応じて異なります。

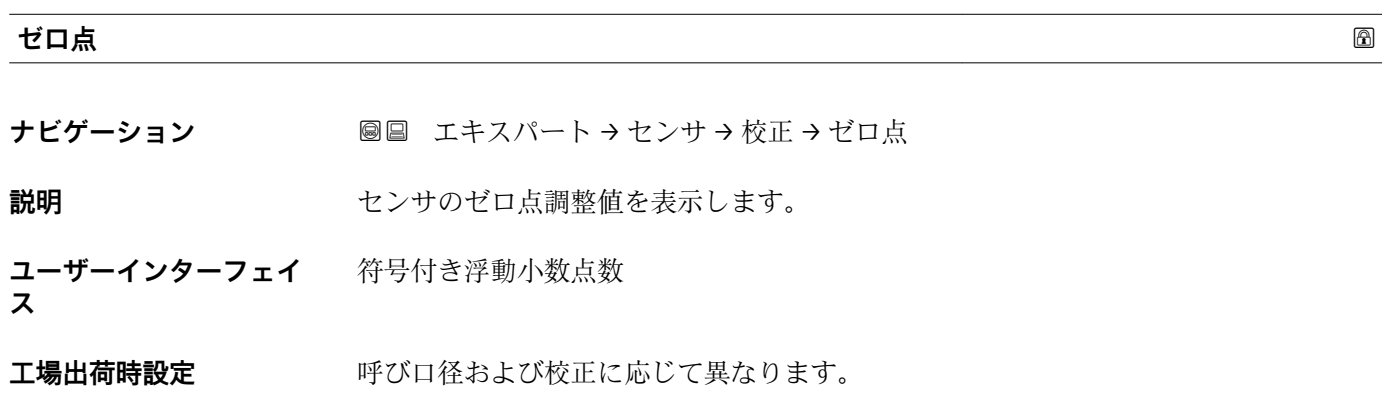

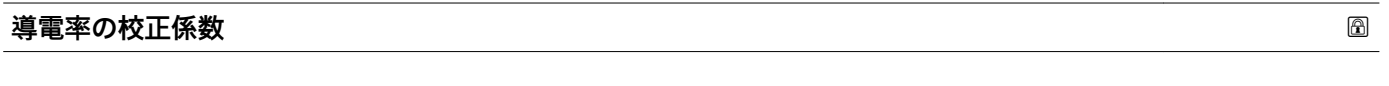

- ナビゲーション ■■ エキスパート→センサ→校正→導電率の校正係数
- **必須条件 キャンキン 導電率測定** パラメータ (→ ■58)でオン オプションが選択されていること。

**説明 ままのの** 導電率測定の校正係数を表示します。

**ユーザーインターフェイ ス**  $0~10~000$ 

# **3.3 「出力」 サブメニュー**

ナビゲーション 圖圖 エキスパート→出力

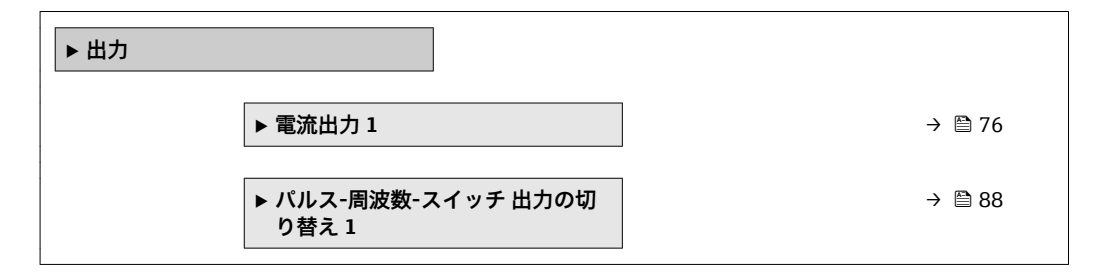

# <span id="page-75-0"></span>**3.3.1 「電流出力 1」 サブメニュー**

ナビゲーション 圖圖 エキスパート→出力→電流出力1

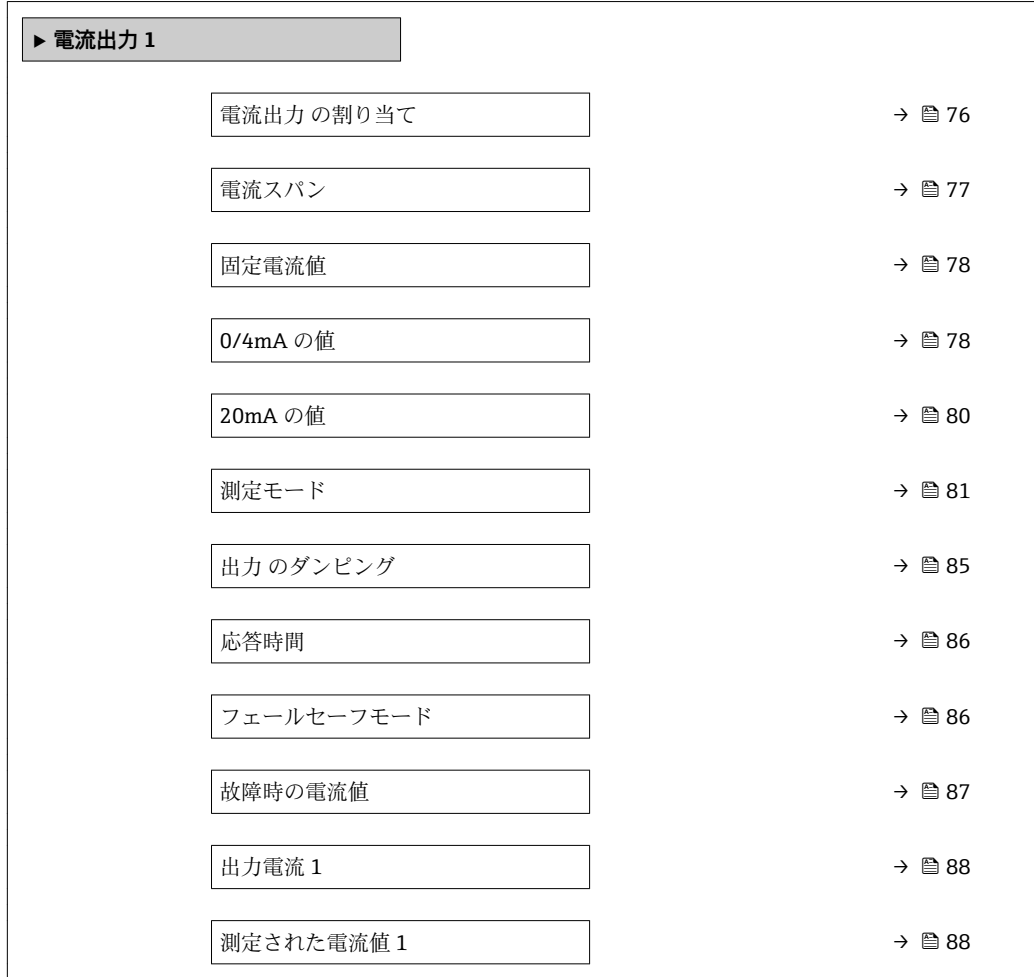

#### **電流出力 の割り当て**

ナビゲーション ■■ エキスパート→出力→電流出力1→電流出力の割り当て

**説明** この機能を使用して、電流出力に割り当てるプロセス変数を選択します。

- **選択** オフ
	- 体積流量
	- 質量流量
	- 基準体積流量
	- 流速
	- 導電率 \*
	- 補正後の導電率\*
	- 温度
	- 電気部内温度

#### **工場出荷時設定** 体積流量

<sup>\*</sup> 表示はオーダしたオプションや機器のセッティングにより異なります

# <span id="page-76-0"></span>**電流スパン ナビゲーション 圖圖** エキスパート → 出力 → 電流出力 1 → 電流スパン **説明** この機能を使用して、プロセス値出力の電流範囲とアラーム時の信号の上限/下限レベ ルを選択します。

- **選択** 4...20 mA NAMUR
	- 4...20 mA US
	- 4...20 mA
	- 0...20 mA
	- 固定電流値

エ場出荷時設定 国に応じて異なります:

- 4...20 mA NAMUR
- 4...20 mA US

#### **追加情報** 説明

- ■■ 機器アラームが発生した場合、電流出力はフェールセーフモード パラメータ (→ △ 86)で設定した値になります。
	- 測定値が測定範囲を超えた場合、診断メッセージ △S441 電流出力 1 が表示され ます。
	- 測定範囲は 0/4mA の値 パラメータ (→ ⇔ 78) および 20mA の値 パラメータ (→ ■80) で設定します。

「固定電流値」 オプション

電流値は **固定電流値** パラメータ [\(→ 78\)](#page-77-0) で設定します。

#### 例

プロセス変数出力の電流スパンとアラーム信号の上限/下限レベルの関係を示していま す。

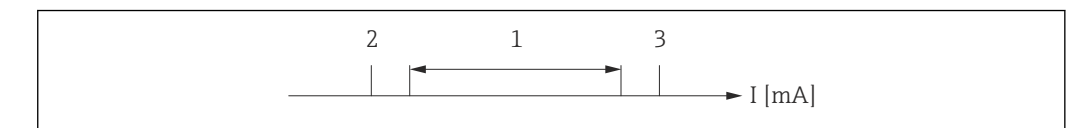

I 電流

1 プロセス値の電流スパン

2 アラーム時の信号の下限レベル<br>3 アラーム時の信号の上限レベル

3 アラーム時の信号の上限レベル

選択

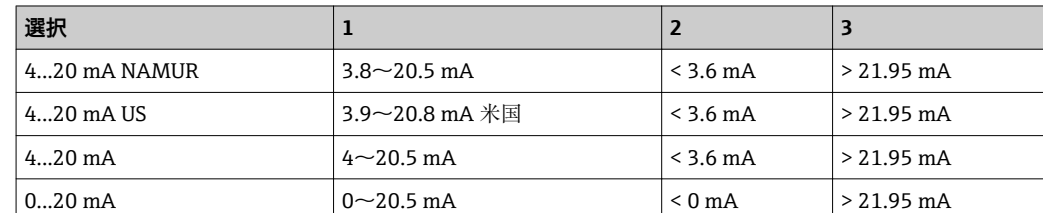

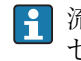

● 流量がアラーム時の信号の上限/下限レベルを超過または下回った場合、診断メッ セージ **S441 電流出力 1** が表示されます。

A0013316

# <span id="page-77-0"></span>**固定電流値**

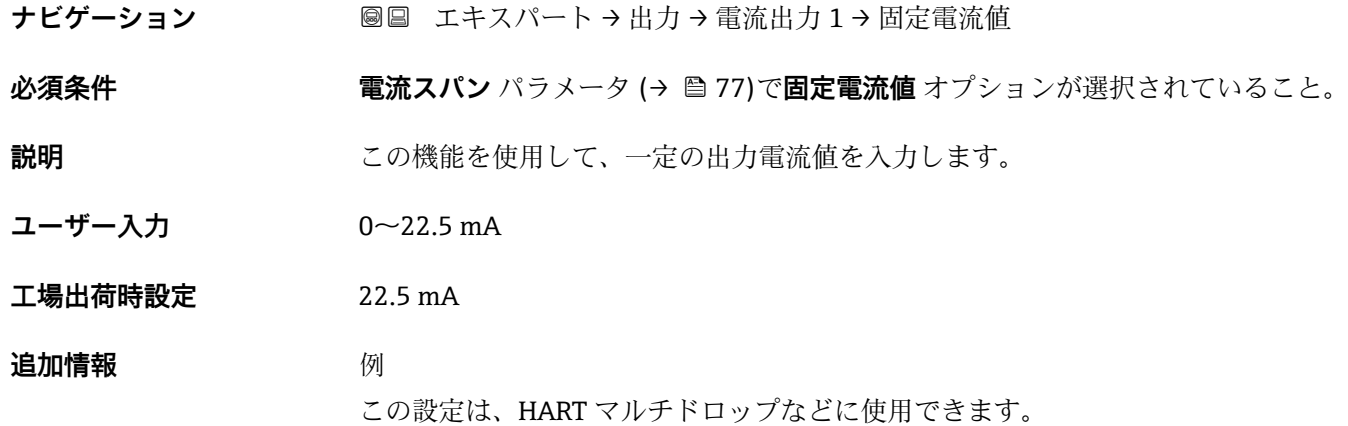

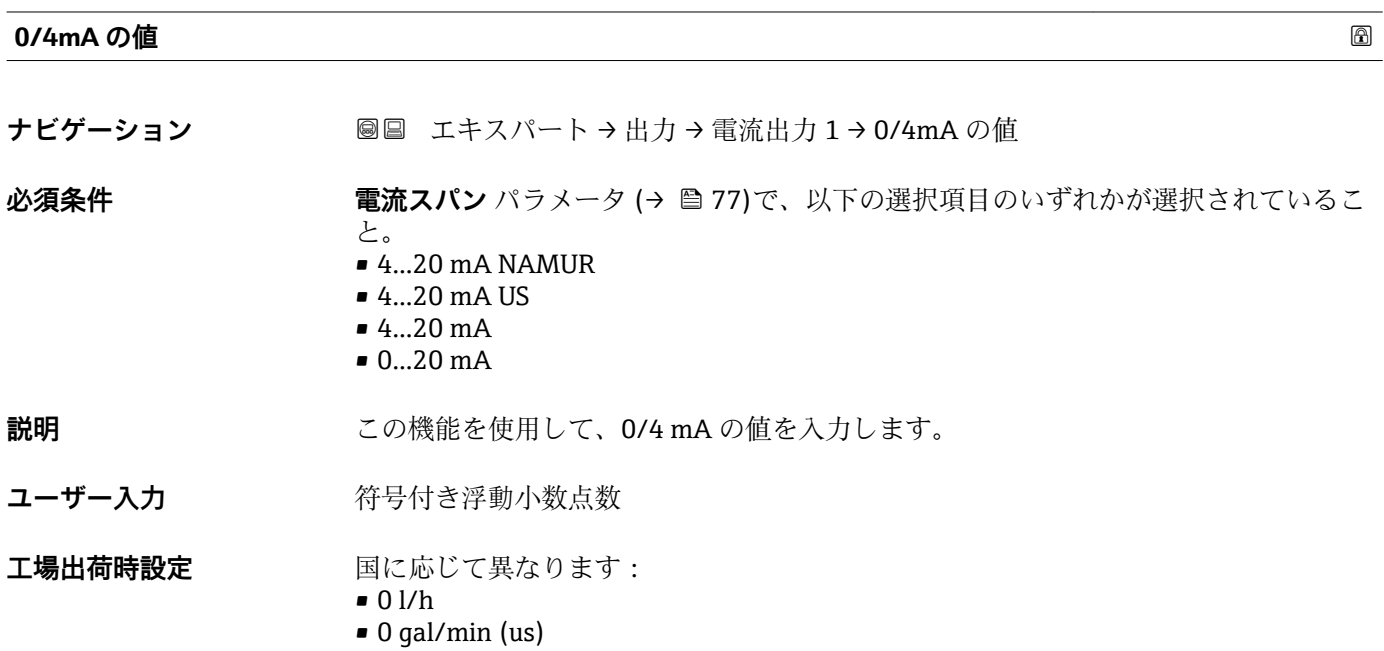

#### **追加情報** 説明

**電流出力 の割り当て** パラメータ [\(→ 76\)](#page-75-0) で割り当てたプロセス変数に応じて、正ま **たは負の値が許容されます。また、20mA の値 パラメータ (→ △80) で 20 mA に割** り当てた値より値が大きく/小さくなることがあります。

依存関係

■ 単位は、電流出力 の割り当て パラメータ (→ ■ 76)で選択したプロセス変数に応 じて異なります。

電流出力挙動

電流出力の挙動は、以下のパラメータの設定に応じて異なります。

- 電流スパン (→ ■77)
- 測定モード (→ △ 81)
- フェールセーフモード (→ ■86)

設定例

パラメータ設定およびそれらが電流出力に及ぼす影響の例を、以降のセクションで示し ます。

#### **設定例 A**

**正方向流量** オプション の測定モード

- 0/4mA の値 パラメータ (→ 78) = 流量ゼロと等しくない (例: -250 m<sup>3</sup>/h)
- 20mA の値 パラメータ (→ 80) = 流量ゼロと等しくない(例: +750 m<sup>3</sup>/h)
- 流量ゼロの時の電流の計算値 = 8 mA

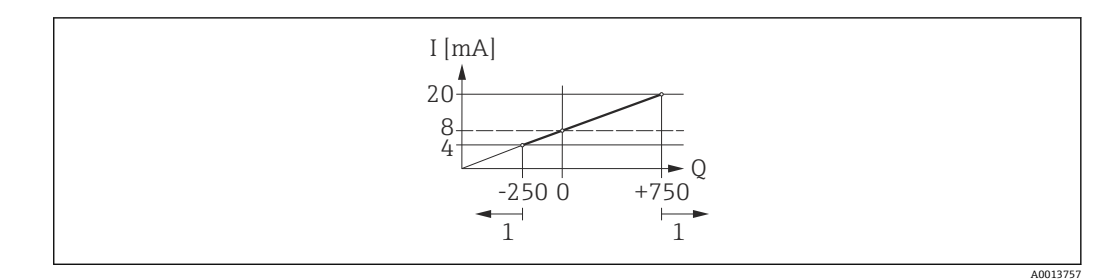

- Q 流量
- I 電流
- 1 測定範囲を超過または下回る

**0/4mA の値** パラメータ (→ ■ 78) および 20mA の値 パラメータ (→ ■ 80) の入力 値により、機器の動作範囲が設定されます。有効流量がこの動作範囲を超過または下回 った場合、診断メッセージ **S441 電流出力 1** が表示されます。

#### **設定例 B**

#### **正方向/逆方向の流量** オプション の測定モード

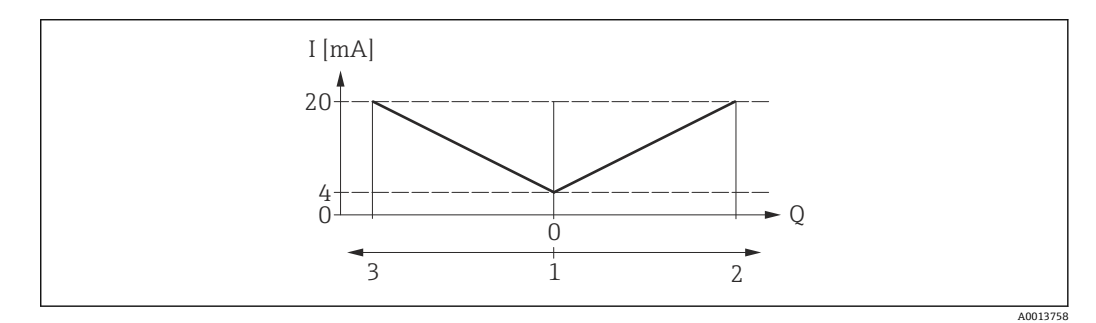

I 電流

Q 流量

1 0/4 mA 割り当てた値

2 正方向流量

3 逆方向流量

<span id="page-79-0"></span>電流出力は、流れ方向には無関係です(測定変数の絶対量)。**0/4mA の値** パラメータ (→ ■78) と 20mA の値 パラメータ (→ ■80) は、値の符号が同じにならなければな りません。20mA の値 パラメータ (→ <sup>△</sup>80)(例:逆方向流量)の値は、20mA の値 パラメータ(→ △80)(例:正方向流量)の対称値に相当します。

#### **設定例 C**

**逆方向流量の補正** オプション の測定モード

流量が大きく変動する場合は(容積往復動式ポンプ使用時など)、測定範囲を超える流 量はバッファに保存、調整されて、最大 60 秒 [→ 81](#page-80-0) の遅延の後に出力されます。

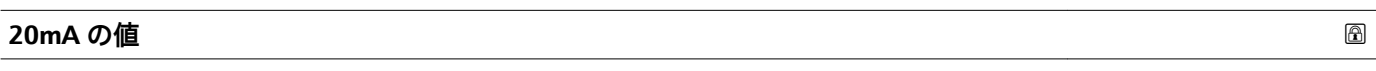

**ナビゲーション** ■■ エキスパート → 出力 → 電流出力 1 → 20mA の値

**必須条件 電流スパン** パラメータ (→ ■77)で、以下の選択項目のいずれかが選択されているこ

- と。
- $-4...20$  mA NAMUR
- $4...20$  mA US  $-4...20 \text{ mA}$
- $= 0...20$  mA
- 

**説明** ファントランスの機能を使用して、20mAの値を入力します。

ユーザー入力 **インストリック 符号付き浮動小数点数** 

エ場出荷時設定 国および呼び口径に応じて異なります→ 264

#### **追加情報 视频** 說明

**電流出力 の割り当て** パラメータ [\(→ 76\)](#page-75-0) で割り当てたプロセス変数に応じて、正ま たは負の値が許容されます。また、**0/4mA の値** パラメータ [\(→ 78\)](#page-77-0) で 0/4 mA に割 り当てた値より値が大きく/小さくなることがあります。

依存関係

■ 単位は、電流出力 の割り当て パラメータ (→ ■ 76)で選択したプロセス変数に応 じて異なります。

#### 例

- 0/4 mA に割り当てた値 = -250 m<sup>3</sup>/h
- 20 mA に割り当てた値 = +750 m<sup>3</sup>/h
- 流量ゼロの時の電流の計算値 = 8 mA

**測定モード** パラメータ (→ ■81)で正方向/逆方向の流量 オプションを選択した場 合、**0/4mA の値** パラメータ [\(→ 78\)](#page-77-0) および **20mA の値** パラメータ (→ 80) の値に 異なる符号を入力することはできません。診断メッセージ **S441 電流出力 1** が表示 されます。

設定例

**← 0/4mA の値** パラメータ (→ ■78)の設定例に注意してください。

<span id="page-80-0"></span>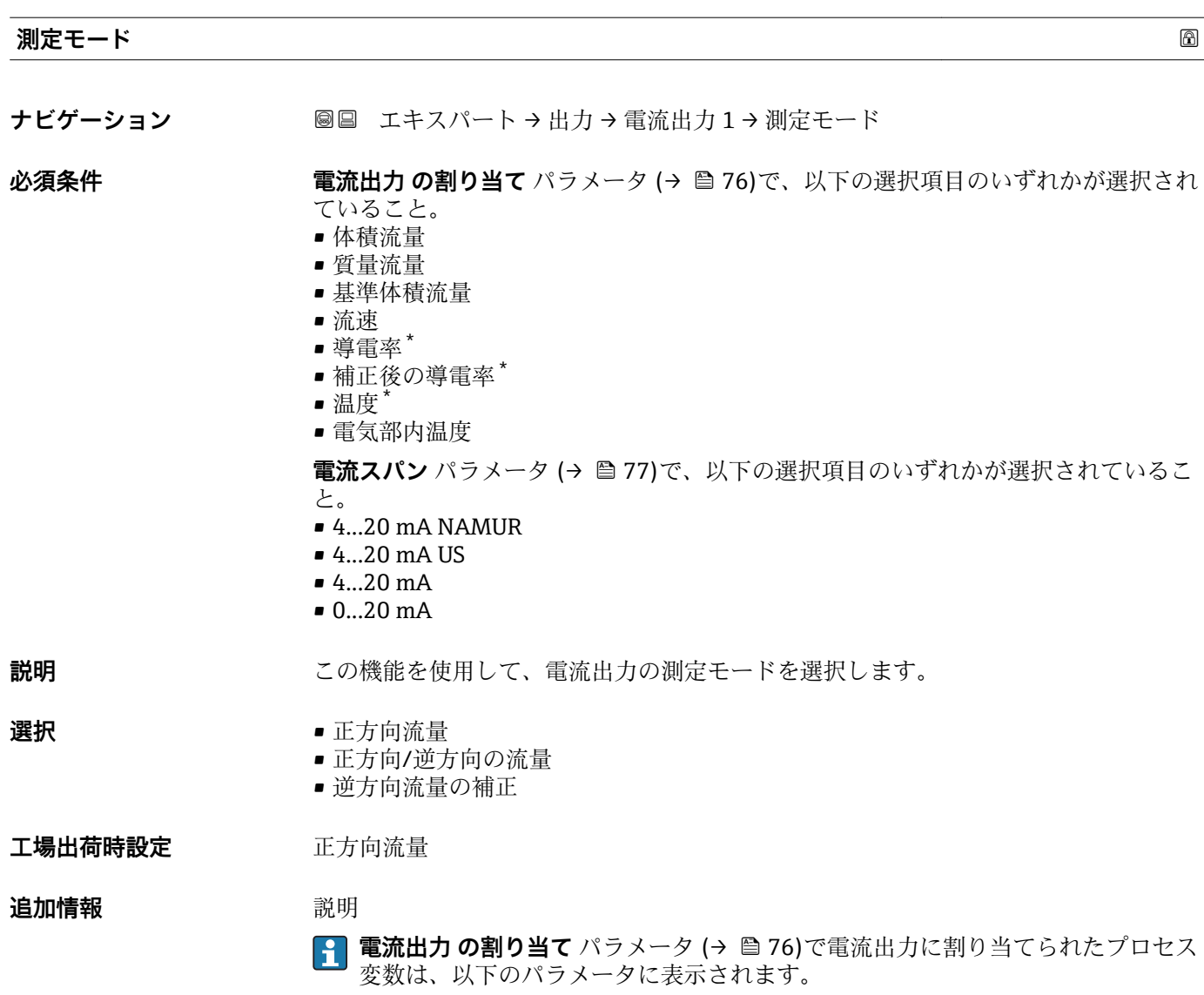

「正方向流量」 オプション

電流出力信号は、割り当てられたプロセス変数に比例します。測定範囲は 0/4 mA およ び 20 mA に割り当てられた値により設定されます。

<sup>\*</sup> 表示はオーダしたオプションや機器のセッティングにより異なります

- スケーリングされた測定範囲外の流量は、次のように信号出力されます。
- 両方の値は流量ゼロと等しくならないように設定されます。例:
	- 電流値 0/4 mA =  $-5 \text{ m}^3$ /h
	- 電流値 20 mA =  $10 \text{ m}^3/h$
- 有効流量がこの測定範囲を超過または下回った場合、診断メッセージ **S441 電流出 力 1** が表示されます。

「正方向/逆方向の流量」 オプション

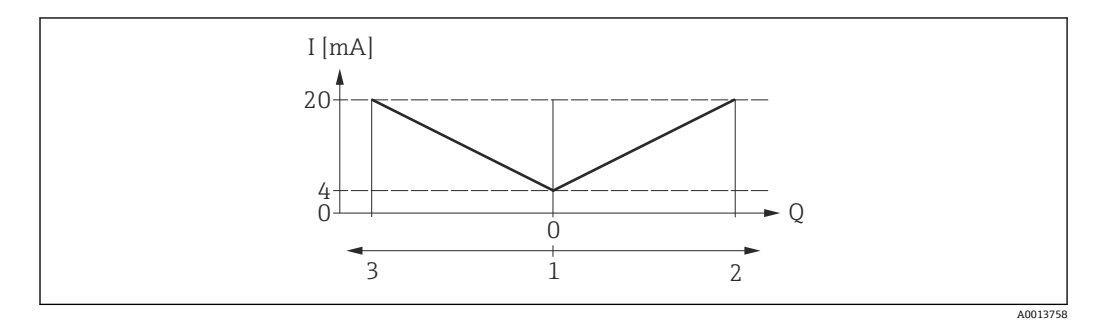

I 電流

Q 流量

1 0/4 mA に割り当てた値

2 正方向流量

3 逆方向流量

- 電流出力は、流れ方向には無関係です(測定変数の絶対量)。**0/4mA の値** パラメータ (→ ■78) と 20mA の値 パラメータ (→ ■80) は、値の符号が同じにならなければな りません。
- 20mA の値 パラメータ (→ <sup>6</sup> 80) (例: 逆方向流量) の値は、20mA の値 パラメータ (→ ■80)(例:正方向流量)の対称値に相当します。

「逆方向流量の補正」 オプション

流量が大きく変動する場合は(ピストンポンプ使用時など)、測定範囲を超える流量は バッファに保存、調整されて、最大 60 秒 の遅延の後に出力されます。

約 60 秒 以内にバッファを処理できなかった場合、診断メッセージ **S441 電流出力 1** が表示されます。

長期にわたって不要な逆流がある場合など特定のプロセス条件下では、流量値をバッフ ァに保存できます。ただし、このバッファは電流出力に影響を及ぼす機能設定を行なう とリセットされます。

電流出力挙動の例

#### **例 1**

測定範囲設定:下限値と上限値の符号が**同じ**

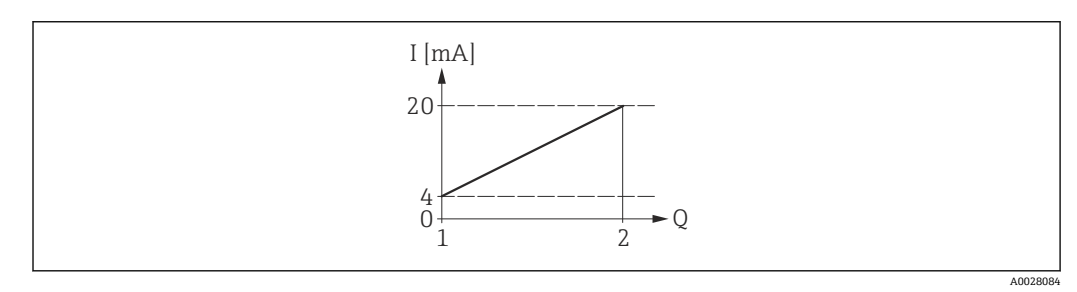

- 图 4 測定範囲
- I 電流
- Q 流量

1 下限値 (0/4 mA に割り当てた値)

2 上限値(20mA に割り当てた値)

下記の流量応答の場合:

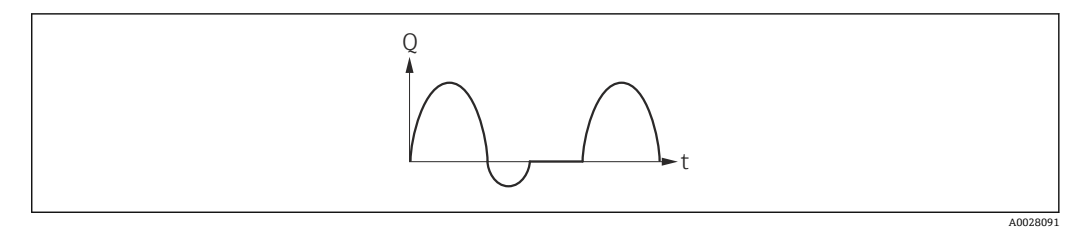

- 5 流量応答
- Q 流量
- t 時間

#### **正方向流量** オプションの場合

電流出力信号は、割り当てられたプロセス変数に比例します。スケーリングされた測定 範囲外の流れは、出力されません。

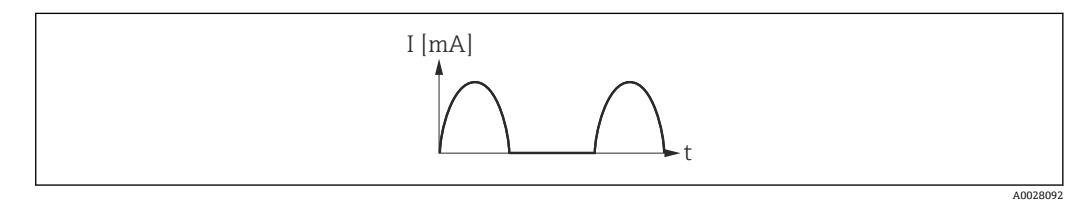

I 電流

t 時間

**正方向/逆方向の流量** オプションの場合

電流出力は、流れ方向には無関係です。

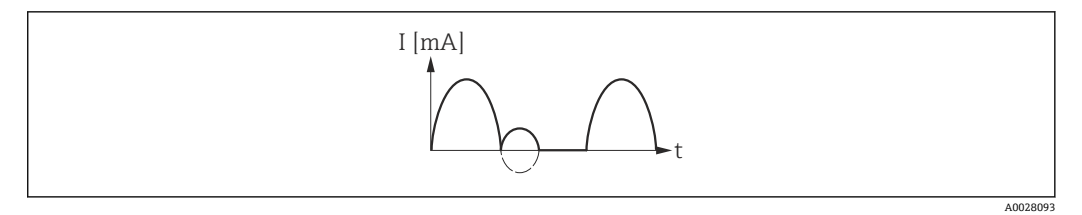

I 電流

t 時間

#### **逆方向流量の補正** オプションの場合

測定範囲を超える流量はバッファに保存、調整されて、最大 60 秒 の遅延の後に出力さ れます。

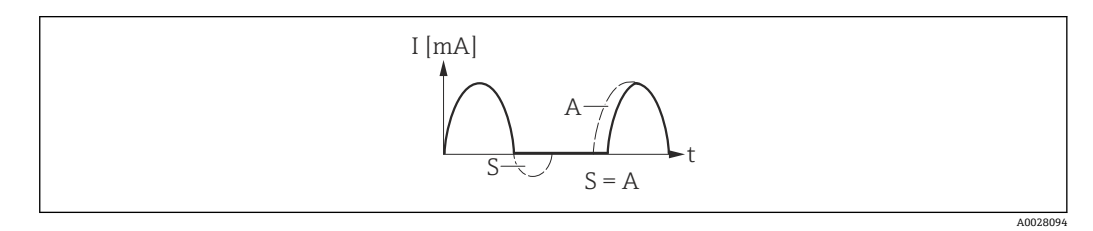

I 電流

t 時間

S 保存された流量

A 保存された流量の調整

**例 2**

#### 測定範囲設定:下限値と上限値の符号が**異なる**

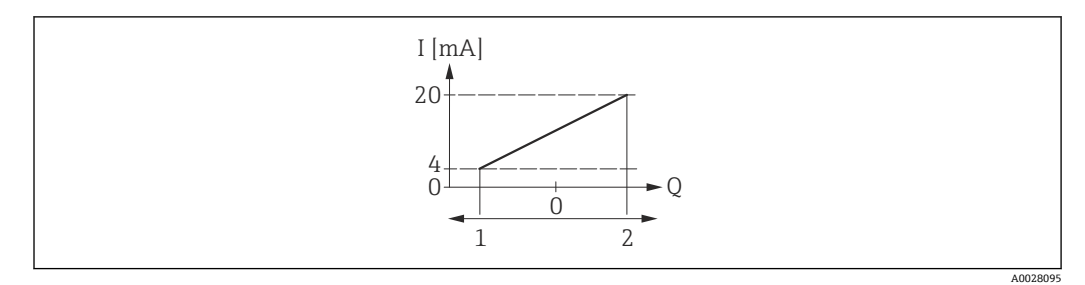

#### ■ 6 測定範囲

- I 電流
- Q 流量
- 1 下限値(0/4 mA に割り当てた値)
- 2 上限値(20mA に割り当てた値)

流れ a (-) は測定範囲外、b (--) は測定範囲内

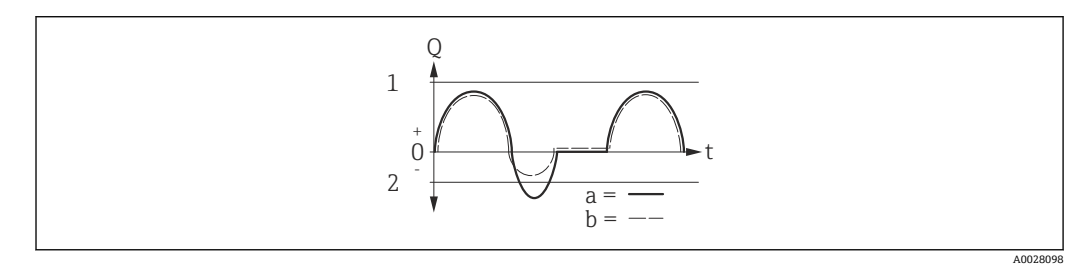

- Q 流量
- t 時間
- 1 下限値 (0/4 mA に割り当てた値)<br>2 上限値 (20mA に割り当てた値)
- 上限値 (20mA に割り当てた値)

#### **正方向流量** オプションの場合

- a (-) : スケーリングされた測定範囲外の流れは、出力されません。 診断メッセージ **S441 電流出力 1** が表示されます。
- b (--): 電流出力信号は、割り当てられたプロセス変数に比例します。

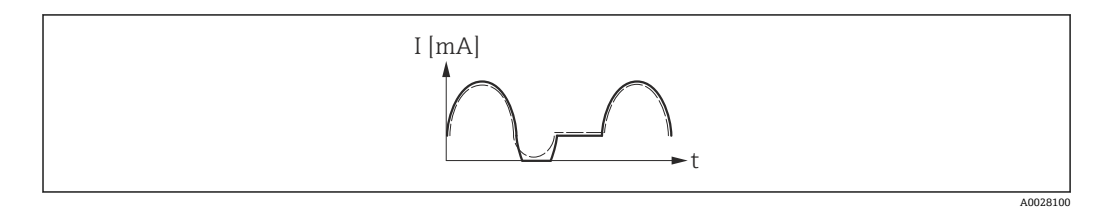

I 電流

t 時間

**正方向/逆方向の流量** オプションの場合

この場合、0/4mA の値 パラメータ (→ <sup>2</sup>0 78) および 20mA の値 パラメータ (→ <sup>2</sup>0 80) の値が異なる符号のため、この選択項目は使用できません。

#### **逆方向流量の補正** オプションの場合

測定範囲を超える流量はバッファに保存、調整されて、最大 60 秒 の遅延の後に出力さ れます。

<span id="page-84-0"></span>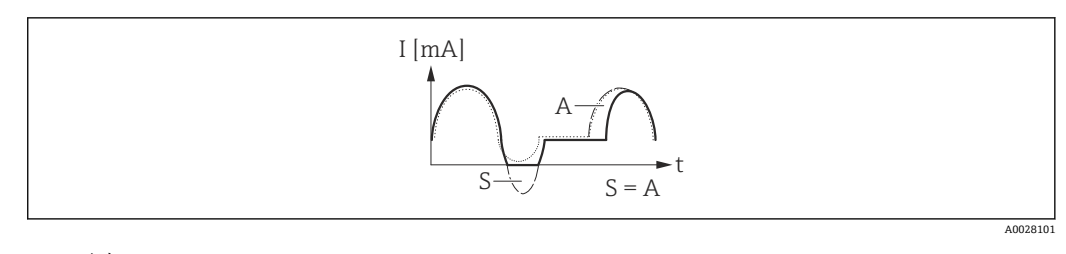

I 電流

t 時間

S 保存された流量 A 保存された流量の調整

#### **出力 のダンピング**

**ナビゲーション ■■ エキスパート→出力→電流出力1→出力のダンピング** 

**必須条件 インス 電流出力 の割り当て** パラメータ (→ △ 76)で、以下の選択項目のいずれかが選択され ていること。

- 体積流量
- 質量流量
- 基準体積流量
- 流速
- 導電率 \*
- 補正後の導電率
- 温度
- 電気部内温度

**電流スパン** パラメータ (→ ≌ 77)で、以下の選択項目のいずれかが選択されているこ と。

- 4...20 mA NAMUR
- 4...20 mA US
- 4...20 mA
- 0...20 mA

**説明** この機能を使用して、プロセス条件に起因する測定値の変動に対する、電流出力信号の 応答時間を入力します。

**ユーザー入力** 0.0~999.9 秒

**工場出荷時設定** 1.0 秒

**追加情報** ユーザー入力

- この機能を使用して、時定数を入力します。
- 小さな時定数を入力した場合、電流出力が変動する測定変数に対して非常に素早く反 応します。
- 一方、大きな時定数を入力した場合は、電流出力の反応が遅くなります。

表示はオーダしたオプションや機器のセッティングにより異なります

<span id="page-85-0"></span>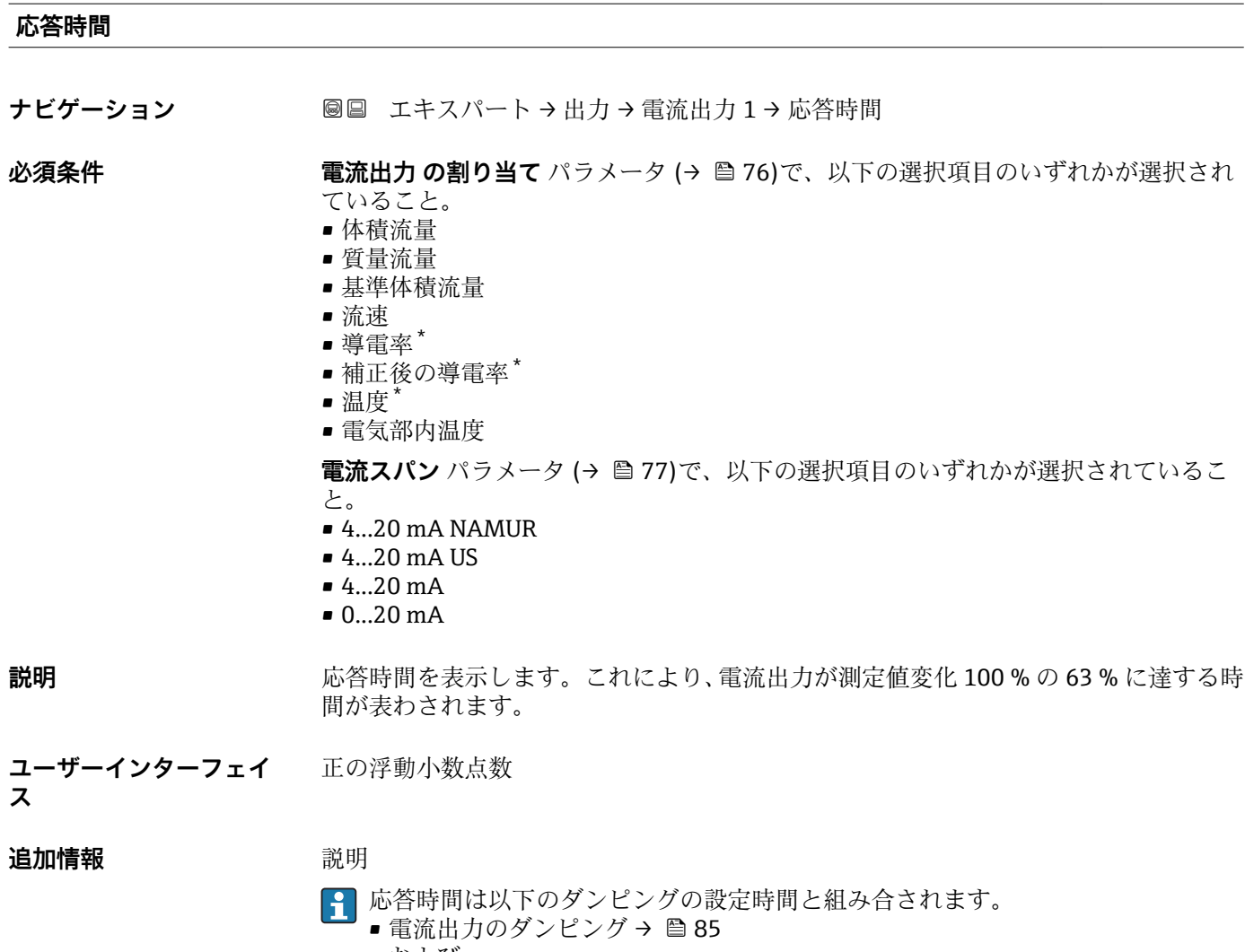

および • 出力に割り当てられた測定変数に応じて: 流量ダンピング

**フェールセーフモード**

ナビゲーション ■■ エキスパート→出力→電流出力1→フェールセーフモード

**必須条件 電流出力 の割り当て** パラメータ (→ ■76)で、以下の選択項目のいずれかが選択され ていること。

- 体積流量
- 質量流量
- 基準体積流量
- 流速
- 導電率 \*
- 補正後の導電率\*
- 温度
- 電気部内温度

\* 表示はオーダしたオプションや機器のセッティングにより異なります

<span id="page-86-0"></span>**電流スパン** パラメータ (→ △ 77)で、以下の選択項目のいずれかが選択されているこ と。  $-4...20$  mA NAMUR  $-4...20$  mA US • 4...20 mA • 0...20 mA **説明** この機能を使用して、機器アラーム発生時の電流出力値を選択します。 **選択** • 最少 • 最大 ■ 最後の有効値 ■実際の値 • 決めた値 工場出荷時設定 最大 **追加情報** 説明 ■■ この設定は、その他の出力や積算計のフェールセーフモードには影響しません。こ れは別のパラメータで設定されます。 「最少」 オプション アラーム時の信号の下限レベルを出力します。 **[←]** アラーム時の信号レベルは電流スパン パラメータ(→ △77)で設定します。 「最大」 オプション アラーム時の信号の上限レベルを出力します。 **4 アラーム時の信号レベルは電流スパン パラメータ (→ ■77)で設定します。** 「最後の有効値」 オプション 機器アラーム発生の直前に有効だった最後の測定値を出力します。 「実際の値」 オプション 現在の流量測定に基づく測定値を出力し、機器アラームは無視されます。 「決めた値」 オプション 設定した測定値を出力します。 **{-4} 測定値は 故障時の電流値** パラメータ (→ 图 87) で設定します。

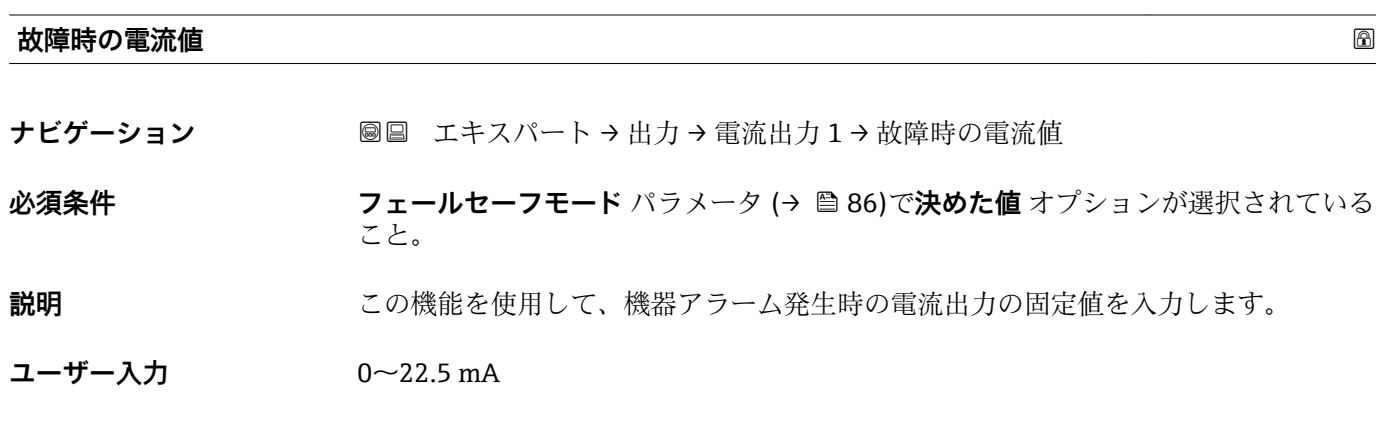

Endress+Hauser 87

<span id="page-87-0"></span>**工場出荷時設定** 22.5 mA

#### **出力電流 1**

ナビゲーション ■■ エキスパート→出力→電流出力1→出力電流1

**説明** スポランプ 電流出力の現在計算されている電流値を表示

**ユーザーインターフェイ** 0~22.5 mA **ス**

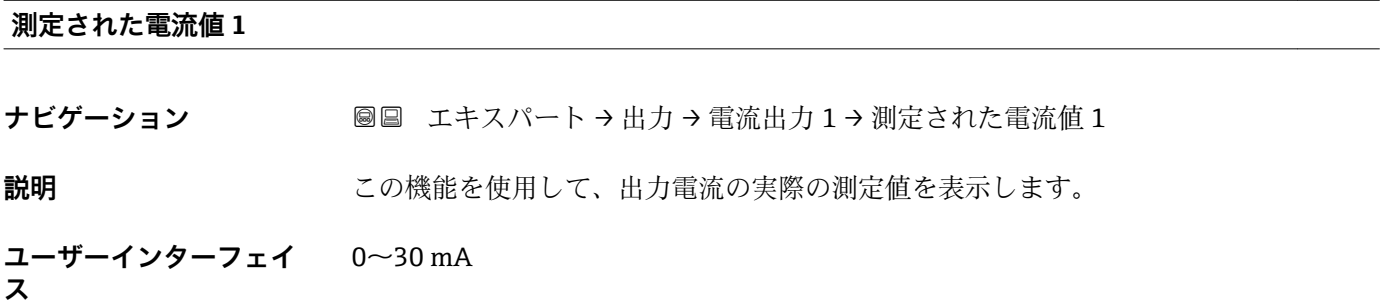

# **3.3.2 「パルス-周波数-スイッチ 出力の切り替え」 サブメニュー**

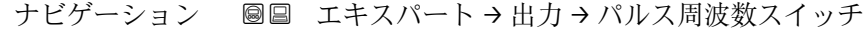

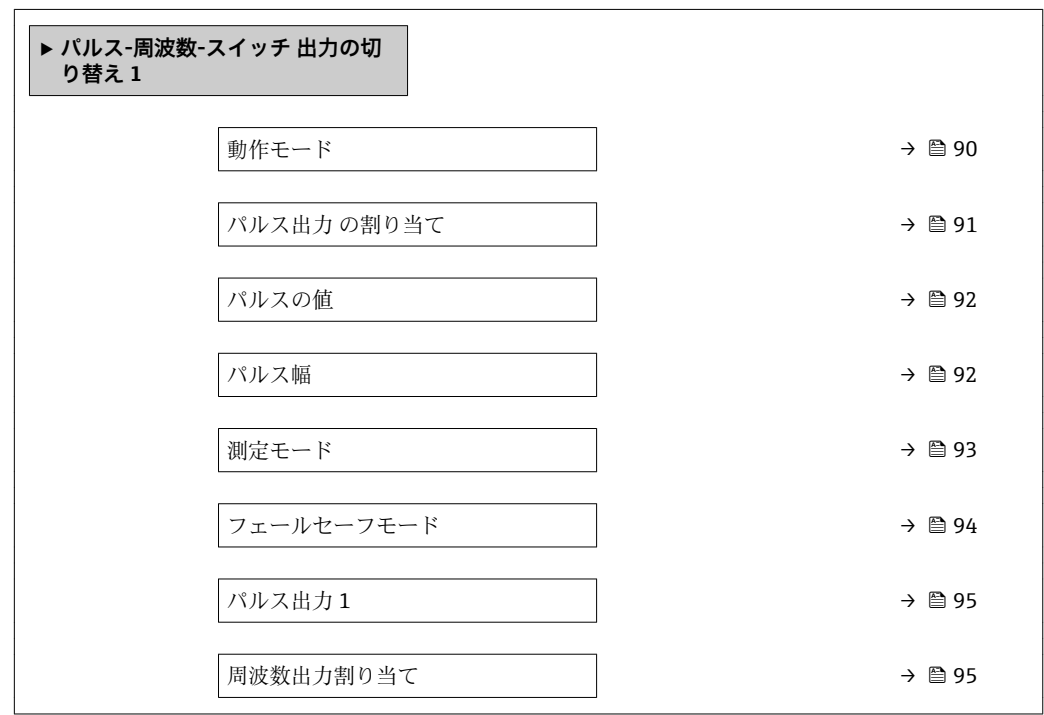

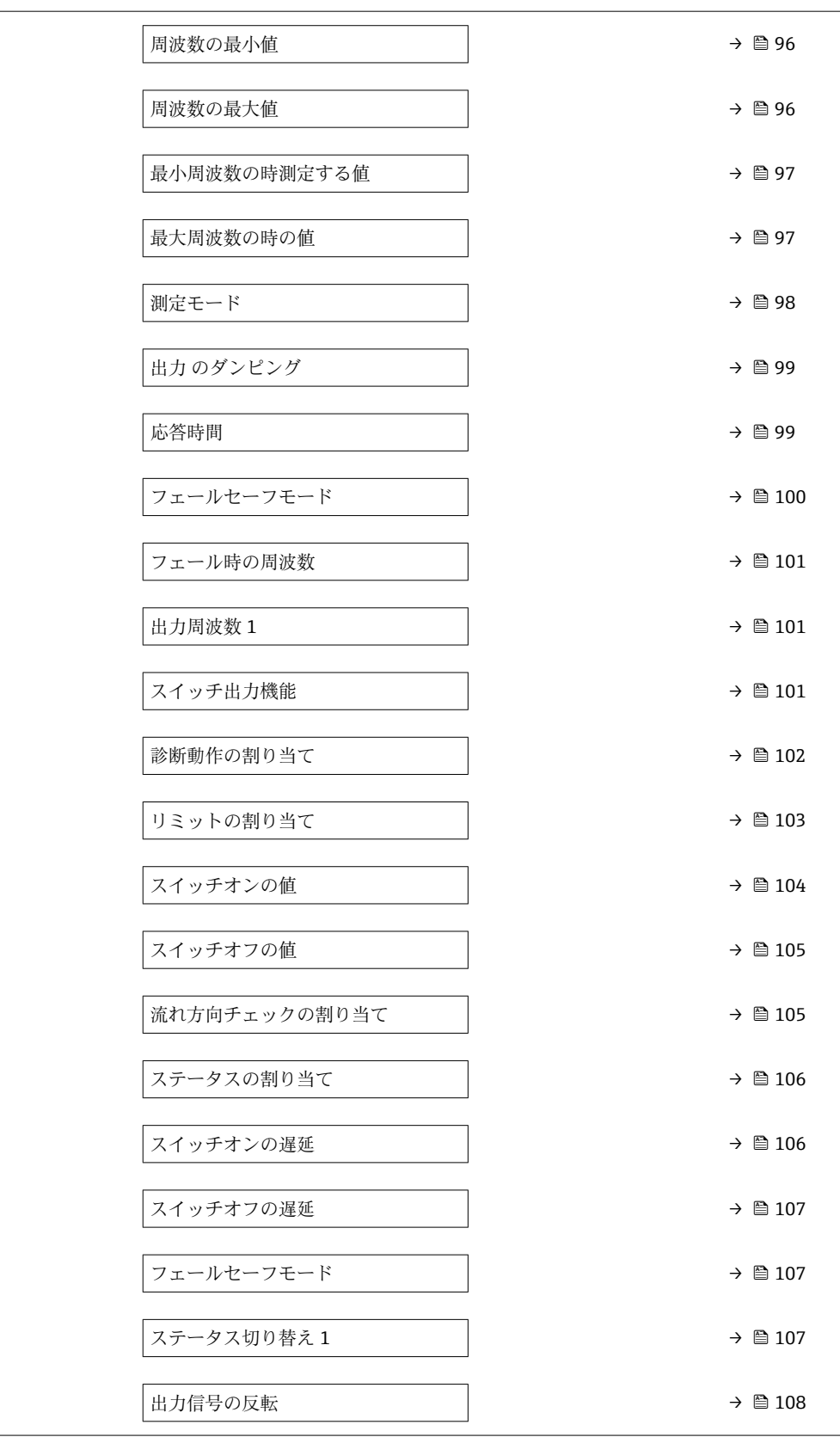

<span id="page-89-0"></span>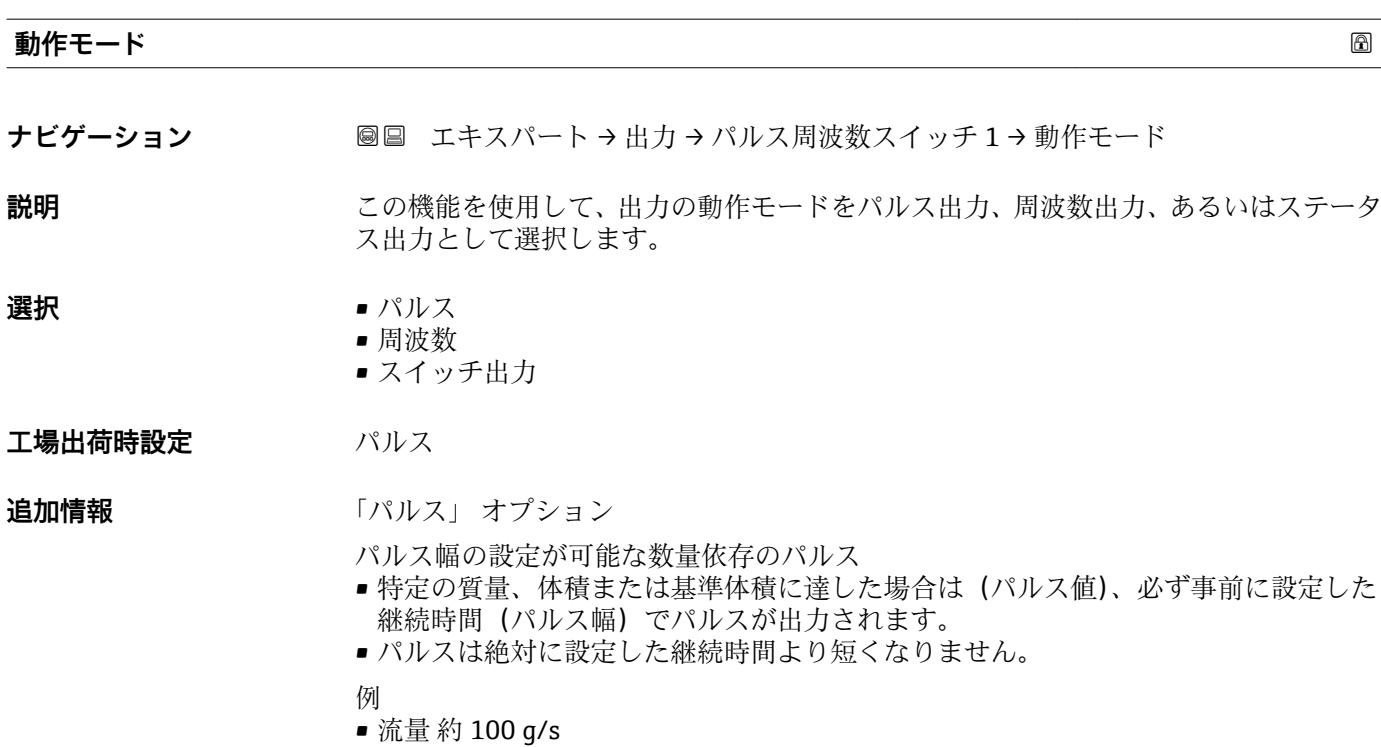

- パルス値 0.1 g
- パルス幅[パルスハバ]0.05 ms
- ■パルスレート 1000 Impuls/s

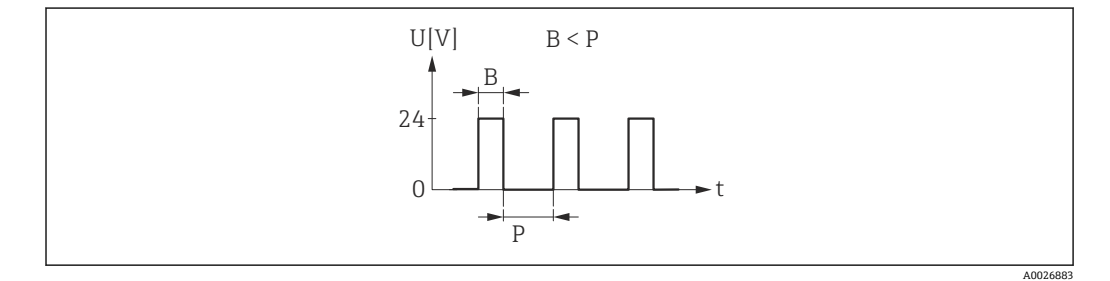

- ■7 パルス幅を設定できる数量比例パルス(パルス値)
- B 入力されたパルス幅<br>P パルス間隔
- P パルス間隔

「周波数」 オプション

オン/オフ比率 1:1 の流量に比例する周波数出力 出力周波数とは、質量流量、体積流量、基準体積流量、流速、導電率、補正後の導電 率、温度、または電子部内温度など、プロセス変数の値に対して比例する出力です。

- 例
- 流量 約 100 g/s
- 最大周波数 10 kHz
- ■最大周波数 1000 q/s 時の流量
- 出力周波数 約 1000 Hz

A0026886

<span id="page-90-0"></span>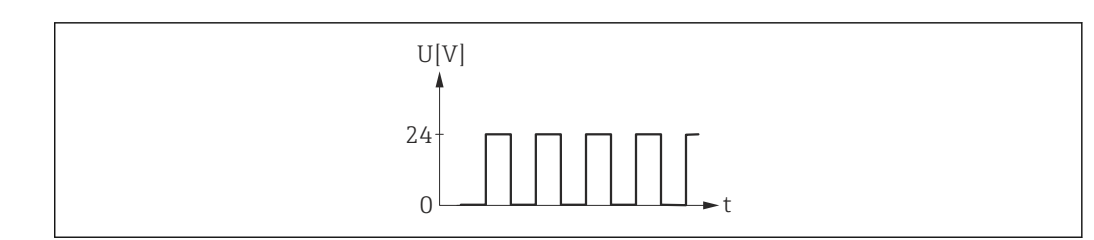

#### 8 流量に比例する周波数出力

「スイッチ出力」 オプション

状態(例:リミット値に達した場合のアラームまたは警告)を表示するための接点 例

アラーム応答、アラームなし

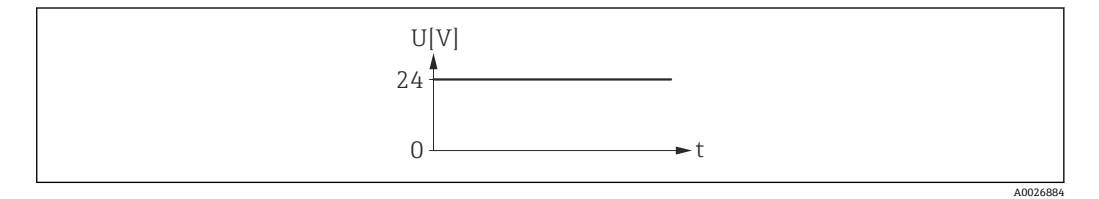

■9 アラームなし、高レベル

例

アラーム時のアラーム応答

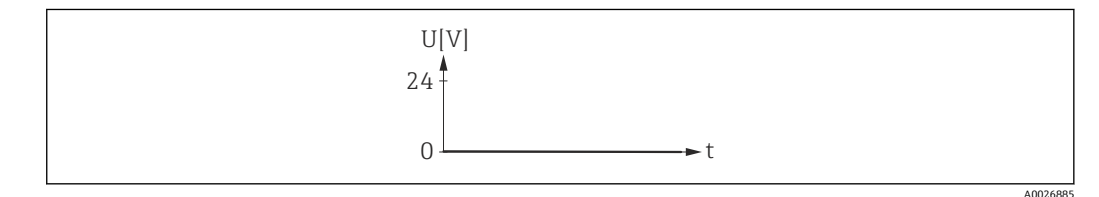

■10 アラーム、低レベル

#### **パルス出力 の割り当て**

ナビゲーション ■■ エキスパート→出力→パルス周波数スイッチ1→パルス出力割り当て **必須条件 すいもの 動作モード** パラメータ (→ 图 90)でパルス オプションが選択されていること。 **説明 ままのする この機能を使用して、パルス出力に割り当てるプロセス変数を選択します。 選択** • オフ • 質量流量 • 体積流量 • 基準体積流量 エ場出荷時設定 オフ

<span id="page-91-0"></span>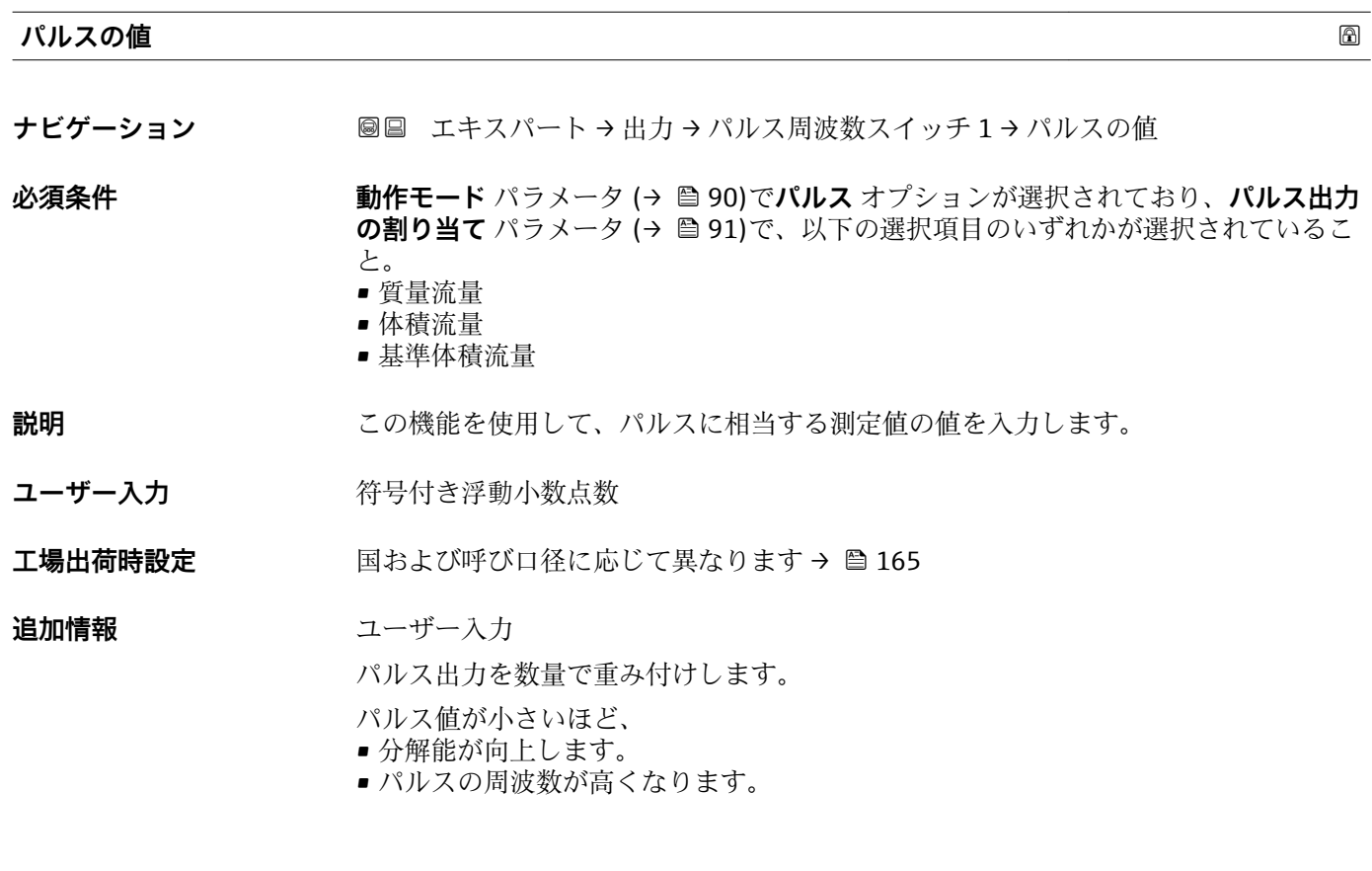

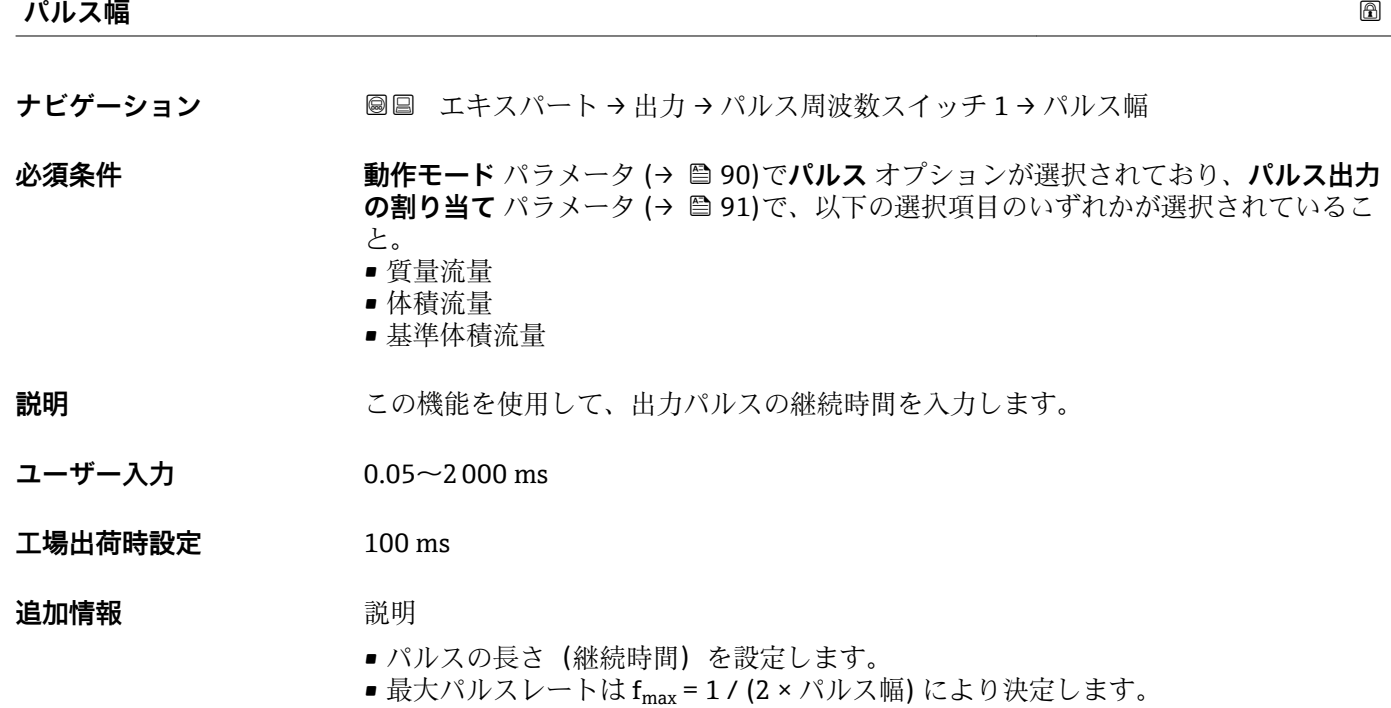

- ■2つのパルス間の間隔は、設定されたパルス幅と同じ長さ以上になります。
	- 最大流量は Q<sub>max</sub> = f<sub>max</sub> × パルス値により決定します。
	- 流量がこのリミット値を超えた場合、機器に診断メッセージ **S443 パルス出力 1~ n** が表示されます。

<span id="page-92-0"></span>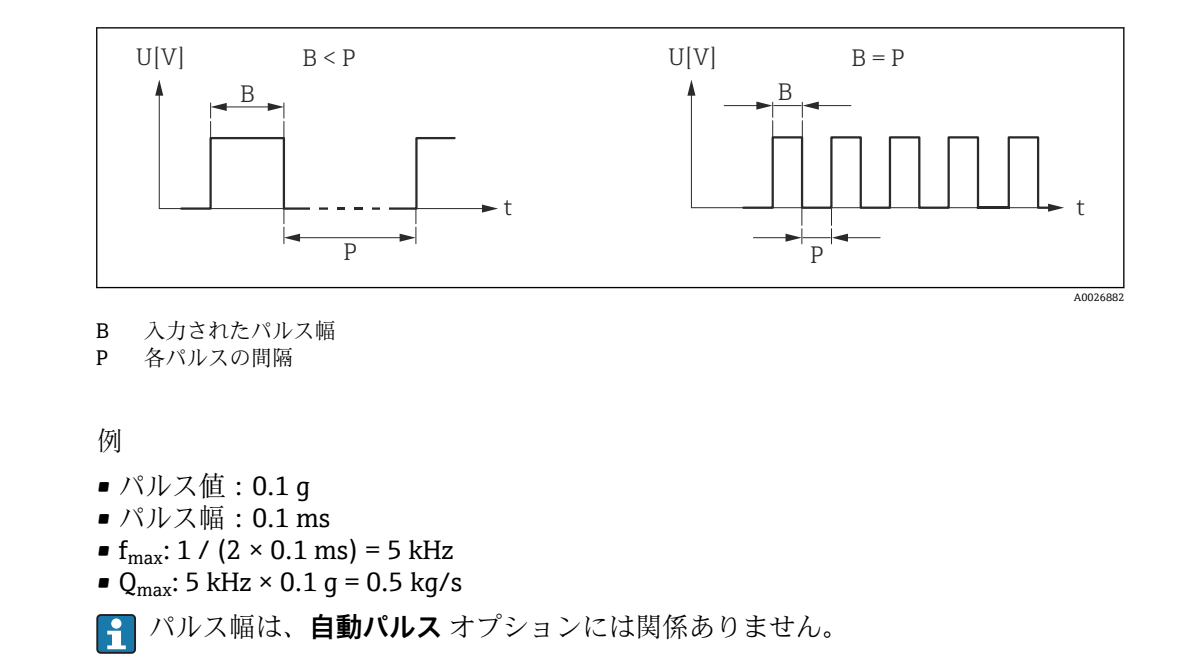

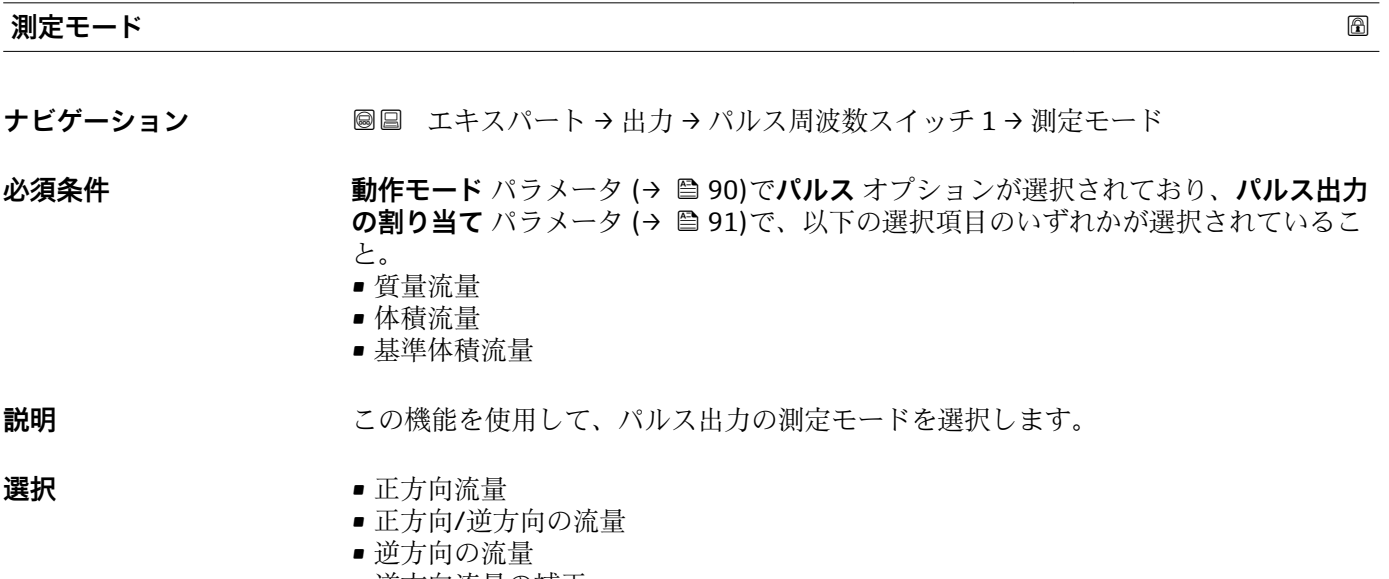

■ 逆方向流量の補正

工場出荷時設定 正方向流量

<span id="page-93-0"></span>**追加情報** 赛克斯

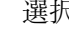

- 正方向流量 正方向流量が出力され、逆方向流量は出力されません。
- 正方向/逆方向の流量 正方向と逆方向の流量が出力されます(絶対値)。ただし、正方向と逆方向の流量は 区別されません。
- 逆方向の流量 逆方向流量が出力され、正方向流量は出力されません。 ■ 逆方向流量の補正
	- スパンを超える流量はバッファに保存、調整されて、最大 60 秒 の遅延の後に出力さ れます。
- **← 使用できる選択項目の詳細な説明については、測定モード** パラメータ(→ ⇔ 81)を 参照

例 **← 設定例の詳細な説明については、測定モード** パラメータ(→ ■81)を参照

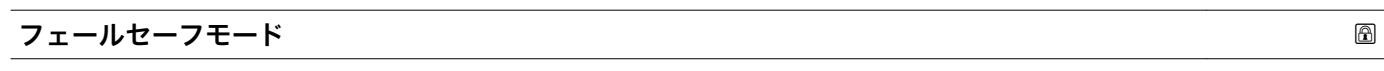

**ナビゲーション** ■■ エキスパート → 出力 → パルス周波数スイッチ 1 → フェールセーフモード

#### **必須条件 動作モード** パラメータ [\(→ 90\)](#page-89-0)で**パルス** オプションが選択されており、**パルス出力 の割り当て** パラメータ [\(→ 91\)](#page-90-0)で、以下の選択項目のいずれかが選択されているこ と。

- 質量流量
- 体積流量
- 基準体積流量

**説明** この機能を使用して、機器アラーム発生時のパルス出力のフェールセーフモードを選択 します。

**選択** • キングの値 • パルスなし

エ場出荷時設定 パルスなし

#### **追加情報** 説明

安全性への配慮から、機器アラーム発生時のパルス出力の応答を事前に設定しておくこ とを推奨します。

#### 選択

- ■実際の値 機器アラームが発生した場合、パルス出力は現在の流量測定に基づいて継続されま す。故障は無視されます。
- パルスなし
- 機器アラームが発生した場合、パルス出力はオフになります。

**注記!** 機器アラームは重大事項として対処するべき機器エラーです。これにより測定 品質が影響を受け、品質を保証できなくなる可能性があります。 **実際の値** オプション は、可能なすべてのアラーム状態が測定品質に影響を及ぼさないことが保証される場合 にのみ推奨されます。

#### <span id="page-94-0"></span>**パルス出力 1**

**ナビゲーション ■■ エキスパート→出力→パルス周波数スイッチ 1→ パルス出力 1** 

**必須条件 オンラン 動作モード** パラメータ (→ ⇔90)でパルス オプションが選択されていること。

**説明** アンスティストの現在出力されているパルス周波数を表示します。

**ユーザーインターフェイ ス** 正の浮動小数点数

#### 追加情報 **調節 <b>三十五** 説明

- パルス出力はオープンコレクタ出力です。
- これは、パルス出力中 (NO 接点) にトランジスタが導通となり、安全方向になるよ う、工場出荷時に設定されます。
- パルスの値 パラメータ (→ <sup>△</sup> 92)とパルス幅 パラメータ (→ △ 92)を使用して、パル スの値(つまり、パルスに対応する測定値の大きさ)と継続時間を設定できます。

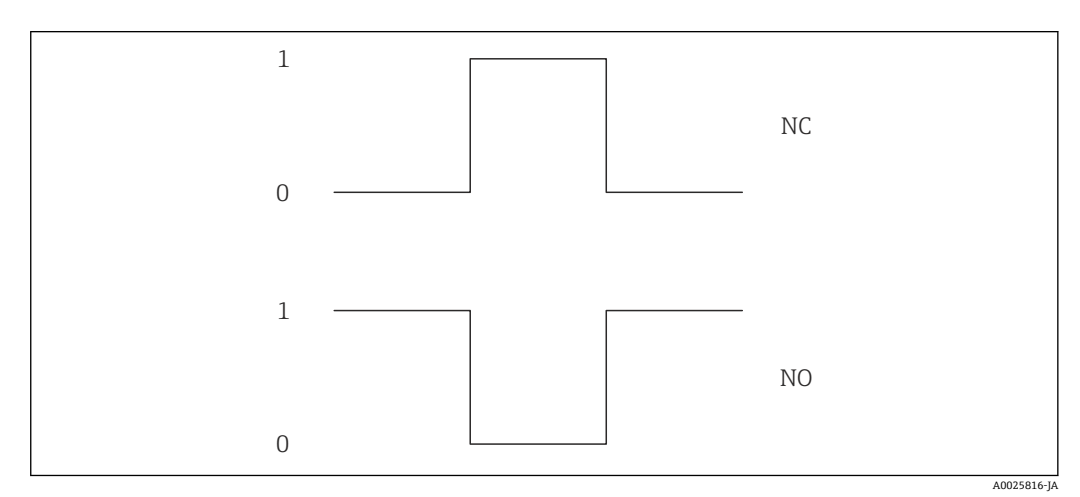

- 0 非導通
- 1 導通
- NC NC 接点(ノーマルクローズ)
- NO NO 接点(ノーマルオープン)

**出力信号の反転** パラメータ [\(→ 108\)を](#page-107-0)使用して出力の挙動を反転させること、つま り、パルス出力中にトランジスタを導通させないことが可能です。

また、機器アラーム (フェールセーフモード パラメータ (→ ■94)) が発生した場合の 出力の挙動を設定できます。

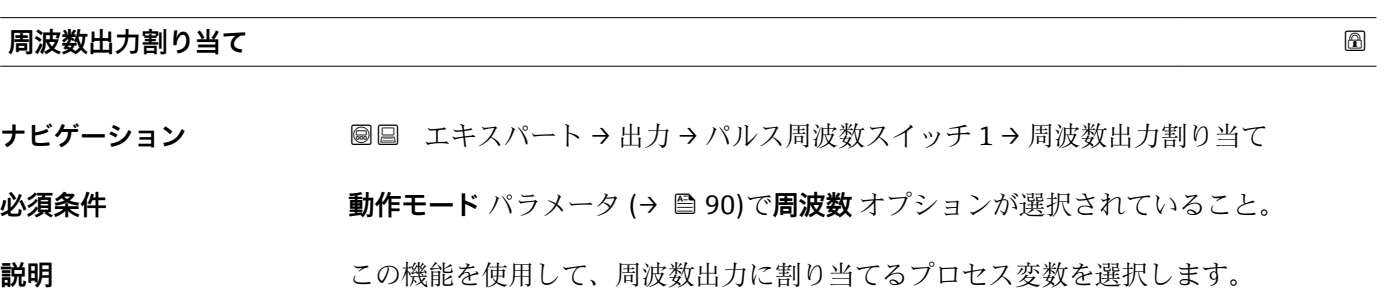

<span id="page-95-0"></span>**選択** • オフ • 体積流量 • 質量流量

- 基準体積流量
- 流速
- 導電率 \*
- 補正後の導電率'
- 温度
- 電気部内温度

エ**場出荷時設定** オフ

**周波数の最小値 ナビゲーション** ■■ エキスパート → 出力 → パルス周波数スイッチ 1 → 周波数の最小値 **必須条件 オンバンス すいか 動作モード** パラメータ (→ ● 90)で周波数 オプションが選択されており、周波数出力 **割り当て** パラメータ [\(→ 95\)](#page-94-0)で、以下の選択項目のいずれかが選択されていること。 • 体積流量 • 質量流量 • 基準体積流量 • 流速 • 導電率 \* ■ 補正後の導電率' ■ 温度 • 電気部内温度 **説明 ままのする この機能を使用して、周波数開始値を入力します。 ユーザー入力** 0.0~10000.0 Hz **工場出荷時設定** 0.0 Hz

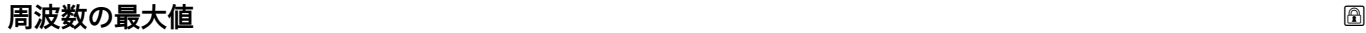

ナビゲーション **■■ エキスパート → 出力 → パルス周波数スイッチ 1→ 周波数の最大値** 

- 
- **必須条件 オンバンス すいこと 動作モード** パラメータ (→ ⇔ 90)で周波数 オプションが選択されており、周波数出力 **割り当て** パラメータ [\(→ 95\)](#page-94-0)で、以下の選択項目のいずれかが選択されていること。
	- 体積流量
	- 質量流量
	- 基準体積流量
	- 流速
	- 導電率 \*
	- 補正後の導電率
	- 温度
	- 電気部内温度

表示はオーダしたオプションや機器のセッティングにより異なります

<span id="page-96-0"></span>**説明** この機能を使用して、周波数終了値を入力します。

**ユーザー入力** 0.0~10000.0 Hz

**工場出荷時設定** 10000.0 Hz

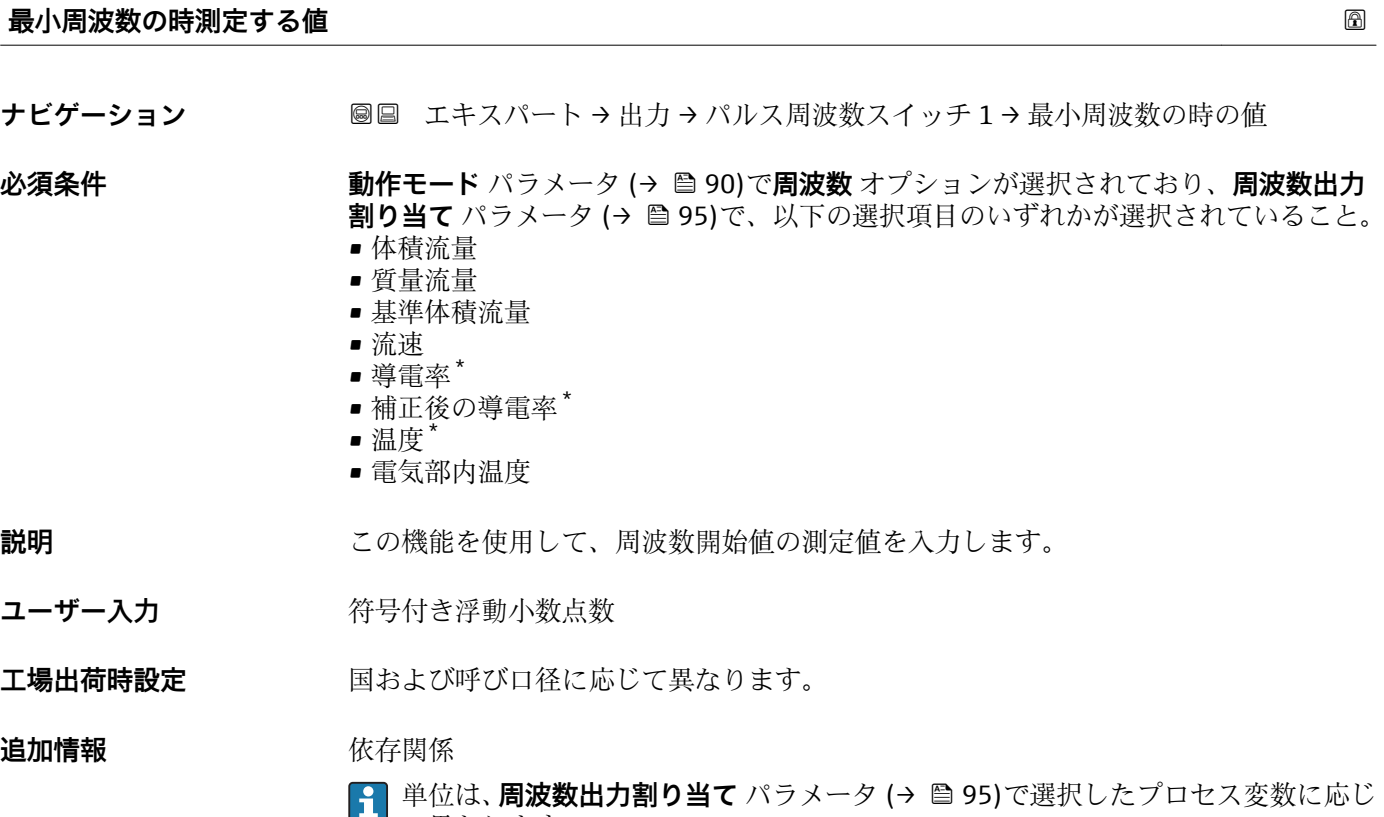

コキットリック

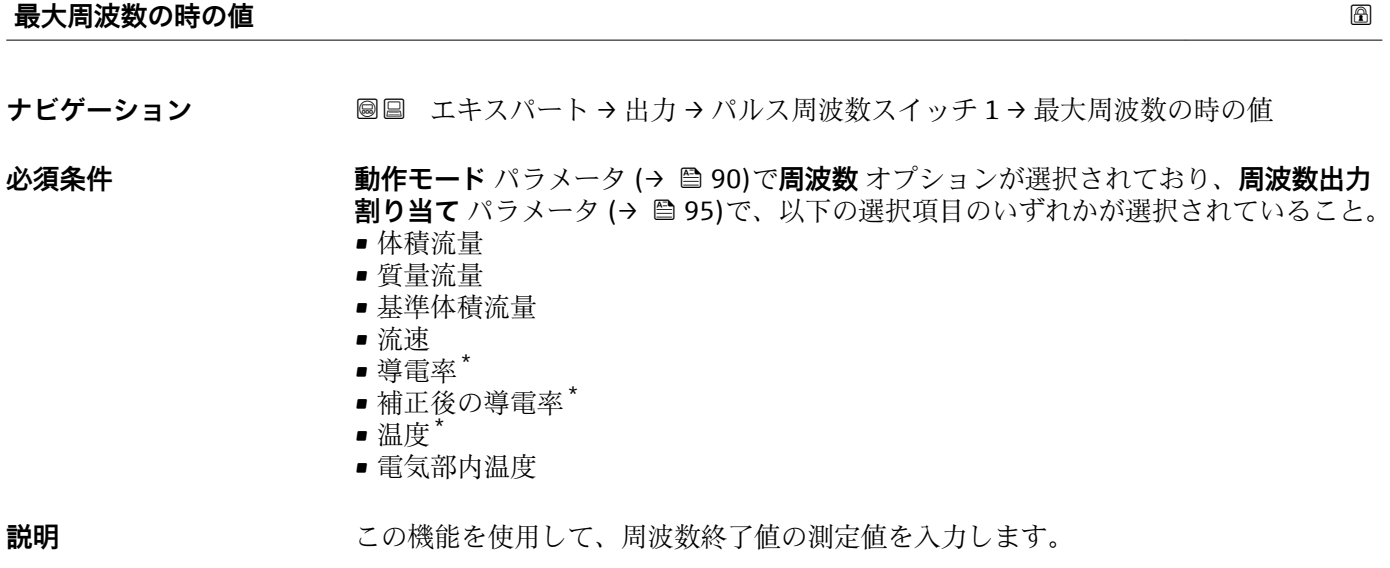

\* 表示はオーダしたオプションや機器のセッティングにより異なります

#### <span id="page-97-0"></span>ユーザー入力 **インスタック 符号付き浮動小数点数**

エ場出荷時設定 国および呼び口径に応じて異なります。

#### **追加情報** 説明

この機能を使用して、最大周波数のときの最大測定値を入力します。選択されたプロセ ス変数が比例周波数として出力されます。

#### 依存関係

■1 単位は、**周波数出力割り当て**パラメータ(→ ■95)で選択したプロセス変数に応じ て異なります。

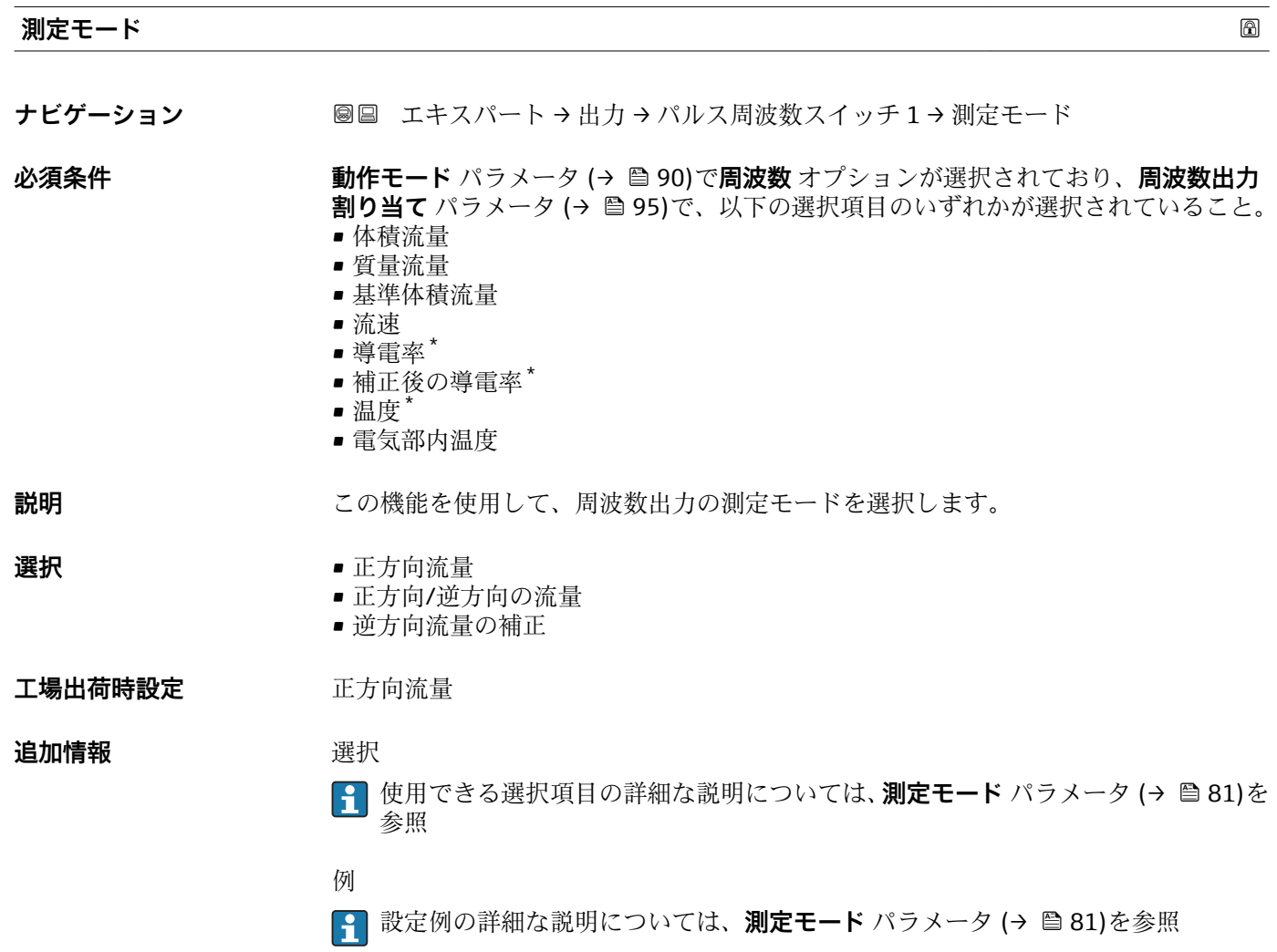

表示はオーダしたオプションや機器のセッティングにより異なります

<span id="page-98-0"></span>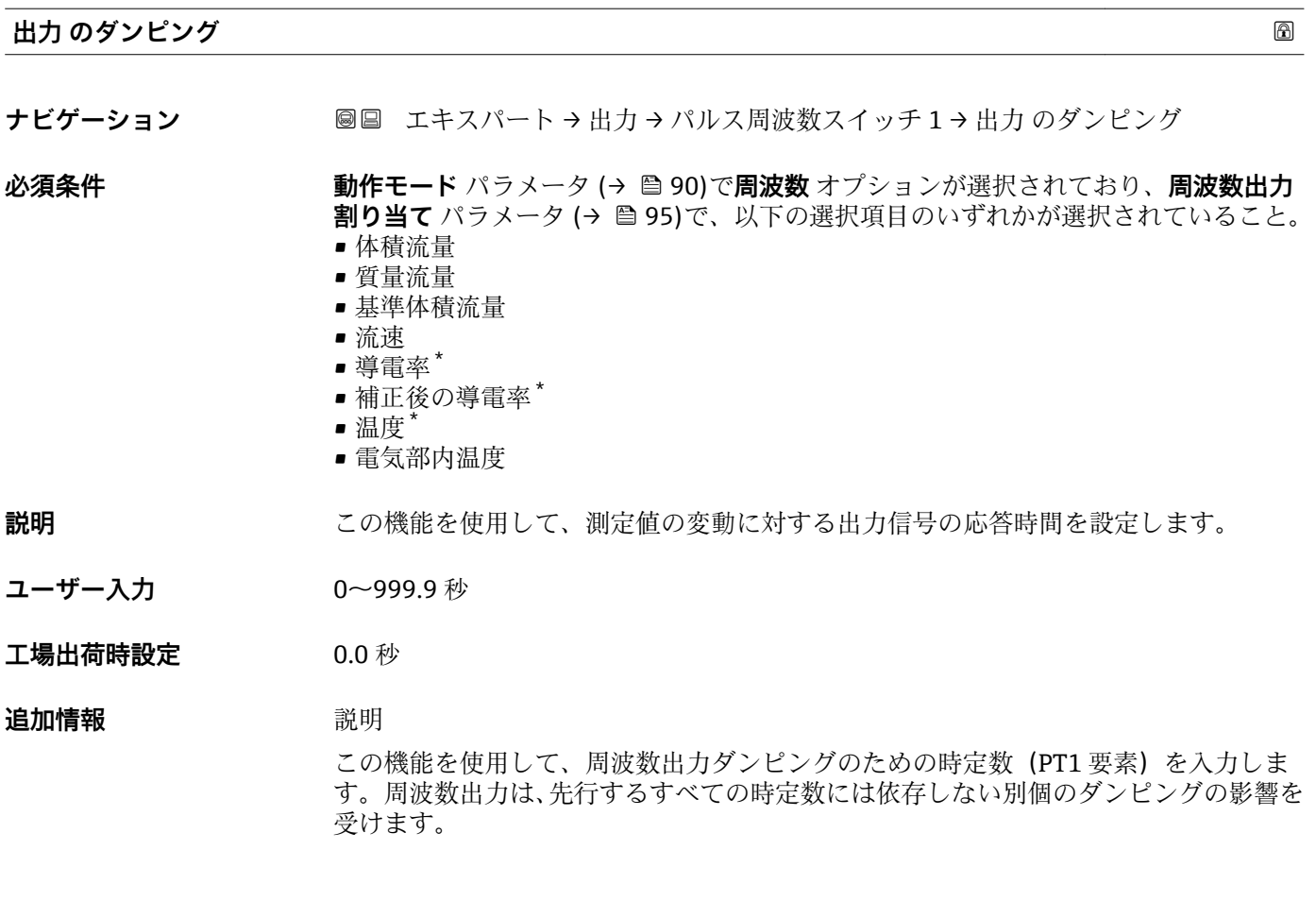

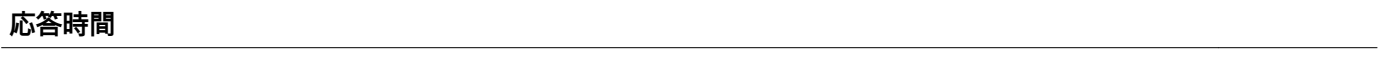

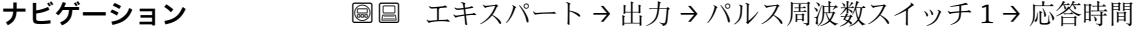

#### **必須条件 まらの 動作モード** パラメータ (→ ■ 90)で周波数 オプションが選択されており、周波数出力 **割り当て** パラメータ [\(→ 95\)](#page-94-0)で、以下の選択項目のいずれかが選択されていること。 • 体積流量

- 質量流量
- 基準体積流量
- 流速
- 導電率 \*
- 補正後の導電率\*
- 温度
- 電気部内温度

- **説明** アンチングの答時間を表示します。これにより、パルス/周波数/スイッチ出力が測定値変化 100% の 63 % に達する時間が表わされます。
- **ユーザーインターフェイ** 正の浮動小数点数

**ス**

<sup>\*</sup> 表示はオーダしたオプションや機器のセッティングにより異なります

### <span id="page-99-0"></span>**追加情報** 説明

1 応答時間は以下のダンピングの設定時間と組み合されます。

- パルス/周波数/スイッチ出力のダンピング→ 25 および
- 出力に割り当てられた測定変数に応じて: 流量ダンピング

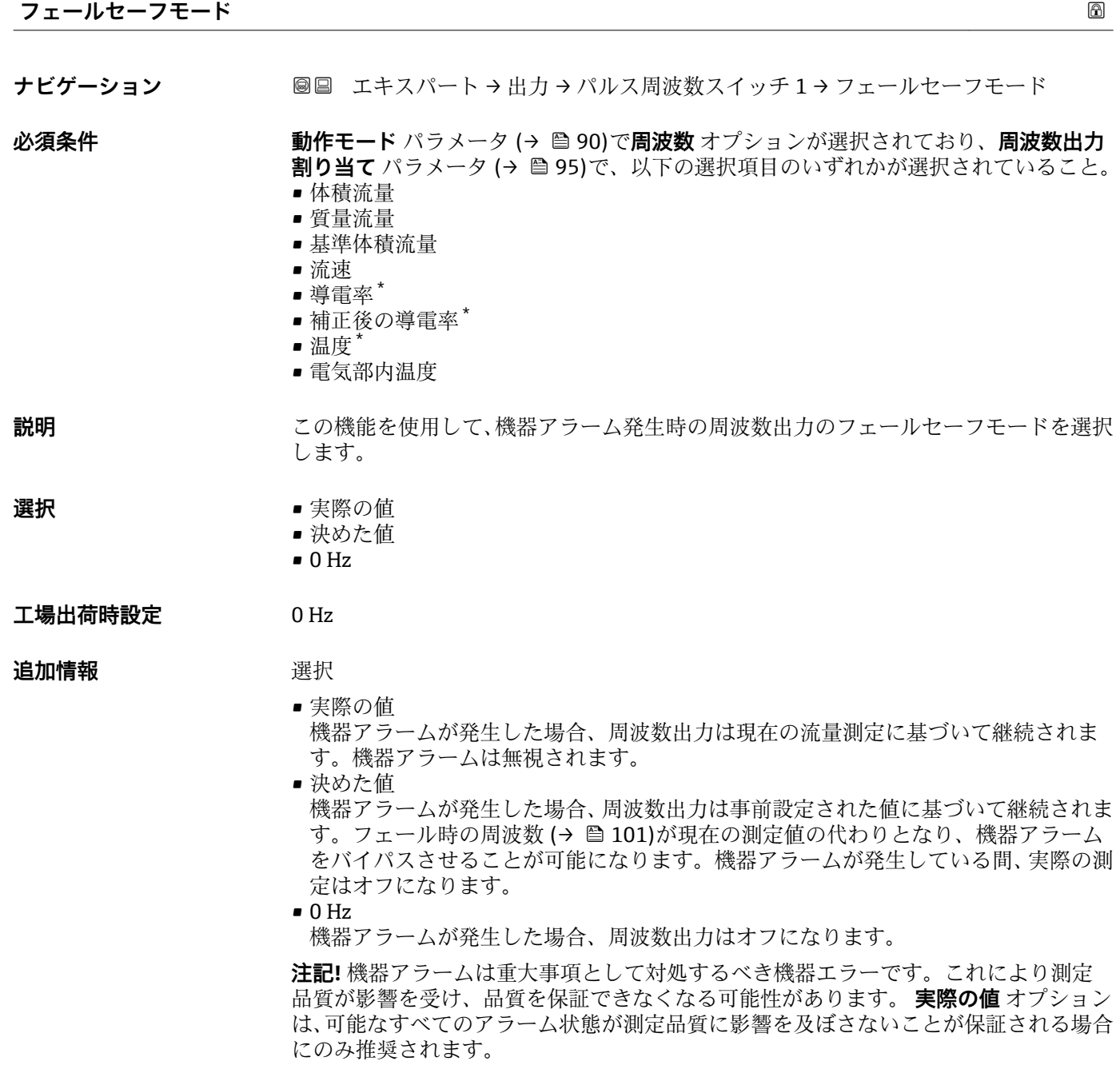

<sup>\*</sup> 表示はオーダしたオプションや機器のセッティングにより異なります

<span id="page-100-0"></span>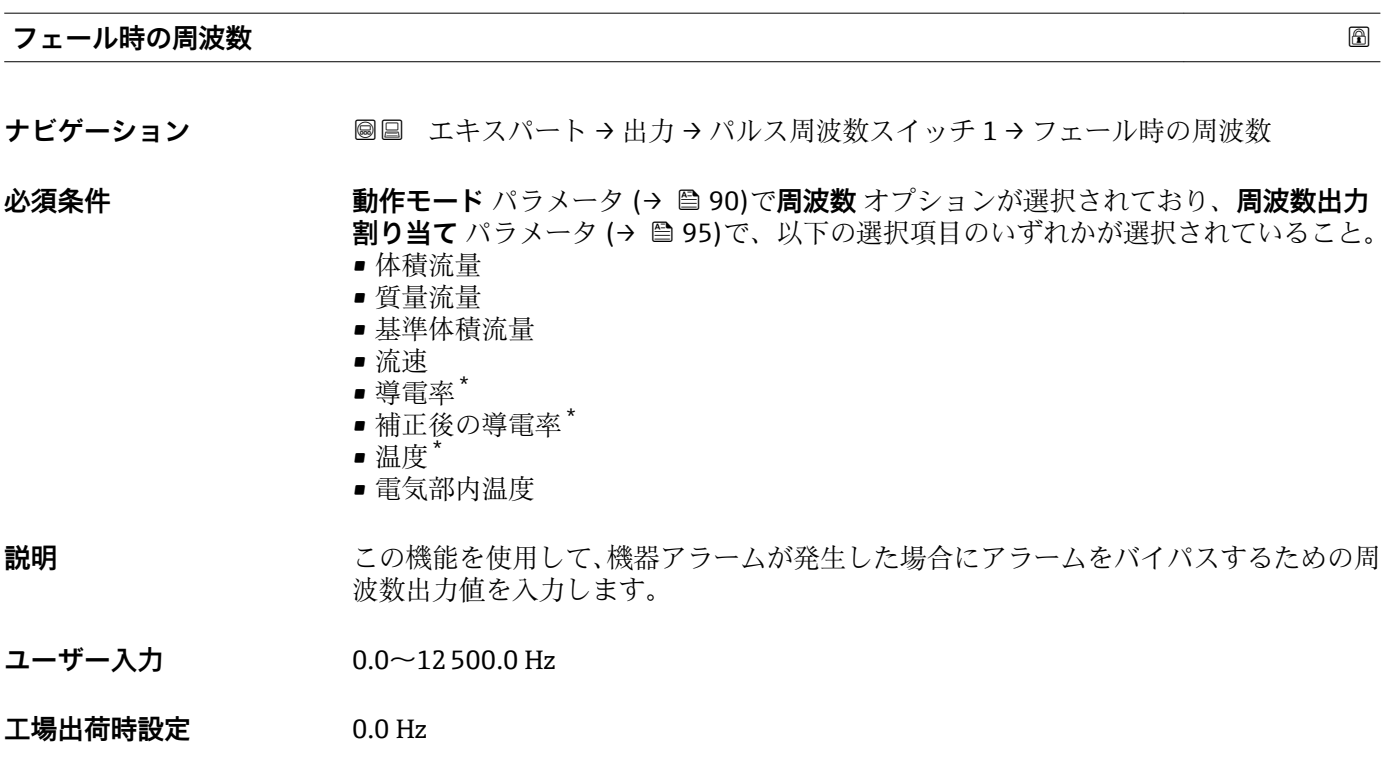

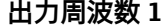

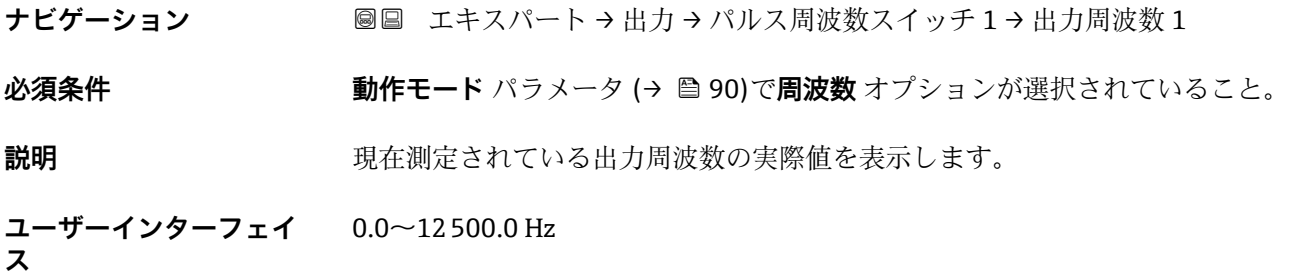

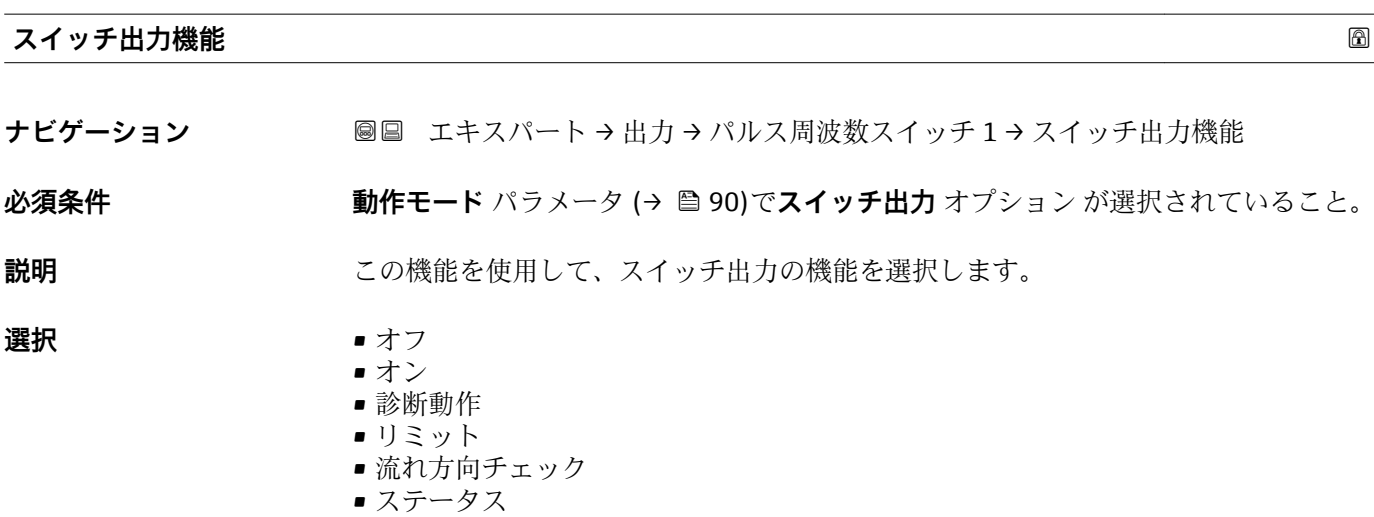

\* 表示はオーダしたオプションや機器のセッティングにより異なります

<span id="page-101-0"></span>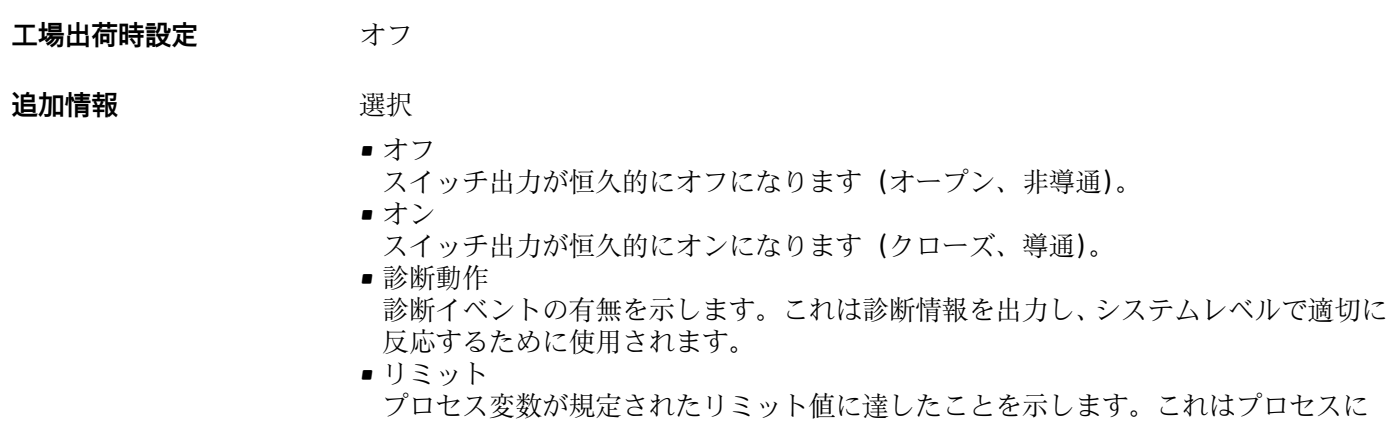

- 関する診断情報を出力し、システムレベルで適切に反応するために使用されます。 ■ 流れ方向チェック
- 流れ方向を示します(正方向または逆方向の流量)。 ■ ステータス 空検知またはローフローカットオフの選択に応じた機器ステータスを示します。

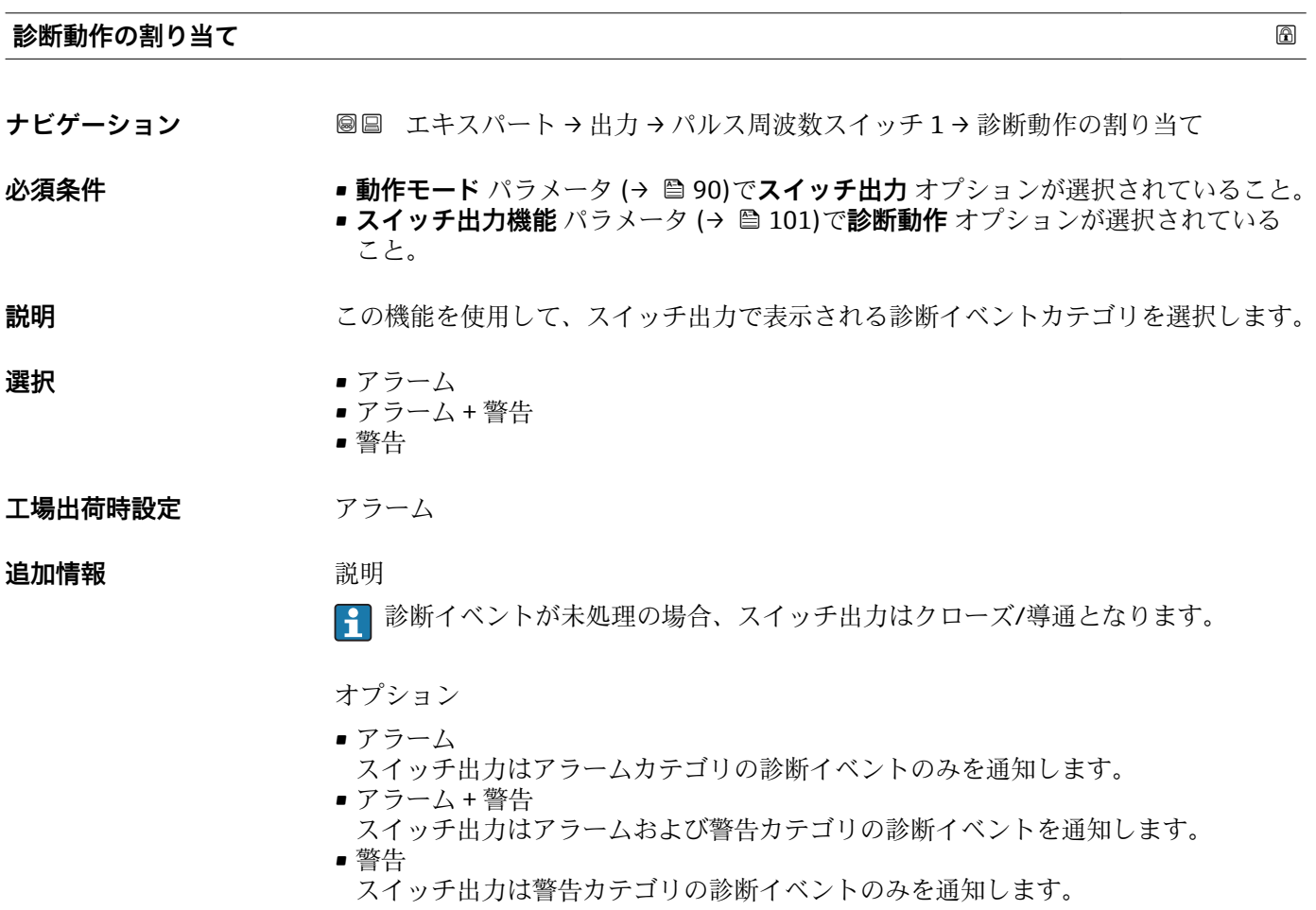

<span id="page-102-0"></span>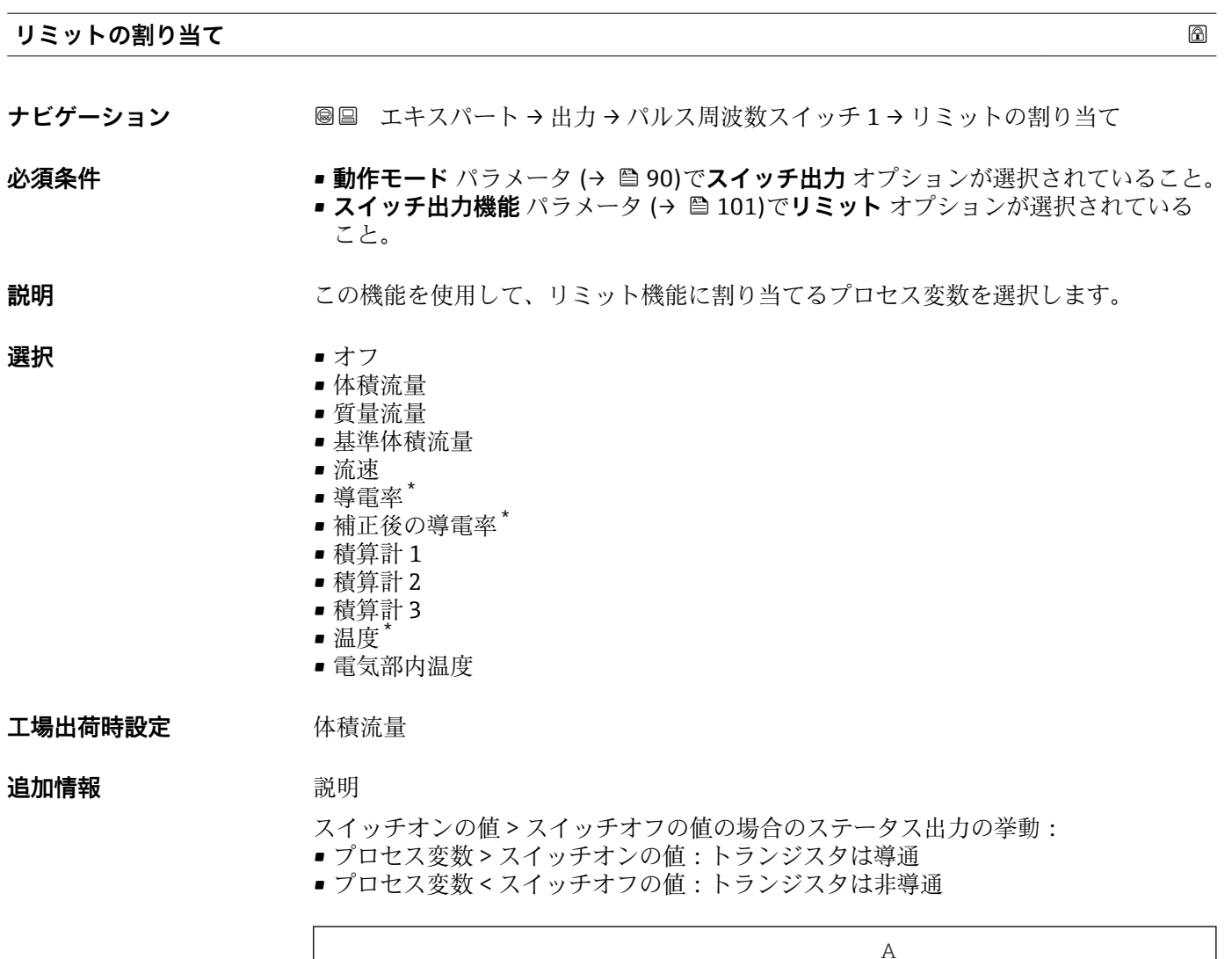

- 
- 1 スイッチオンの値 2 スイッチオフの値
- 3 導通
- 4 非導通
- A プロセス変数
- B ステータス出力

スイッチオンの値 < スイッチオフの値の場合のステータス出力の挙動:

t

B

t

- プロセス変数<スイッチオンの値:トランジスタは導通
- プロセス変数 > スイッチオフの値:トランジスタは非導通

2 1

3 4

A0026891

<sup>\*</sup> 表示はオーダしたオプションや機器のセッティングにより異なります

<span id="page-103-0"></span>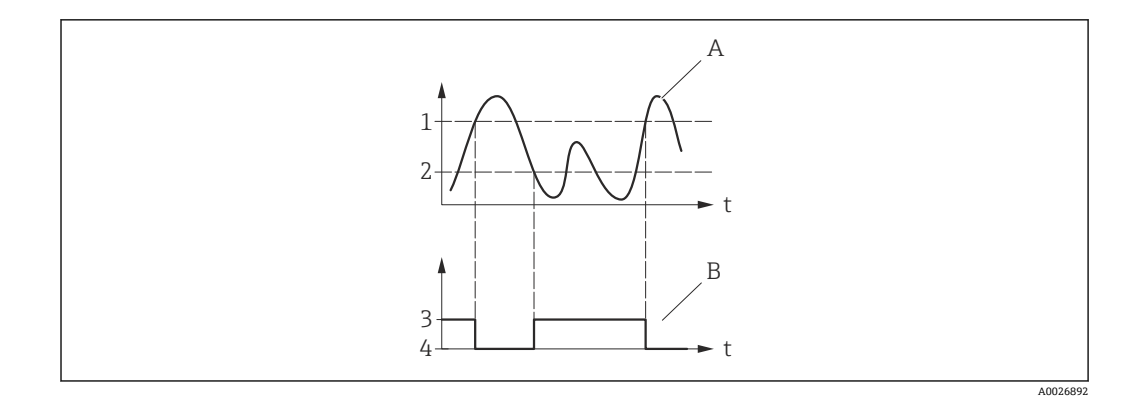

- 1 スイッチオフの値
- 2 スイッチオンの値
- 3 導通 4 非導通
- A プロセス変数
- B ステータス出力

スイッチオンの値 = スイッチオフの値の場合のステータス出力の挙動:

- プロセス変数 > スイッチオンの値:トランジスタは導通
- プロセス変数<スイッチオフの値:トランジスタは非導通

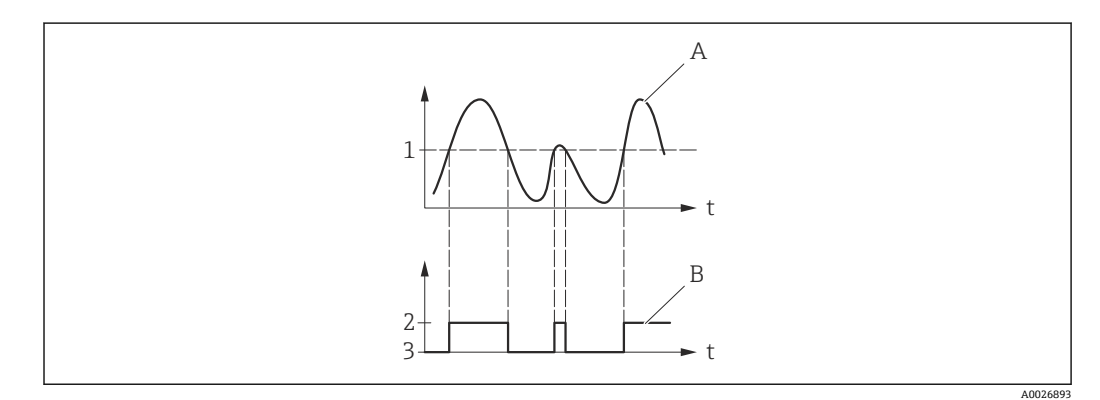

- 1 スイッチオンの値 = スイッチオフの値
- 2 導通<br>3 非導
	- 3 非導通
- A プロセス変数 n ティーニュング<br>B ステータス出力
- 

### **スイッチオンの値**

- **ナビゲーション ■■ エキスパート→出力→パルス周波数スイッチ1→スイッチオンの値**
- **必須条件 • 動作モード** パラメータ (→ 90)でスイッチ出力 オプションが選択されていること。 • **スイッチ出力機能** パラメータ [\(→ 101\)](#page-100-0)で**リミット** オプションが選択されている こと。

**説明 ままのサインの機能を使用して、スイッチオンポイントの測定値を入力します。** 

**ユーザー入力** 符号付き浮動小数点数

エ場出荷時設定<br> **コ場出荷時設定** • 0 l/h

• 0 gal/min (us)

#### <span id="page-104-0"></span>**追加情報** 説明

この機能を使用して、スイッチオンの値のリミット値を入力します(プロセス変数> スイッチオンの値 = クローズ、導通)。

ヒステリシスを使用する場合:スイッチオンの値 > スイッチオフの値

依存関係

● 単位は、リミットの割り当て パラメータ (→ ■103)で選択したプロセス変数に応 じて異なります。

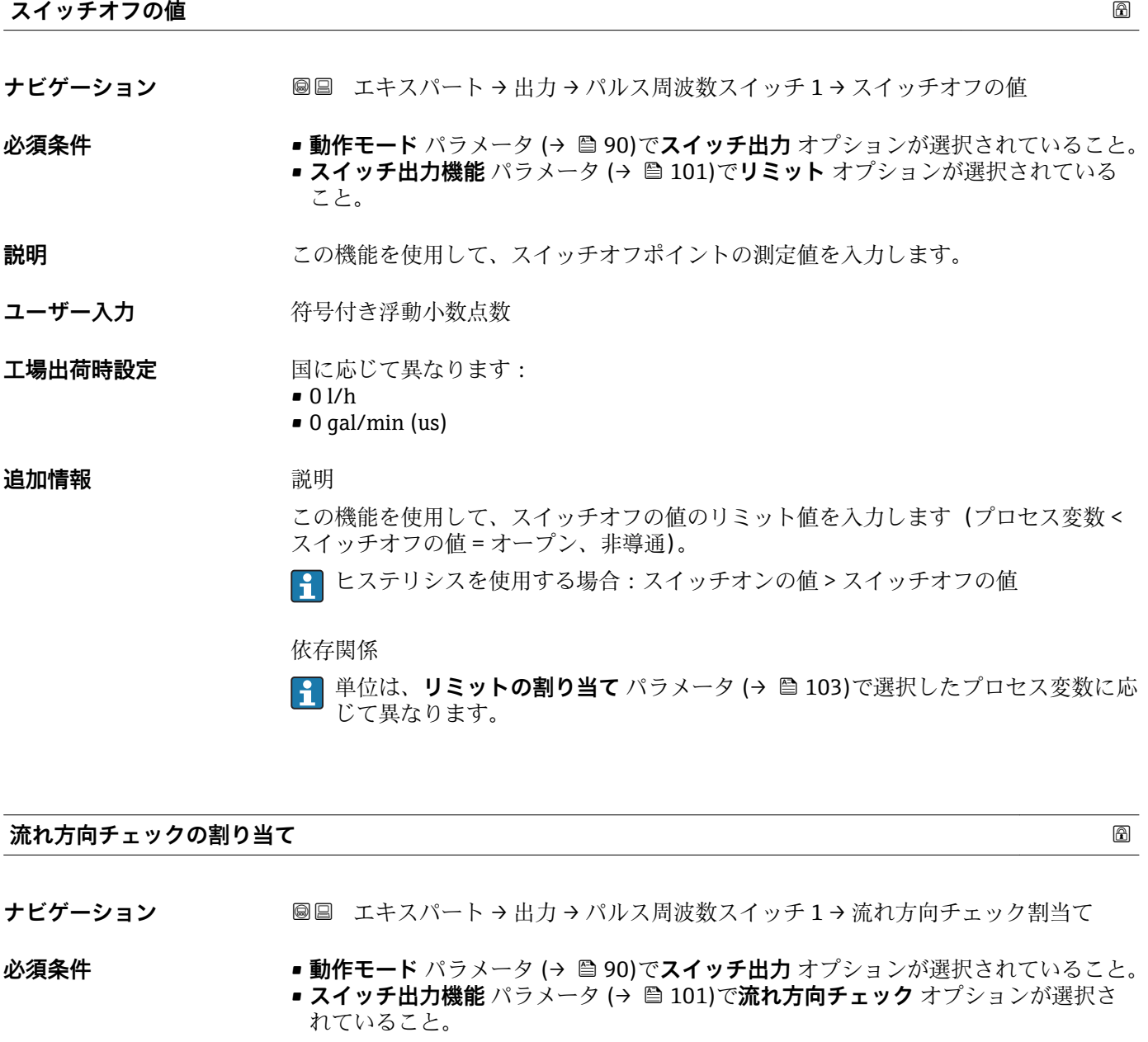

## **説明** この機能を使用して、流れ方向の監視に割り当てるプロセス変数を選択します。

<span id="page-105-0"></span>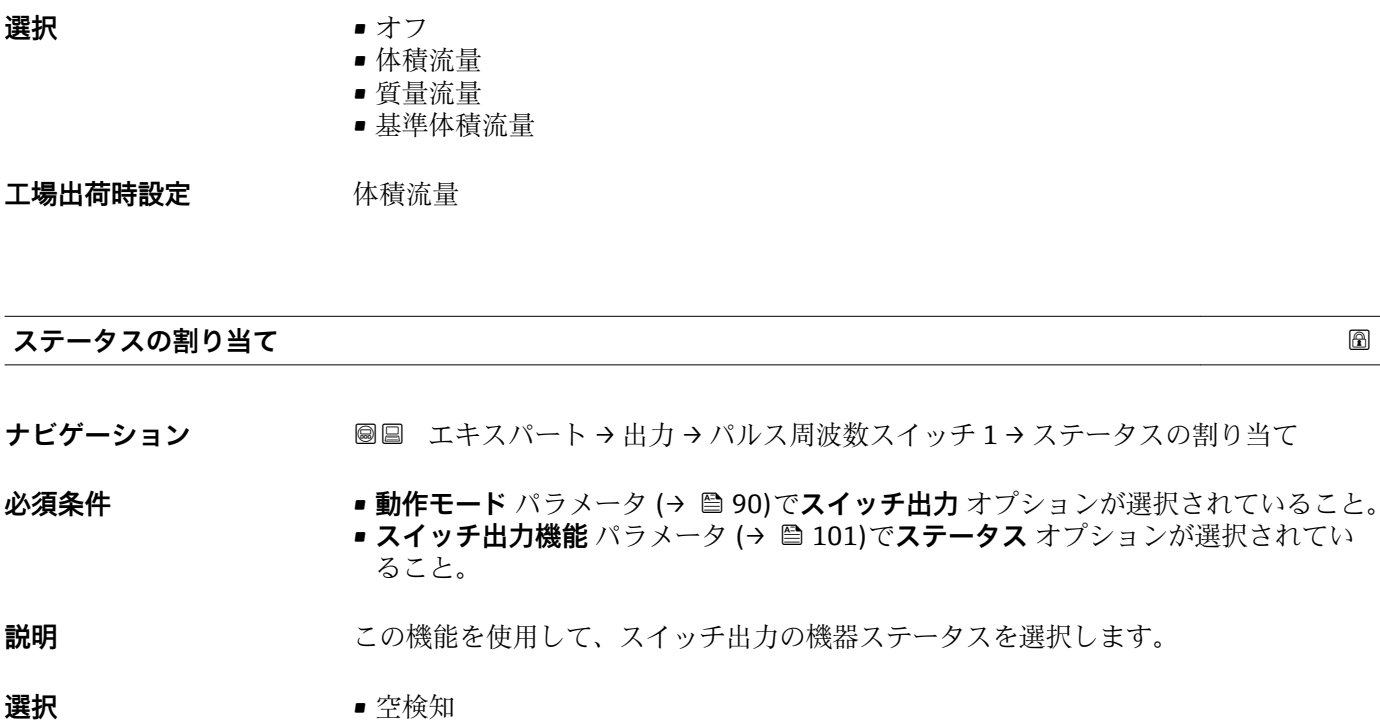

- ローフローカットオフ
- **工場出荷時設定 李** 空検知

# **追加情報** オプション 空検知またはローフローカットオフが有効になっている場合、出力は導通となります。 そうでない場合、スイッチ出力は非導通です。

#### **スイッチオンの遅延**

**ナビゲーション ■■ エキスパート→出力→パルス周波数スイッチ1→スイッチオンの遅延** 

- **必須条件 • 動作モード** パラメータ (→ 90)でスイッチ出力 オプションが選択されていること。 • **スイッチ出力機能** パラメータ [\(→ 101\)](#page-100-0)で**リミット** オプションが選択されている こと。
- **説明** この機能を使用して、スイッチ出力のスイッチオンの遅延時間を入力
- **ユーザー入力** 0.0~100.0 秒
- **工場出荷時設定** 0.0 秒

<span id="page-106-0"></span>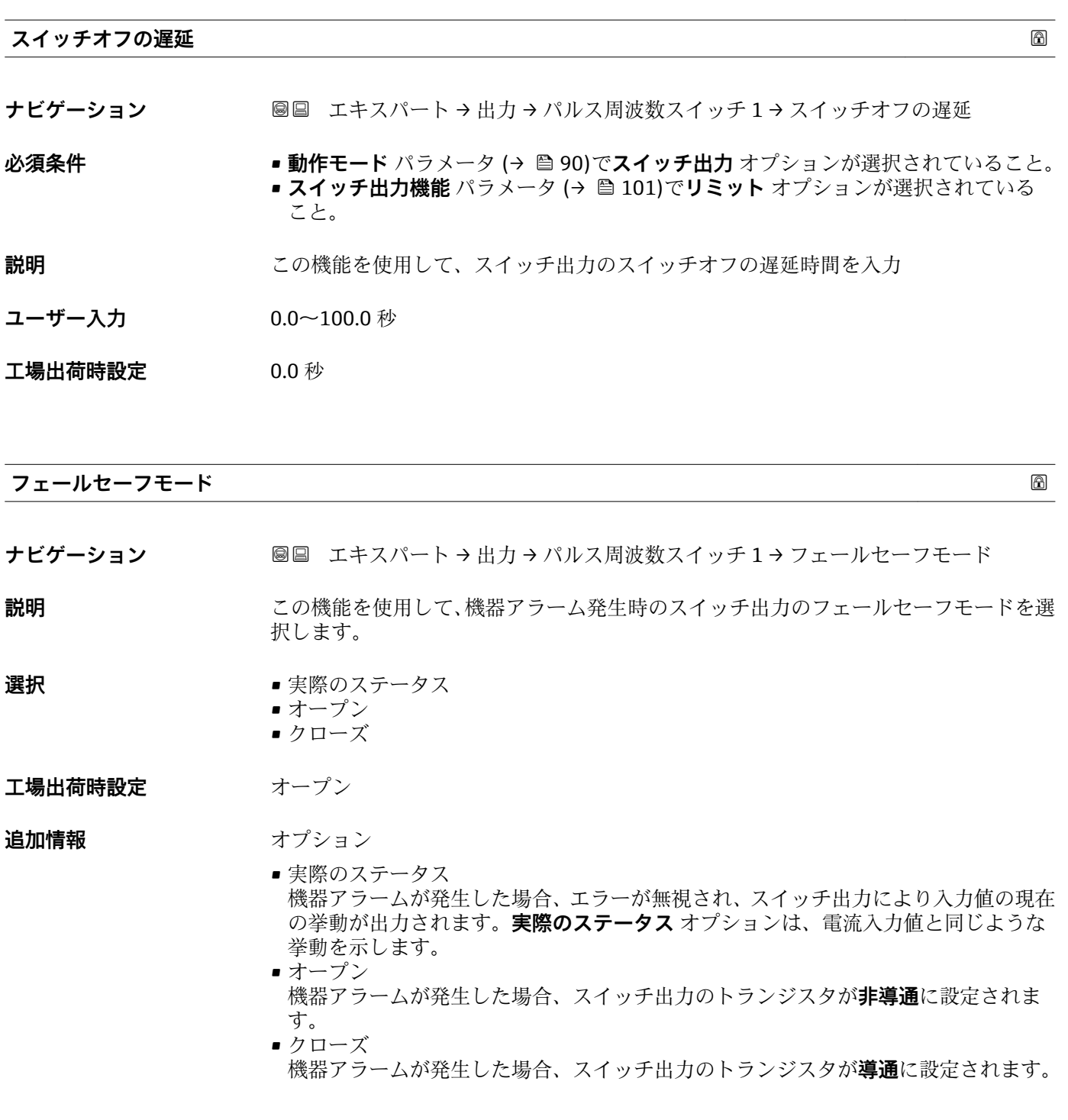

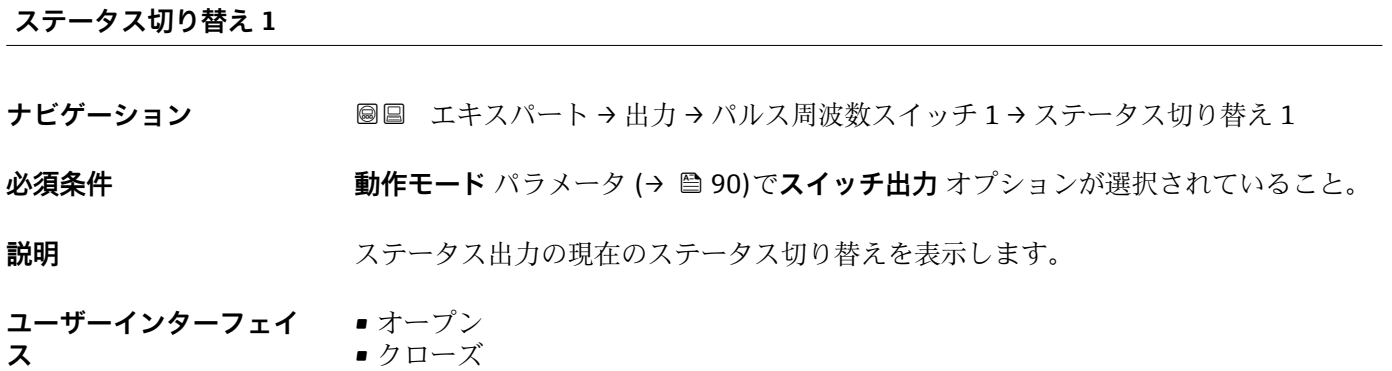

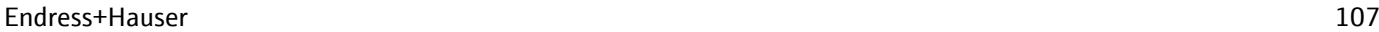

- <span id="page-107-0"></span>**追加情報** コーザーインターフェイス
	- ■オープン
	- スイッチ出力は非導通です。 ■ クローズ
	- スイッチ出力は導通です。

### **出力信号の反転**

#### ナビゲーション ■■ エキスパート→出力→パルス周波数スイッチ1→出力信号の反転

**説明** この機能を使用して、出力信号を反転させるかどうか選択します。

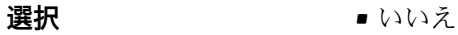

• はい

**工場出荷時設定** いいえ

追加情報 **コンスティックス 選択** 

**いいえ** オプション(パッシブモード - マイナス)

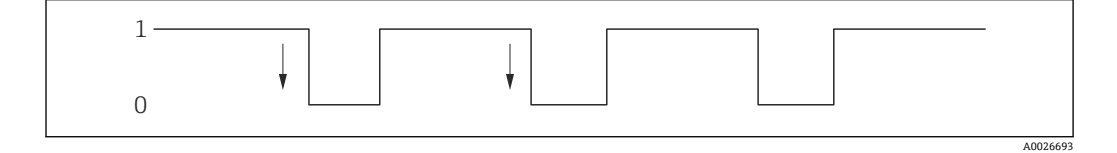

**はい** オプション (パッシブモード - プラス)

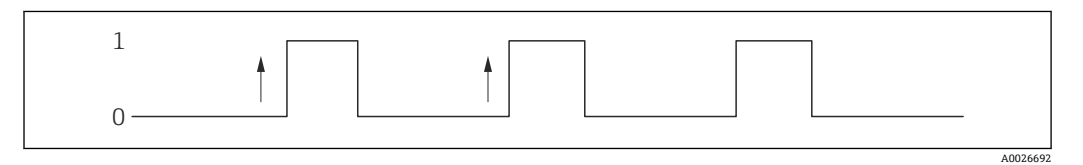

# **3.4 「通信」 サブメニュー**

ナビゲーション ■ エキスパート→ 通信

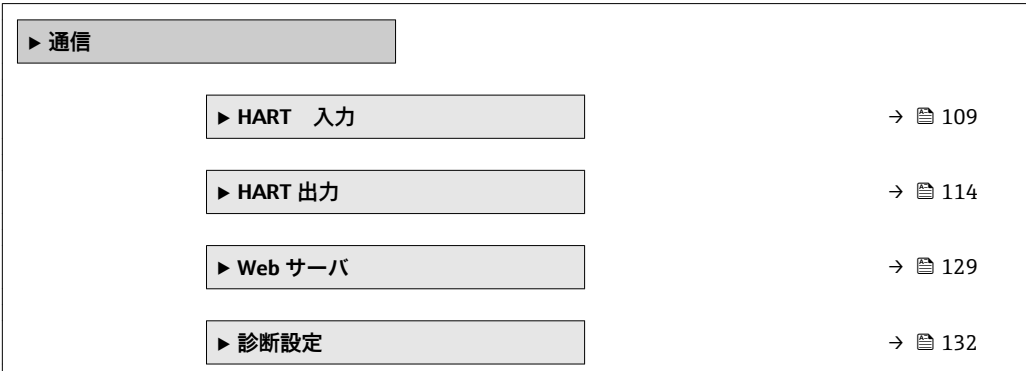
## <span id="page-108-0"></span>**3.4.1 「HART 入力」 サブメニュー**

ナビゲーション ■ エキスパート→ 通信→ HART 入力

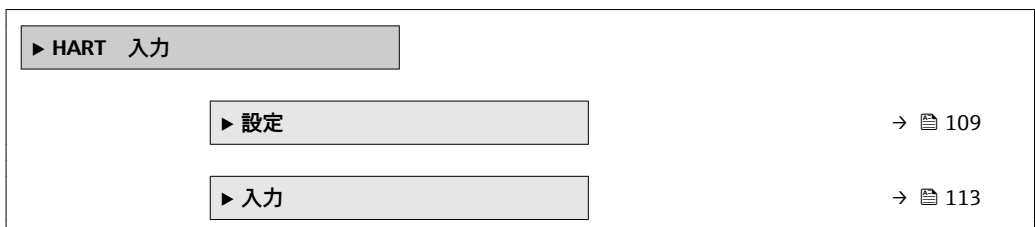

## **「設定」 サブメニュー**

ナビゲーション ■ エキスパート→ 通信→ HART 入力→設定

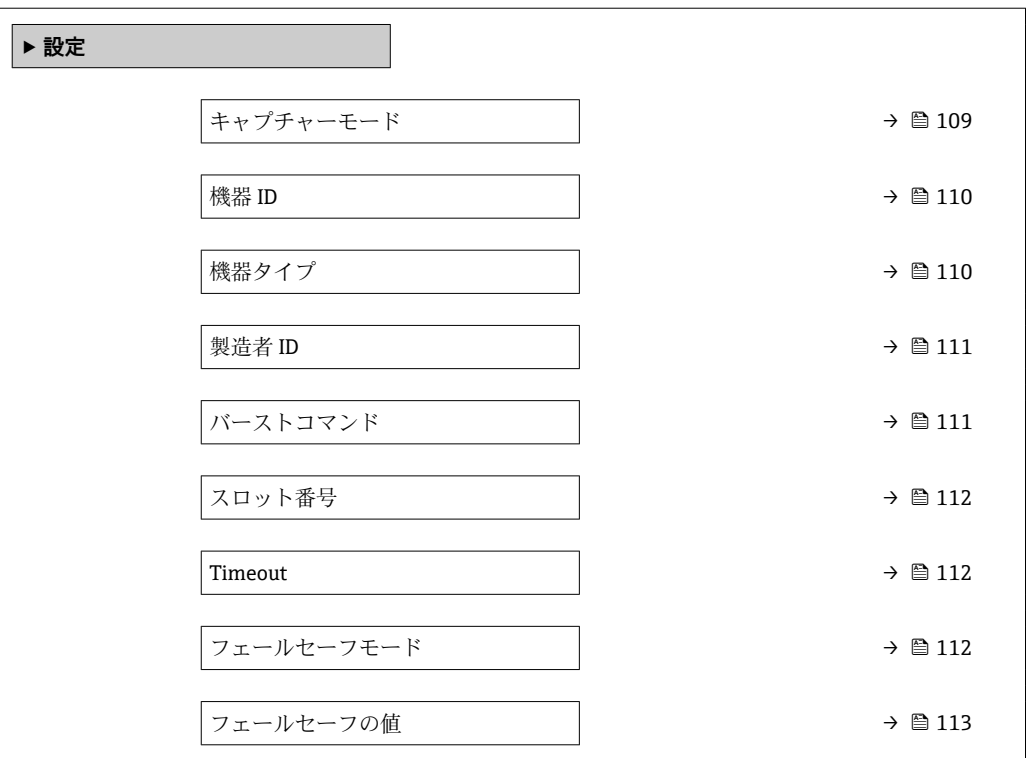

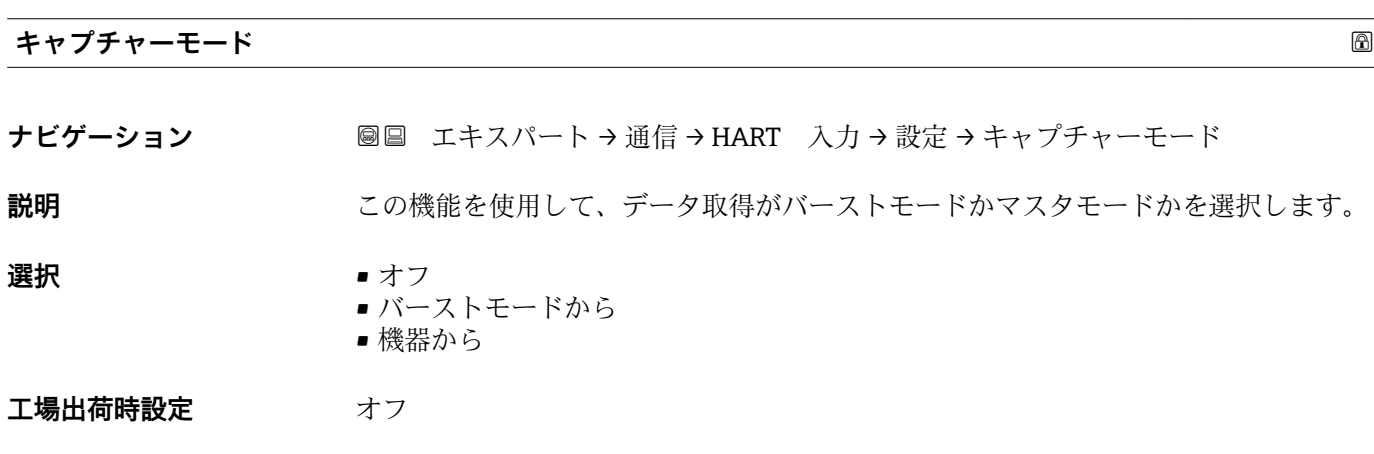

<span id="page-109-0"></span>**追加情報 コントローストモードから」 オプション** 機器はネットワークのバーストを介して伝送されたデータを記録します。

「機器から」 オプション

この場合、HART マスタ(制御)が最大 64 のネットワーク上の機器に測定値を問い合 わせる HART ネットワーク内に機器は存在しなければなりません。機器はネットワー ク内の特定の機器の応答にのみ反応します。マスタが使用する機器 ID、機器タイプ、 製造者 ID および HART コマンドを設定しなければなりません。

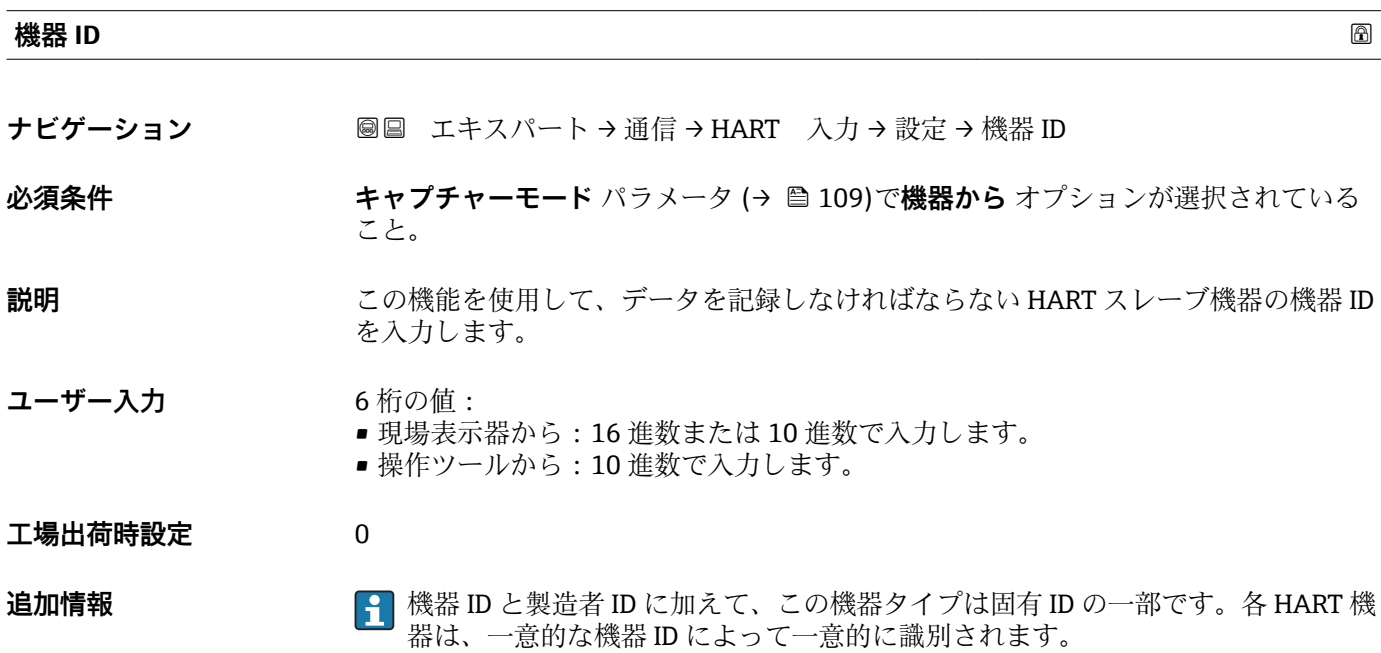

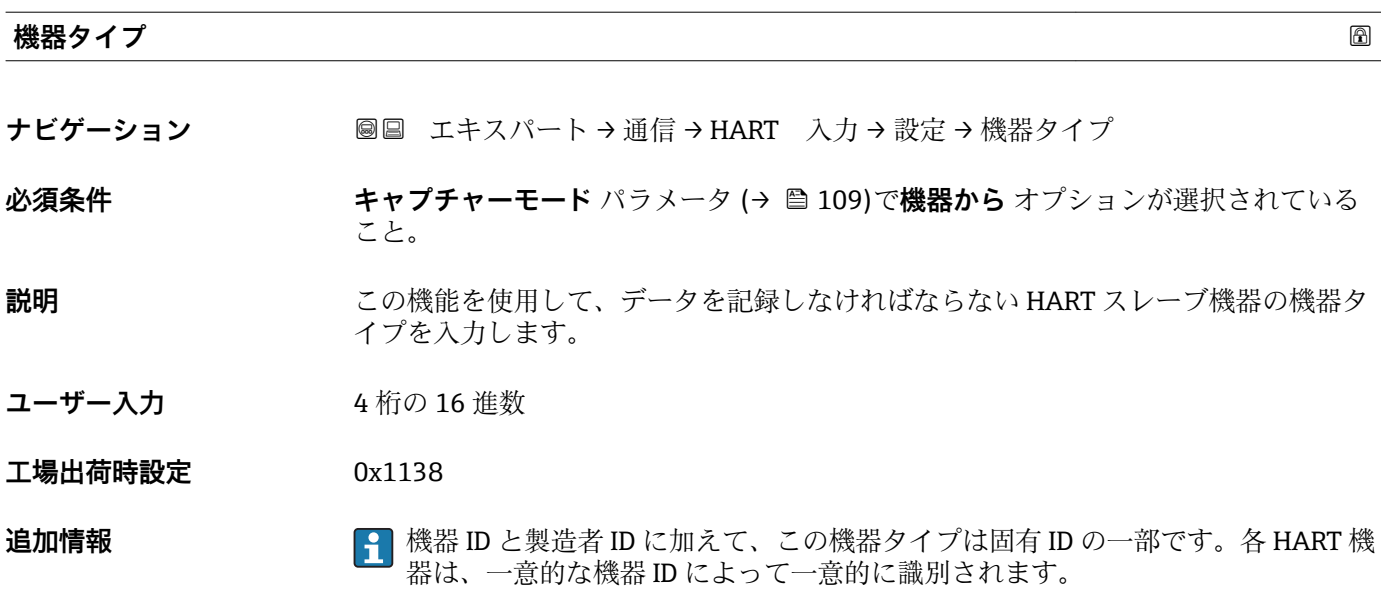

<span id="page-110-0"></span>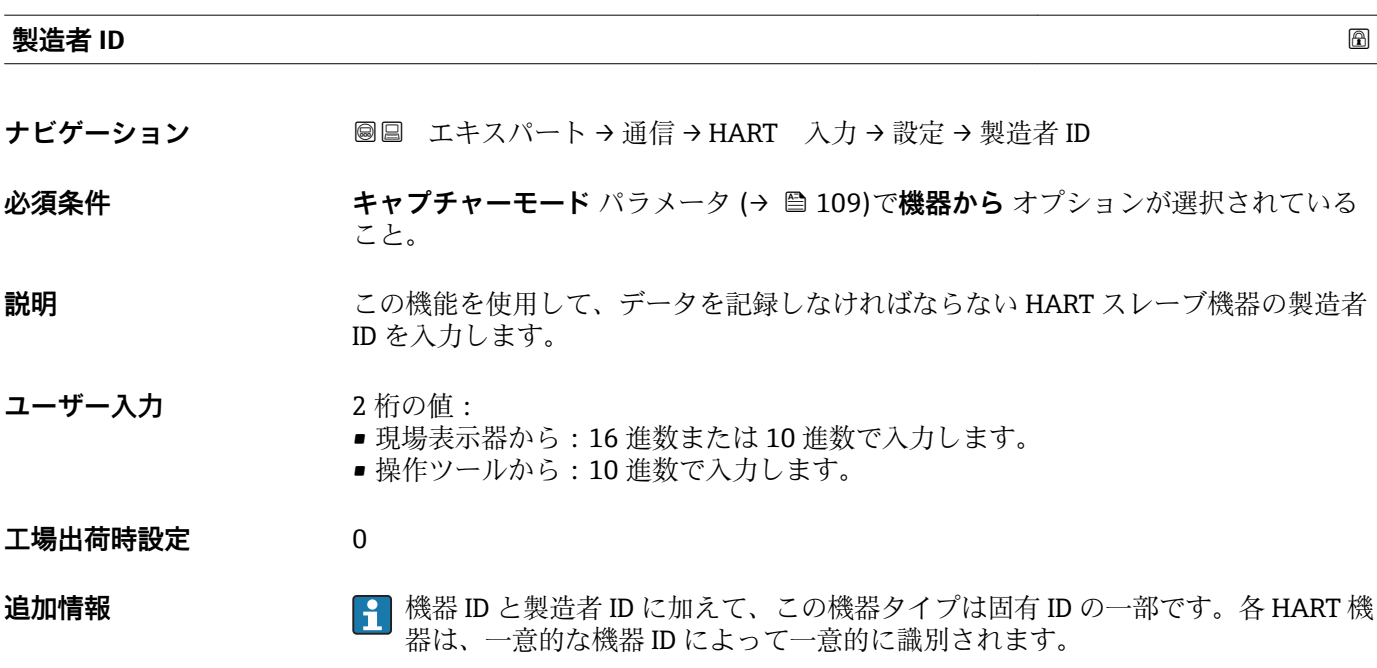

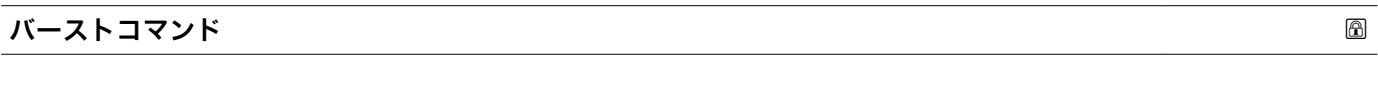

**ナビゲーション** ■■ エキスパート→ 通信→ HART 入力→設定→ バーストコマンド

**必須条件 キャプチャーモード** パラメータ (→ ■ 109)でバーストモードから オプションまたは **機器から** オプションが選択されていること。

**説明** まちには、この機能を使用して、記録するバーストコマンドを選択します。

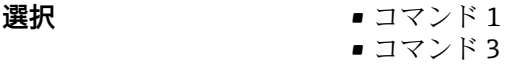

- コマンド 9
- コマンド 33

**工場出荷時設定** コマンド 1

**追加情報 ままり 選択** 

- コマンド1
- この機能を使用して、一次変数を取得します。

■ コマンド3

- この機能を使用して、ダイナミック HART 変数と電流値を取得します。
- コマンド 9 この機能を使用して、関連するステータスを含むダイナミック HART 変数を取得しま す。
- コマンド 33 この機能を使用して、関連する単位を含むダイナミック HART 変数を取得します。

<span id="page-111-0"></span>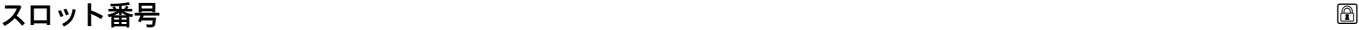

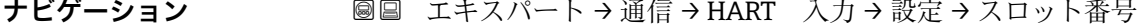

**必須条件 キャプチャーモード** パラメータ (→ △ 109)でバーストモードから オプションまたは **機器から** オプションが選択されていること。

**説明** この機能を使用して、バーストコマンド内で記録するプロセス変数の位置を入力しま す。

**ユーザー入力** 1~4

**工場出荷時設定** 1

**追加情報** ユーザー入力

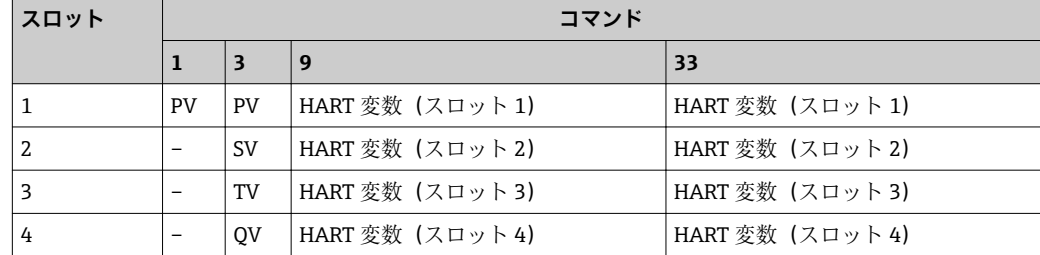

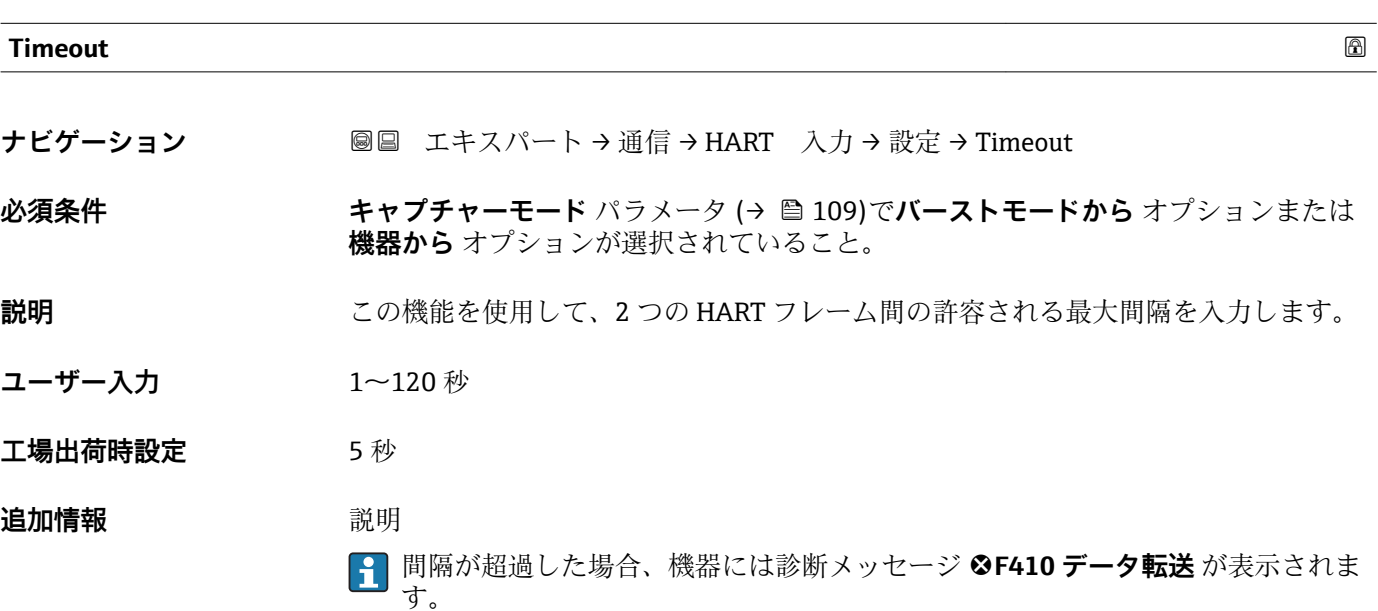

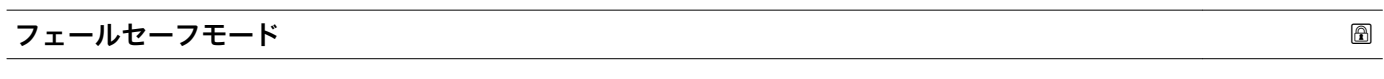

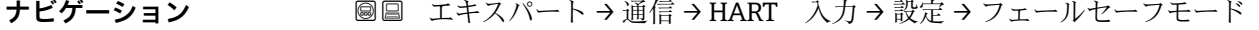

**必須条件 キャプチャーモード** パラメータ (→ △ 109)でバーストモードから オプションまたは **機器から** オプションが選択されていること。

<span id="page-112-0"></span>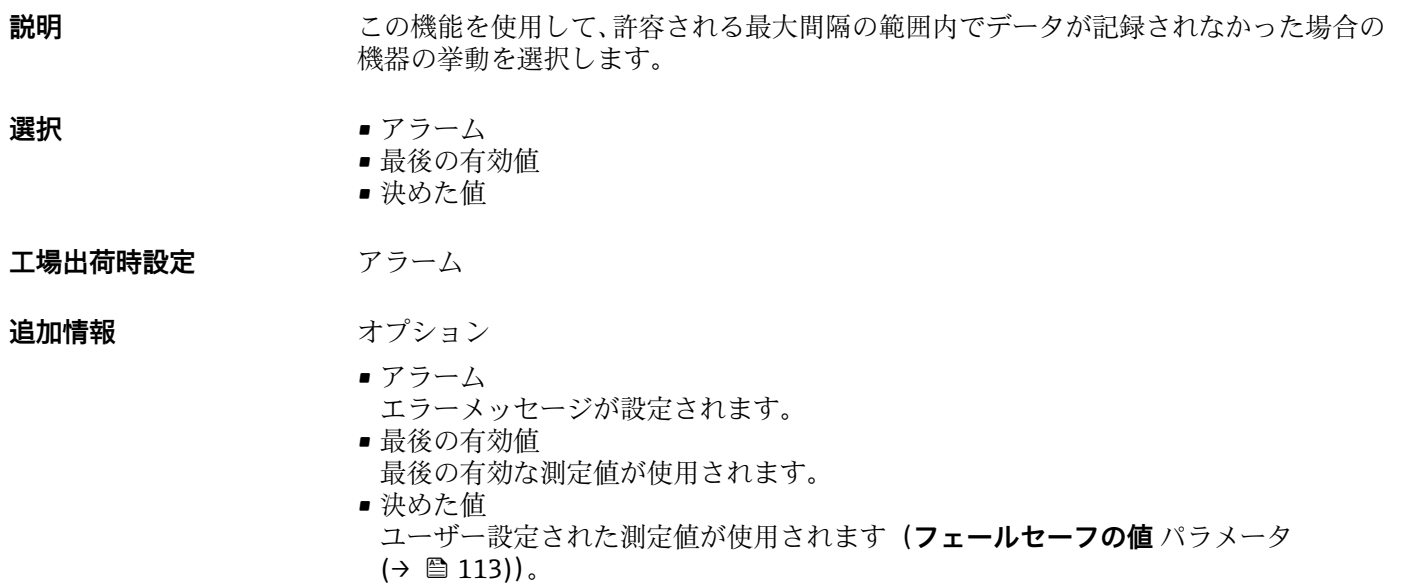

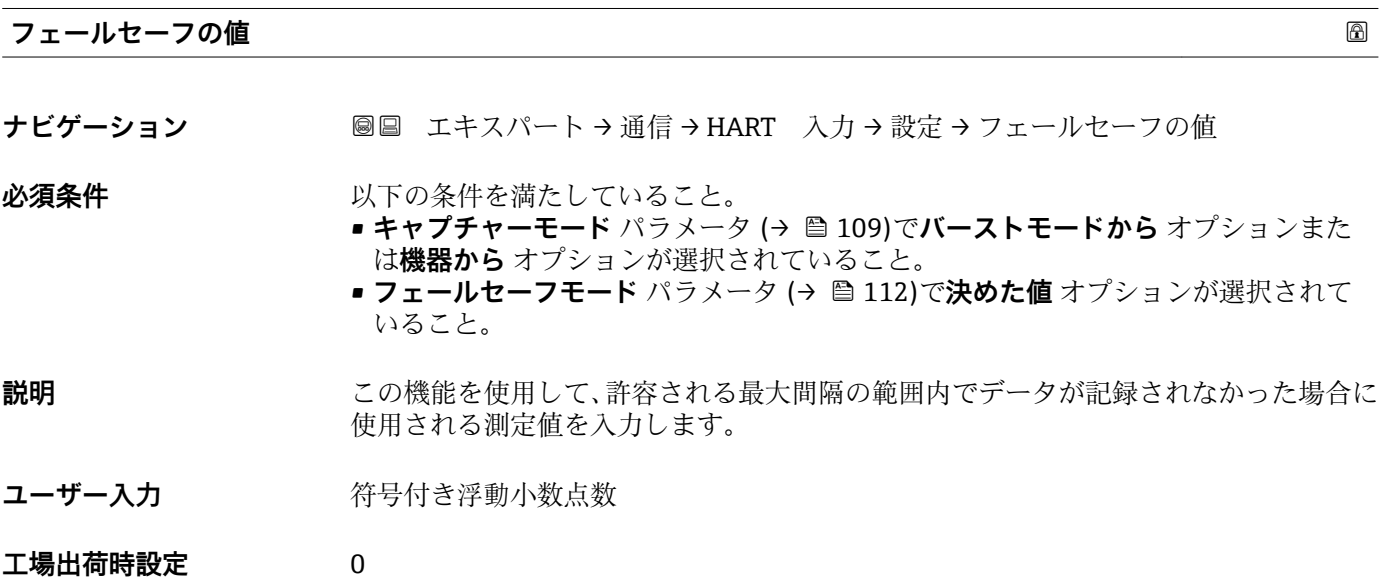

**「入力」 サブメニュー**

ナビゲーション ■ エキスパート→ 通信→ HART 入力→入力

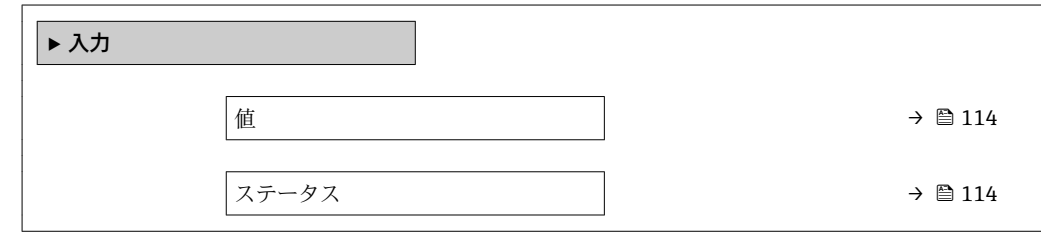

<span id="page-113-0"></span>**値**

**ナビゲーション** ■■ エキスパート→通信→HART 入力→入力→値

**説明** HART 入力により記録される機器変数の値を表示します。

**ユーザーインターフェイ** 符号付き浮動小数点数 **ス**

## **ステータス**

**ナビゲーション ■■ エキスパート→通信→HART 入力→入力→ステータス** 

**説明** HART 仕様に準拠した HART 入力により記録される機器変数の値を表示します。

**ユーザーインターフェイ ス**

• Good • Poor accuracy

• Manual/Fixed

• Bad

## **3.4.2 「HART 出力」 サブメニュー**

ナビゲーション ■ エキスパート → 通信 → HART 出力

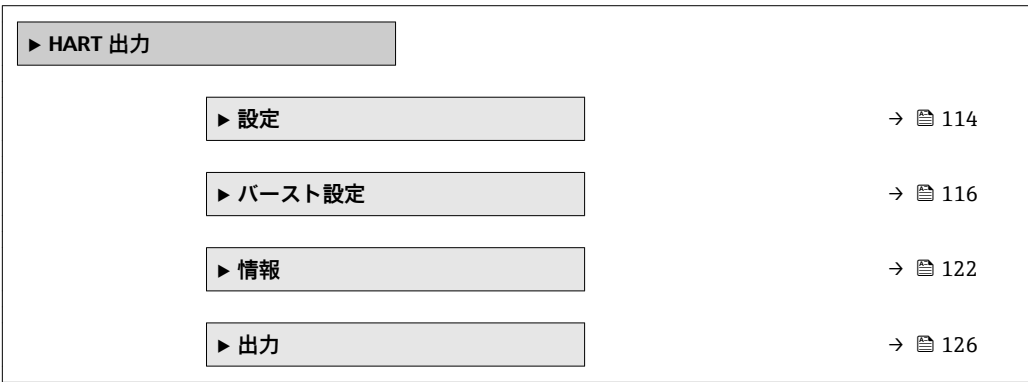

### **「設定」 サブメニュー**

ナビゲーション 圖 エキスパート → 通信 → HART 出力 → 設定

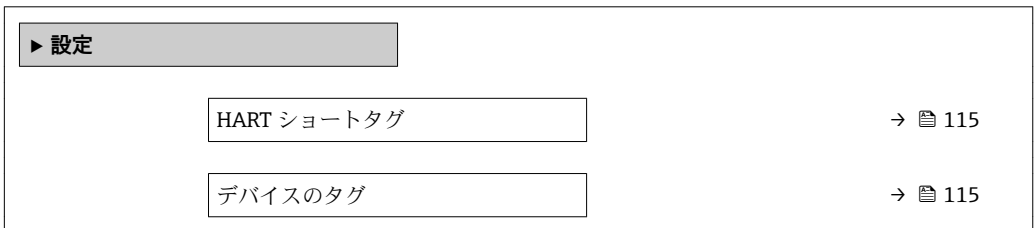

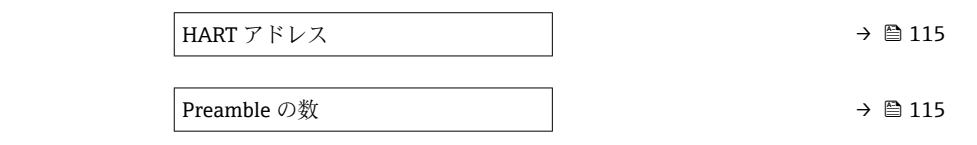

<span id="page-114-0"></span>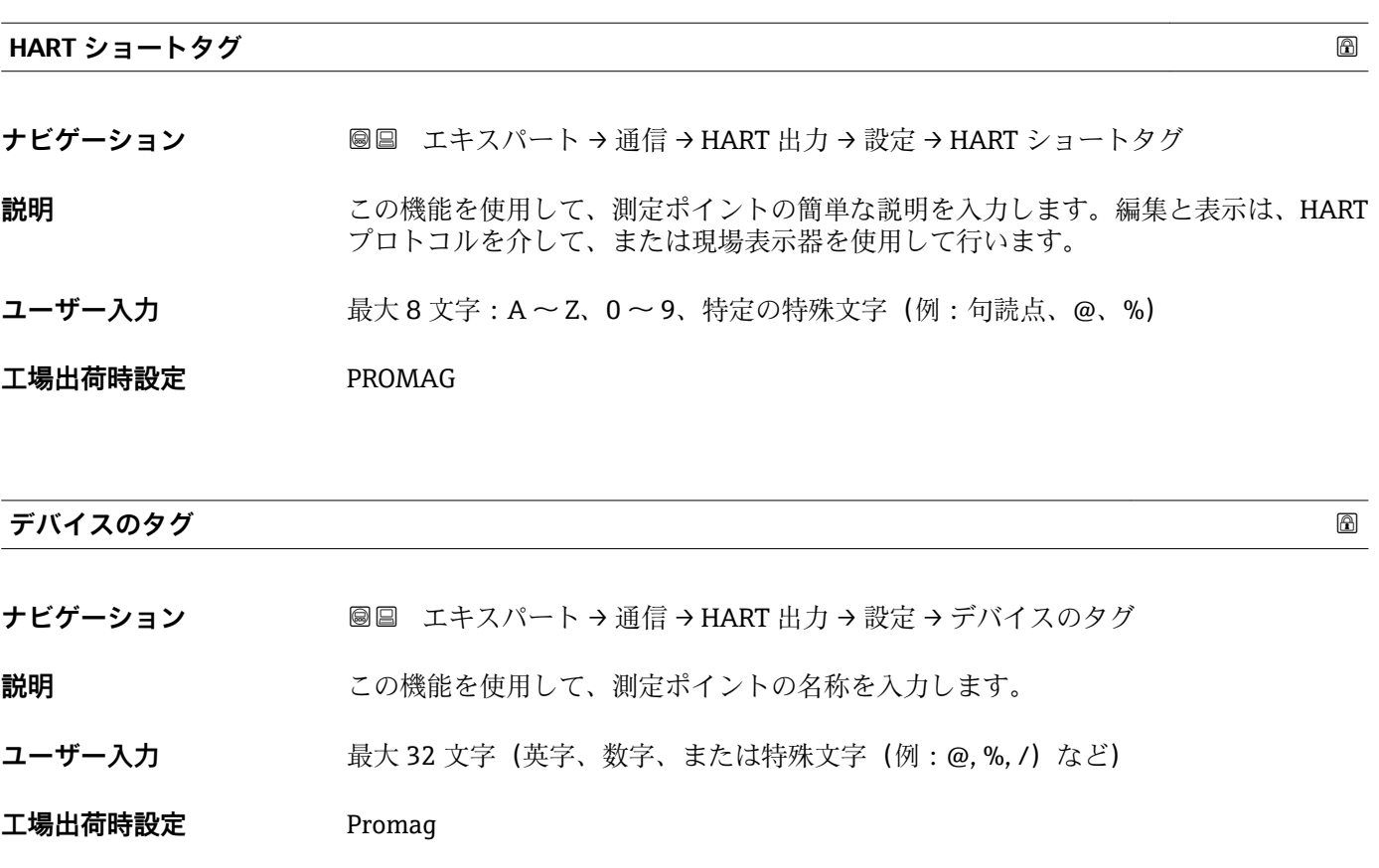

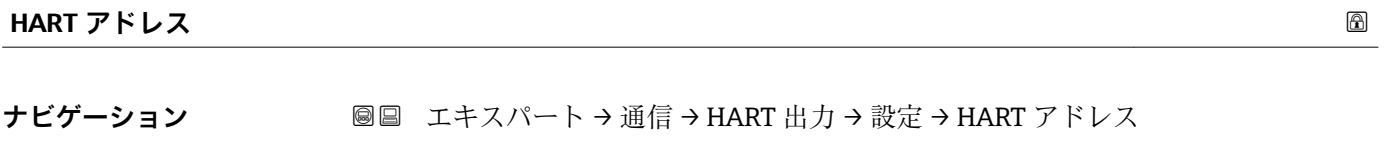

**説明** この機能を使用して、HART プロトコルで使用するアドレスを入力します。

**ユーザー入力** 0~63

**工場出荷時設定** 0

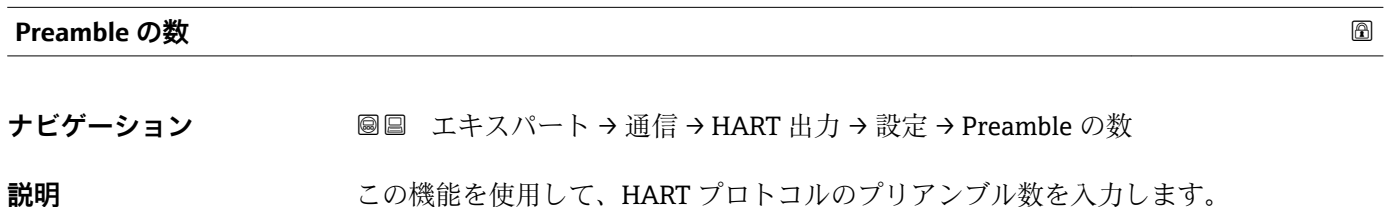

<span id="page-115-0"></span>**ユーザー入力** 2~20

**工場出荷時設定** 5

**追加情報** ユーザー入力

各モデムコンポーネントがバイトを「吸収」してしまう可能性があるため、最低 2 バ イト以上のプリアンブルを設定する必要があります。

## **「バースト設定」 サブメニュー**

ナビゲーション 圖 ■エキスパート→ 通信→ HART 出力→ バースト設定→ バース ト設定 1~n

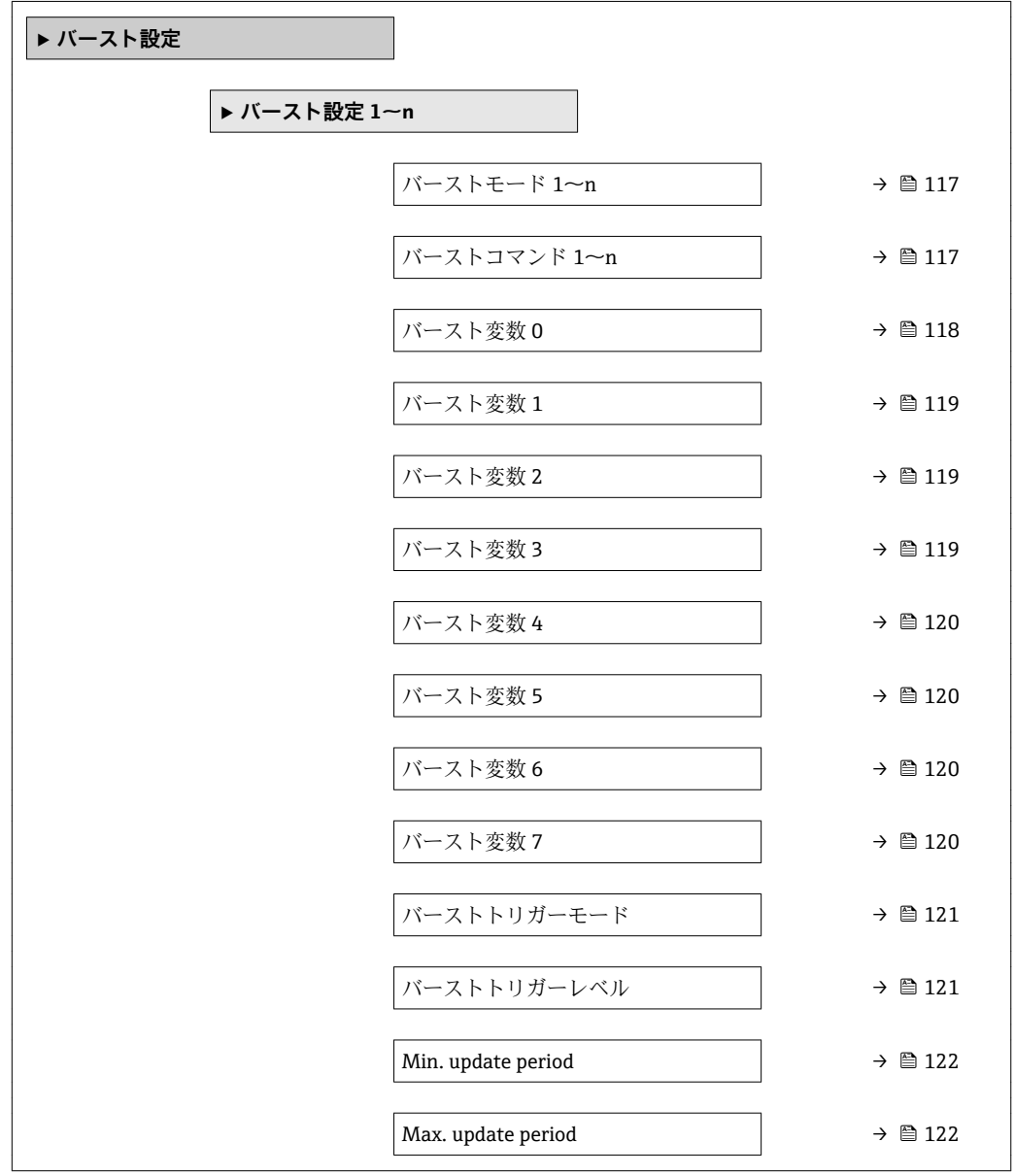

<span id="page-116-0"></span>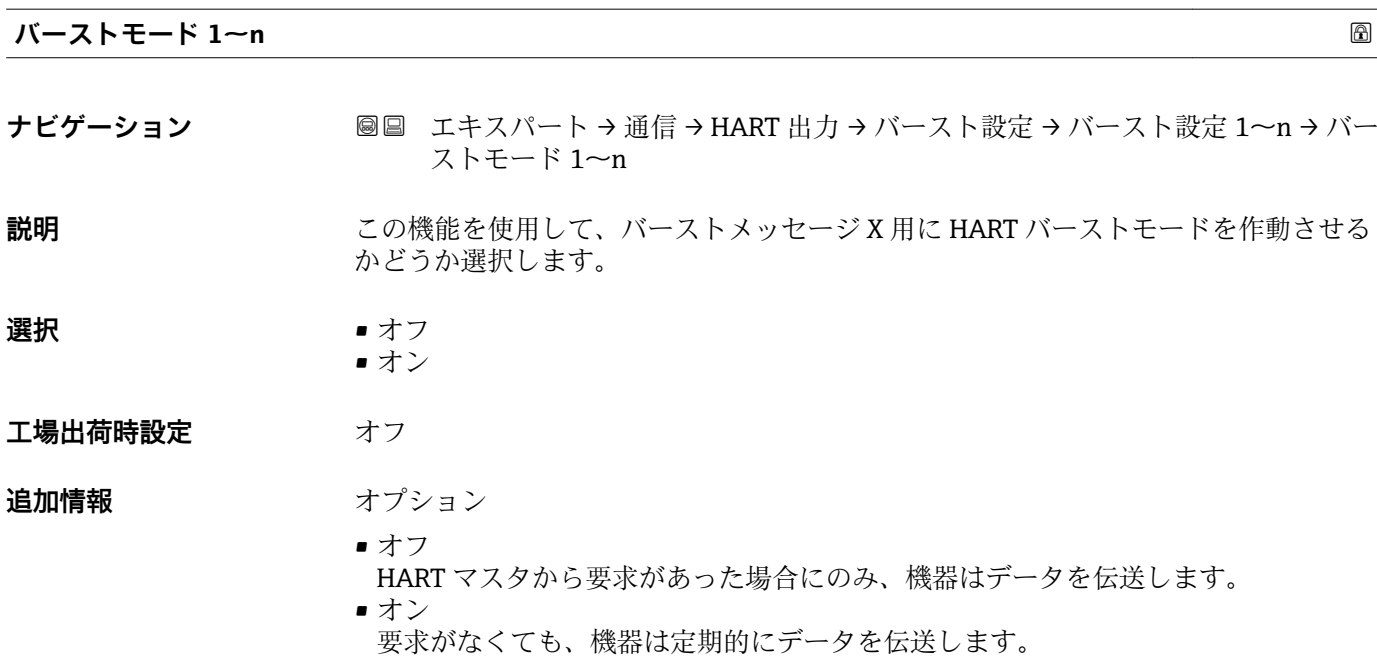

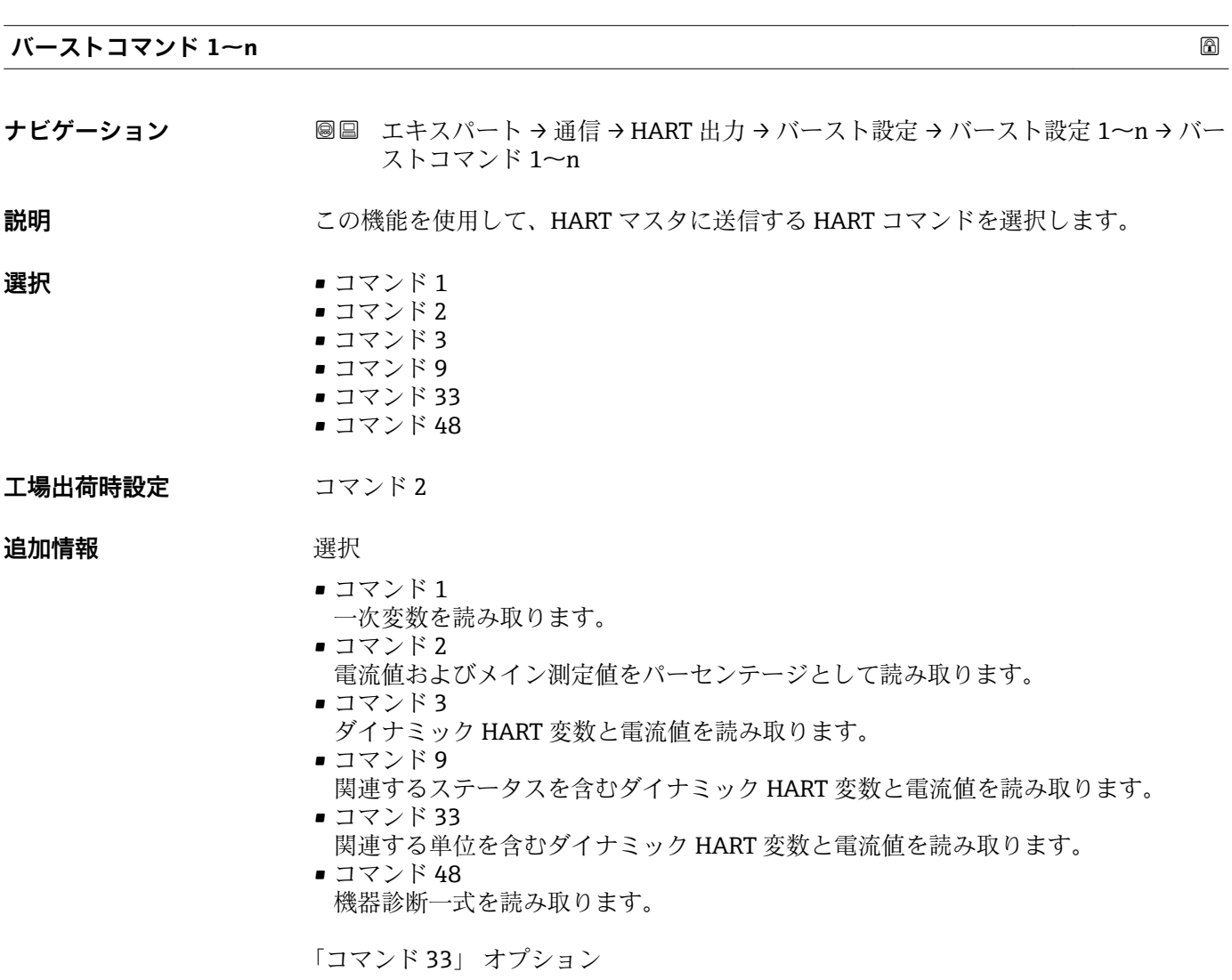

HART 機器変数はコマンド 107 で設定します。

Endress+Hauser 117

<span id="page-117-0"></span>以下の測定変数(HART 機器変数)を読み出すことができます。

- 体積流量
- 質量流量
- 基準体積流量
- 流速
- 導電率 \*
- 補正後の導電率\*
- 電気部内温度
- 密度
- 温度
- HART 入力
- 積算計 1…3
- Percent Of Range
- 測定された電流値
- PV 値
- SV 値
- TV 値
- QV 値

コマンド

設定済みのコマンドの詳細については、HART 通信仕様を参照してください。

**{1 測定変数 (HART 機器変数) が出力** サブメニュー (→ ■ 75) の動的変数に割り当て られます。

**バースト変数 0**

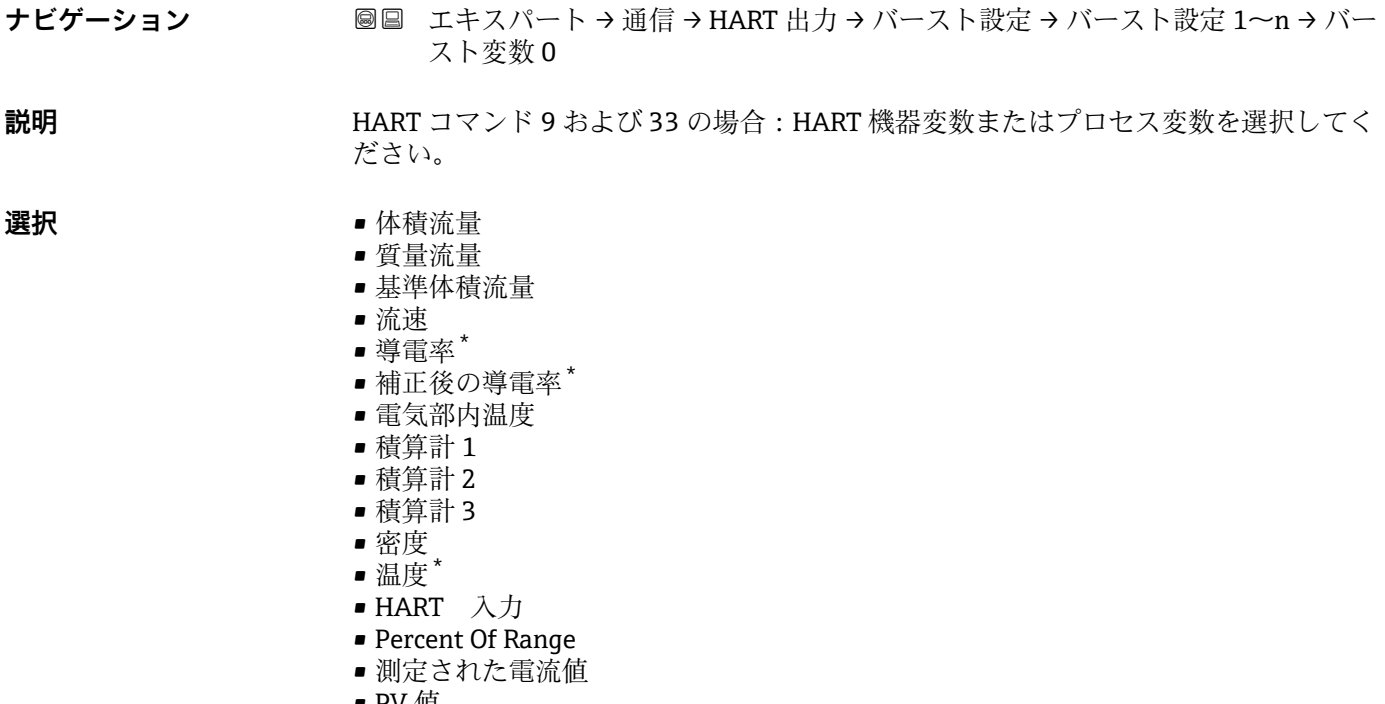

- PV 値
- SV 値

表示はオーダしたオプションや機器のセッティングにより異なります

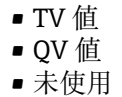

<span id="page-118-0"></span>**工場出荷時設定** 体積流量

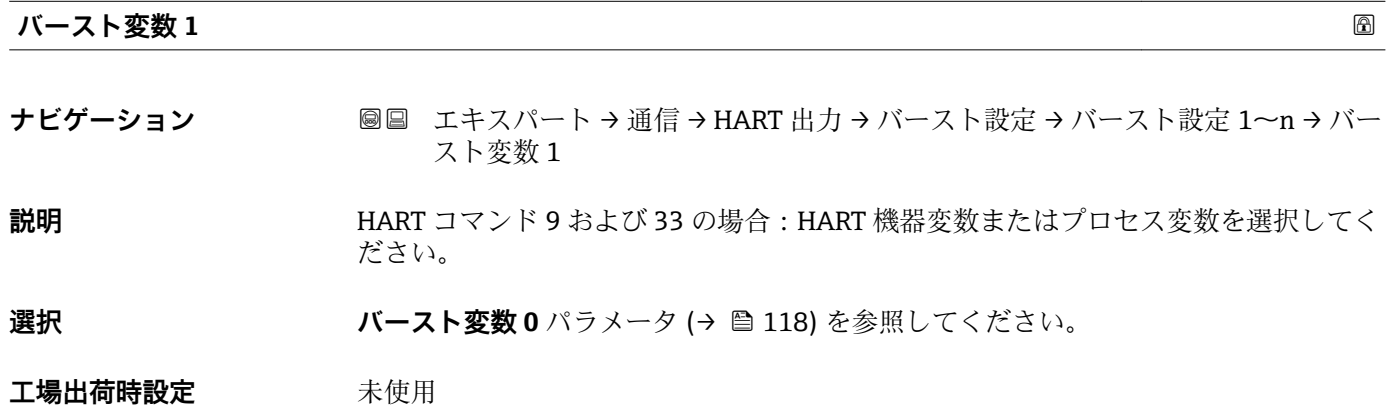

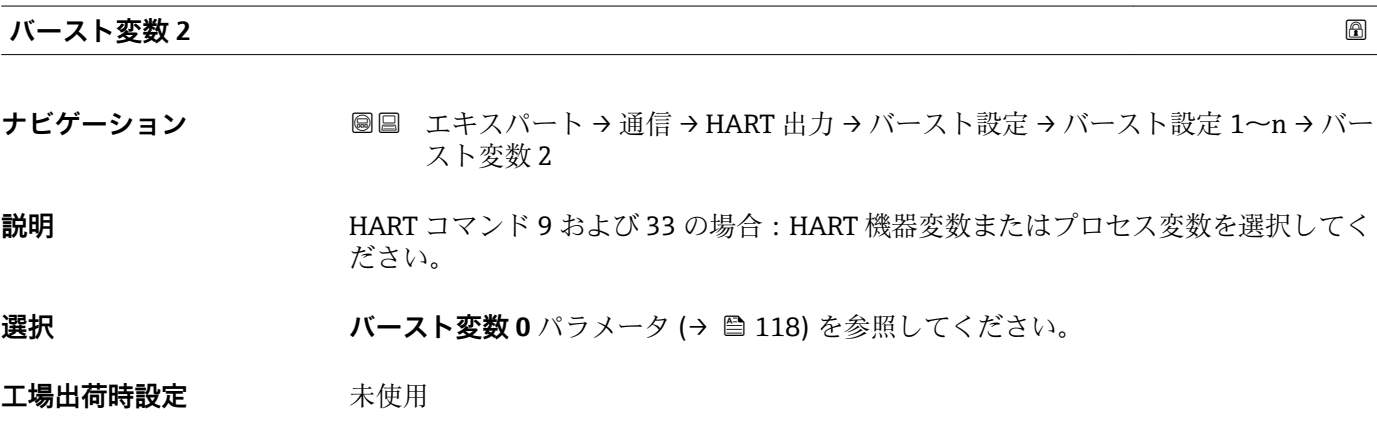

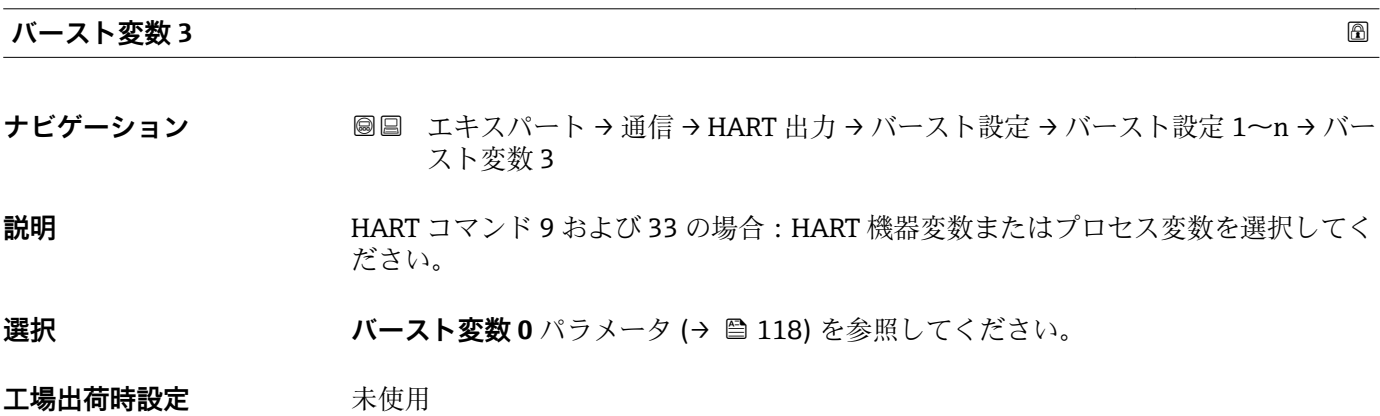

<span id="page-119-0"></span>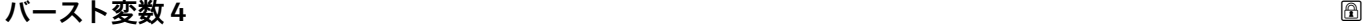

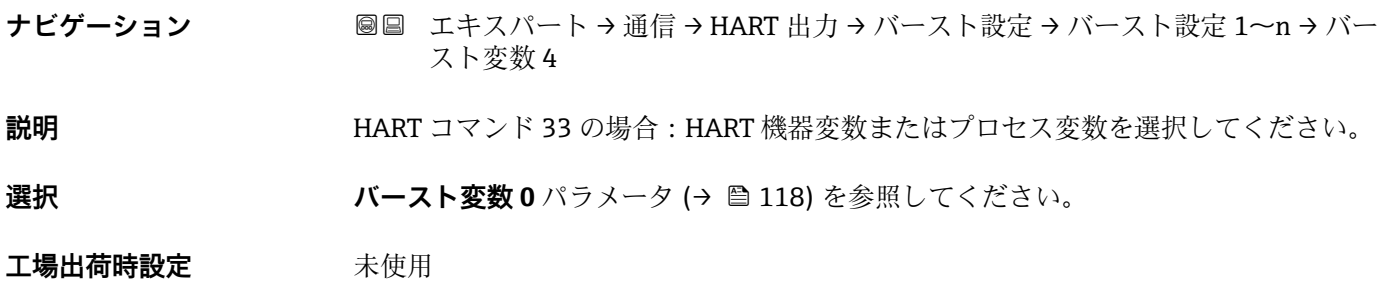

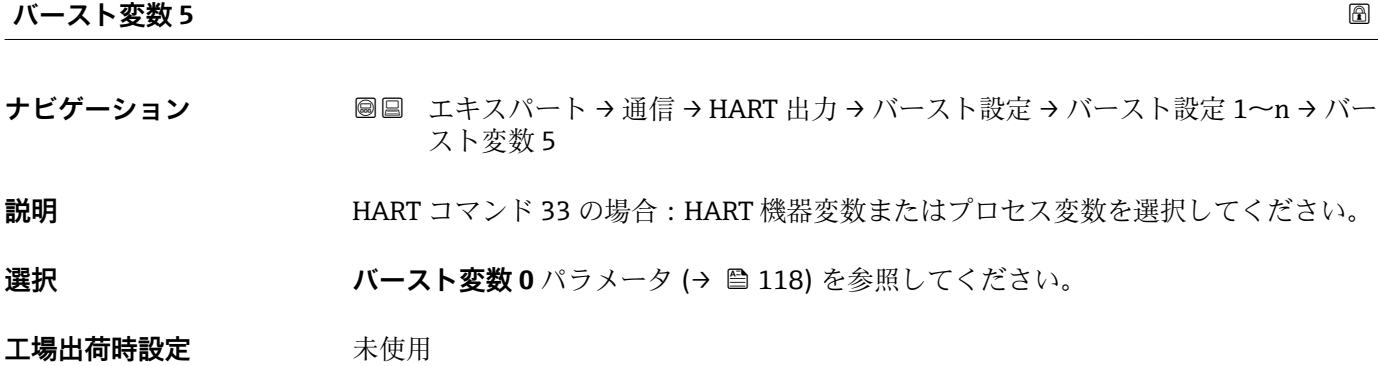

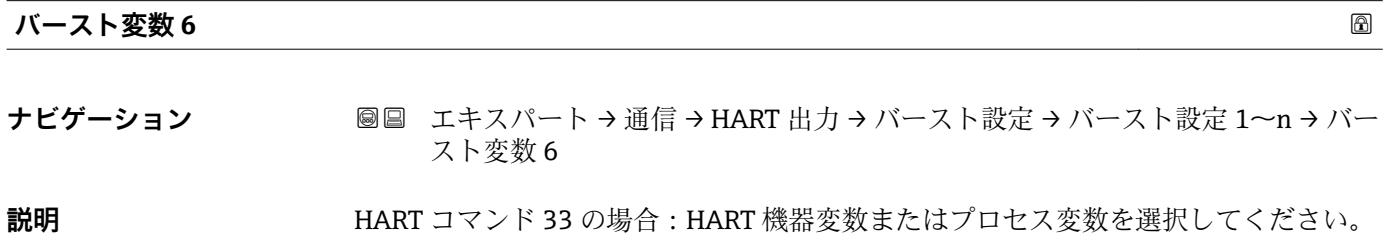

選択 ファインスト変数 0 パラメータ (→ ■ 118) を参照してください。

**工場出荷時設定** 未使用

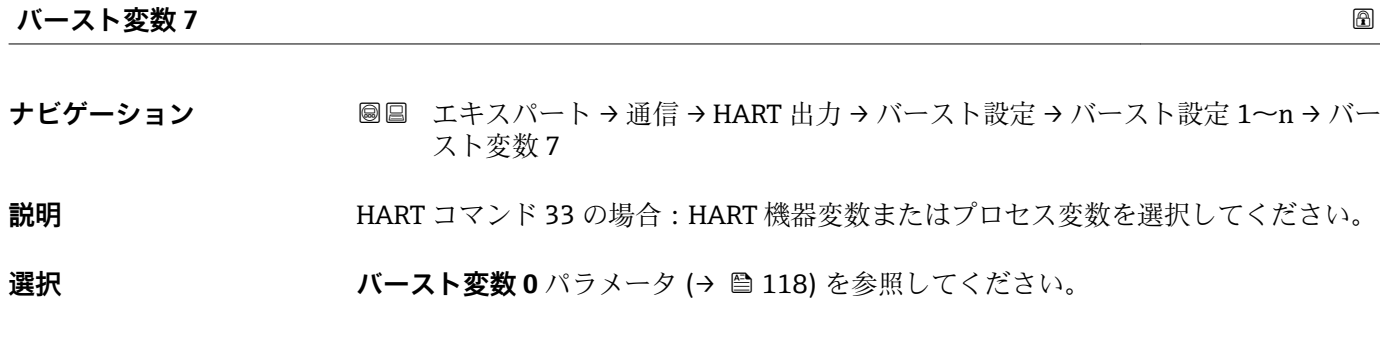

工場出荷時設定 未使用

<span id="page-120-0"></span>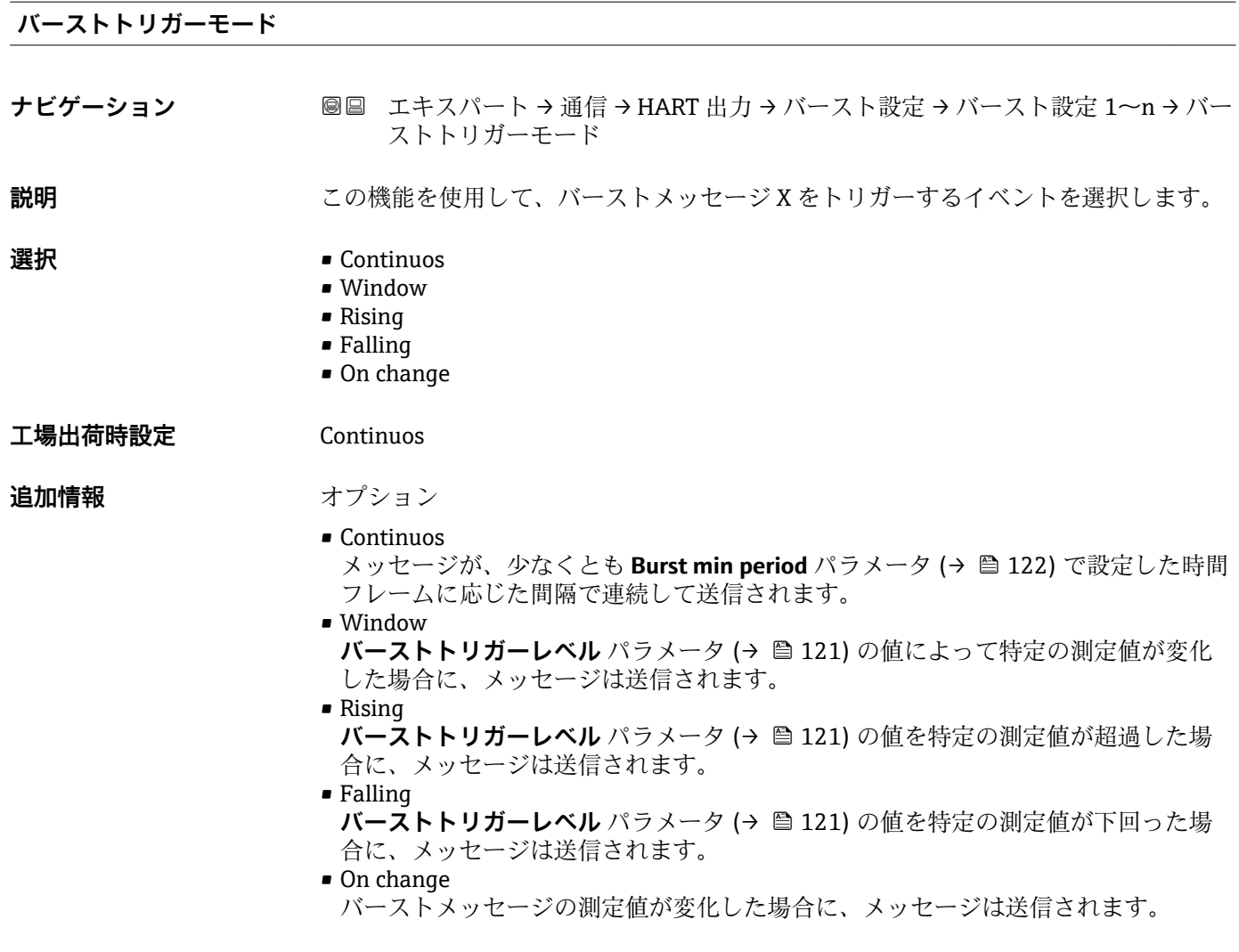

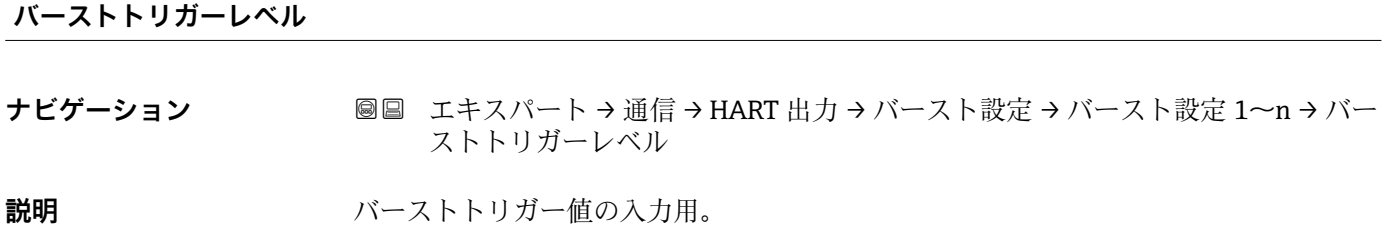

ユーザー入力 アンチング 正の浮動小数点数

**追加情報 新** 説明

**バーストトリガーモード** パラメータ (→ 121) で選んだ選択項目とバーストトリガ ー値によって、バーストメッセージ X の時間が規定されます。

## <span id="page-121-0"></span>**Min. update period**

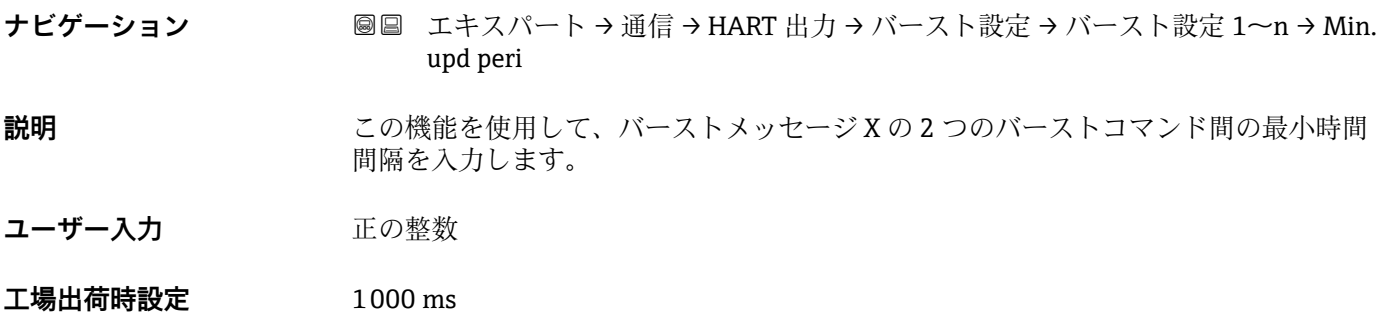

### **Max. update period**

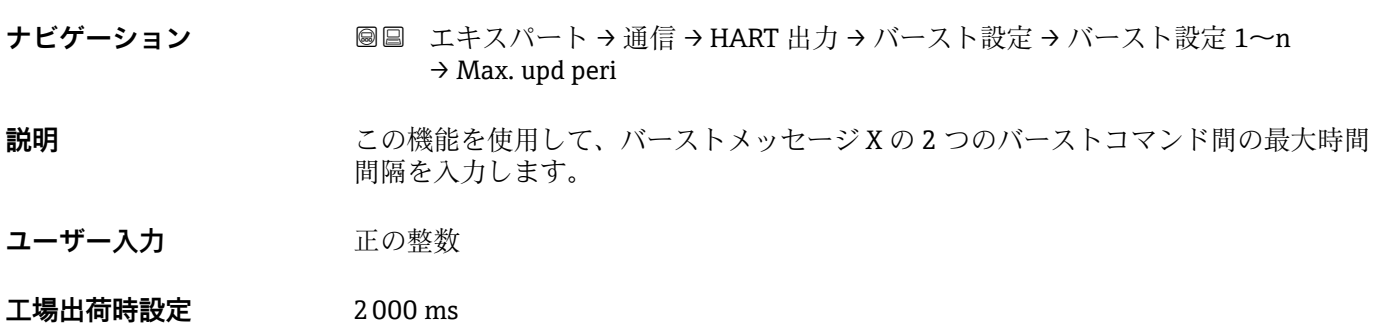

## **「情報」 サブメニュー**

ナビゲーション 圖 エキスパート → 通信 → HART 出力 → 情報

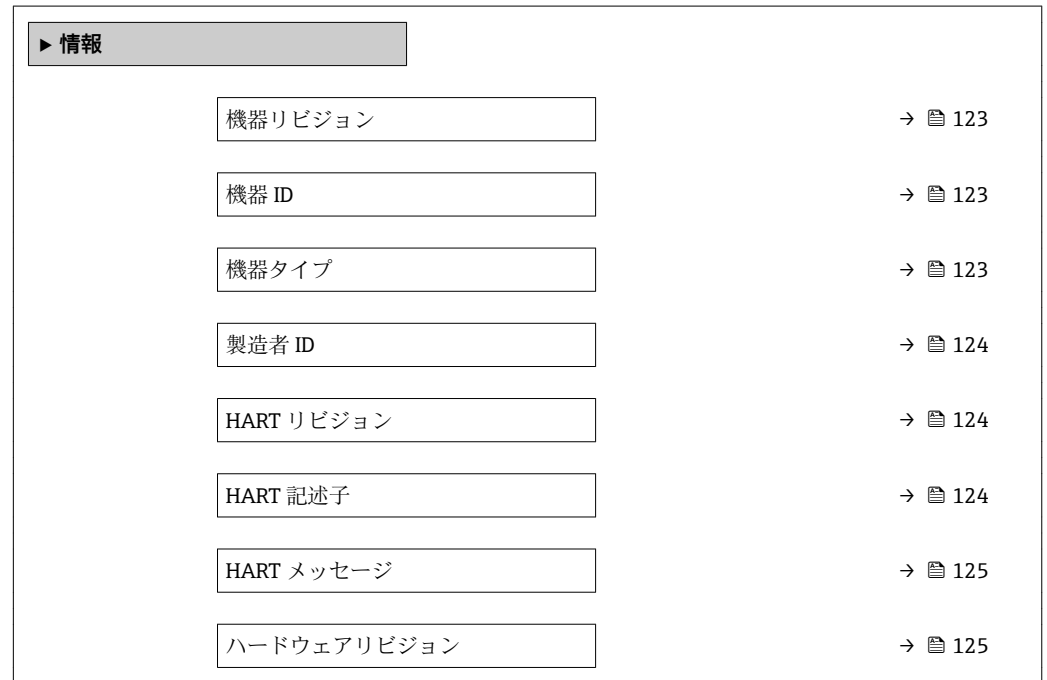

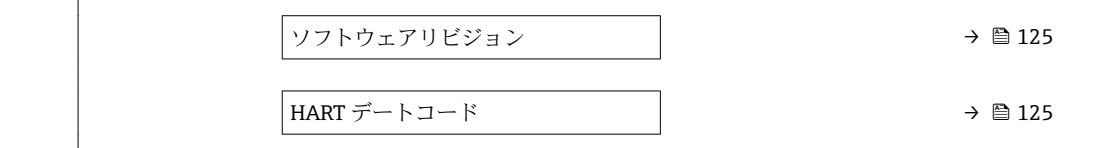

<span id="page-122-0"></span>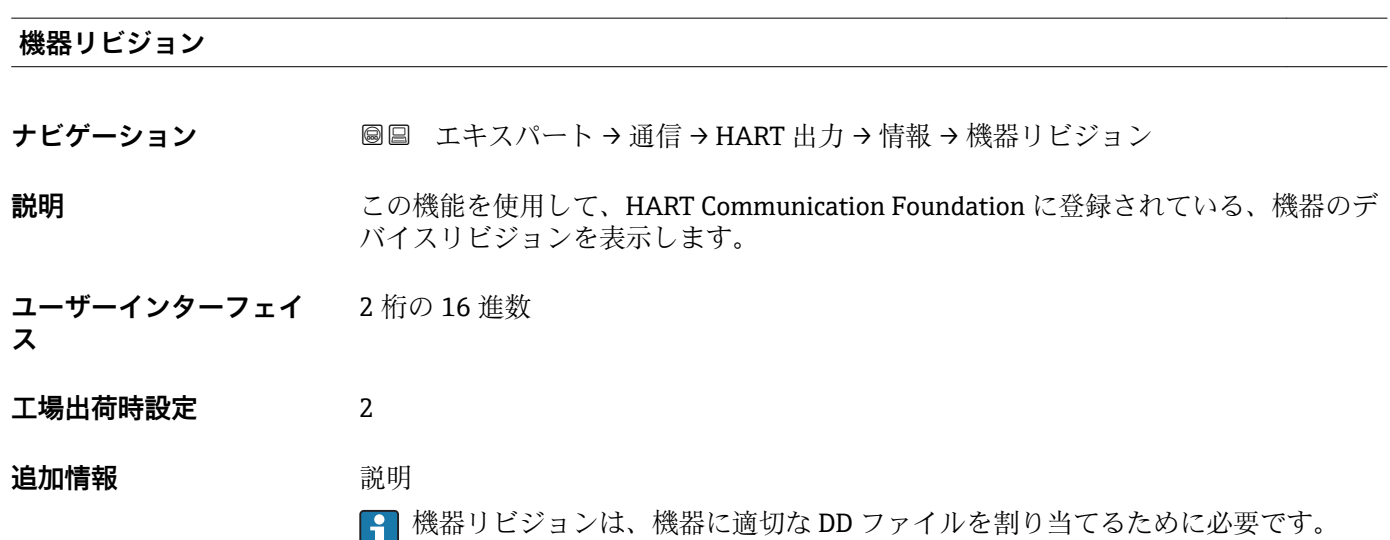

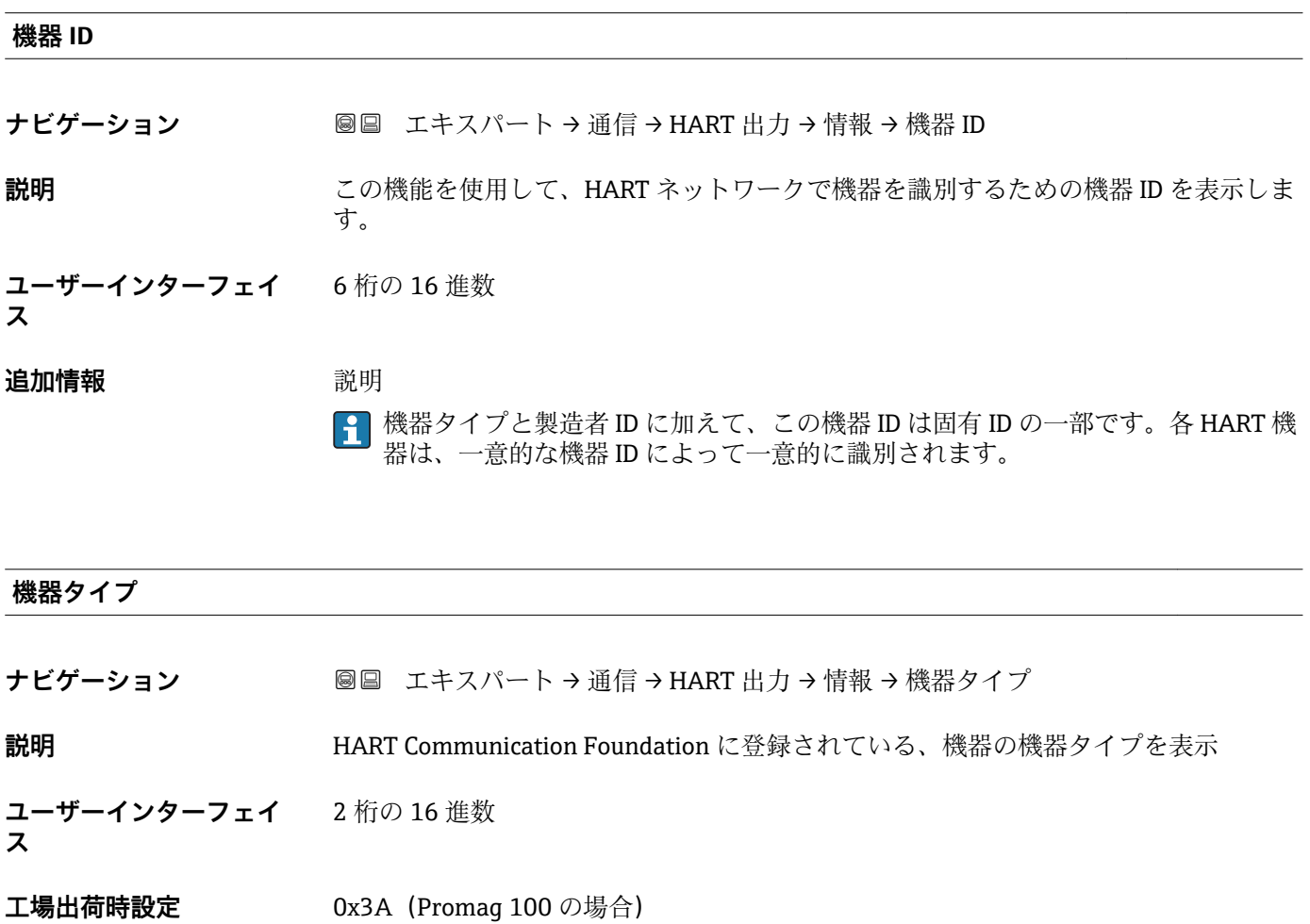

## <span id="page-123-0"></span>**追加情報** 説明

機器タイプは製造者が指定します。これは、機器に適切な DD ファイルを割り当て るために必要です。

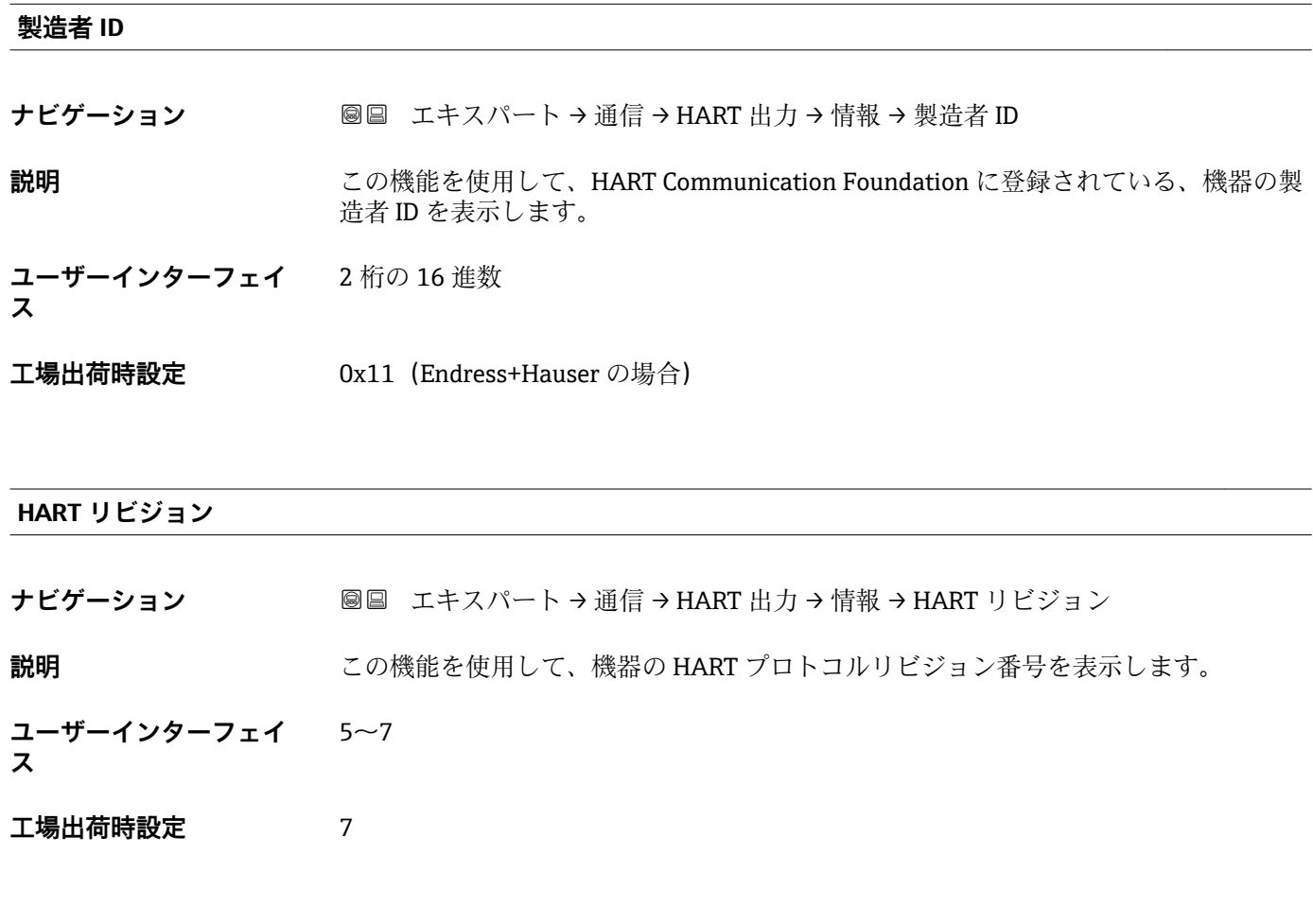

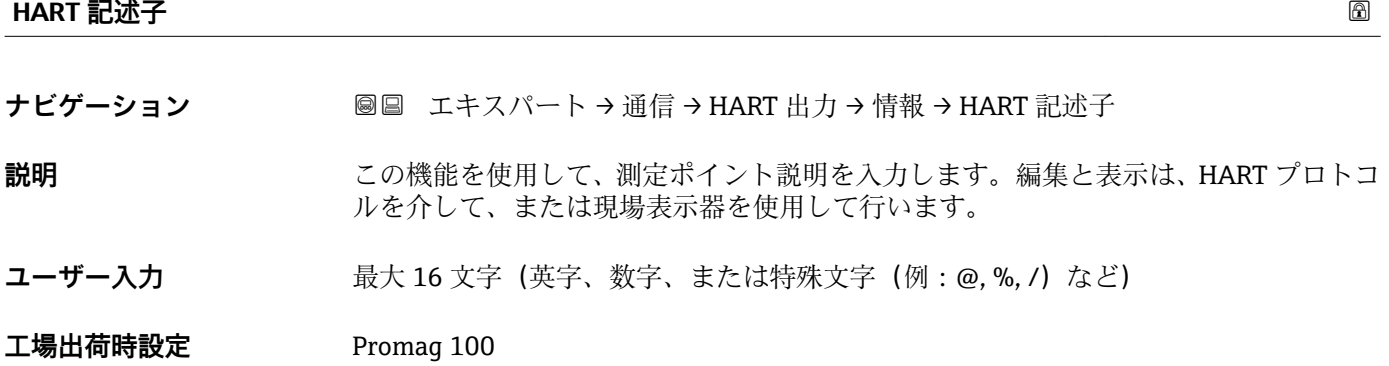

<span id="page-124-0"></span>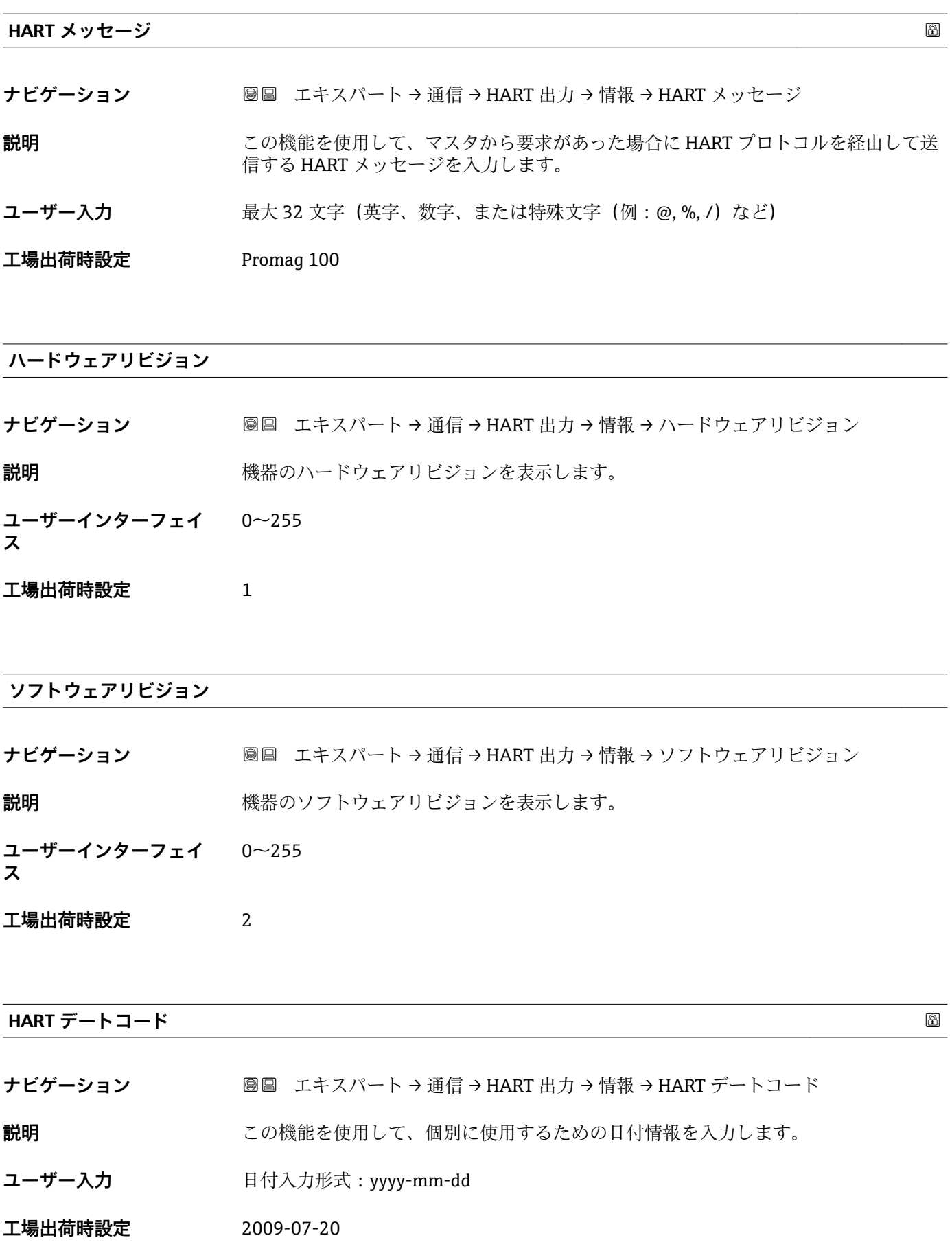

<span id="page-125-0"></span>**追加情報** 例

機器設置日

## **「出力」 サブメニュー**

ナビゲーション ■ エキスパート→ 通信→ HART 出力→出力

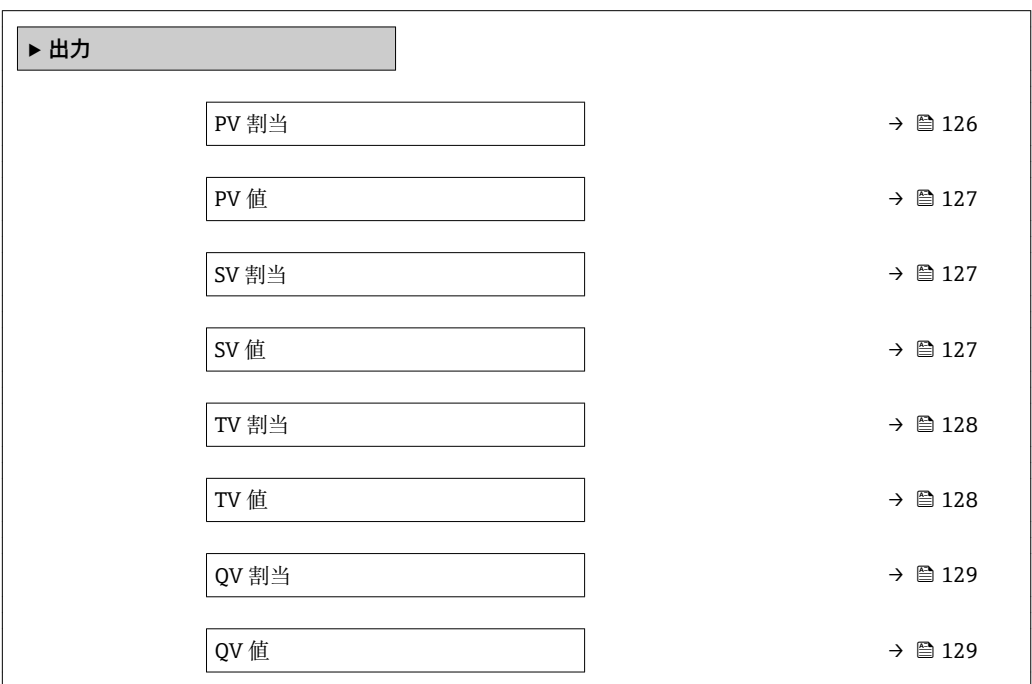

#### **PV 割当**

**ナビゲーション ■■ エキスパート→通信→HART 出力→出力→PV 割当** 

- **説明** この機能を使用して、一次動的変数(PV 値)の測定変数(HART 機器変数)を選択し ます。
- **選択** オフ
	- 体積流量
	- 質量流量
	- 基準体積流量
	- 流速
	- 導電率 \*
	- 補正後の導電率\*
	- 温度
	- 電気部内温度

<sup>\*</sup> 表示はオーダしたオプションや機器のセッティングにより異なります

<span id="page-126-0"></span>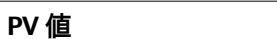

- **ナビゲーション** ■■ エキスパート → 通信 → HART 出力 → 出力 → PV 値
- **説明** PV 値の現在の測定値を表示します。
- **ユーザーインターフェイ** 符号付き浮動小数点数
- **ス**

**追加情報** スーザーインターフェイス

表示される測定値は、**PV 割当** パラメータ [\(→ 126\)で](#page-125-0)選択したプロセス変数に応じて 異なります。

依存関係

<del>2 表</del>示する測定値の単位は、システムの単位 サブメニュー (→ ■43) の設定が用い られます。

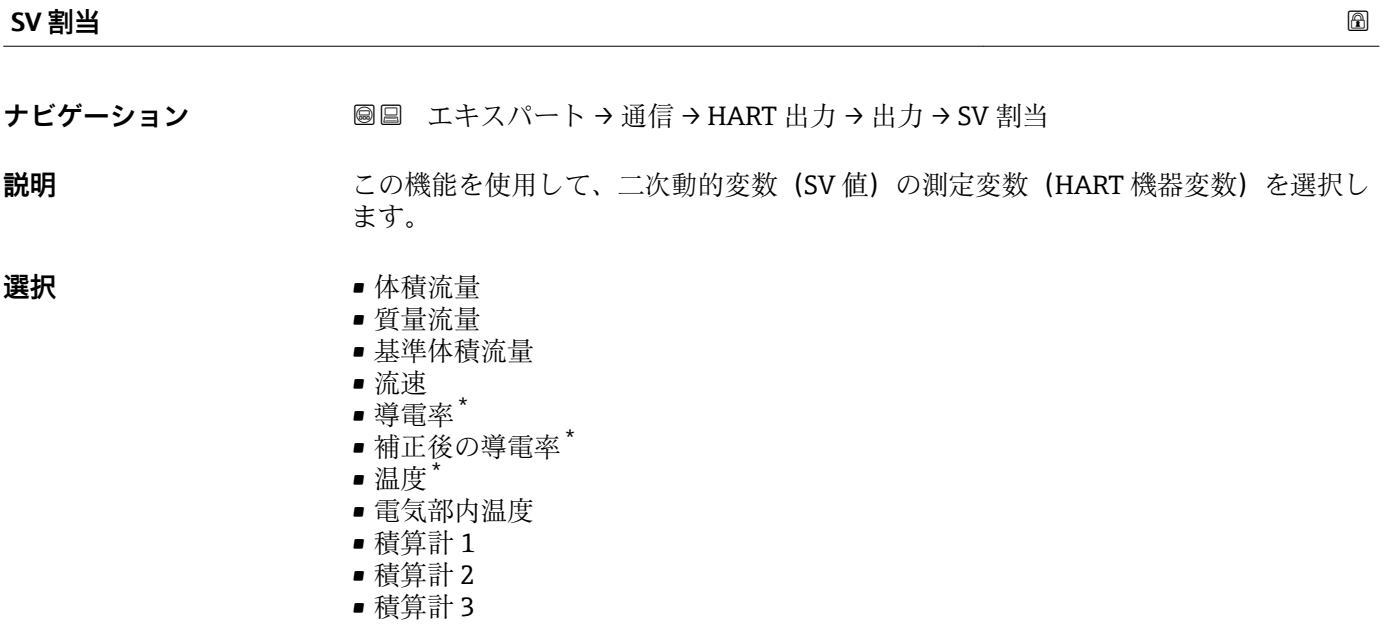

## **SV 値**

**ナビゲーション ■■ エキ**スパート → 通信 → HART 出力 → 出力 → SV 値

**説明** SV 値の現在の測定値を表示します。

**ユーザーインターフェイ** 符号付き浮動小数点数

**ス**

\* 表示はオーダしたオプションや機器のセッティングにより異なります

<span id="page-127-0"></span>**追加情報** コーザーインターフェイス

表示される測定値は、**SV 割当** パラメータ [\(→ 127\)で](#page-126-0)選択したプロセス変数に応じて 異なります。

#### 依存関係

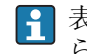

**{1 表示する測定値の単位は、<b>システムの単位** サブメニュー(→ ■ 43) の設定が用い られます。

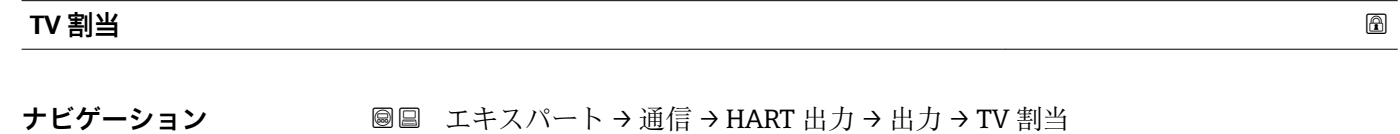

**説明** この機能を使用して、三次動的変数(TV 値)の測定変数(HART 機器変数)を選択し ます。

#### **選択** • 体積流量

- 質量流量
- 基準体積流量
- 流速
- 導電率 \*
- 補正後の導電率'
- 温度
- 電気部内温度
- 積算計 1
- 積算計 2
- 積算計 3

### **TV 値**

- **ナビゲーション ■■ エキ**スパート → 通信 → HART 出力 → 出力 → TV 値
- **説明** TV 値の現在の測定値を表示します。

**ユーザーインターフェイ ス** 符号付き浮動小数点数

**追加情報** コーザーインターフェイス

表示される測定値は、**TV 割当** パラメータ (→ 128)で選択したプロセス変数に応じて 異なります。

依存関係

<mark>←</mark> 表示する測定値の単位は、システムの単位 サブメニュー(→ ■ 43) の設定が用い られます。

表示はオーダしたオプションや機器のセッティングにより異なります

<span id="page-128-0"></span>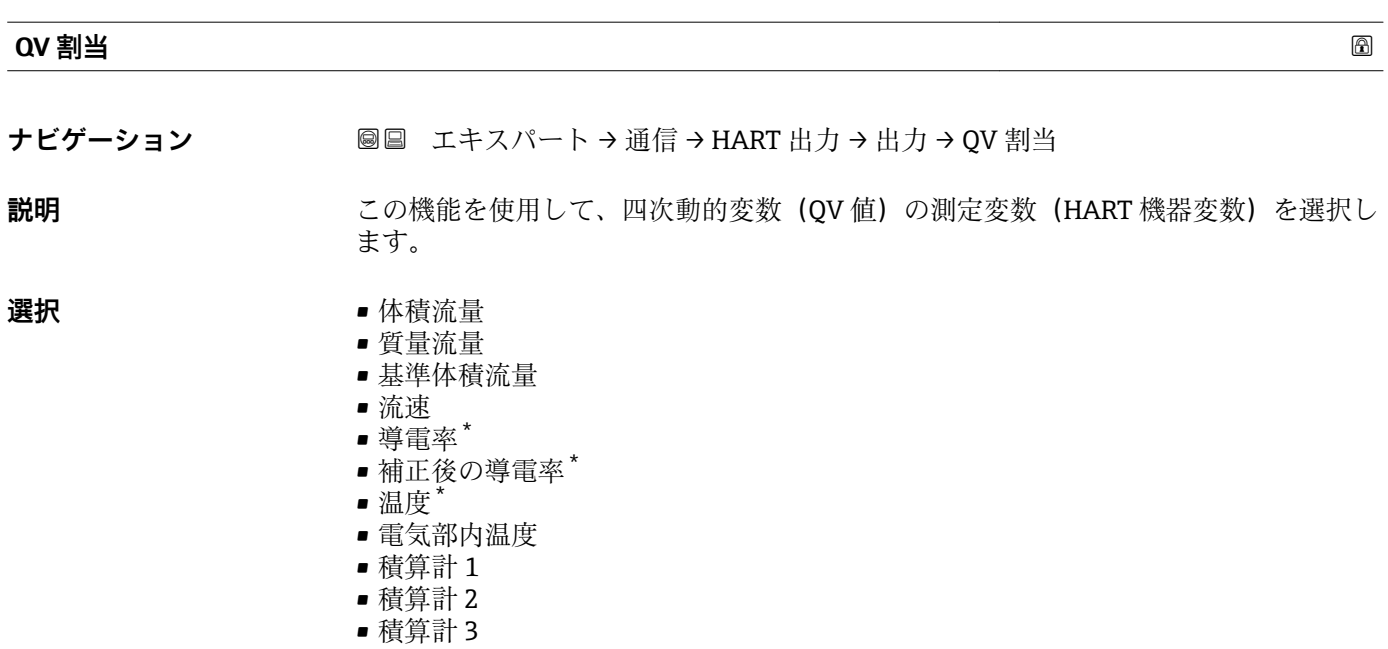

**QV 値**

- **ナビゲーション ■■ エキスパート→通信→HART 出力→出力→QV 値**
- **説明** QV 値の現在の測定値を表示します。
- **ユーザーインターフェイ** 符号付き浮動小数点数

**ス**

**追加情報** コーザーインターフェイス

表示される測定値は、QV割当 パラメータ (→ <sup>△129</sup>)で選択したプロセス変数に応じて 異なります。

依存関係

**← 表示する測定値の単位は、システムの単位** サブメニュー (→ ■ 43) の設定が用い られます。

## **3.4.3 「Web サーバ」 サブメニュー**

ナビゲーション 2 ■ エキスパート→ 通信→ Web サーバ

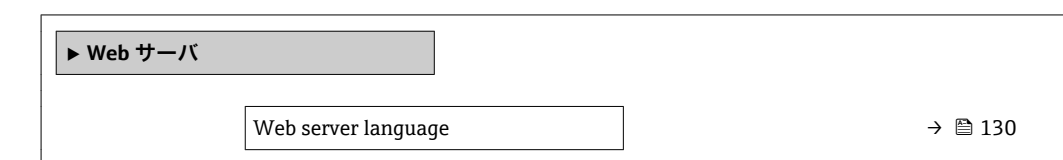

<sup>\*</sup> 表示はオーダしたオプションや機器のセッティングにより異なります

<span id="page-129-0"></span>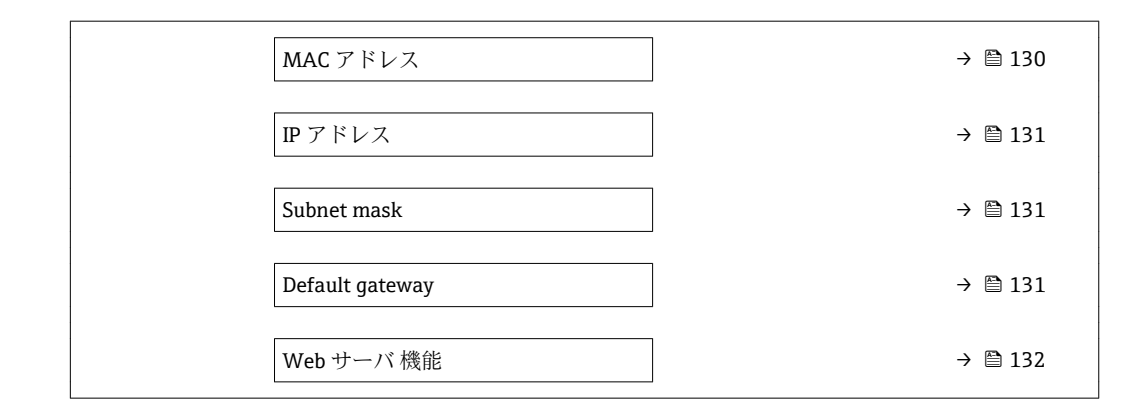

#### **Web server language**

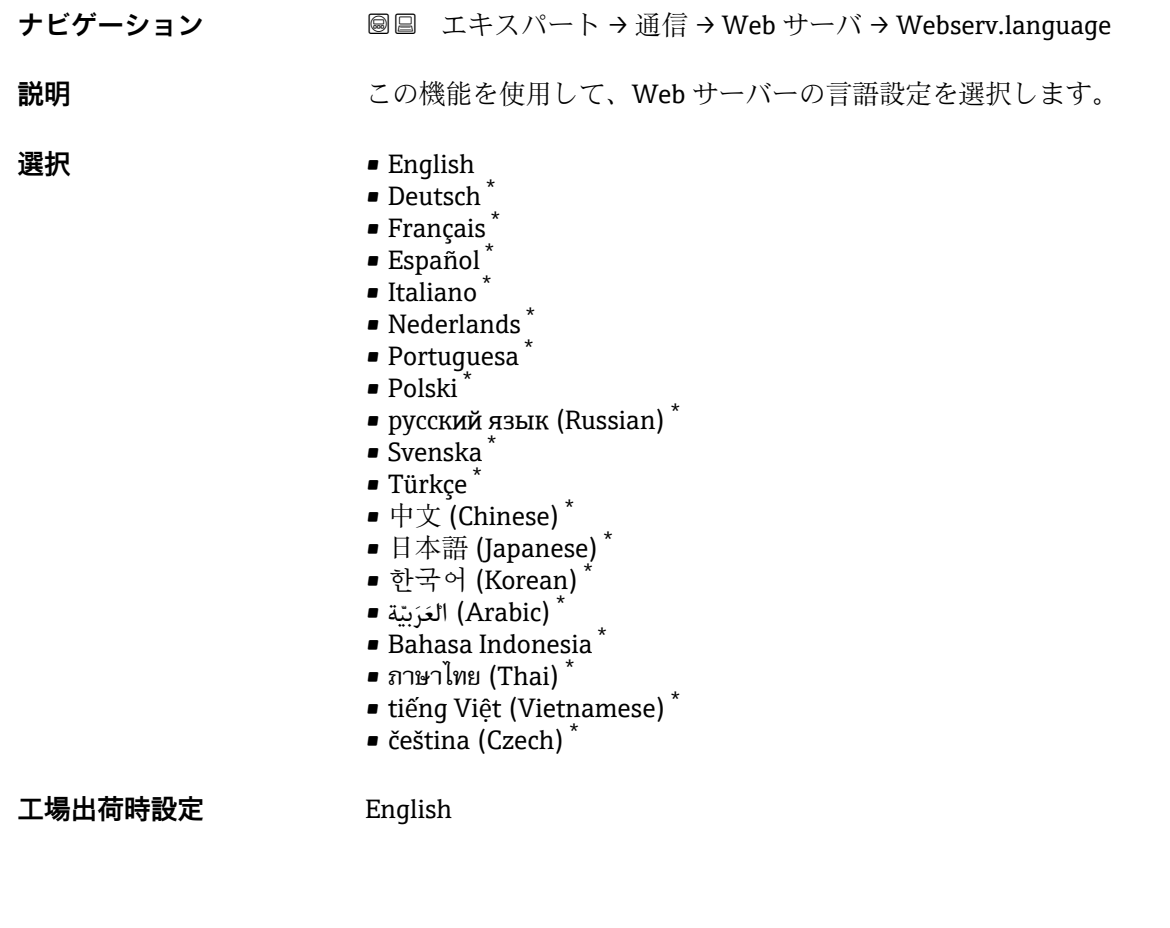

**MAC アドレス**

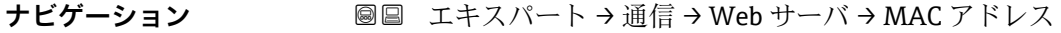

**説明** スタックスの 機器の MAC<sup>1)</sup>アドレスを表示します。

<sup>\*</sup> 表示はオーダしたオプションや機器のセッティングにより異なります

<sup>1)</sup> Media Access Control(メディアアクセス制御)

<span id="page-130-0"></span>**ユーザーインターフェイ ス** 英字と数字から成る一意的な 12 桁の文字列

**工場出荷時設定** 各機器に個別のアドレスが付与されます。

## **追加情報** 例 表示形式の場合 00:07:05:10:01:5F

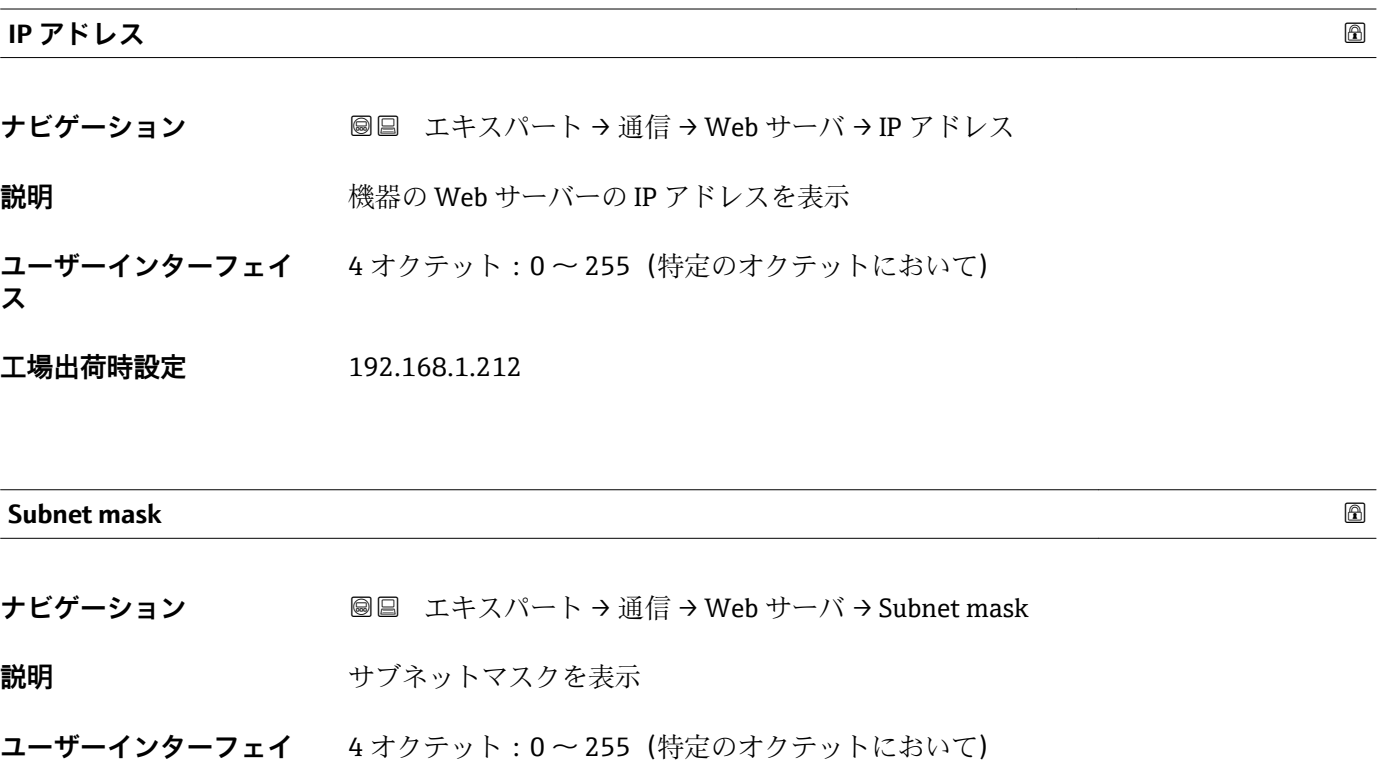

**工場出荷時設定** 255.255.255.0

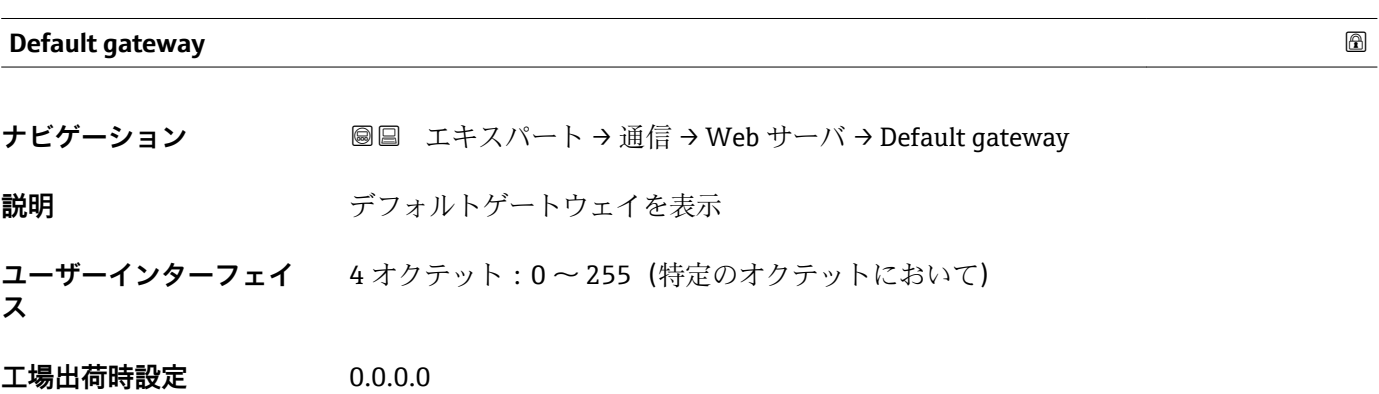

**ス**

<span id="page-131-0"></span>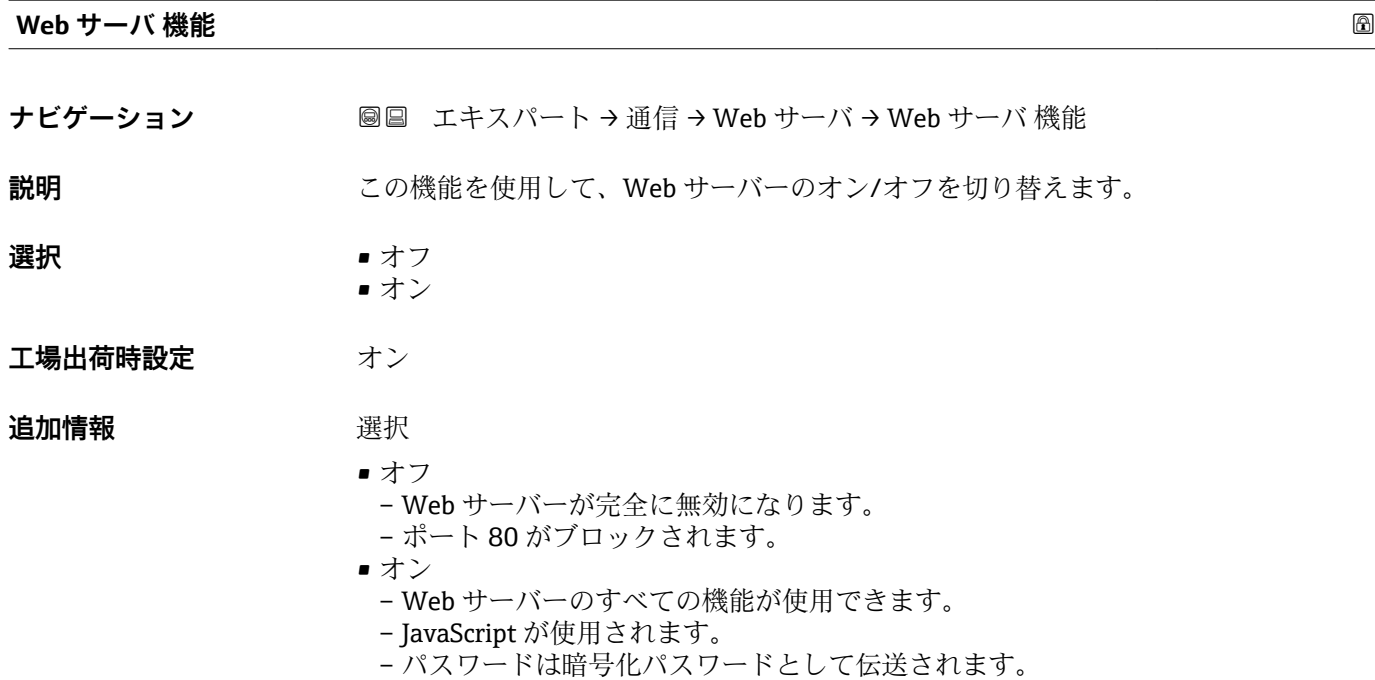

**3.4.4 「診断設定」 サブメニュー**

■ 診断イベントのリストについては、機器の取扱説明書を参照してください。

– パスワードを変更した場合は、同様に暗号化された形式で伝送されます。

1 特定の診断イベントに対してカテゴリを割り当てます。

- **故障(F)** オプション 機器エラーが発生。測定値は無効。 ■機能チェック (C) オプション 機器はサービスモード(例:シミュレーション中) **■ 仕様外 (S)** オプション 機器は作動中:
- 技術仕様の範囲外(例:許容プロセス温度の範囲外) – ユーザーが実施した設定の範囲外(例:20mA の値の最大流量) ■ メンテナンスが必要 (M) オプション
- メンテナンスが必要。測定値は依然として有効。 ■ 影響なし (N) オプション 簡約ステータスに影響しません。

### ナビゲーション 圖圖 エキスパート→ 通信→診断設定

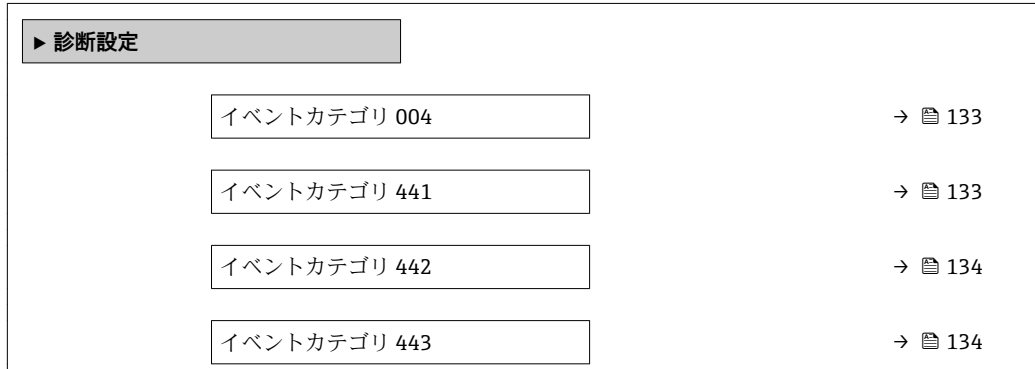

<span id="page-132-0"></span>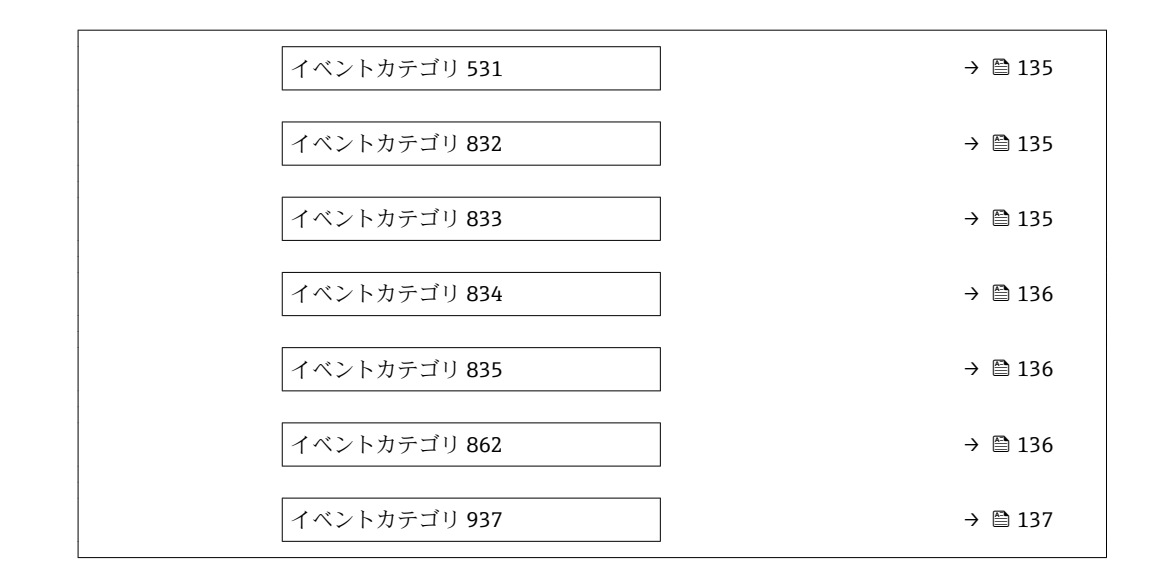

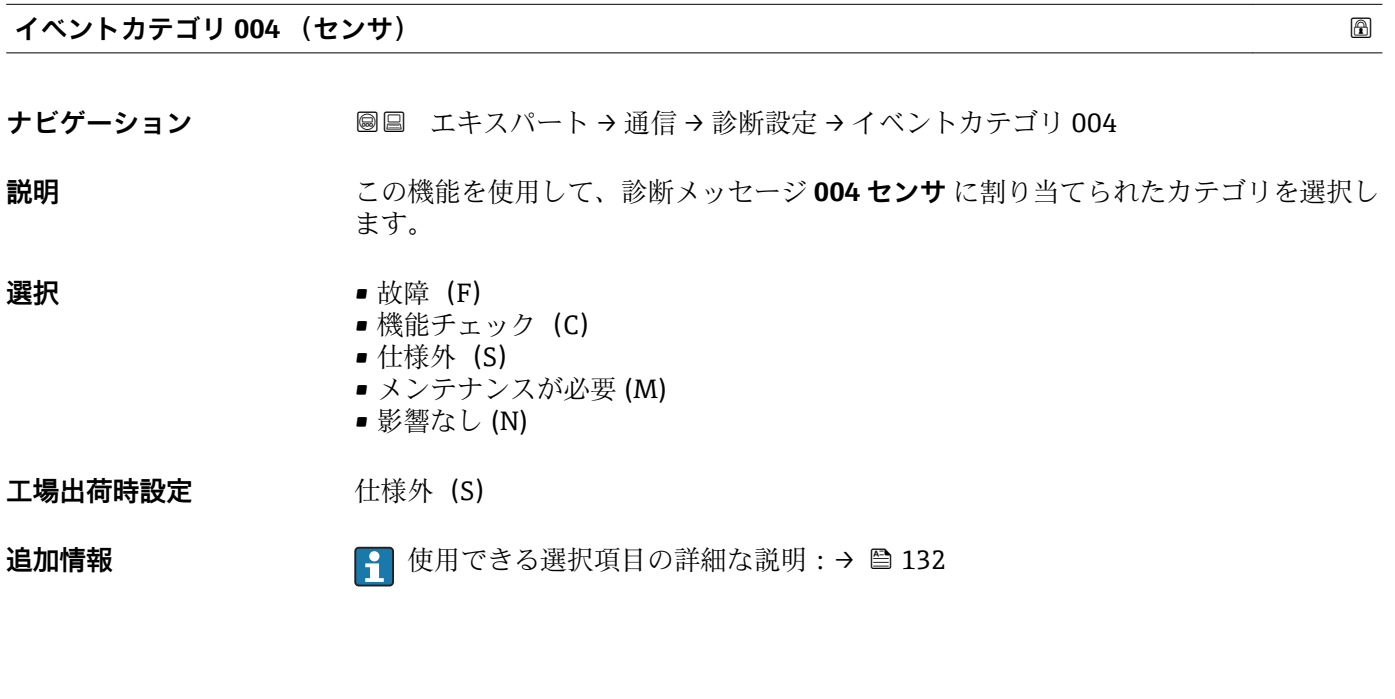

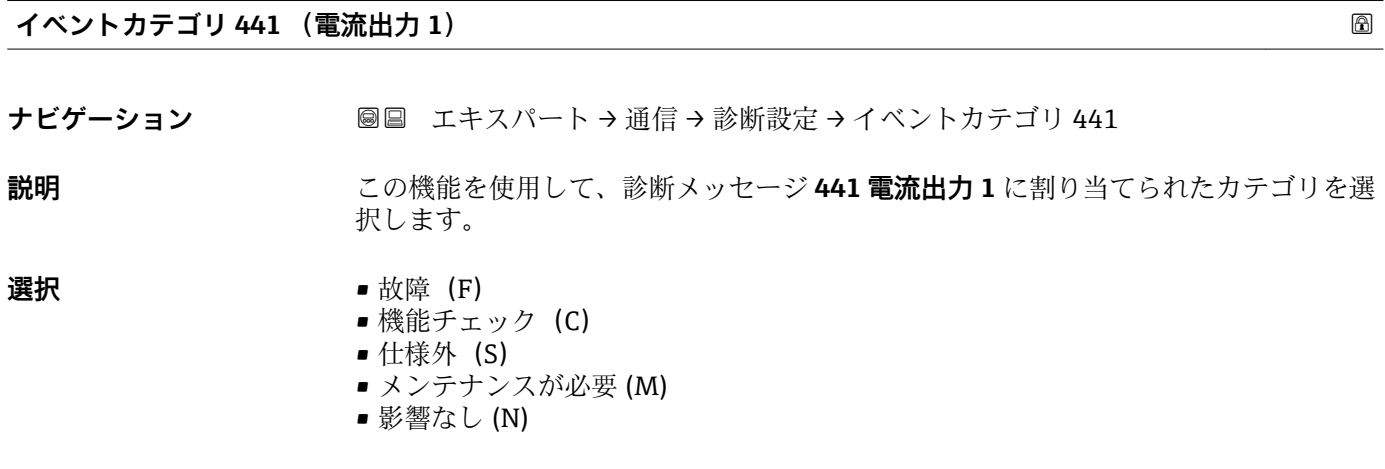

**工場出荷時設定** 仕様外(S)

<span id="page-133-0"></span>**追加情報 キング エンス エンス インス** 使用できる選択項目の詳細な説明:→ △ 132

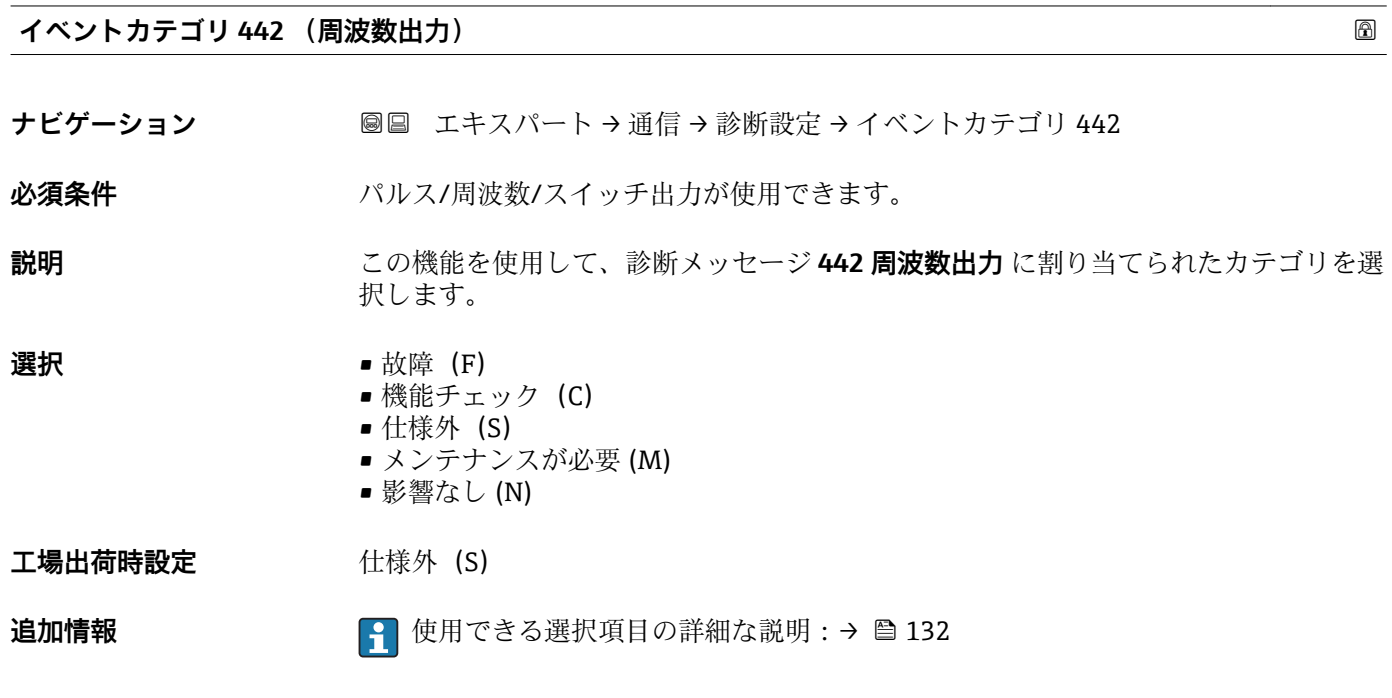

**イベントカテゴリ 443 (パルス出力)** ナビゲーション ■■ エキスパート→ 通信→ 診断設定→イベントカテゴリ 443 **必須条件 オンライス/周波数/スイッチ出力が使用できます。 説明** この機能を使用して、診断メッセージ **443 パルス出力** に割り当てられたカテゴリを選 択します。 **選択** • **1** ● 故障 (F) ■ 機能チェック (C) ■ 仕様外 (S) ■ メンテナンスが必要 (M) ■ 影響なし (N) 工場出荷時設定 **仕様外** (S)

追加情報 **インスタイト 2000 キング** 使用できる選択項目の詳細な説明:→ ■ 132

## <span id="page-134-0"></span>**イベントカテゴリ 531 (空検知)**

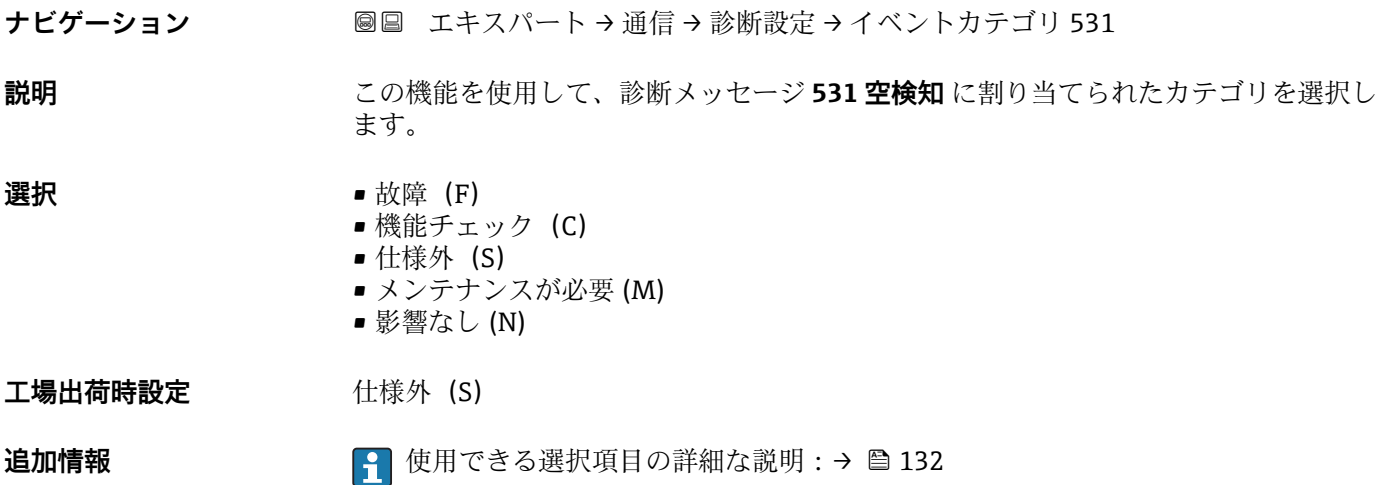

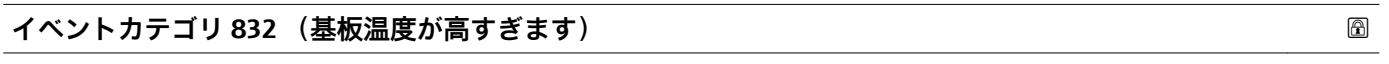

ナビゲーション ■■ エキスパート→ 通信→ 診断設定→イベントカテゴリ 832

**説明** この機能を使用して、診断メッセージ **832 基板温度が高すぎます** に割り当てられたカ テゴリを選択します。

## **選択** • 故障 (F)

- 機能チェック (C)
- 仕様外 (S)
- メンテナンスが必要 (M)
- 影響なし (N)

工場出荷時設定 **社様外** (S)

**追加情報** せんちゃく エンター 使用できる選択項目の詳細な説明 : → ⇔ 132

**イベントカテゴリ 833 (基板温度が低すぎます)**

ナビゲーション ■■ エキスパート→ 通信→ 診断設定→イベントカテゴリ 833

**説明** この機能を使用して、診断メッセージ **833 基板温度が低すぎます** に割り当てられたカ テゴリを選択します。

## **選択** • **■** 故障 (F) ■ 機能チェック (C) ■ 仕様外 (S) ■ メンテナンスが必要 (M) ■ 影響なし (N)

工場出荷時設定 **仕様外** (S)

Endress+Hauser 135

<span id="page-135-0"></span>追加情報 → <sub>1</sub> せ用できる選択項目の詳細な説明:→ △ 132

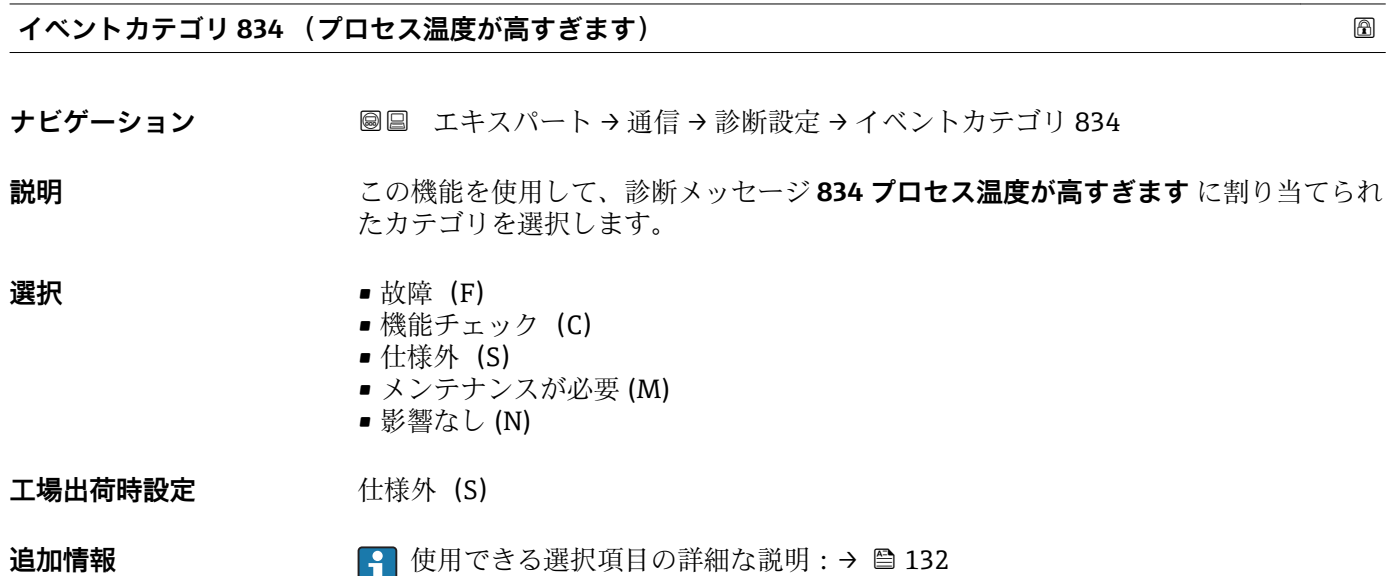

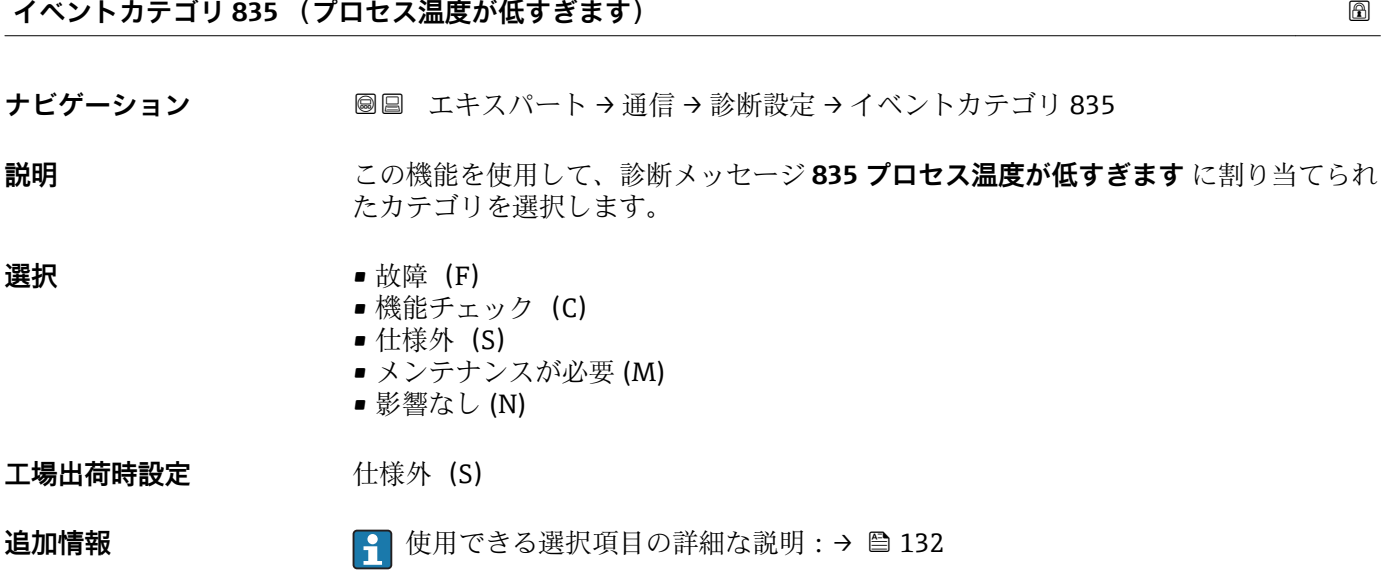

## **イベントカテゴリ 862 (パイプ空)**

ナビゲーション ■■ エキスパート→ 通信→ 診断設定→イベントカテゴリ 862

**説明** この機能を使用して、診断メッセージ **862 パイプ空** に割り当てられたカテゴリを選択 します。

<span id="page-136-0"></span>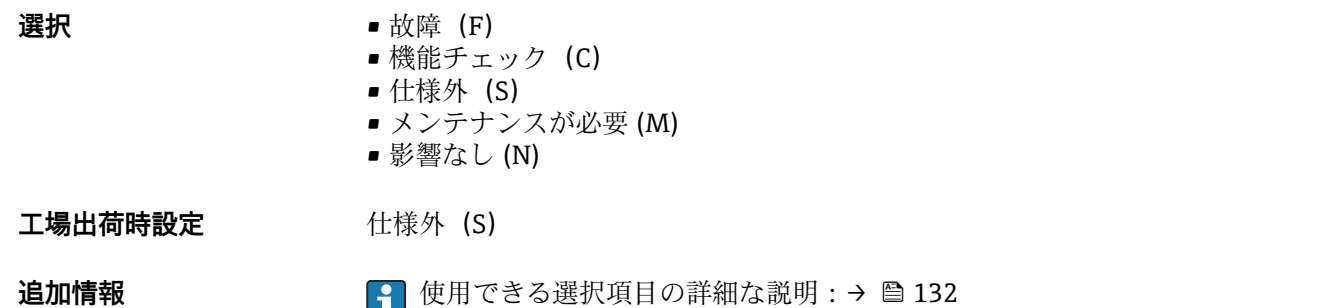

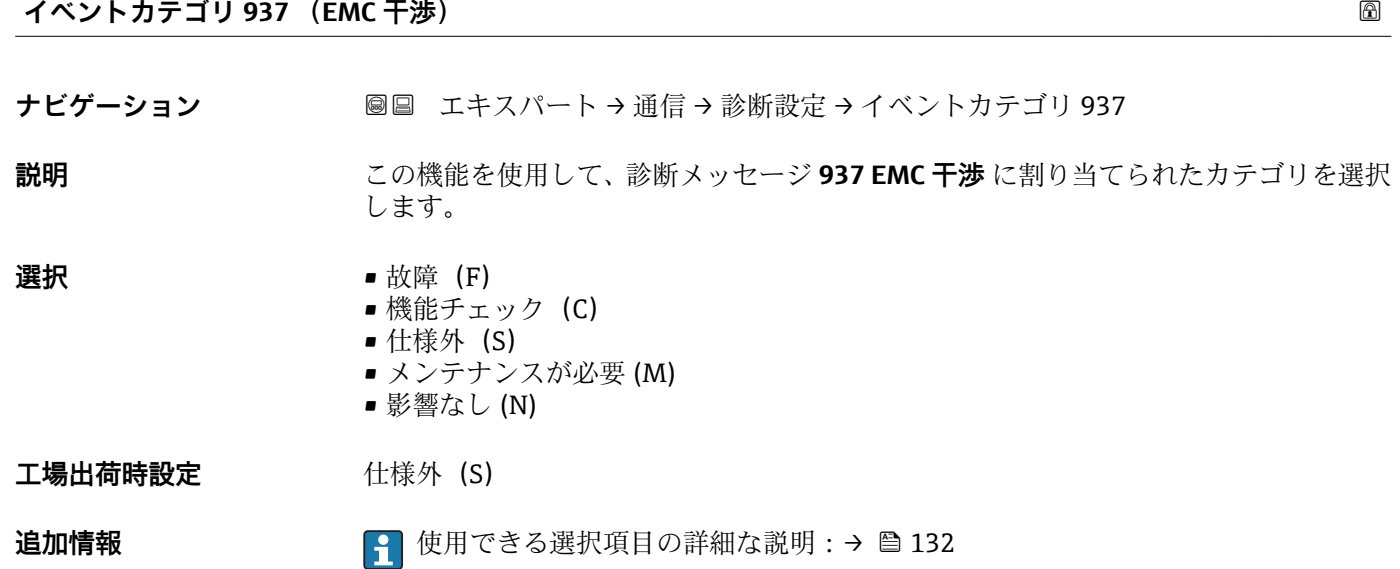

# **3.5 「アプリケーション」 サブメニュー**

ナビゲーション 圓国 エキスパート → アプリケーション

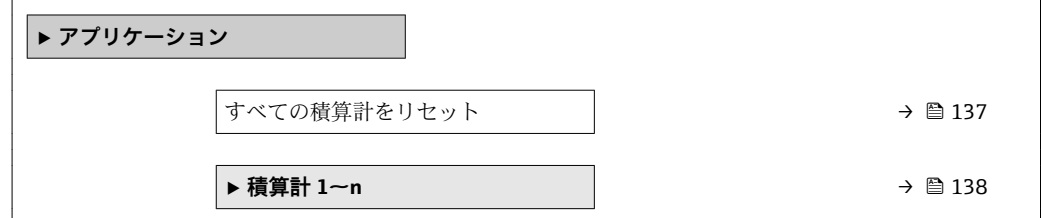

## **すべての積算計をリセット**

- **ナビゲーション** ■■ エキスパート→アプリケーション→全積算計をリセット
- **説明** この機能を使用して、すべての積算計を値 **0** にリセットし、積算処理を再開します。 それ以前に積算した流量値は消去されます。

<span id="page-137-0"></span>**選択** ● キャンセル

• リセット + 積算開始

**工場出荷時設定** キャンセル

**追加情報** 赛克斯 医抗

- 
- キャンセル 何も実行せずにこのパラメータを終了します。 ■ リセット + 積算開始
	- すべての積算計を 0 にリセットし、積算処理を再開します。

## **3.5.1 「積算計 1~n」 サブメニュー**

ナビゲーション 2 ■ エキスパート → アプリケーション → 積算計 1~n

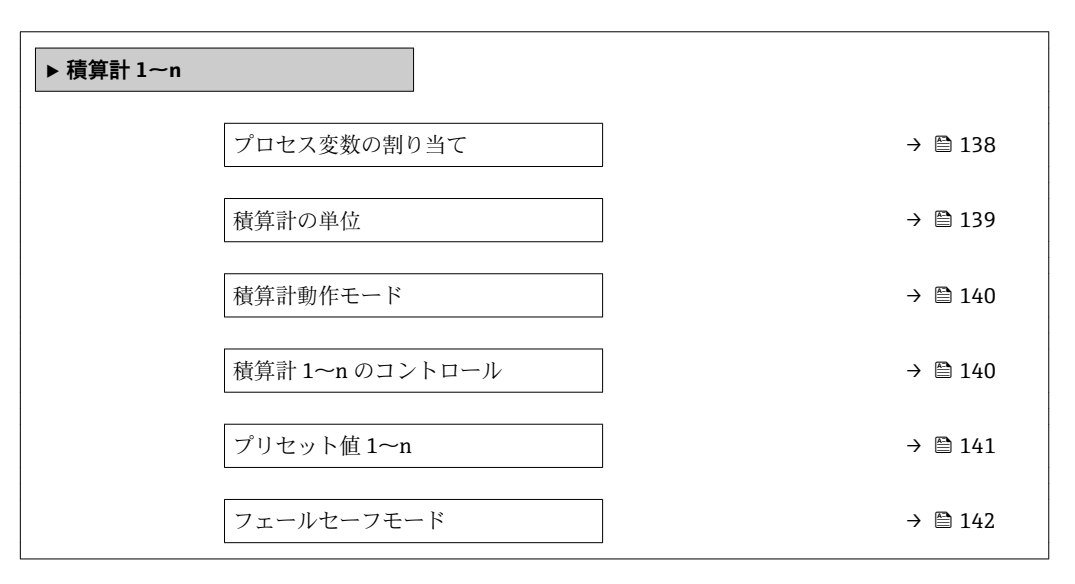

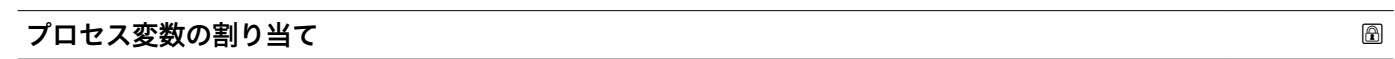

**ナビゲーション ■■ エキスパート → アプリケーション → 積算計 1~n → プロセス変数の割り当て** 

**説明** この機能を使用して、積算計 1~n のプロセス変数を選択します。

- 
- **選択** オフ
	- 体積流量
	- 質量流量
	- 基準体積流量

## **工場出荷時設定** 体積流量

## <span id="page-138-0"></span>**追加情報** 説明

■ 選択項目を変更した場合、機器は積算計を 0にリセットします。

選択

オフ オプションを選択した場合、プロセス変数の割り当て パラメータ (→ <sup>△138</sup>)のみ が**積算計 1~n** サブメニュー で表示されたままとなります。サブメニュー内の他のす べてのパラメータは非表示となります。

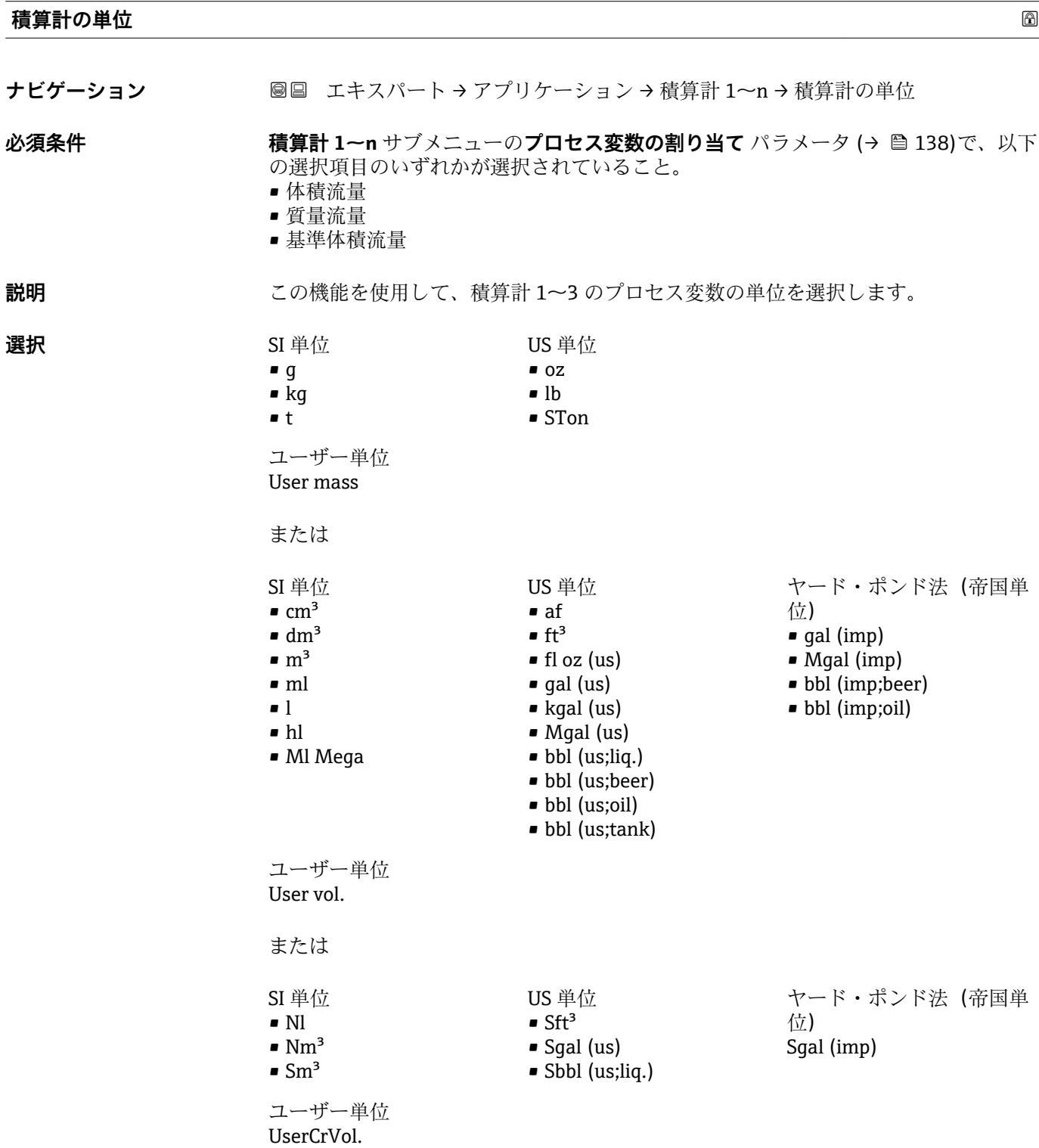

<span id="page-139-0"></span>**工場出荷時設定** 

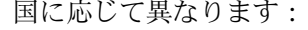

• l  $\bullet$  gal (us)

**追加情報 和 認** 

単位は積算計ごとに個別に選択します。単位は、**システムの単位** サブメニュー (→ ■43)で選んだ選択項目とは無関係です。

選択

単位は、プロセス変数の割り当て パラメータ (→ △ 138)で選択したプロセス変数に応 じて異なります。

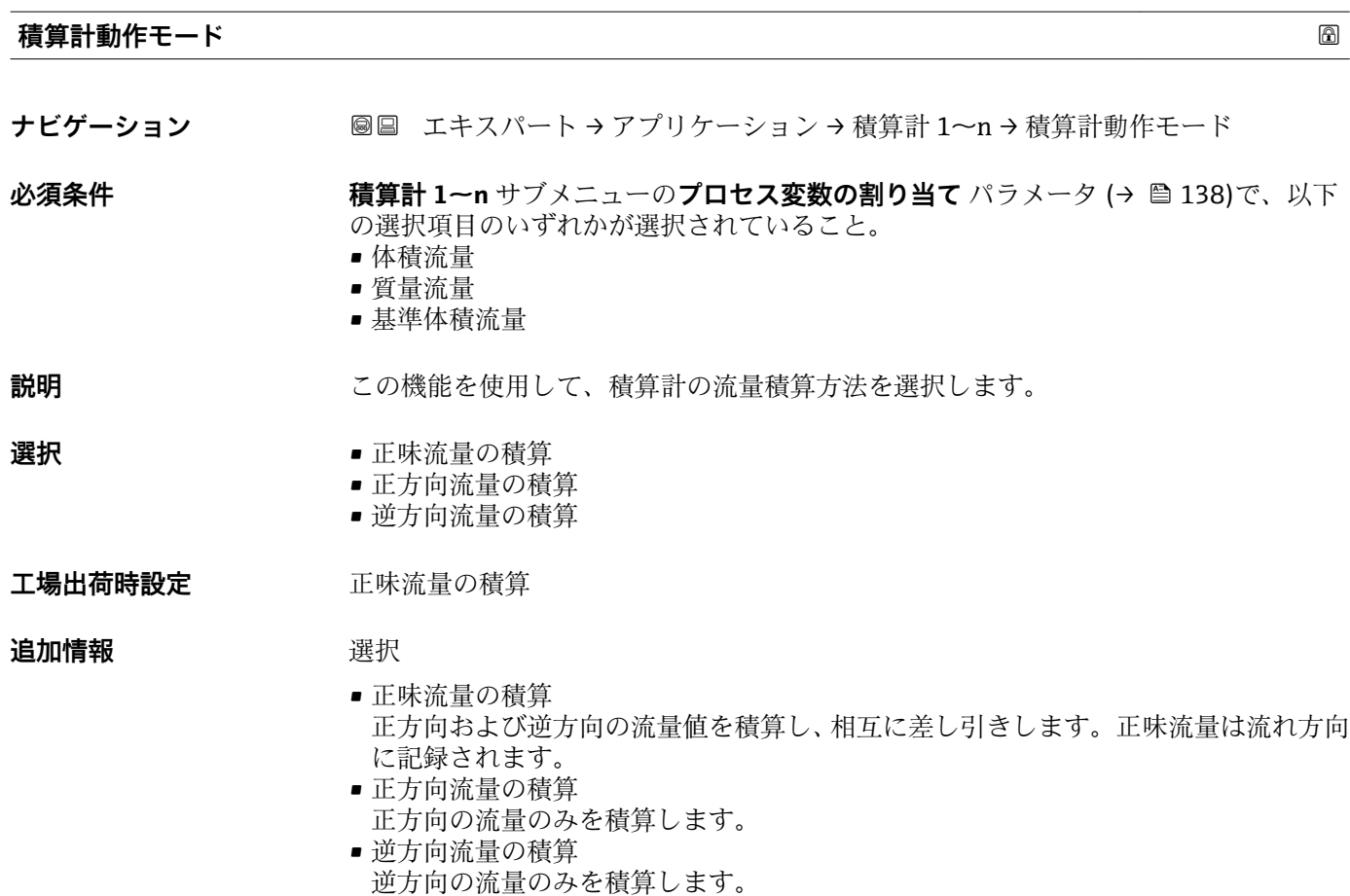

**積算計 1~n のコントロール**

**ナビゲーション ■■ エキスパート → アプリケーション → 積算計 1~n → 積算計 1~n のコントロー** ル

- **必須条件 インチャン 積算計 1~n** サブメニューのプロセス変数の割り当て パラメータ (→ △ 138)で、以下 の選択項目のいずれかが選択されていること。
	- 体積流量
	- 質量流量
	- 基準体積流量

<span id="page-140-0"></span>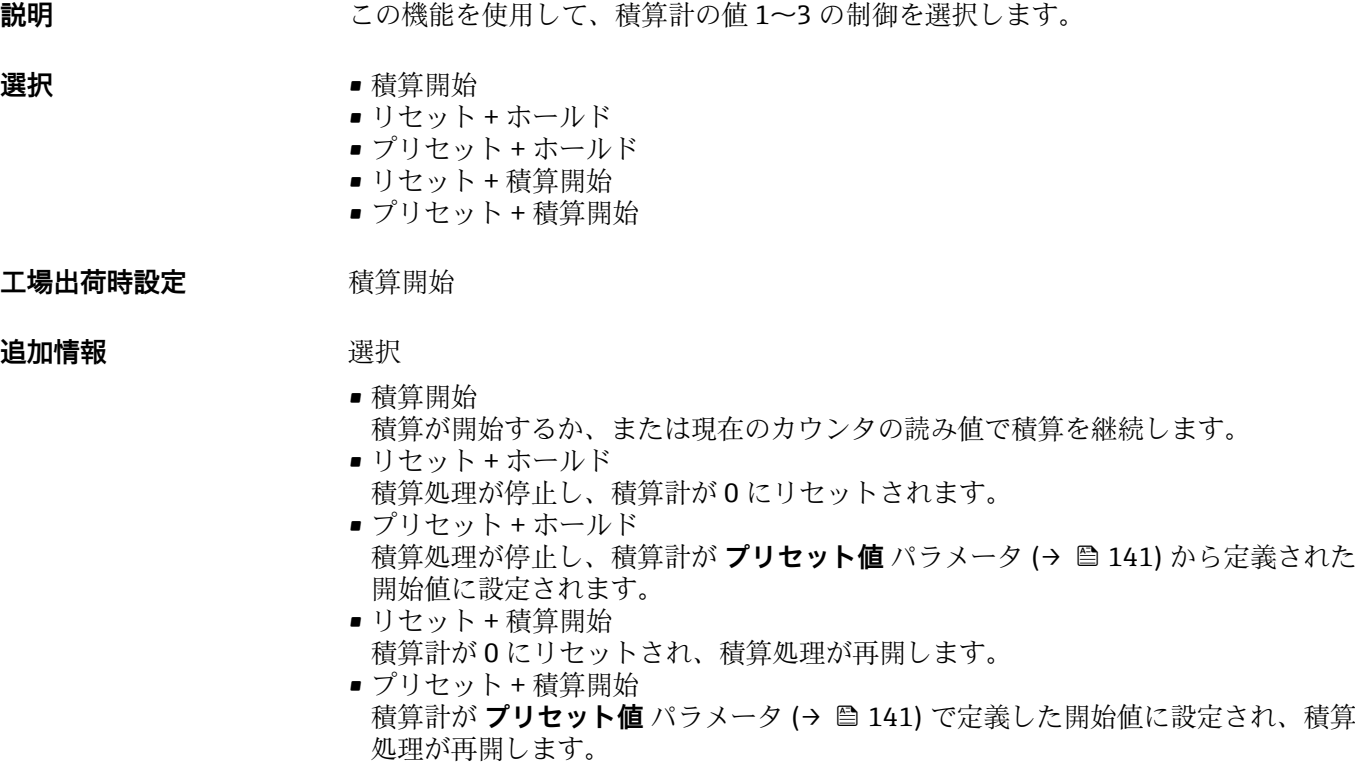

## **プリセット値 1~n**

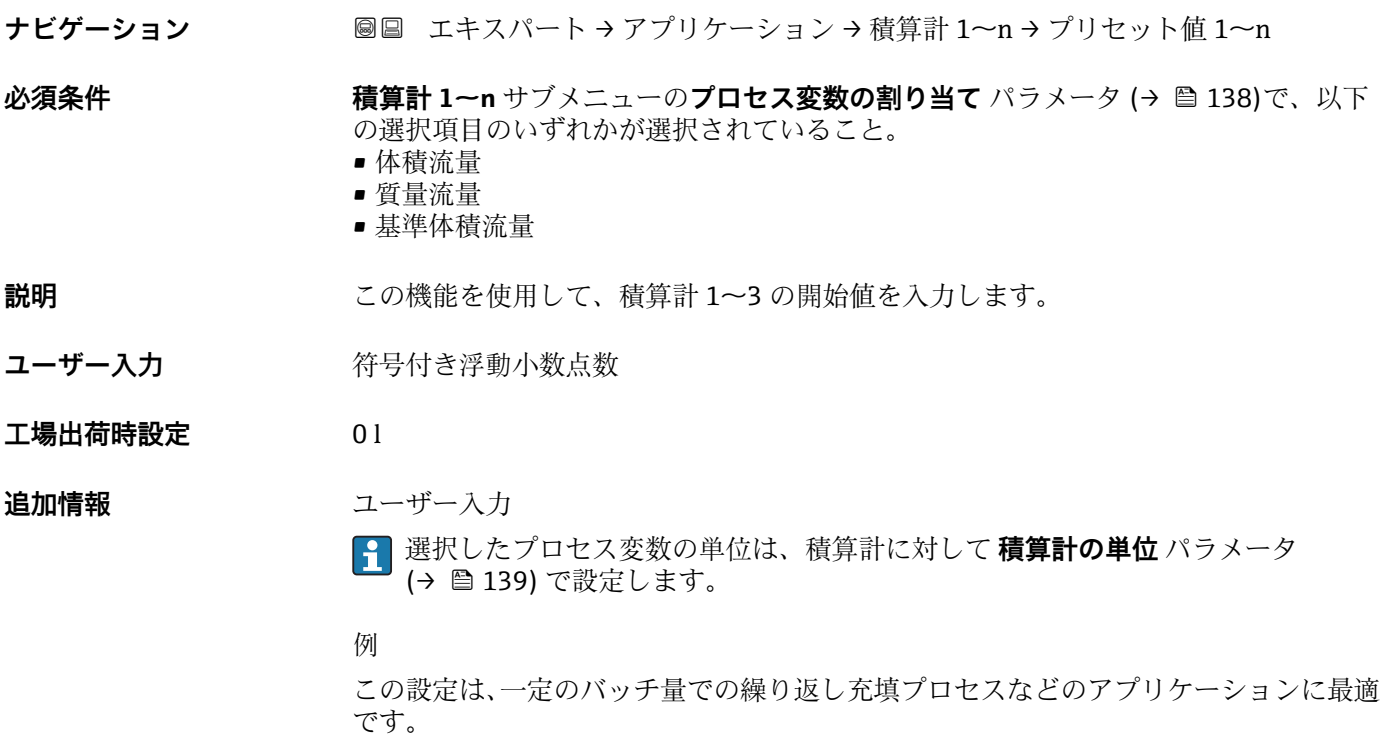

<span id="page-141-0"></span>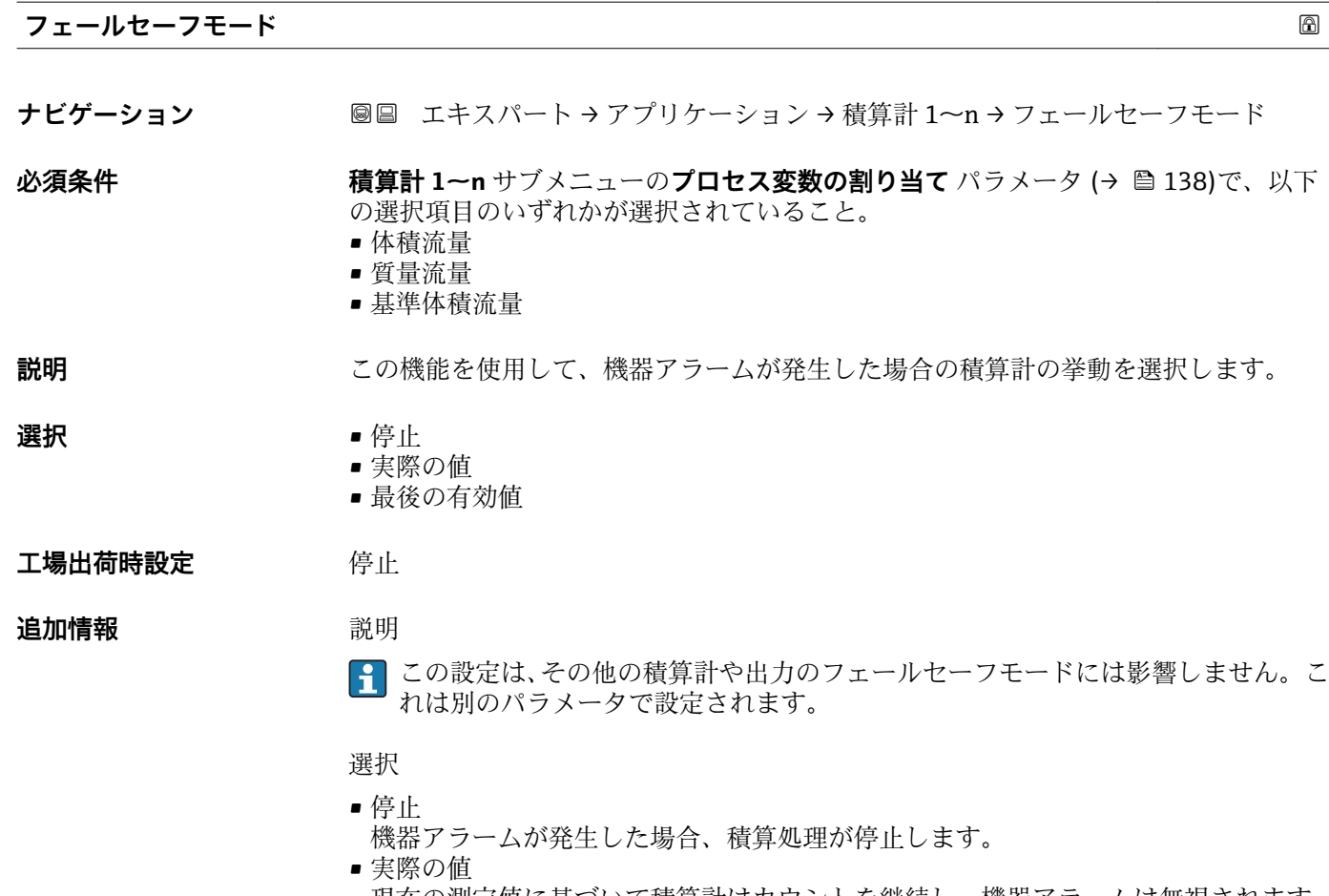

現在の測定値に基づいて積算計はカウントを継続し、機器アラームは無視されます。 • 最後の有効値

機器アラーム発生前の最後の有効な測定値に基づいて積算計はカウントを継続しま す。

# **3.6 「診断」 サブメニュー**

ナビゲーション 圖圖 エキスパート→診断

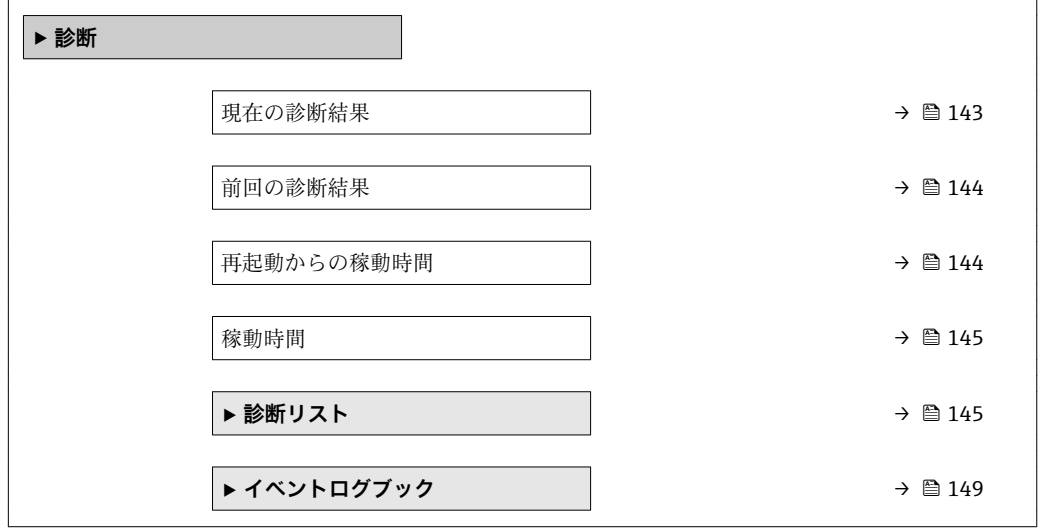

<span id="page-142-0"></span>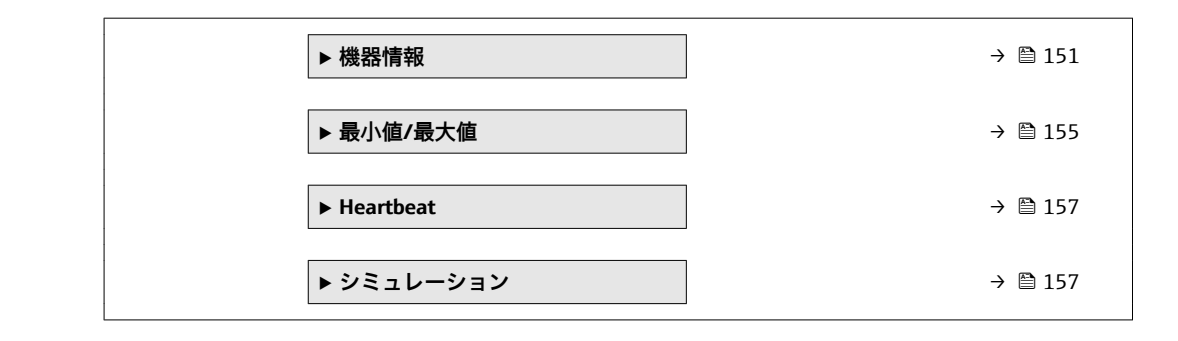

## **現在の診断結果**

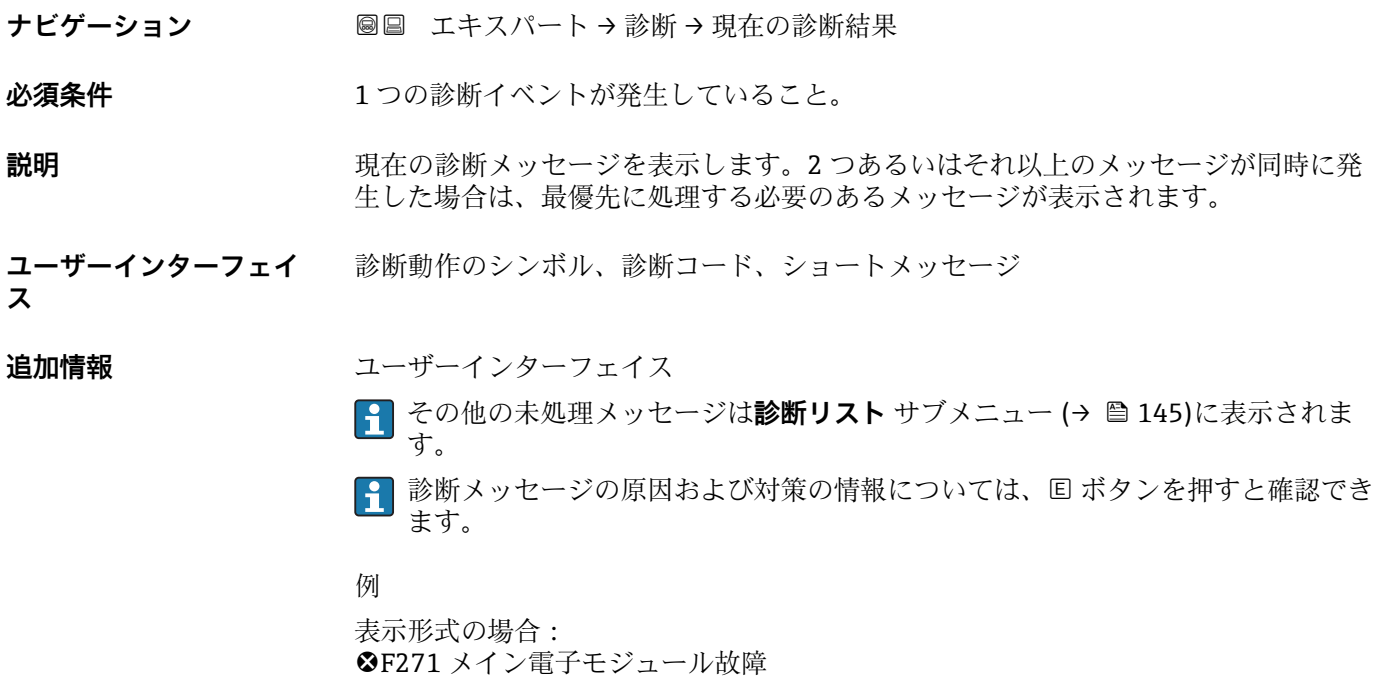

## **タイムスタンプ**

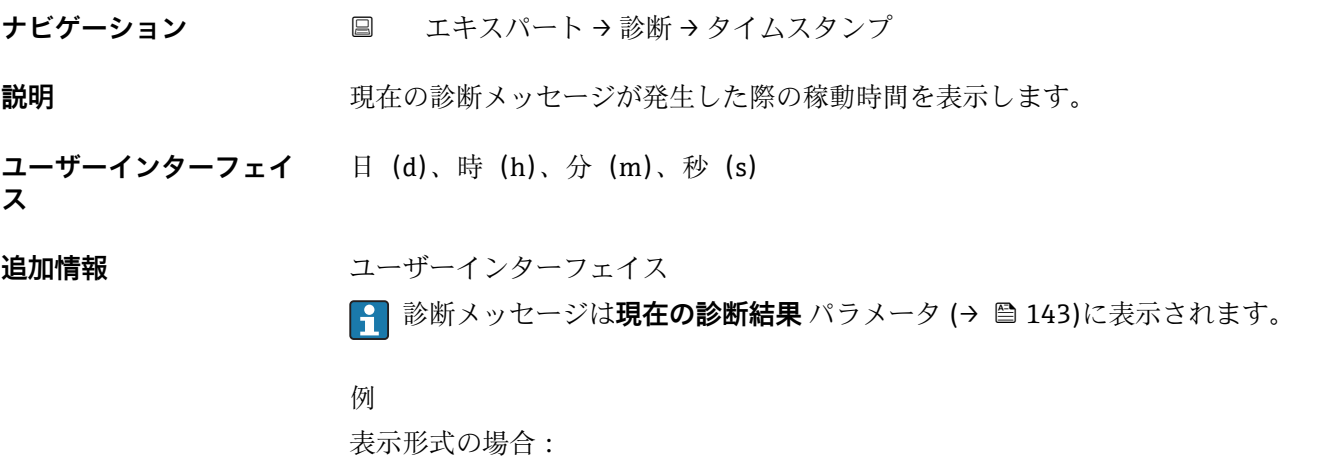

24d12h13m00s

## <span id="page-143-0"></span>**前回の診断結果**

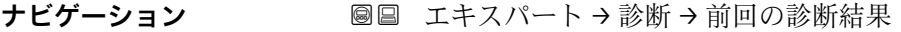

**必須条件 キンチング すでに2つの診断イベントが発生していること。** 

**説明** スタンプンスタッセージの直前に発生した診断メッセージを表示します。

**ユーザーインターフェイ** 診断動作のシンボル、診断コード、ショートメッセージ

# **ス**

**追加情報** コーザーインターフェイス

■ 診断メッセージの原因および対策の情報については、 回 ボタンを押すと確認でき ます。

例 表示形式の場合: **◎F271 メイン電子モジュール故障** 

### **タイムスタンプ**

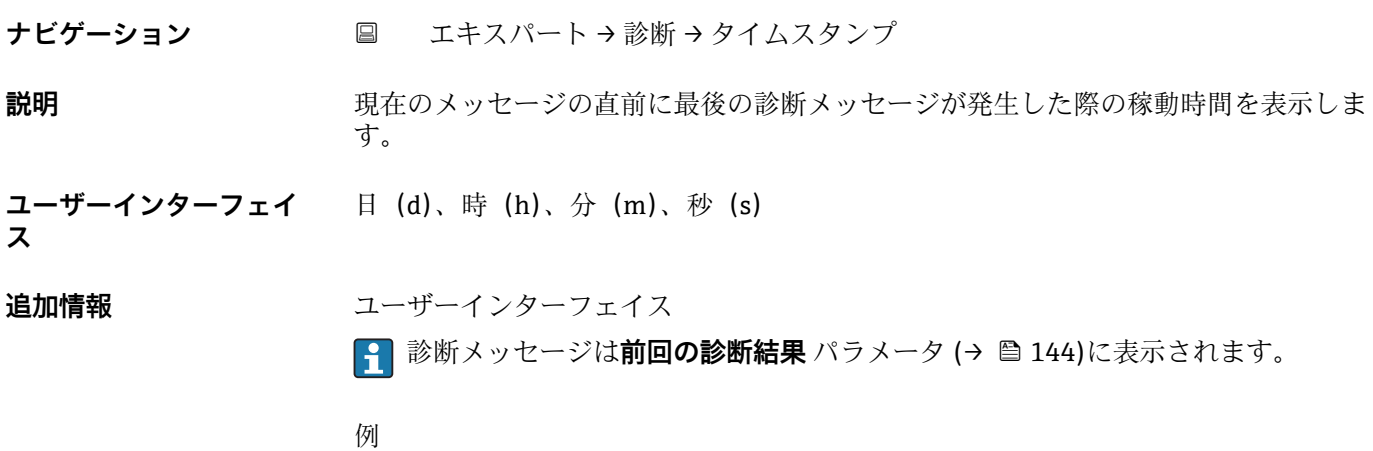

表示形式の場合: 24d12h13m00s

#### **再起動からの稼動時間**

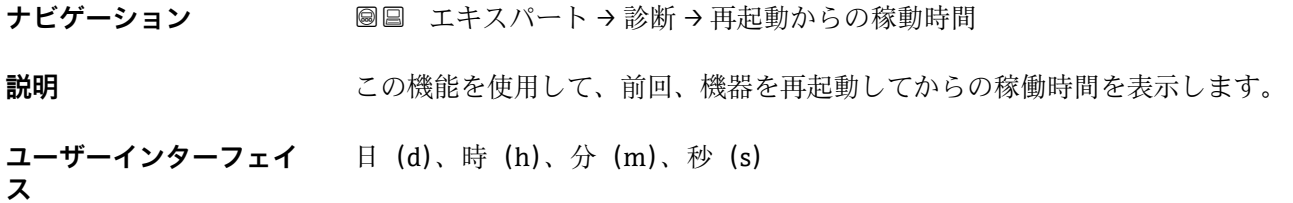
#### <span id="page-144-0"></span>**稼動時間**

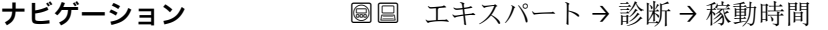

**説明 ままのする この機能を使用して、機器の稼働時間を表示します。** 

**ユーザーインターフェイ ス** 日(d)、時(h)、分(m)、秒(s)

**追加情報** コーザーインターフェイス 最大日数は 9999 です。これは、27 年に相当します。

### **3.6.1 「診断リスト」 サブメニュー**

ナビゲーション 圖 エキスパート→診断→診断リスト

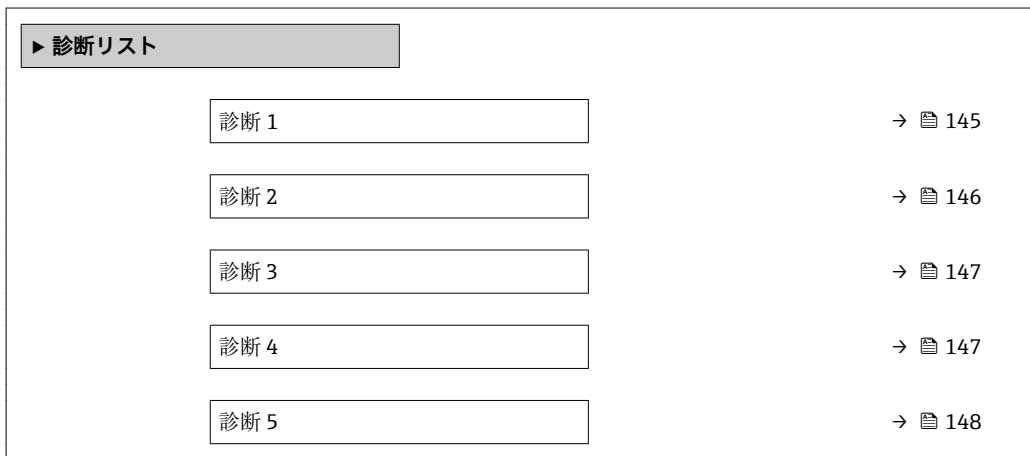

#### **診断 1**

**ナビゲーション ■■ エキスパート→診断→診断リスト→診断1** 

**説明** この機能を使用して、最も優先度の高い現在の診断メッセージを表示します。

**ユーザーインターフェイ** 診断動作のシンボル、診断コード、ショートメッセージ

#### **追加情報** 例

**ス**

表示形式の場合:

- SF271 メイン電子モジュール故障
- <sup>3</sup>F276 I/O モジュール故障

### <span id="page-145-0"></span>**タイムスタンプ**

**ナビゲーション** エキスパート → 診断 → 診断リスト → タイムスタンプ

**説明** スポティストの最も優先度の高い診断メッセージが発生した際の稼動時間を表示します。

- **ユーザーインターフェイ** 日(d)、時(h)、分(m)、秒(s)
- **ス**

**追加情報** スーザーインターフェイス ● 診断メッセージは診断1パラメータ(→ ■145)に表示されます。

> 例 表示形式の場合: 24d12h13m00s

#### **診断 2**

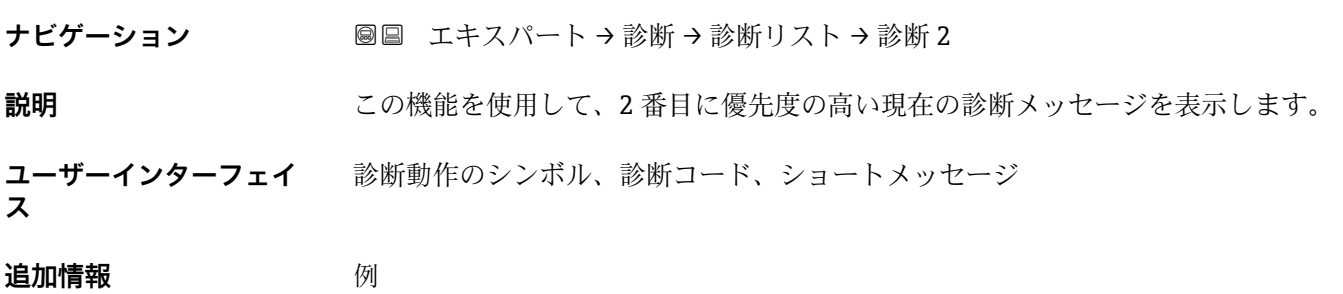

- 表示形式の場合:
	- <sup>3</sup>F271 メイン電子モジュール故障
	- <sup>3</sup>F276 I/O モジュール故障

#### **タイムスタンプ**

**ナビゲーション** エキスパート → 診断 → 診断リスト → タイムスタンプ

**説明** 2 番目に優先度の高い診断メッセージが発生した際の稼動時間を表示します。

**ユーザーインターフェイ** 日(d)、時(h)、分(m)、秒(s)

## **追加情報** スーザーインターフェイス **← 診断メッセージは診断 2** パラメータ (→ ■ 146)に表示されます。

例 表示形式の場合: 24d12h13m00s

**ス**

<span id="page-146-0"></span>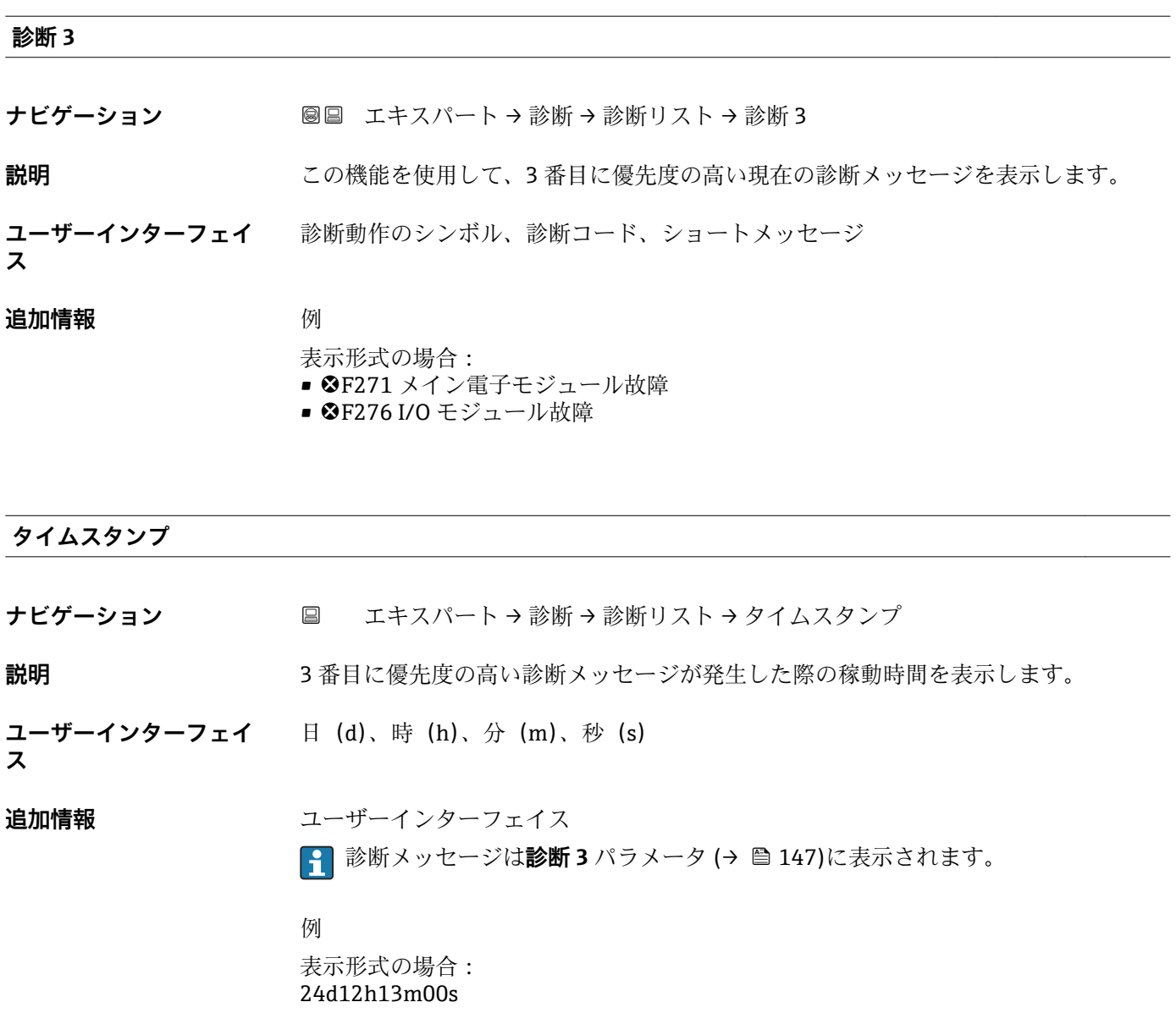

#### **診断 4**

**ナビゲーション ■■ エキスパート→診断→診断リスト→診断4** 

**説明** この機能を使用して、4 番目に優先度の高い現在の診断メッセージを表示します。

**ユーザーインターフェイ** 診断動作のシンボル、診断コード、ショートメッセージ

#### **追加情報** 例

**ス**

表示形式の場合:

- <sup>3</sup>F271 メイン電子モジュール故障
- <sup>3</sup>F276 I/O モジュール故障

### <span id="page-147-0"></span>**タイムスタンプ**

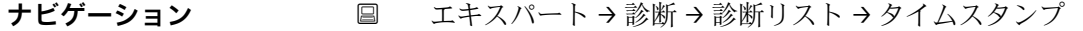

**説明** 4 番目に優先度の高い診断メッセージが発生した際の稼動時間を表示します。

- **ユーザーインターフェイ** 日(d)、時(h)、分(m)、秒(s)
- 

**ス**

**追加情報** コーザーインターフェイス

6 診断メッセージは診断 4 パラメータ (→ 图 147)に表示されます。

例 表示形式の場合: 24d12h13m00s

#### **診断 5**

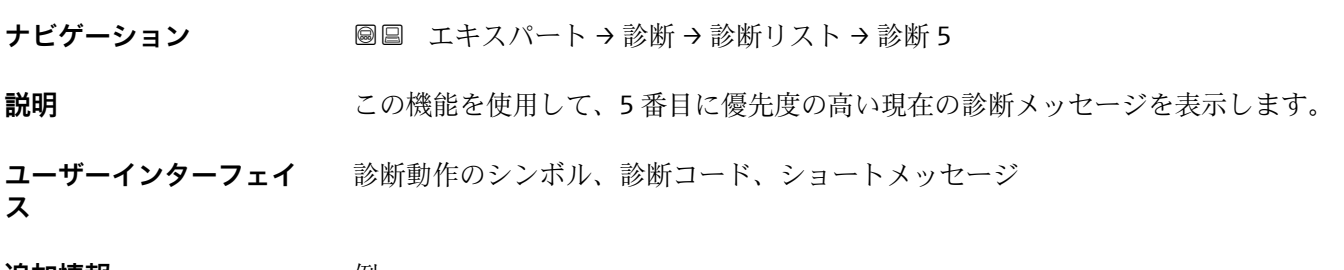

#### **追加情報** 例

表示形式の場合:

- <sup>3</sup>F271 メイン電子モジュール故障
- <sup>3</sup>F276 I/O モジュール故障

#### **タイムスタンプ**

**ナビゲーション** エキスパート → 診断 → 診断リスト → タイムスタンプ

**説明** 5 番目に優先度の高い診断メッセージが発生した際の稼動時間を表示します。

**ユーザーインターフェイ** 日(d)、時(h)、分(m)、秒(s)

**ス**

<span id="page-148-0"></span>**追加情報** コーザーインターフェイス **{- 診断メッセージは診断 5** パラメータ (→ 图 148)に表示されます。

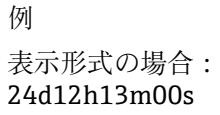

## **3.6.2 「イベントログブック」 サブメニュー**

ナビゲーション 圖 エキスパート→診断→イベントログブック

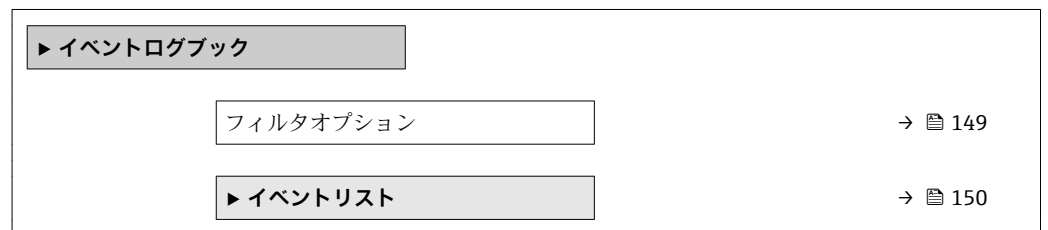

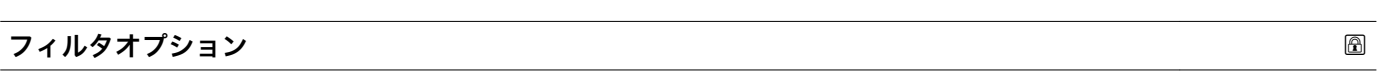

**ナビゲーション** ■ エキスパート→診断→イベントログブック→フィルタオプション

**説明** この機能を使用して、現場表示器のイベントリストにイベントメッセージを表示させる カテゴリを選択します。

- **選択** すべて
	- 故障(F)
	- 機能チェック (C)
	- 仕様範囲外 (S)
	- メンテナンスが必要 (M)
	- 情報 (I)

**工場出荷時設定** すべて

#### **追加情報** 説明

■ ステータス信号は VDI/VDE 2650 および NAMUR 推奨 NE 107 に準拠して分類さ れます。

- F = 故障
- C = 機能チェック
- S = 仕様範囲外
- M = 要メンテナンス

<span id="page-149-0"></span>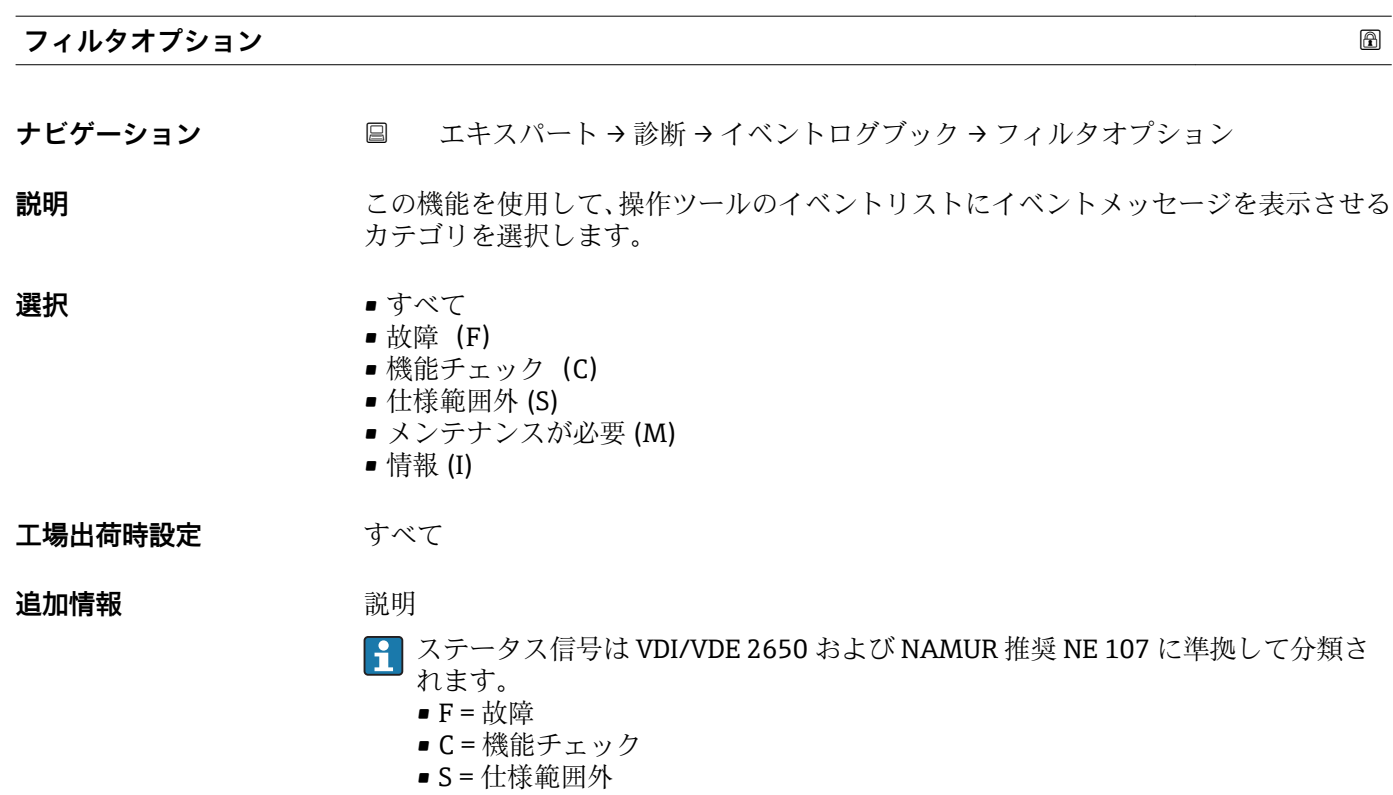

■ M = 要メンテナンス

**「イベントリスト」 サブメニュー**

ナビゲーション 圖圖 エキスパート→ 診断→イベントログブック→イベントリス ト

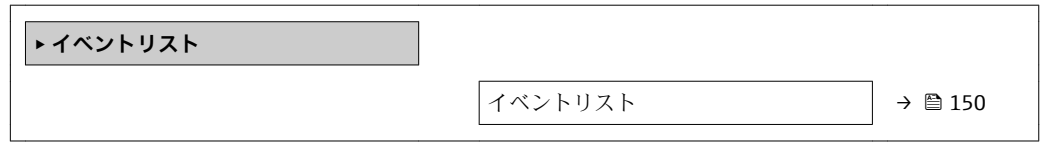

#### **イベントリスト**

- **ナビゲーション ■■ エキスパート→診断→イベントログブック→イベントリスト**
- **説明 フィルタオプション** パラメータ (→ △ 149)で選択したカテゴリのイベントメッセージ の履歴が表示されます。

**ユーザーインターフェイ ス** ■ 「カテゴリ I」イベントメッセージの場合 情報イベント、ショートメッセージ、イベント記録のシンボル、エラー発生時の稼動 時間

•「カテゴリ F、C、S、M」イベントメッセージ(ステータス信号)の場合 診断コード、ショートメッセージ、イベント記録のシンボル、エラー発生時の稼動時 間

### <span id="page-150-0"></span>**追加情報** 説明

最大 20 件のイベントメッセージを時系列に表示できます。

機器の HistoROM 拡張機能が有効な場合、イベントリストには最大 100 件までストア 可能です。

以下のシンボルは、イベントの発生または終了を示すものです。

- $\Theta$ : イベントの発生
- →:イベントの終了

例

表示形式の場合:

- I1091 設定変更済
- $\odot$  24d12h13m00s
- <sup>3</sup>F271 メイン電子モジュール故障  $\odot$  01d04h12min30s

HistoROM

HistoROM は、EEPROM タイプの不揮発性メモリです。

### **3.6.3 「機器情報」 サブメニュー**

ナビゲーション 圖 エキスパート → 診断 → 機器情報

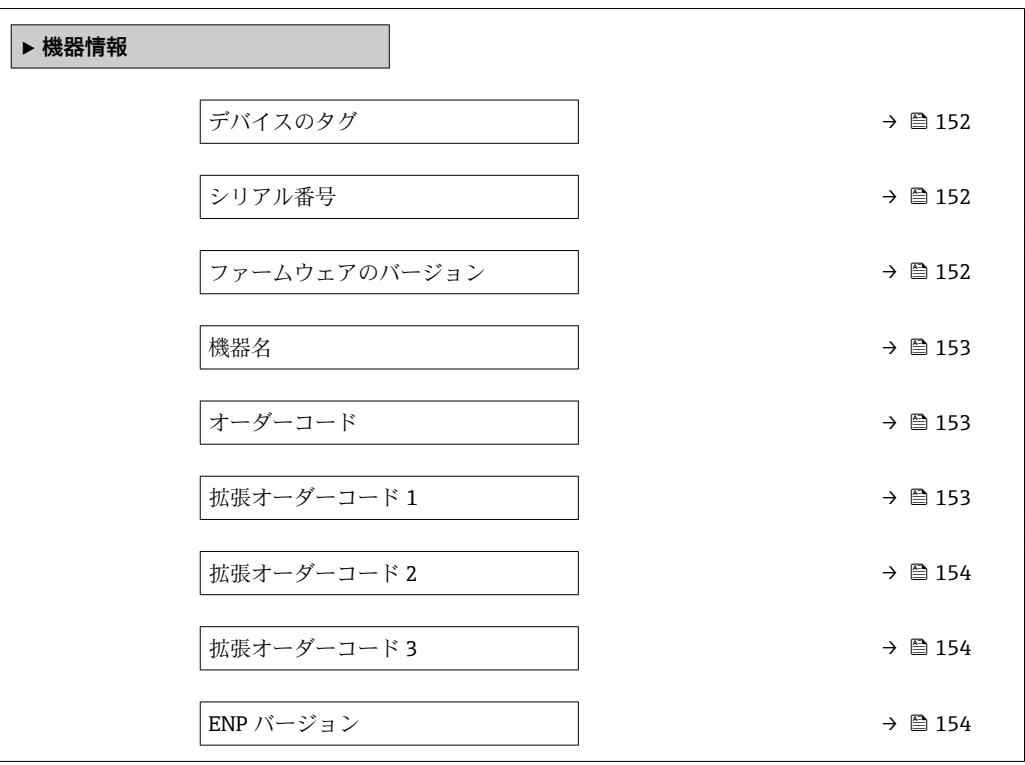

A0013375

#### <span id="page-151-0"></span>**デバイスのタグ**

**ナビゲーション ■■ エキスパート→診断→機器情報→デバイスのタグ** 

**説明** オントの一意的な名前を表示します。それにより、プラント内ですぐに識別する ことが可能になります。この名前はヘッダーに表示されます。

**ユーザーインターフェイ** 最大 32 文字(英字、数字、または特殊文字(例: @, %, /) など)

**ス**

**工場出荷時設定** Promag 100

**追加情報** コーザーインターフェイス

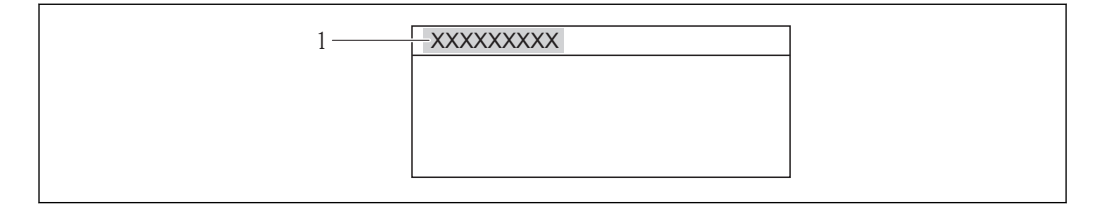

図 11 ヘッダーテキスト

表示される文字数は使用される文字に応じて異なります。

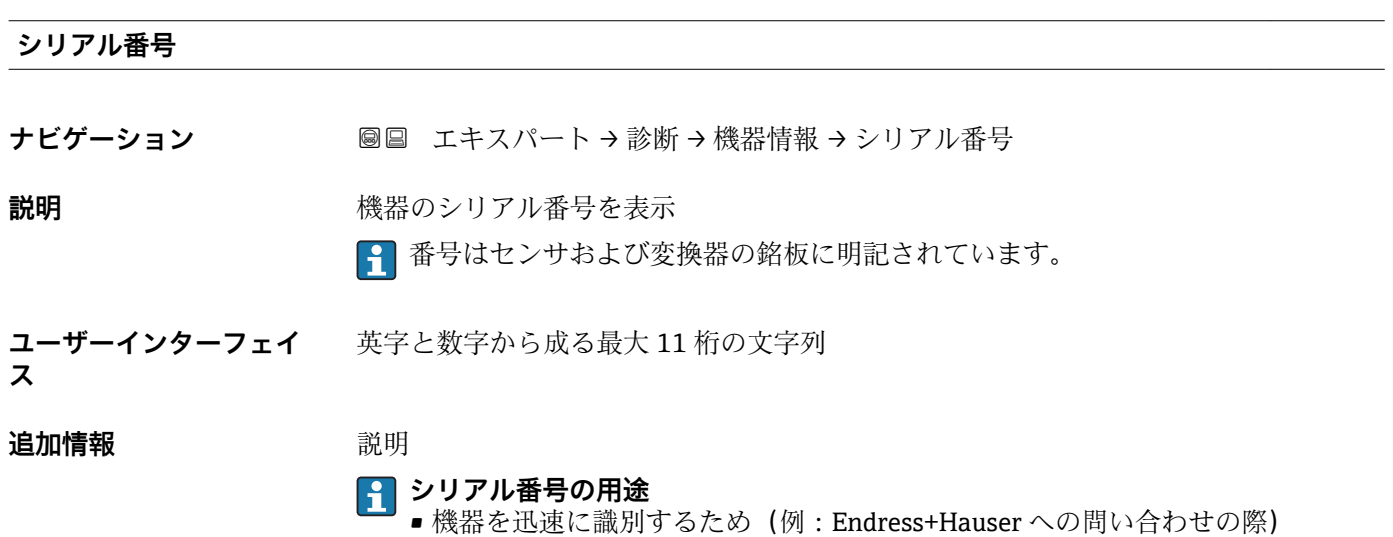

■機器ビューアー www.endress.com/deviceviewer を使用して詳細な機器情報を得 るため

**ファームウェアのバージョン**

**ナビゲーション ■■ エキスパート→診断→機器情報→ファームのバージョン** 

**説明** スタックストールされている機器のファームウェアバージョンを表示

<span id="page-152-0"></span>**ユーザーインターフェイ ス** 形式 xx.yy の文字列

**工場出荷時設定** 01.01

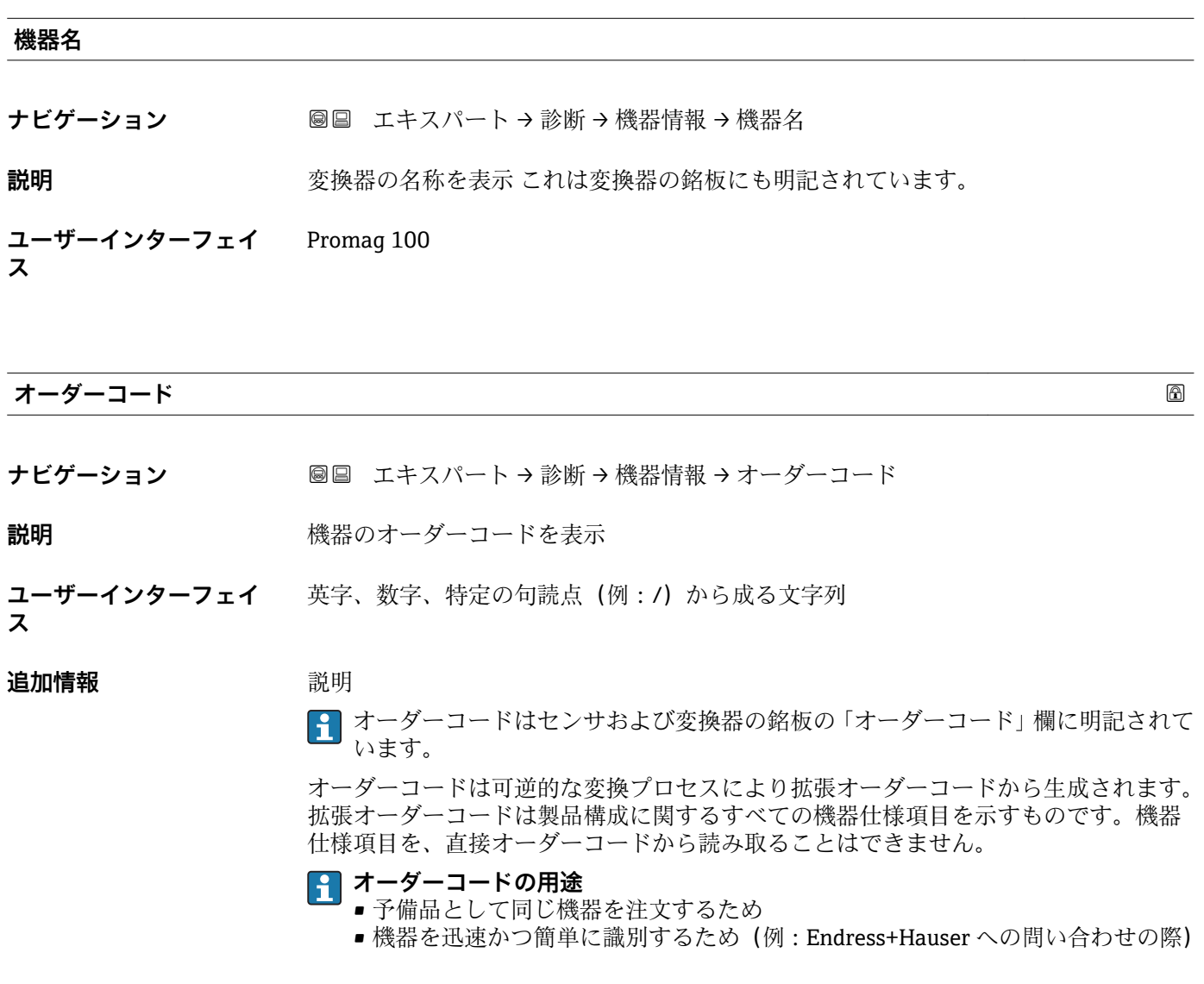

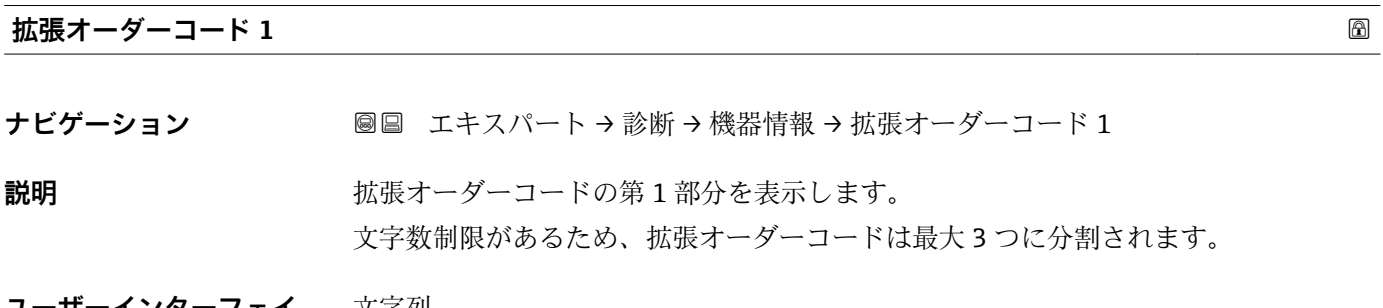

**ユーザーインターフェイ** 文字列 **ス**

#### <span id="page-153-0"></span>**追加情報** 説明

拡張オーダーコードは、機器の製品構成に関するすべての仕様項目を示すものであり、 それにより機器を一意的に識別することが可能です。

■■拡張オーダーコードもセンサおよび変換器の銘板の「拡張オーダーコード」欄に明 記されています。

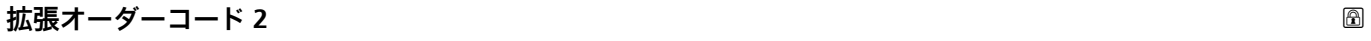

#### **ナビゲーション ■■ エキスパート→診断→機器情報→拡張オーダーコード2**

- **説明** スポティングのランドの第2部分を表示します。
- **ユーザーインターフェイ ス** 文字列
- **追加情報** スポント イングル エンジェント エンジェント 1 パラメータ (→ 153) を参照してくださ い。

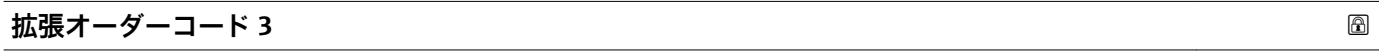

- **ナビゲーション ■■ エキスパート→診断→機器情報→拡張オーダーコード3**
- **説明** スポティングのランドの第3部分を表示します。
- **ユーザーインターフェイ ス** 文字列
- **追加情報** スポント イングル エンジェント エンジェント 1 パラメータ (→ ■153) を参照してくださ い。

**ENP バージョン**

**ナビゲーション** ■■ エキスパート → 診断 → 機器情報 → ENP バージョン

**説明** スタックスのエストンのバージョンを表示します。

- **ユーザーインターフェイ ス** 文字列
- **工場出荷時設定** 2.02.00

#### **追加情報** 説明

この電子銘板には機器 ID のデータ記録が保存され、機器の外側に貼付された銘板より 多くのデータが含まれています。

### <span id="page-154-0"></span>**3.6.4 「最小値/最大値」 サブメニュー**

ナビゲーション ■ エキスパート → 診断 → 最小値/最大値

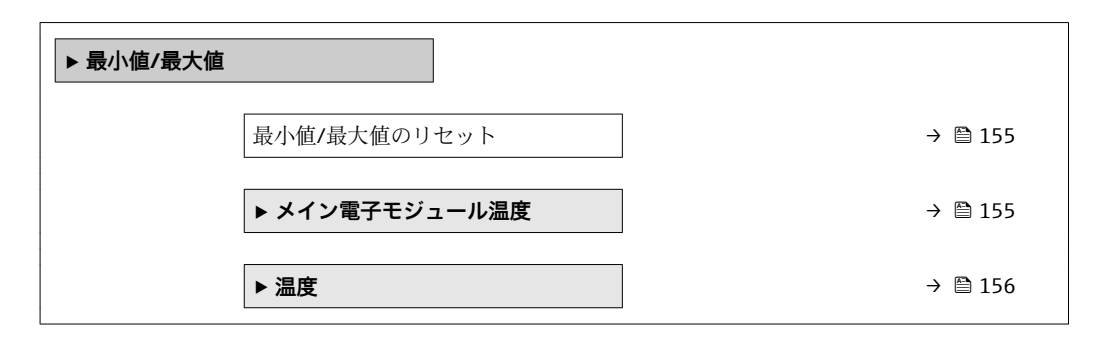

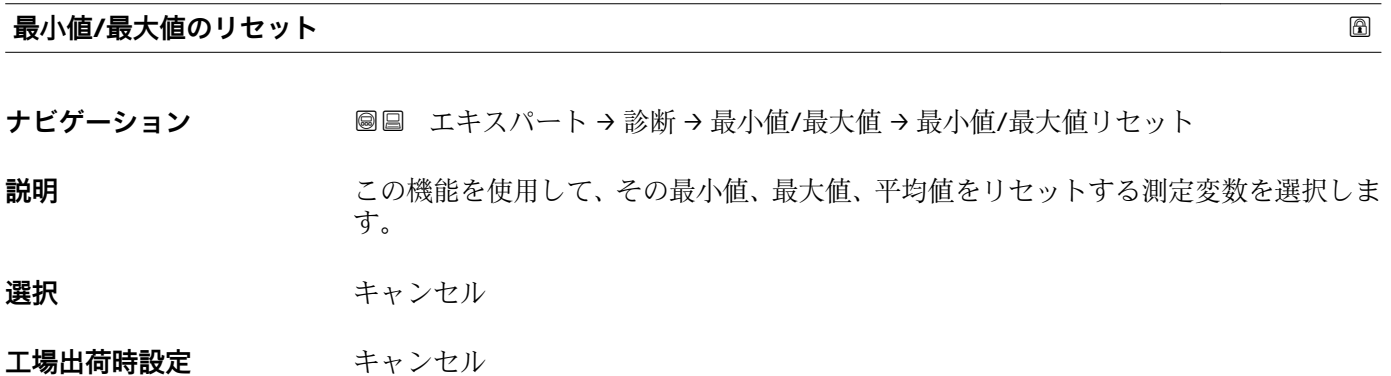

#### **「メイン電子モジュール温度」 サブメニュー**

ナビゲーション ■ エキスパート → 診断 → 最小値/最大値 → 主電子モジュール 温度

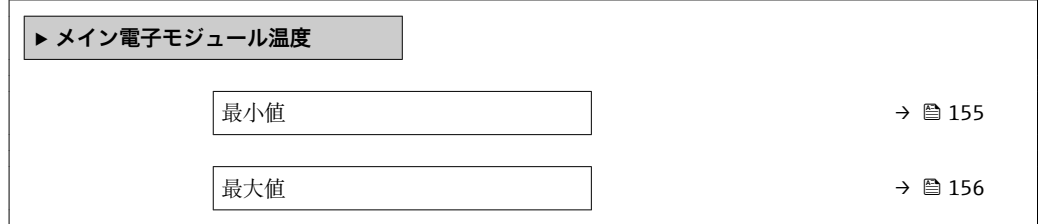

**最小値** ナビゲーション ■■ エキスパート→診断→最小値/最大値→主電子モジュール温度→最小値 **説明** スタックス あいことの意をされたメイン電子モジュールの最低の温度値を表示します。 **ユーザーインターフェイ** 符号付き浮動小数点数**ス**

<span id="page-155-0"></span>**追加情報** 依存関係

**← 単位は温度の単位** パラメータ (→ ■46)の設定が用いられます。

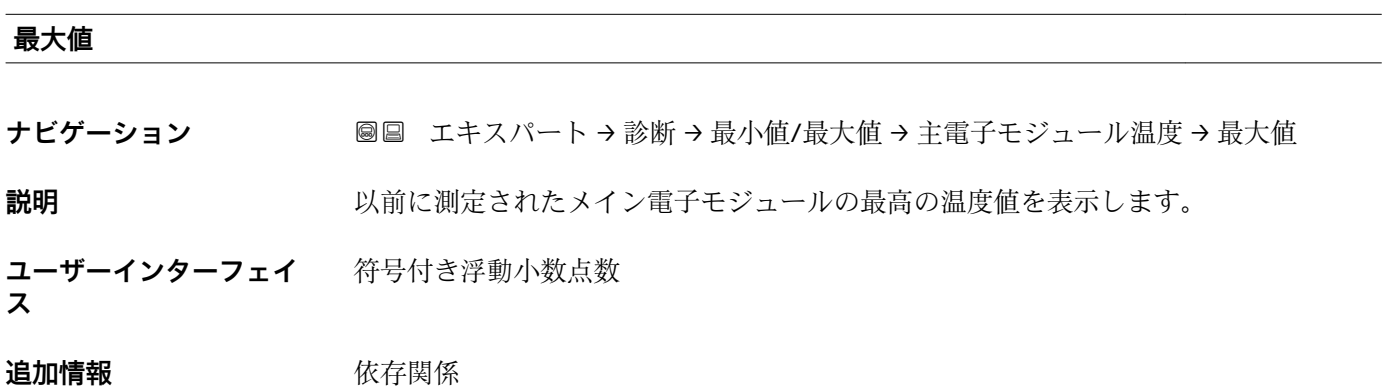

#### **「温度」 サブメニュー**

ナビゲーション 圖圖 エキスパート→診断→最小値/最大値→温度

■ 単位は**温度の単位** パラメータ (→ ■ 46)の設定が用いられます。

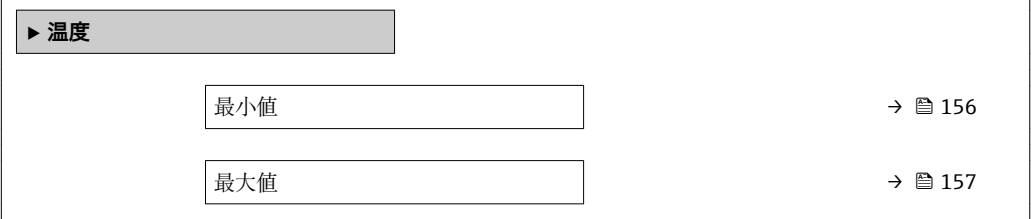

#### **最小値**

**ナビゲーション** エキスパート → 診断 → 最小値/最大値 → 温度 → 最小値

**必須条件** オンプリングのオーダーコードの場合: 「センサオプション」、オプション CI「流体温度プローブ」

**説明** みらしては、以前に測定された最低の流体温度値を表示します。

**ユーザーインターフェイ ス** 符号付き浮動小数点数

#### **追加情報** 依存関係

■ 単位は温度の単位 パラメータ (→ ■ 46)の設定が用いられます。

<span id="page-156-0"></span>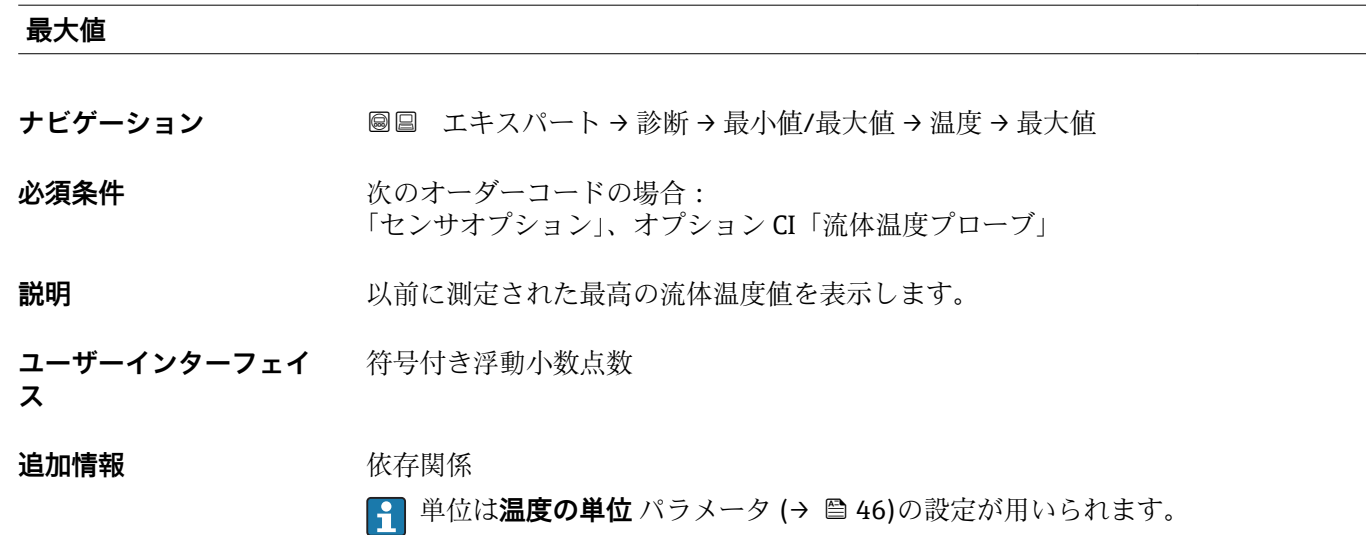

### **3.6.5 「Heartbeat」 サブメニュー**

**Heartbeat 検証**アプリケーションパッケージのパラメータ説明の詳細については、 機器の個別説明書を参照してください。

ナビゲーション ■■ エキスパート → 診断 → Heartbeat

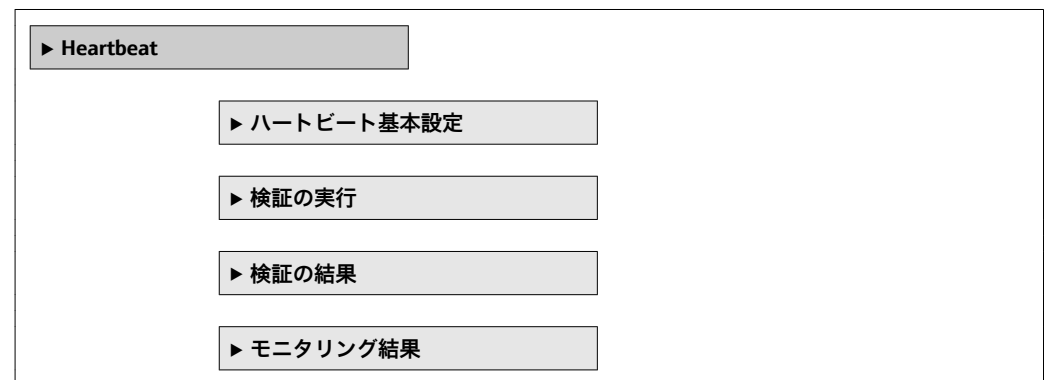

# **3.6.6 「シミュレーション」 サブメニュー**

ナビゲーション 2回 エキスパート→診断→シミュレーション

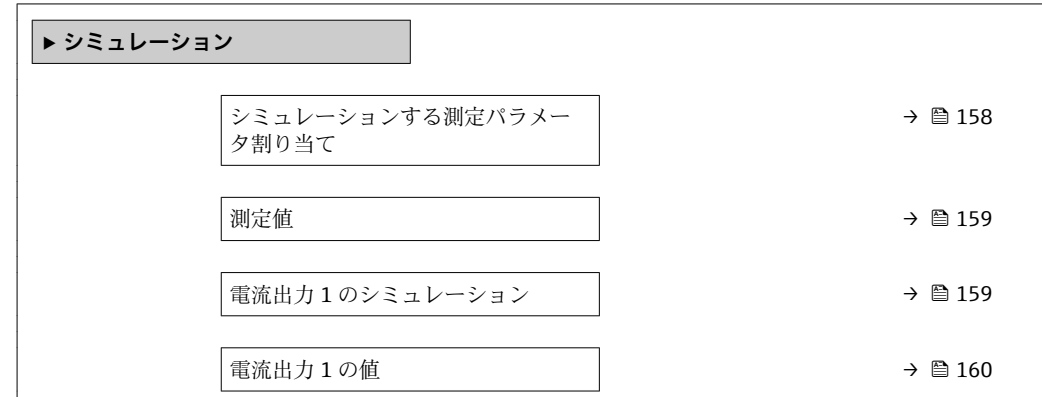

<span id="page-157-0"></span>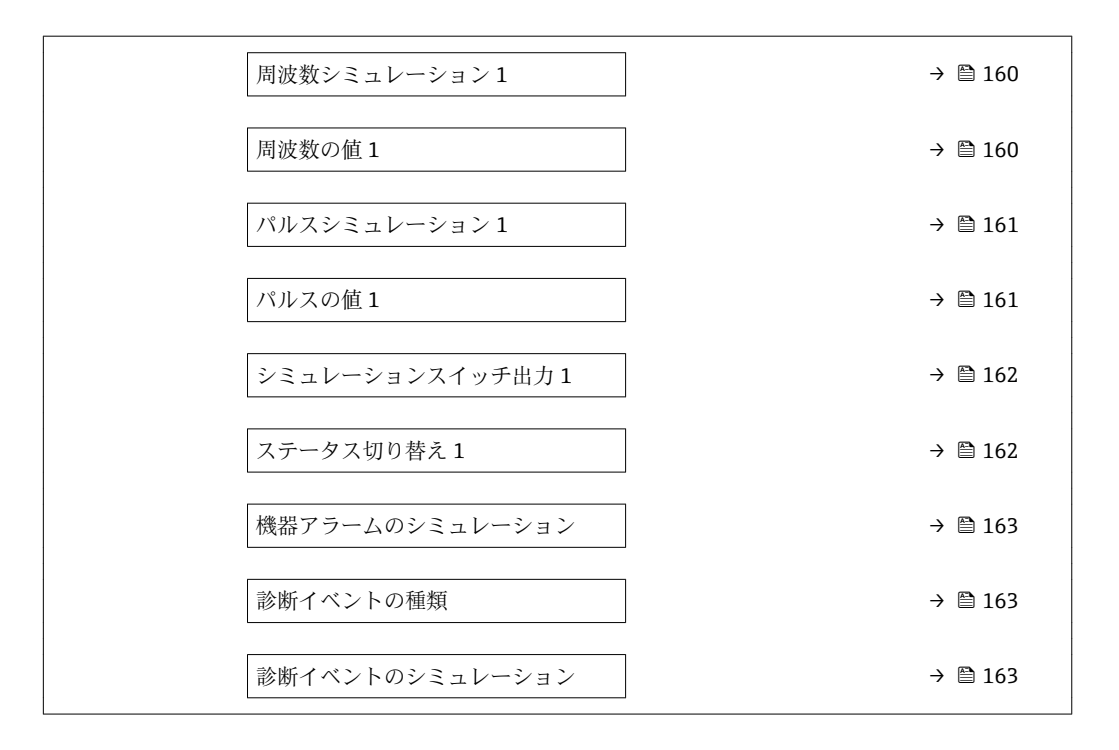

#### **シミュレーションする測定パラメータ割り当て**

- **ナビゲーション ■■ エキスパート → 診断 → シミュレーション → シミュレーション変数割当**
- **説明** この機能を使用して、シミュレーションするプロセス変数を選択します。シミュレーシ ョン実行中は、測定値と「機能チェック」カテゴリー(C)の診断メッセージが表示部 に交互に示されます。
- **選択** オフ
	- 体積流量
		- 質量流量
		- 基準体積流量
		- 導電率 \*
		- 補正後の導電率\*

■ 温度

#### エ場出荷時設定 オフ

**追加情報** 説明

- - ■1 選択したプロセス変数のシミュレーション値は、**測定値** パラメータ (→ 159)で 設定します。

表示はオーダしたオプションや機器のセッティングにより異なります

<span id="page-158-0"></span>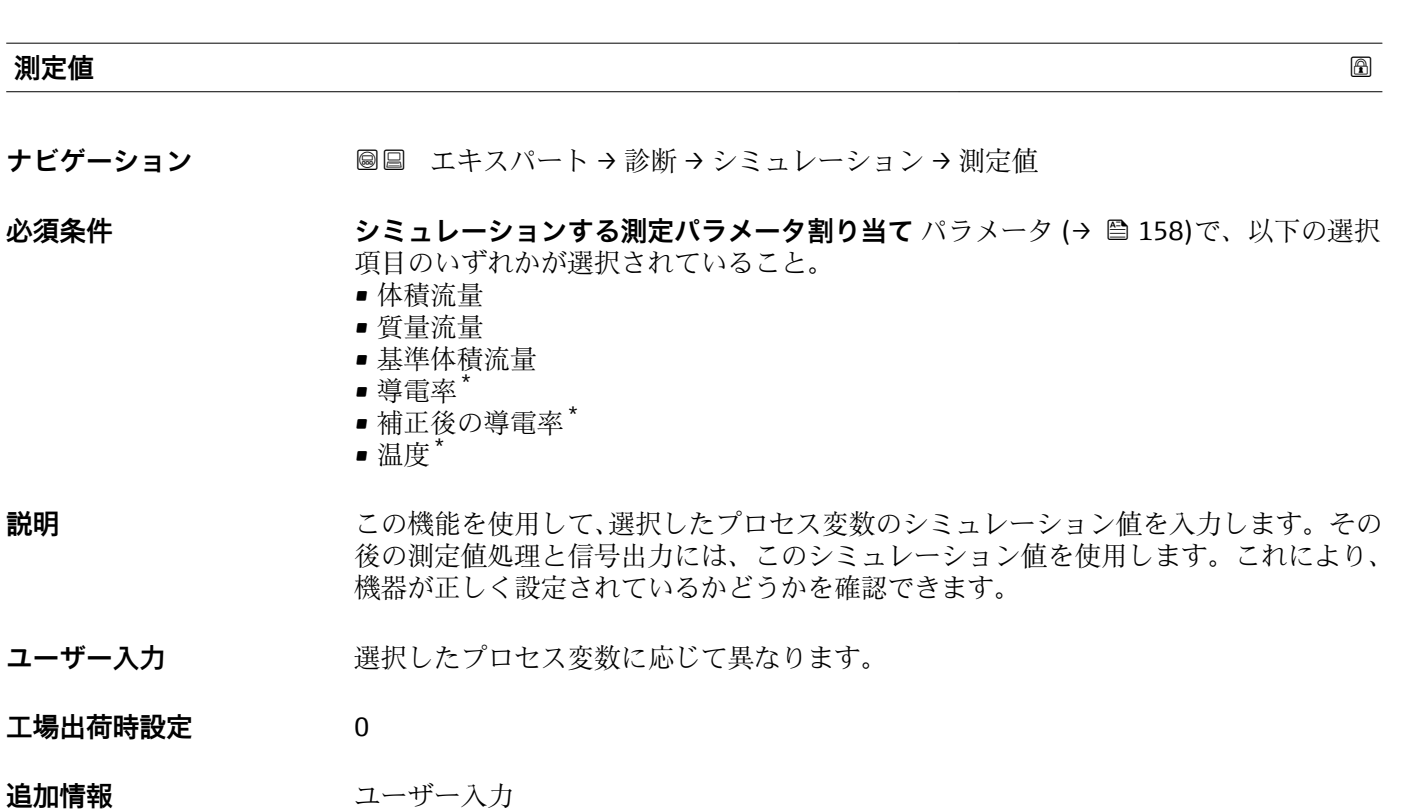

表示する測定値の単位は、**システムの単位** サブメニュー (→ 昌 43) の設定が用い られます。

| 電流出力 1 のシミュレーション<br>$\circledB$ |                                                                                                    |  |
|---------------------------------|----------------------------------------------------------------------------------------------------|--|
| ナビゲーション                         | 圖 ■ エキスパート → 診断 → シミュレーション → 電流 1 のシミュレーション                                                                 |  |
| 説明                              | この機能を使用して、電流出力のシミュレーションをオン/オフします。シミュレーシ<br>ョン実行中は、測定値と「機能チェック」カテゴリー (C) の診断メッセージが表示部<br>に交互に示されます。          |  |
| 選択                              | ■オフ<br>■オン                                                                                                  |  |
| 工場出荷時設定                         | オフ                                                                                                    |  |
| 追加情報                            | 説明<br>必要なシミュレーション値は、電 <b>流出力 1 の値</b> パラメータ (→ ⇔ 160)で設定され<br> 1 <br>ます。                                    |  |
|                                 | 選択<br>■オフ<br>電流シミュレーションがオフになります。機器は通常の測定モードになっているか、<br>または別のプロセス変数のシミュレーション中です。<br>■オン<br>電流シミュレーションが作動します。 |  |

<sup>\*</sup> 表示はオーダしたオプションや機器のセッティングにより異なります

<span id="page-159-0"></span>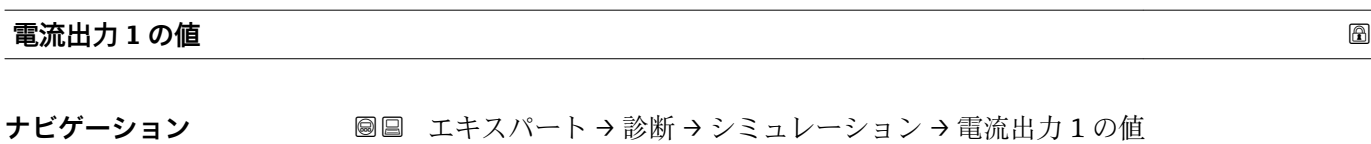

**必須条件 電流出力 1 のシミュレーション** パラメータで**オン** オプションが選択されていること。

**説明** この機能を使用して、シミュレーション用の電流値を入力します。これにより、電流出 力の適切な調整、および接続されたスイッチングユニットが正しく機能することを確認 できます。

**ユーザー入力** 0~22.5 mA

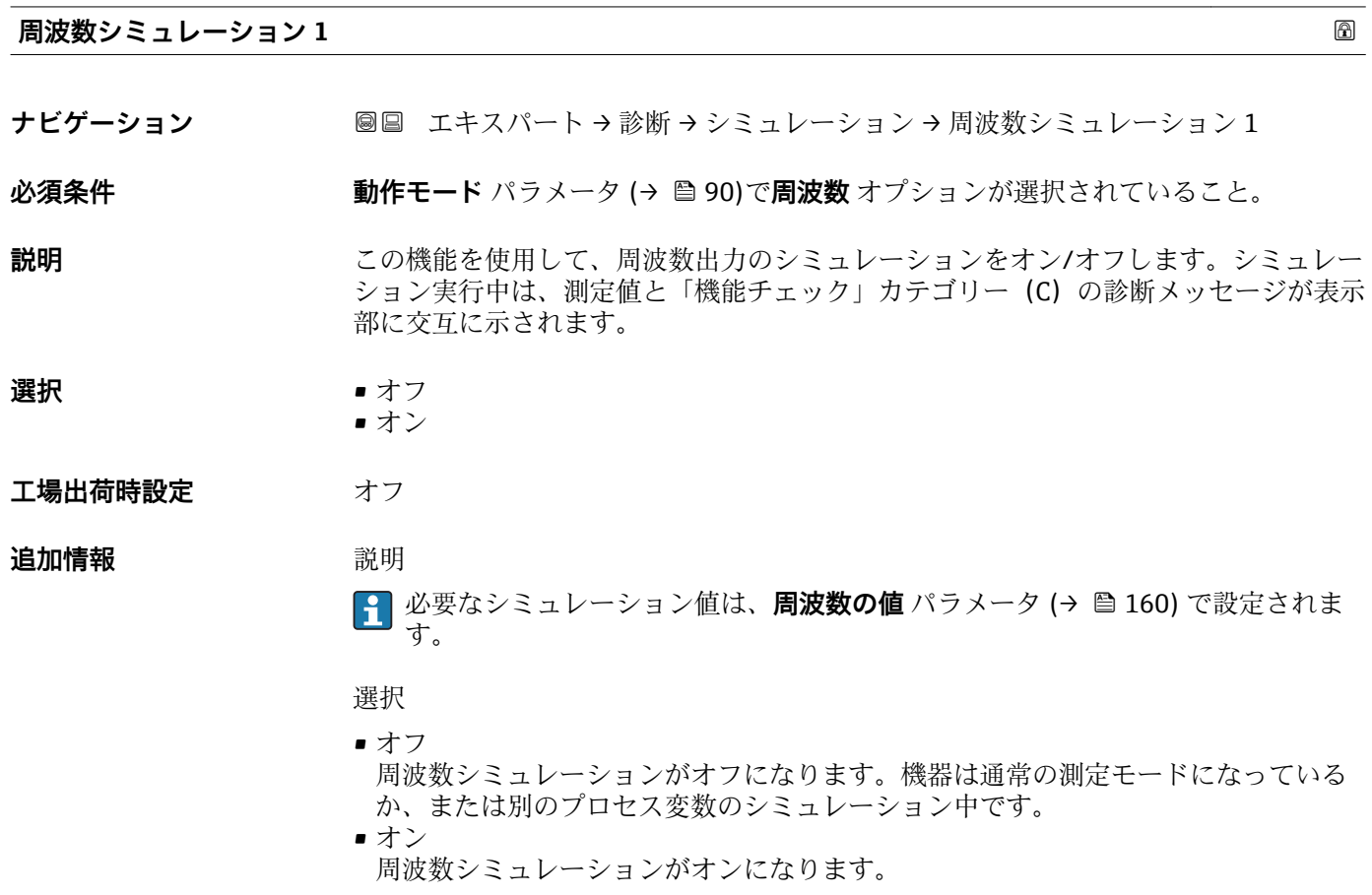

**周波数の値 1**

**ナビゲーション ■■ エキスパート→診断→シミュレーション→周波数の値1** 

**必須条件 周波数シミュレーション** パラメータ (→ △ 160)でオン オプションが選択されている こと。

#### **説明** この機能を使用して、シミュレーション用の周波数の値を入力します。これにより、周 波数出力の適切な調整、および接続されたスイッチングユニットが正しく機能すること を確認できます。

- <span id="page-160-0"></span>**ユーザー入力** 0.0~12500.0 Hz
- **工場出荷時設定** 0.0 Hz

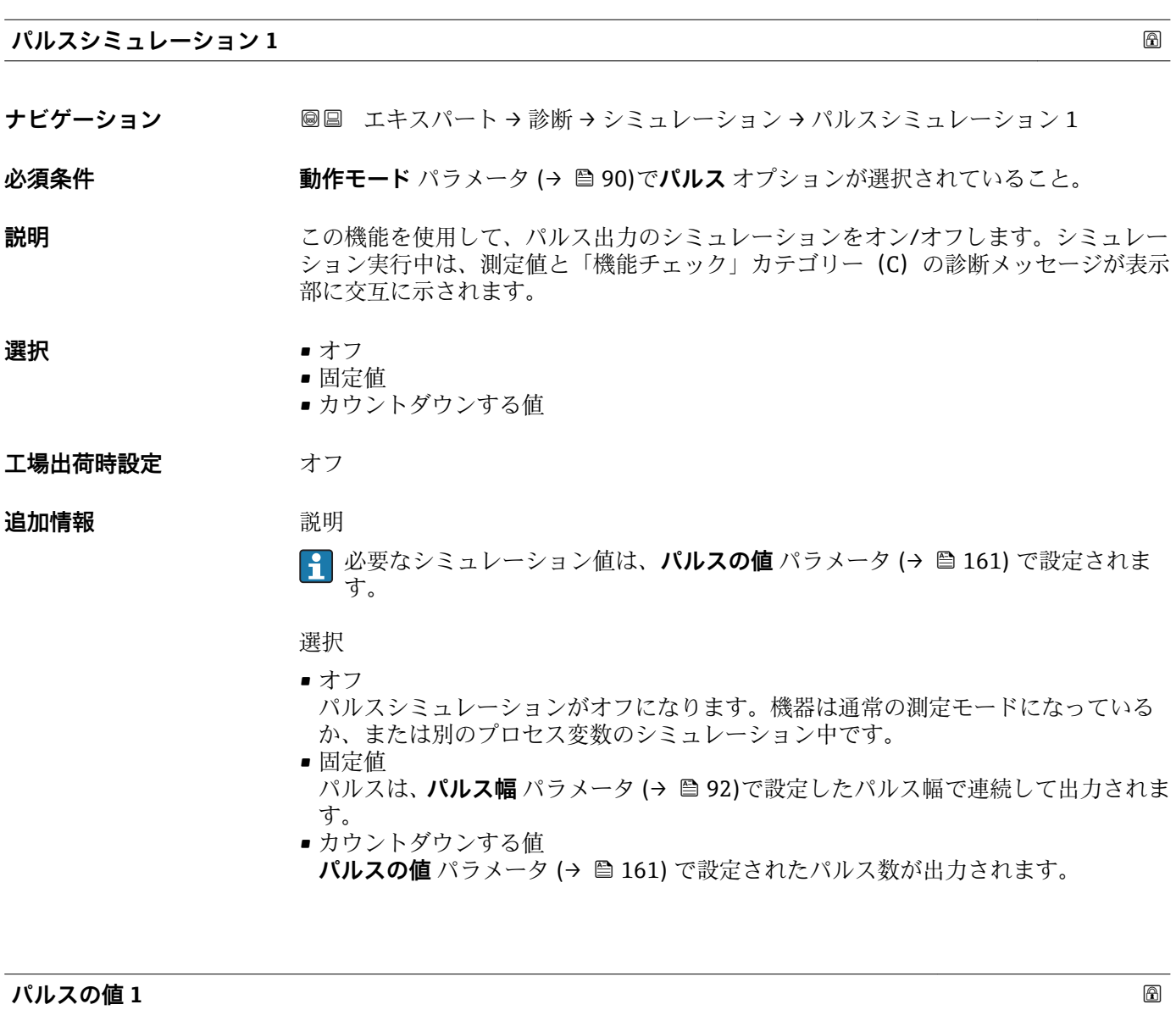

**ナビゲーション ■■ エキスパート→診断→シミュレーション→パルスの値1** 

### **必須条件 パルスシミュレーション** パラメータ (→ 161)で**カウントダウンする値** オプション が選択されていること。

#### **説明 まんの機能を使用して、シミュレーション用のパルスの値を入力します。これにより、パ** ルス出力の適切な調整、および接続されたスイッチングユニットが正しく機能すること を確認できます。

**ユーザー入力** 0~65535

<span id="page-161-0"></span>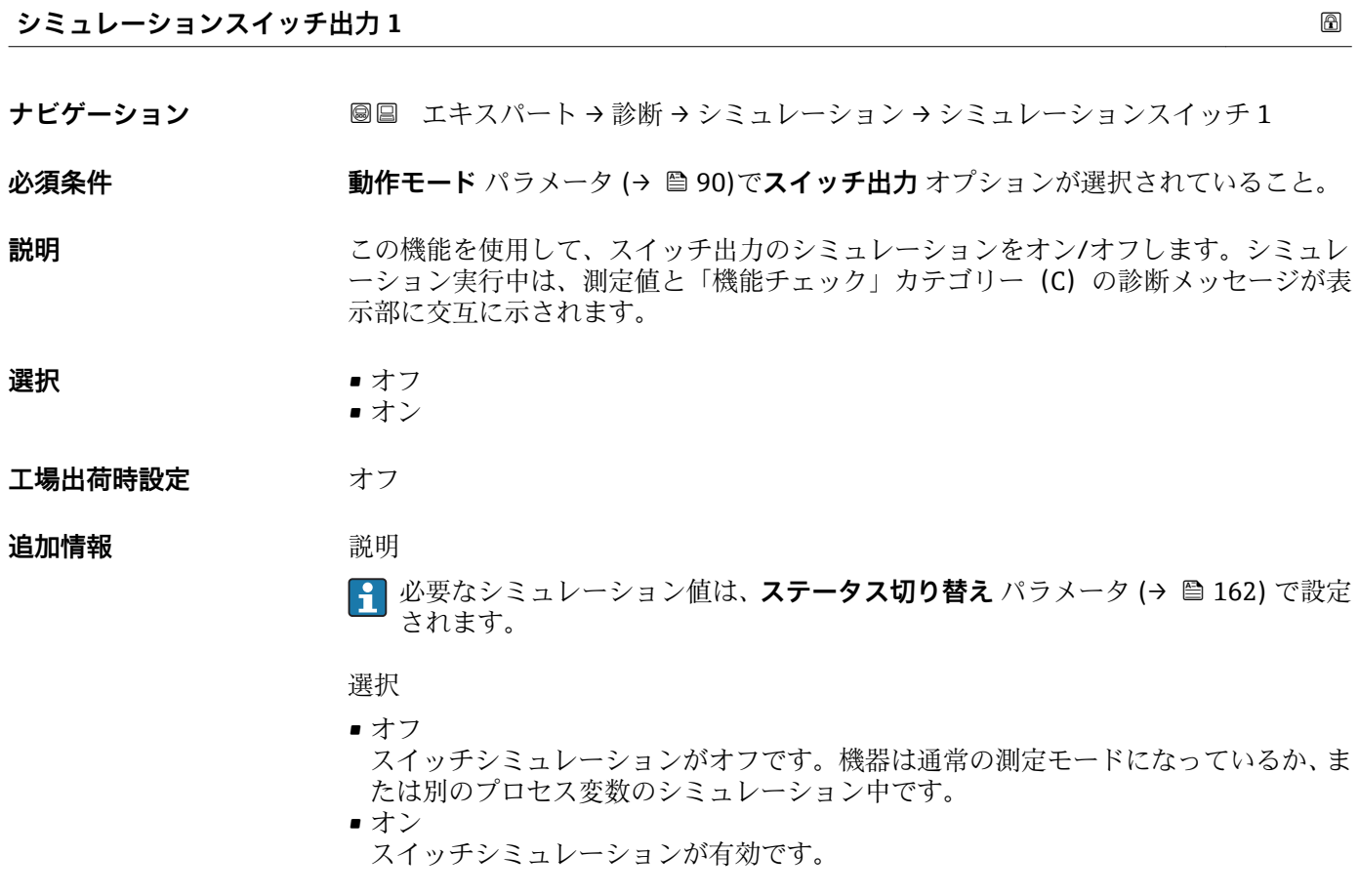

# **ステータス切り替え 1**

ナビゲーション ■■ エキスパート→診断→シミュレーション→ステータス切り替え1

#### **必須条件 シミュレーションスイッチ出力** パラメータ (→ ■ 162)でオン オプションが選択され ていること。

**説明** いちははないの機能を使用して、シミュレーション用のスイッチの値を選択します。これにより、 スイッチ出力の適切な調整、および接続されたスイッチングユニットが正しく機能する ことを確認できます。

**選択** • オープン ■ クローズ

エ場出荷時設定<br> **エ場出荷時設定** 

### **追加情報** 赛克斯

- オープン スイッチシミュレーションがオフです。機器は通常の測定モードになっているか、ま たは別のプロセス変数のシミュレーション中です。
- クローズ スイッチシミュレーションが有効です。

<span id="page-162-0"></span>**機器アラームのシミュレーション**

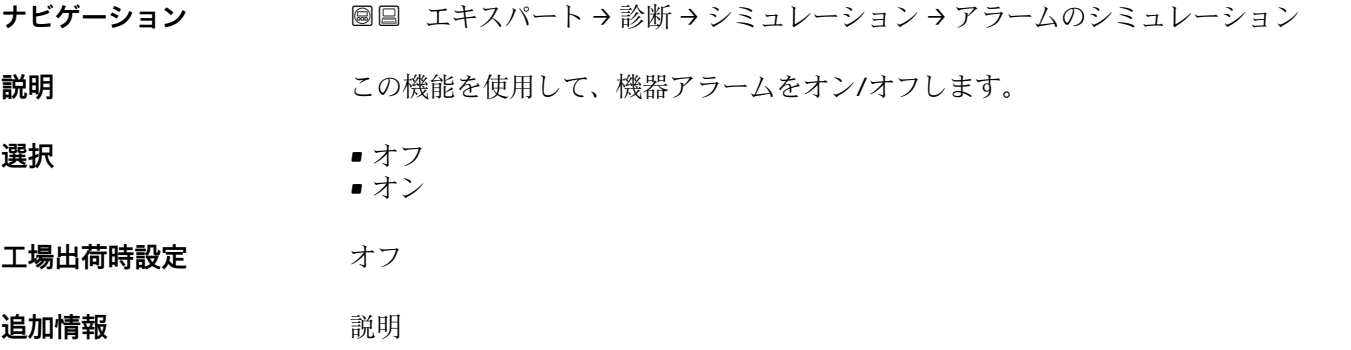

シミュレーション実行中は、測定値と「機能チェック」カテゴリー(C)の診断メッセ ージが表示部に交互に示されます。

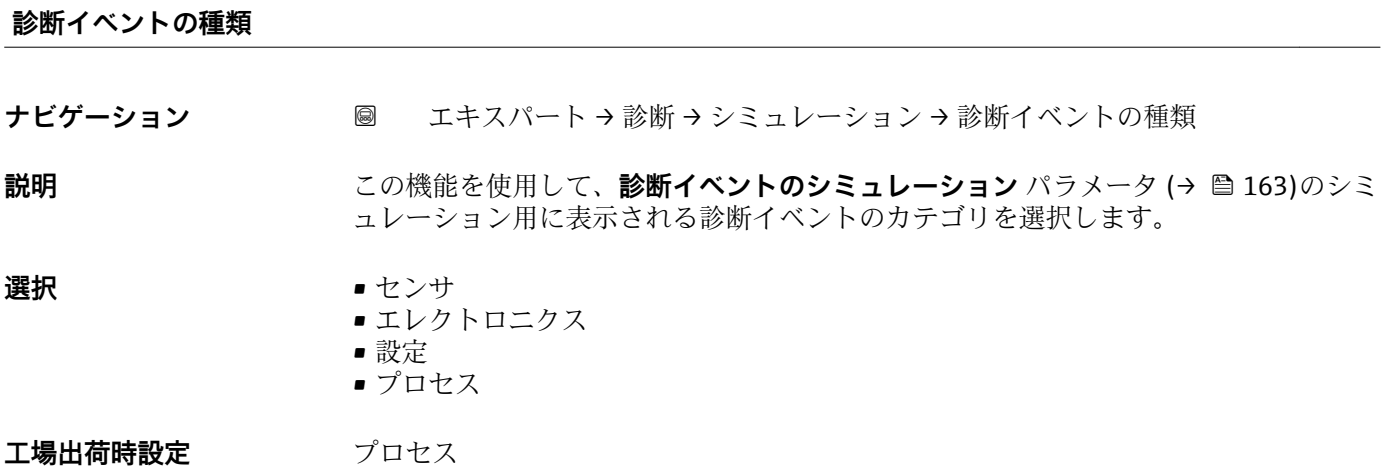

#### **診断イベントのシミュレーション**

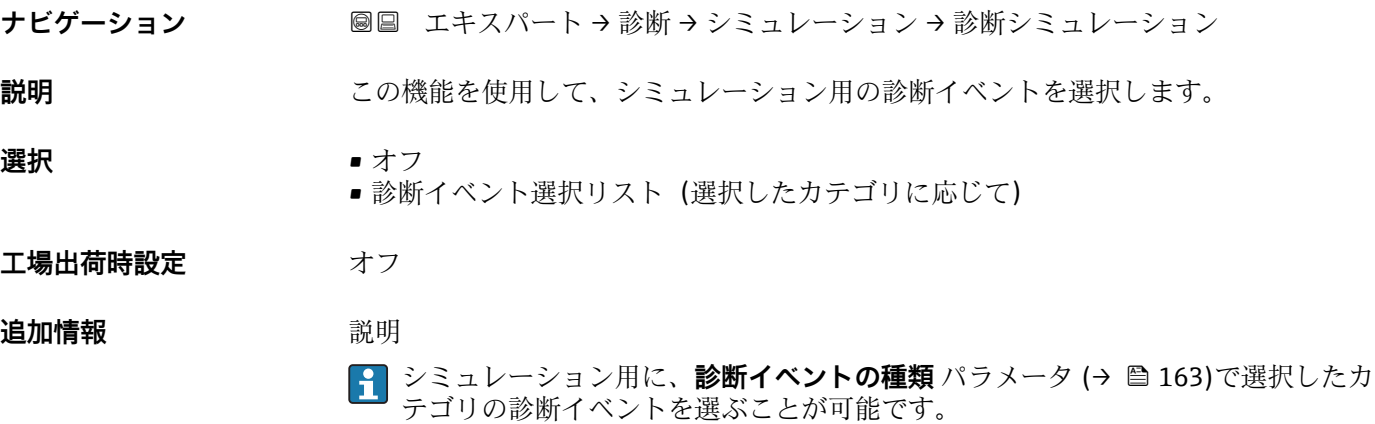

# <span id="page-163-0"></span>**4 国に応じた工場設定**

# **4.1 SI 単位**

1 米国とカナダは除く

## **4.1.1 システムの単位**

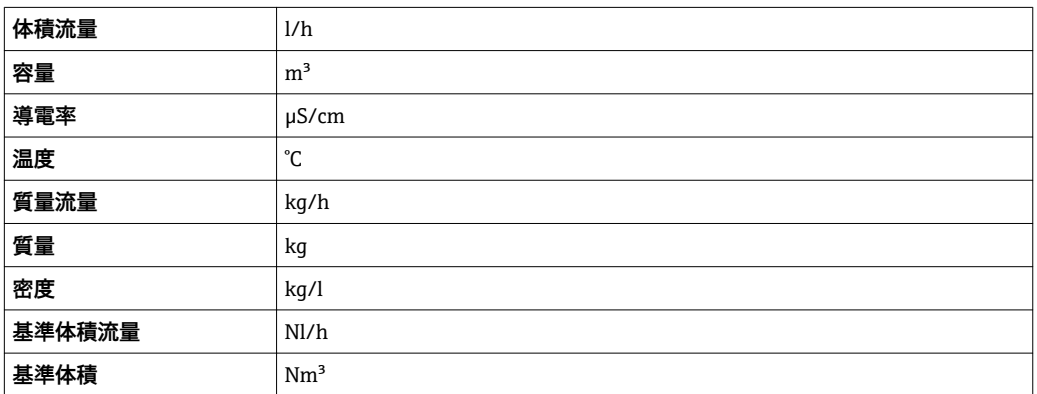

### **4.1.2 フルスケール値**

1 初期設定は以下のパラメータに適用されます。

- 20mA の値 (電流出力のフルスケール値)
- バーグラフ 100%の値 1

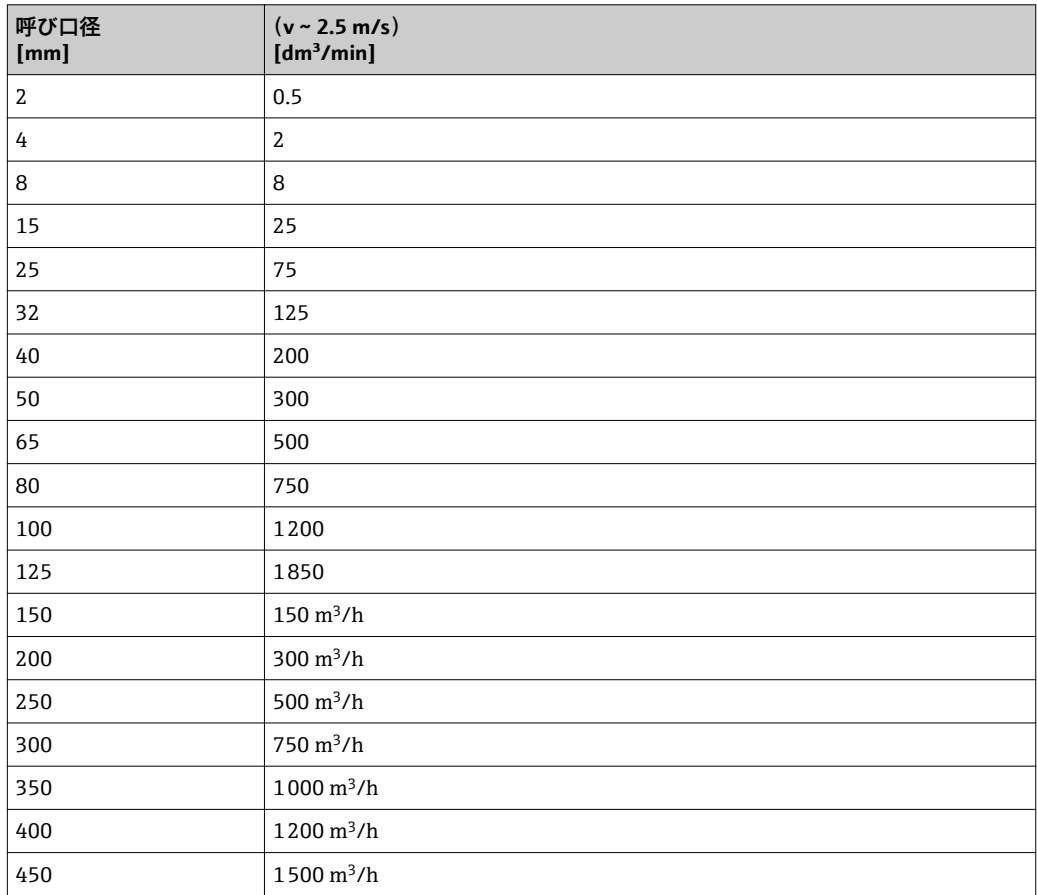

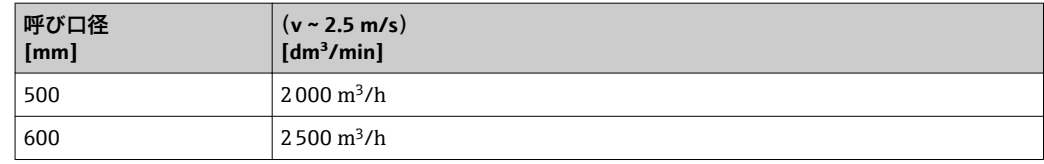

## **4.1.3 出力電流スパン**

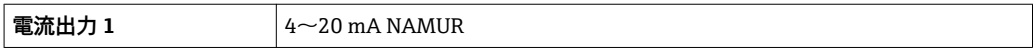

### **4.1.4 パルスの値**

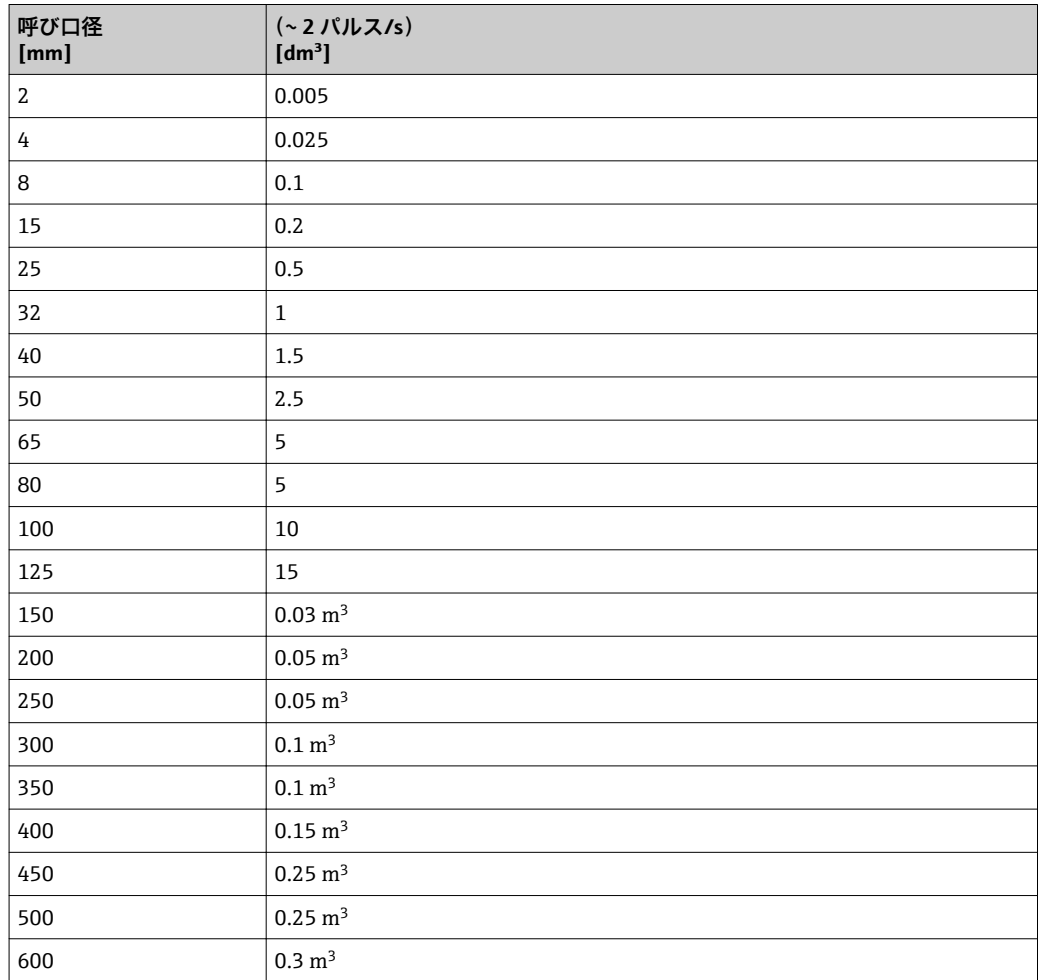

# **4.1.5 ローフローカットオフ オンの値**

■ スイッチオンポイントは測定物のタイプと呼び口径に応じて異なります。

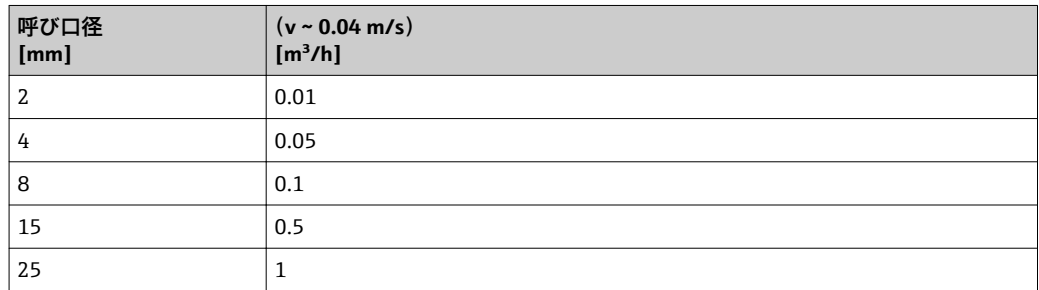

<span id="page-165-0"></span>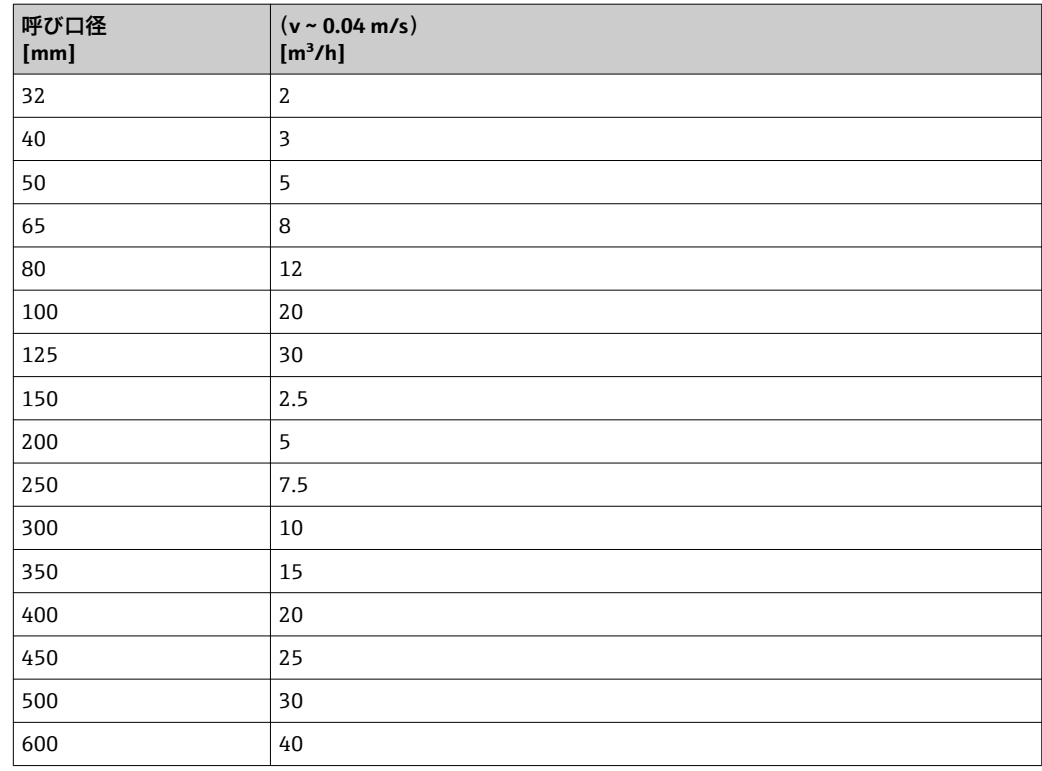

# **4.2 US 単位**

■米国とカナダのみ有効です。

## **4.2.1 システムの単位**

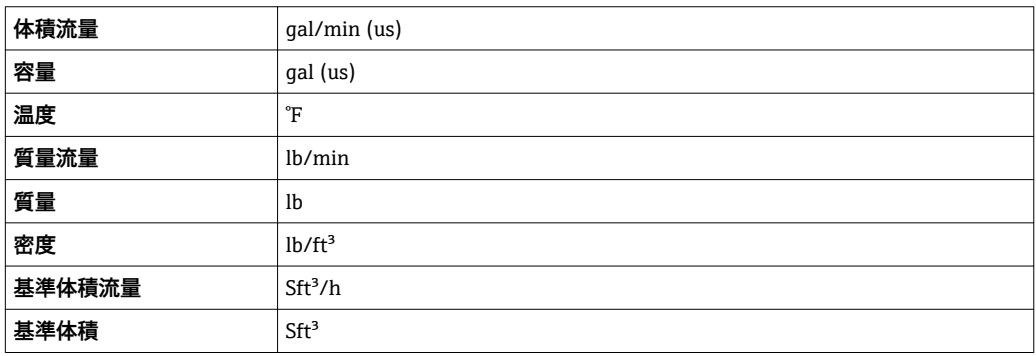

## **4.2.2 フルスケール値**

1 初期設定は以下のパラメータに適用されます。

- 20mA の値 (電流出力のフルスケール値)
	- バーグラフ 100%の値 1

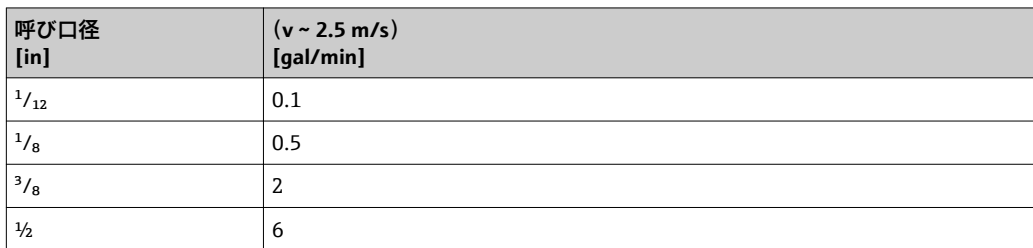

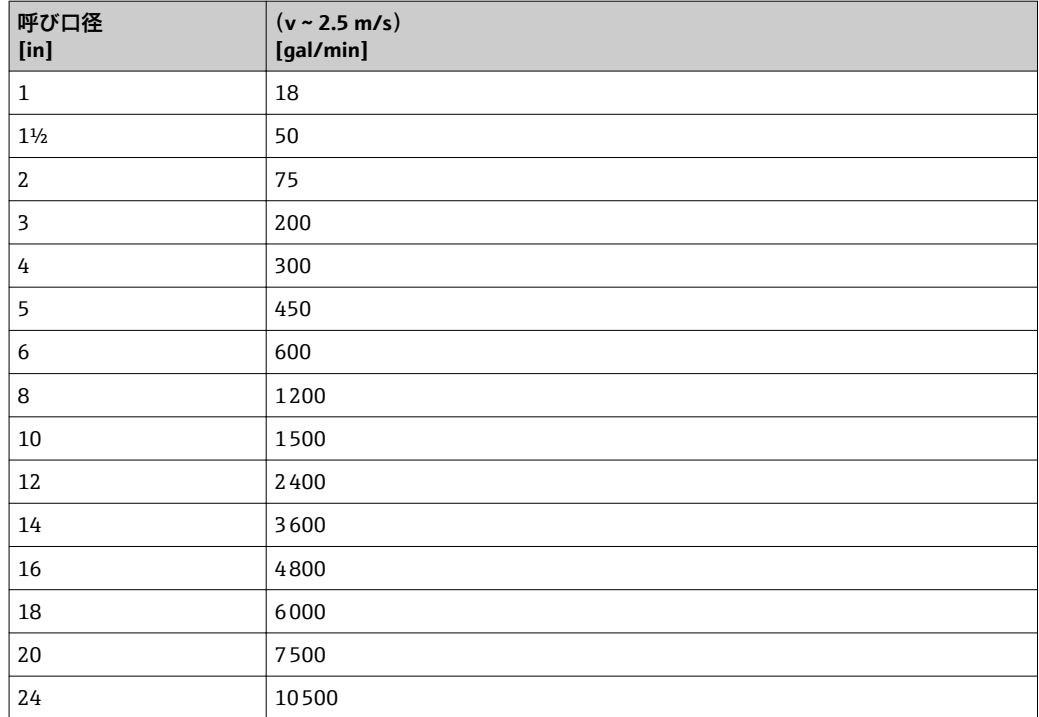

# **4.2.3 出力電流スパン**

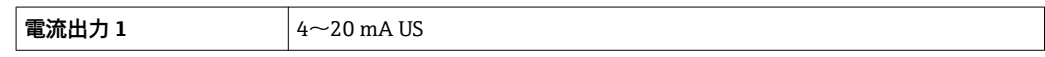

# **4.2.4 パルスの値**

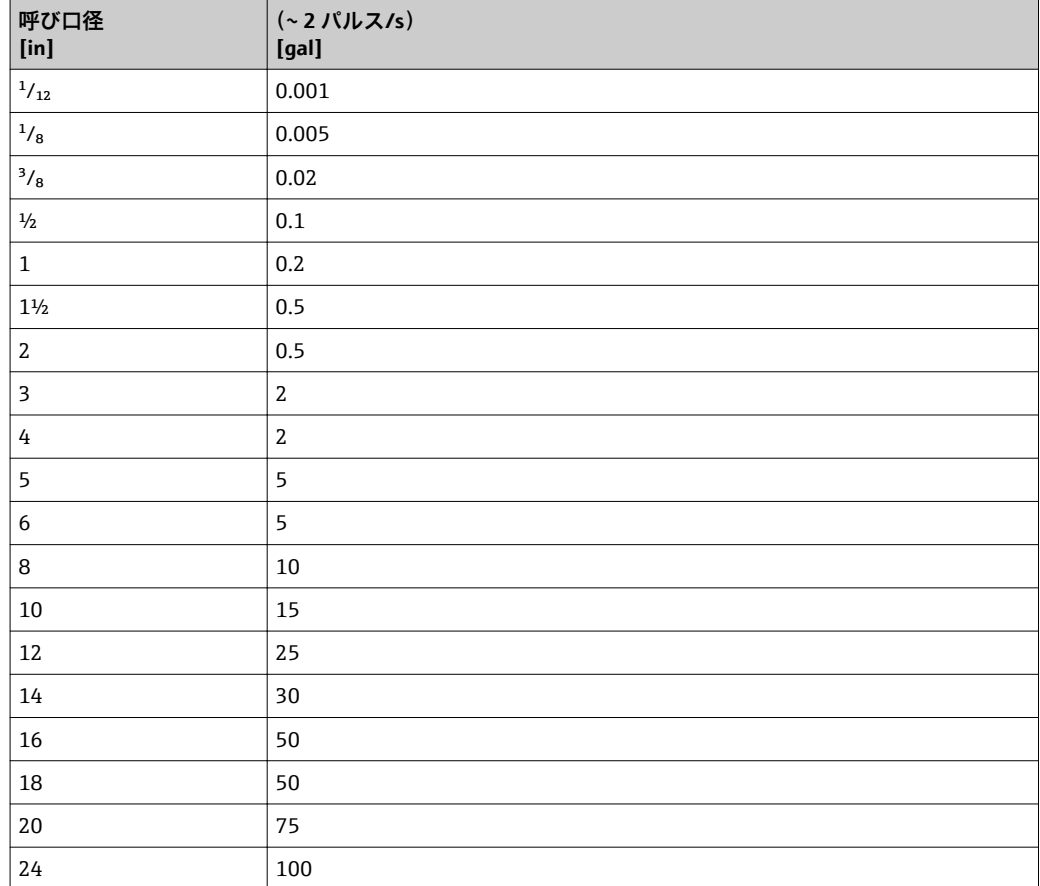

# **4.2.5 ローフローカットオフ オンの値**

■ スイッチオンポイントは測定物のタイプと呼び口径に応じて異なります。

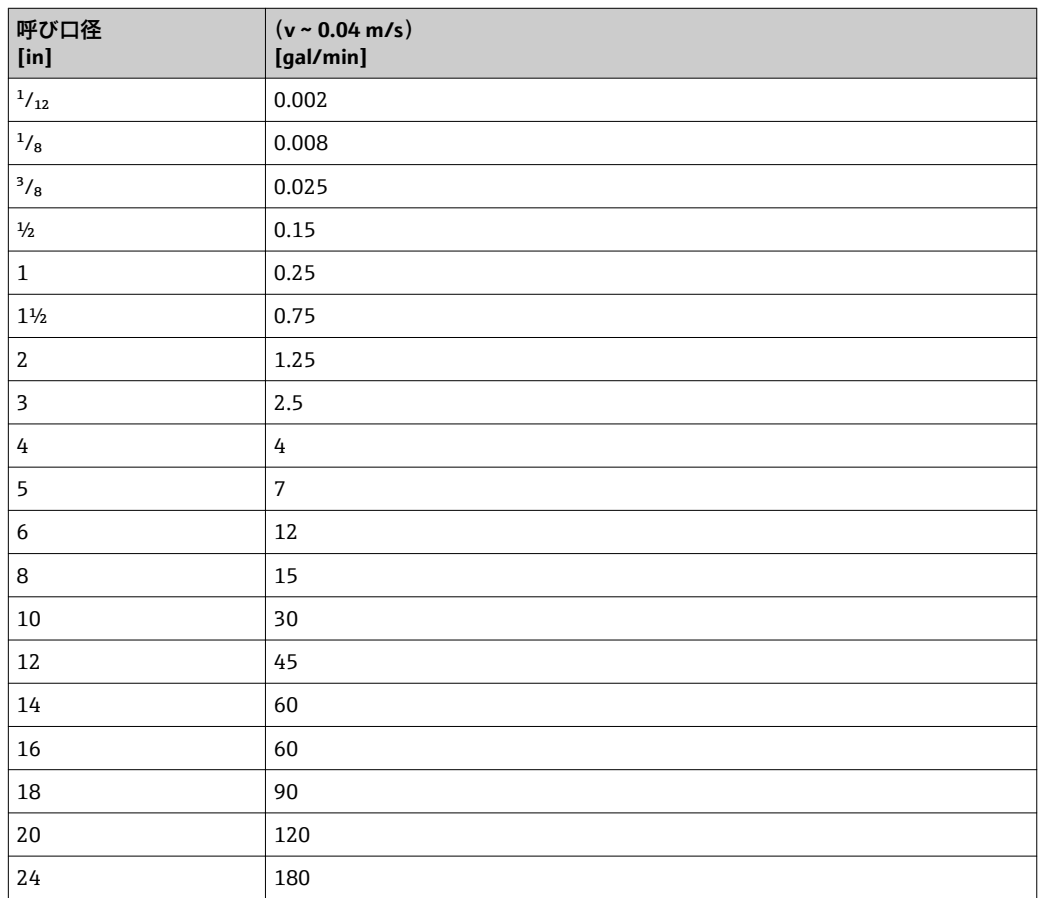

# **5 単位の短縮表記の説明**

# **5.1 SI 単位**

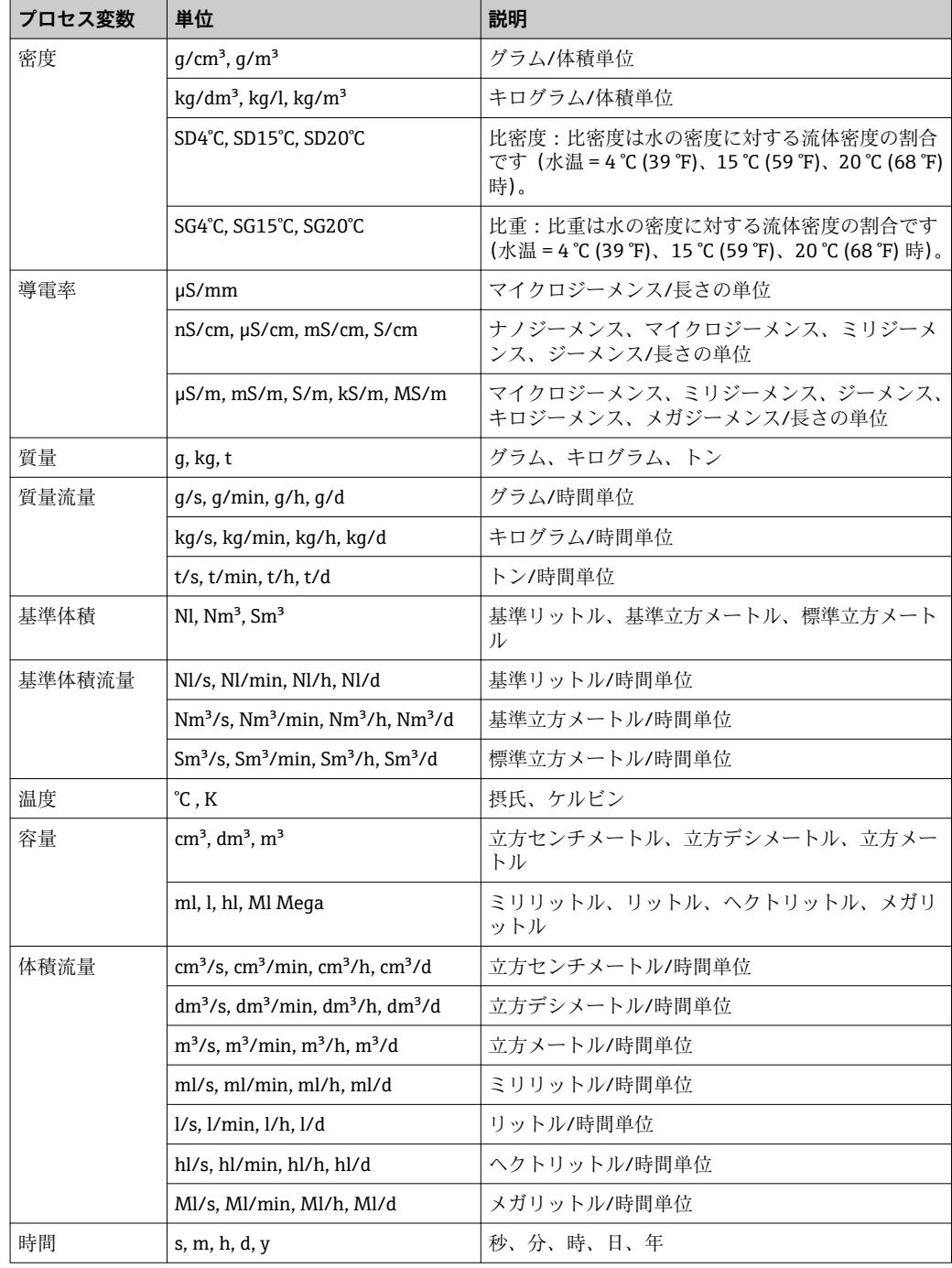

# **5.2 US 単位**

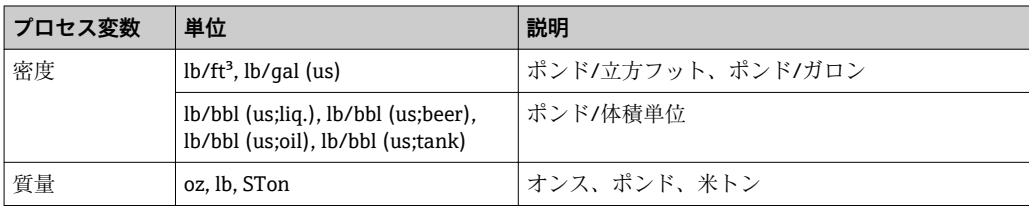

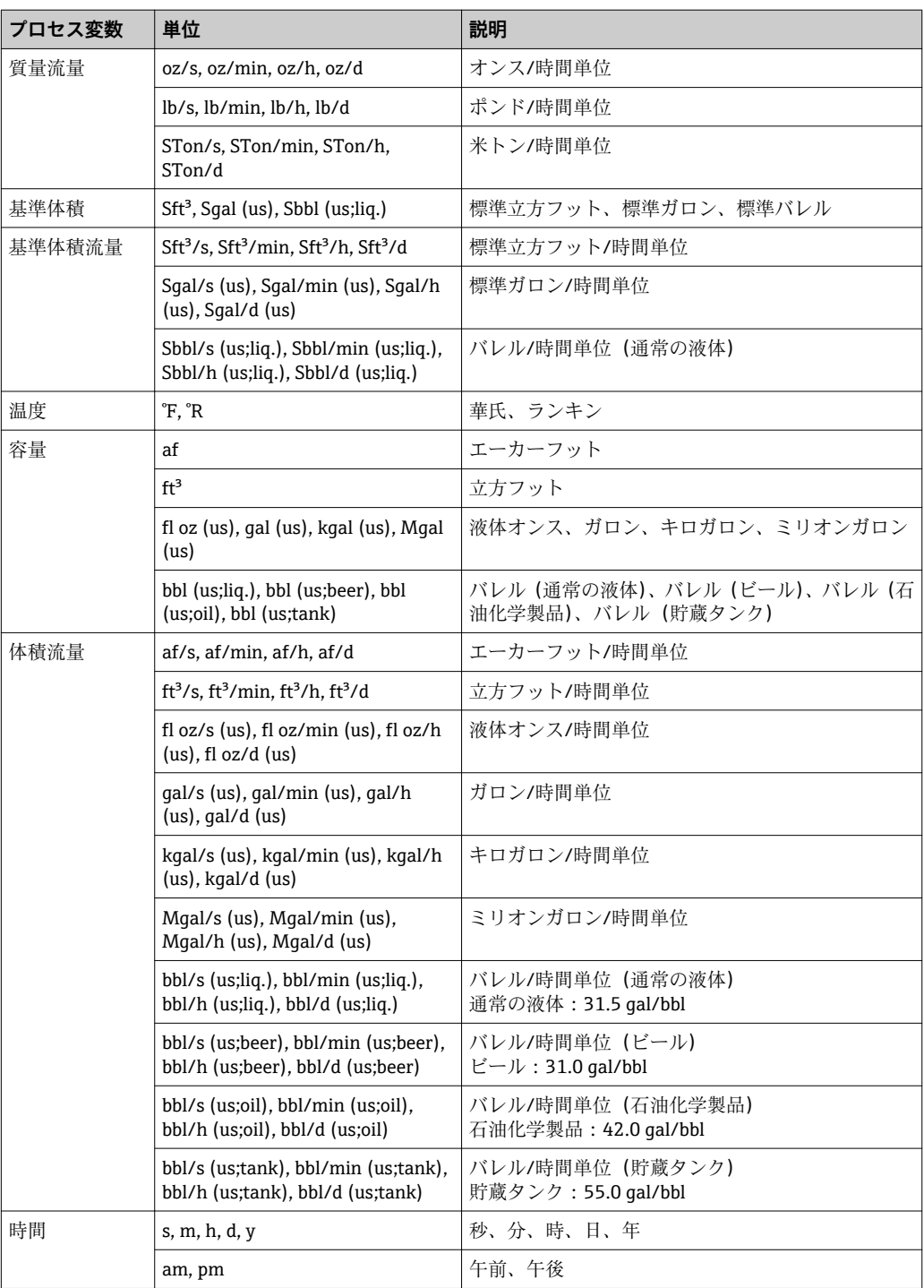

# **5.3 英国単位**

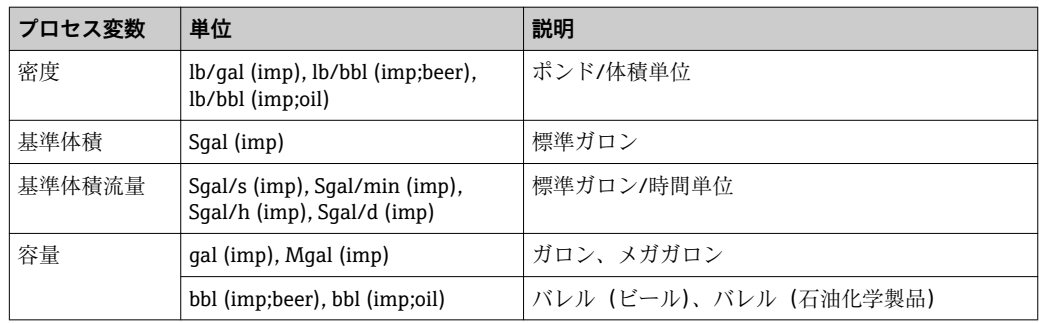

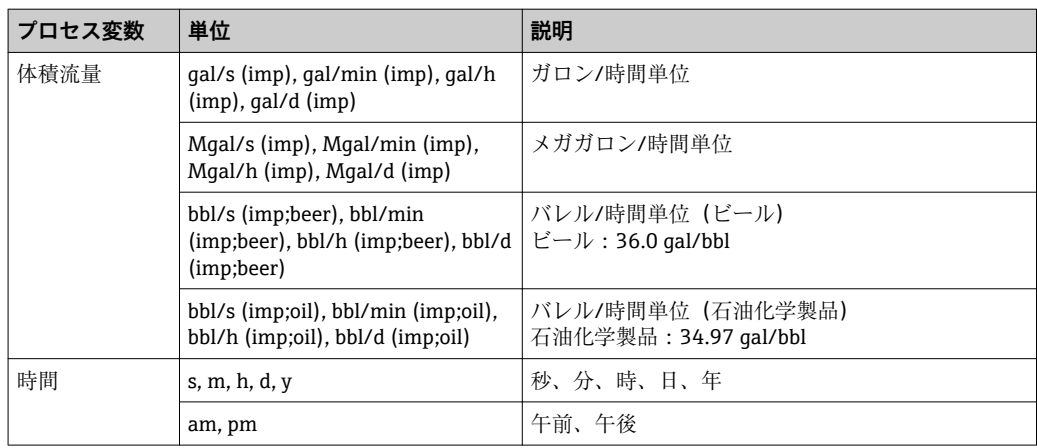

# **索引**

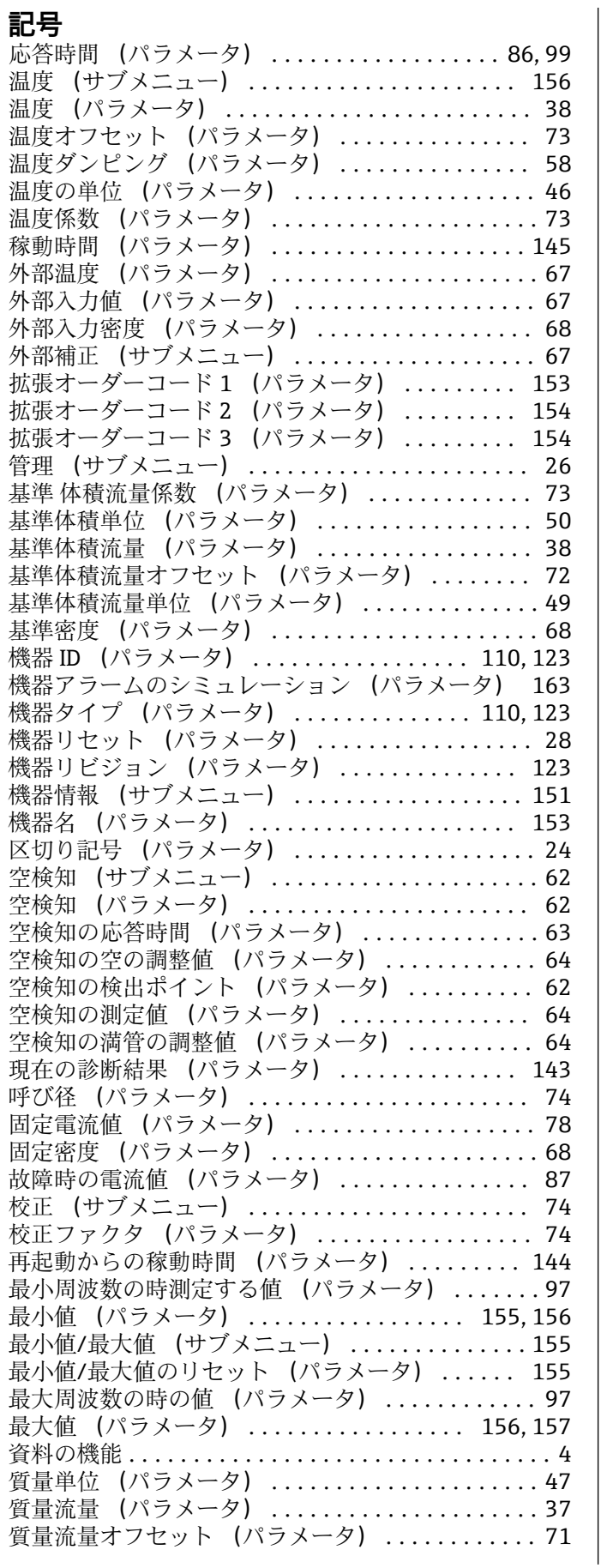

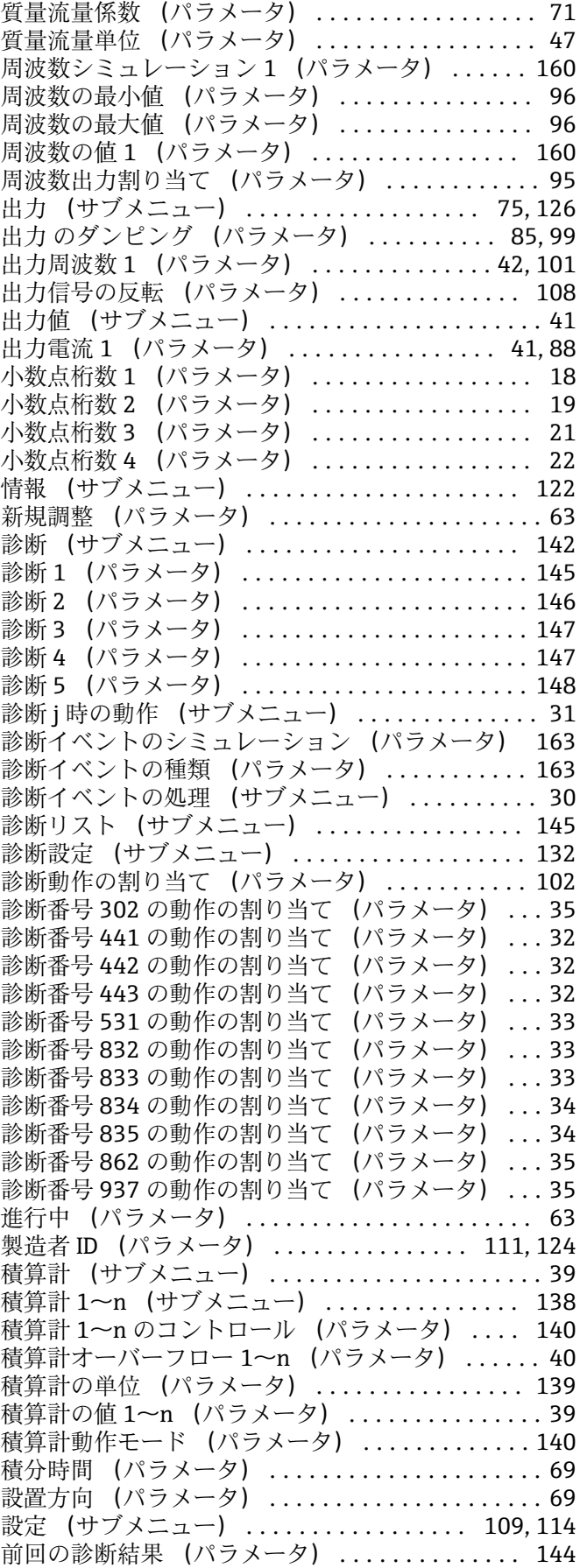

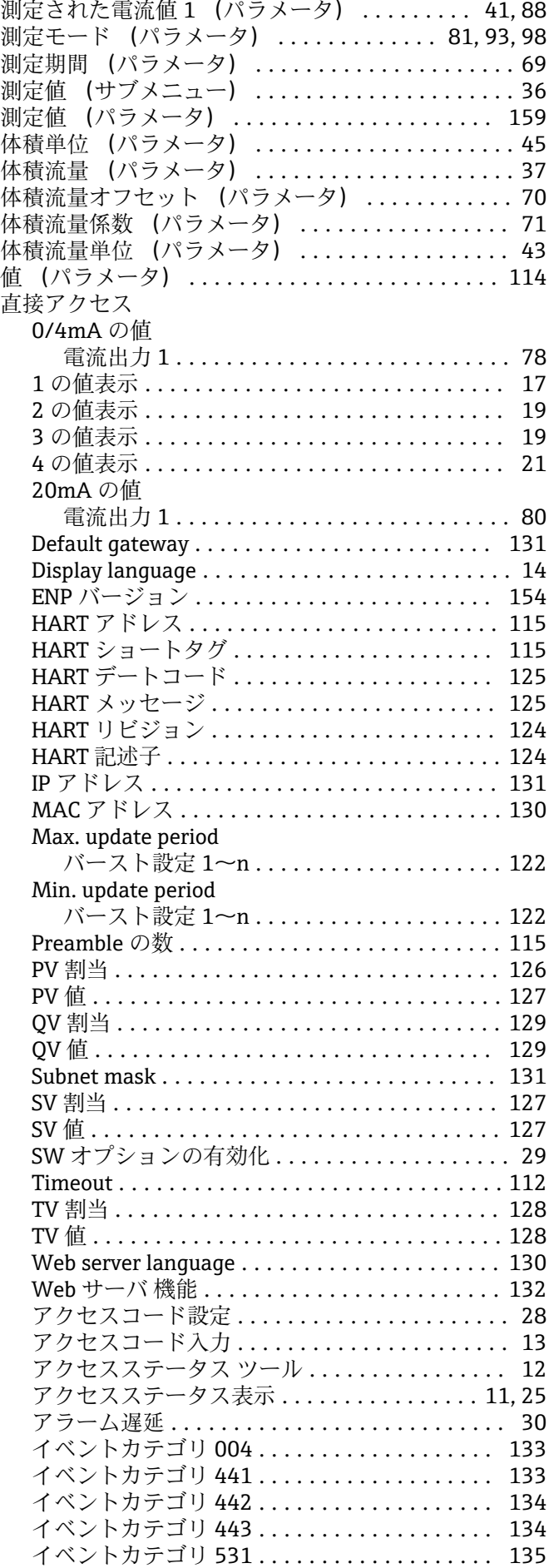

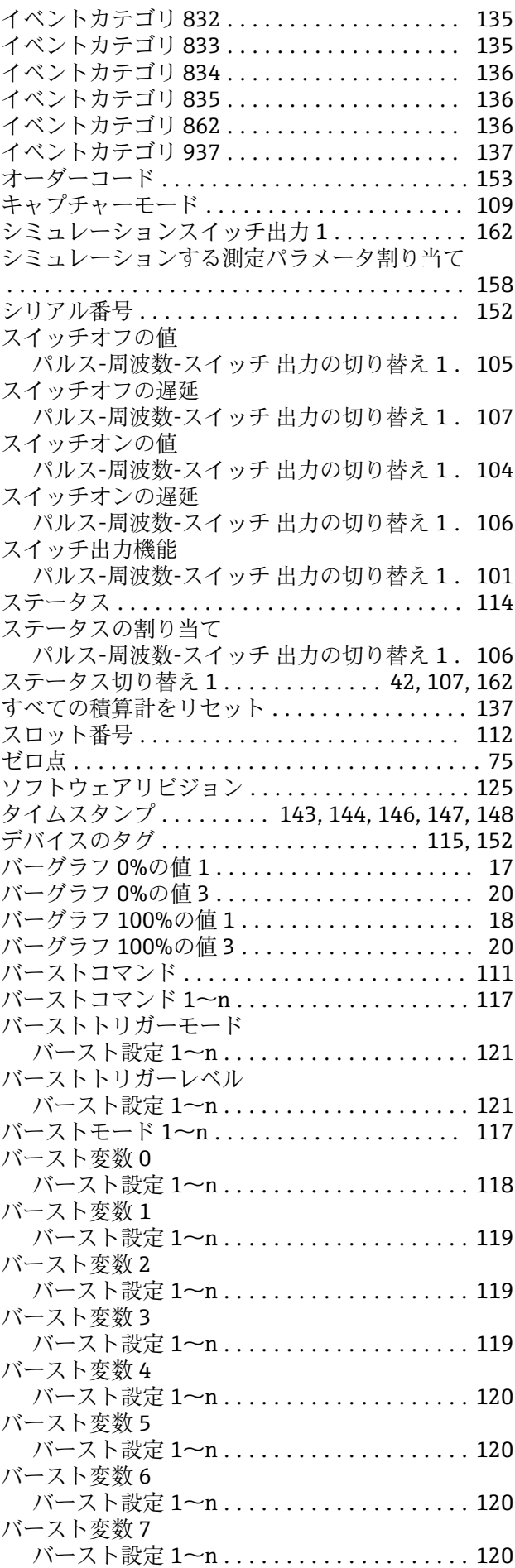

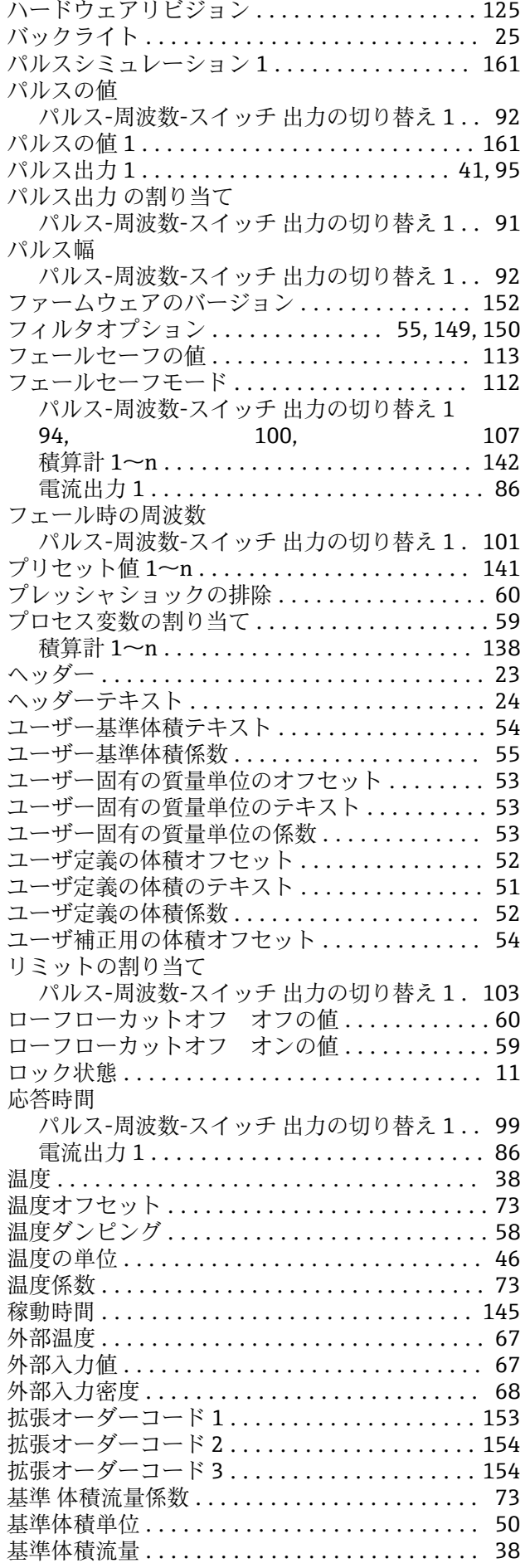

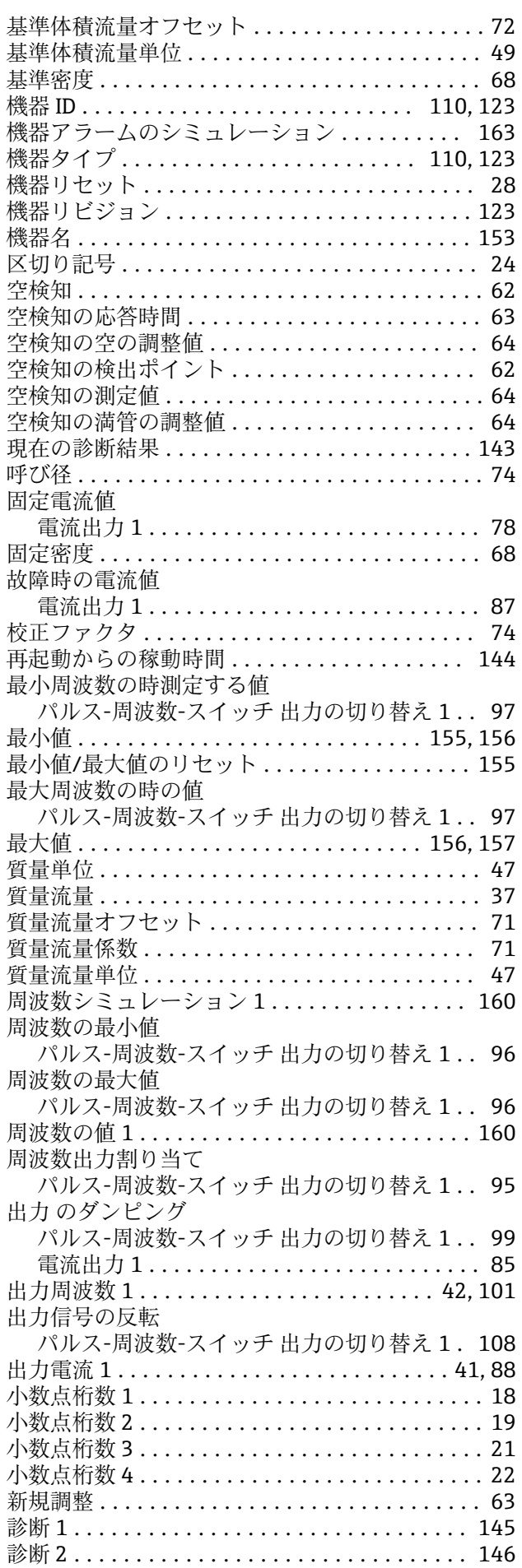

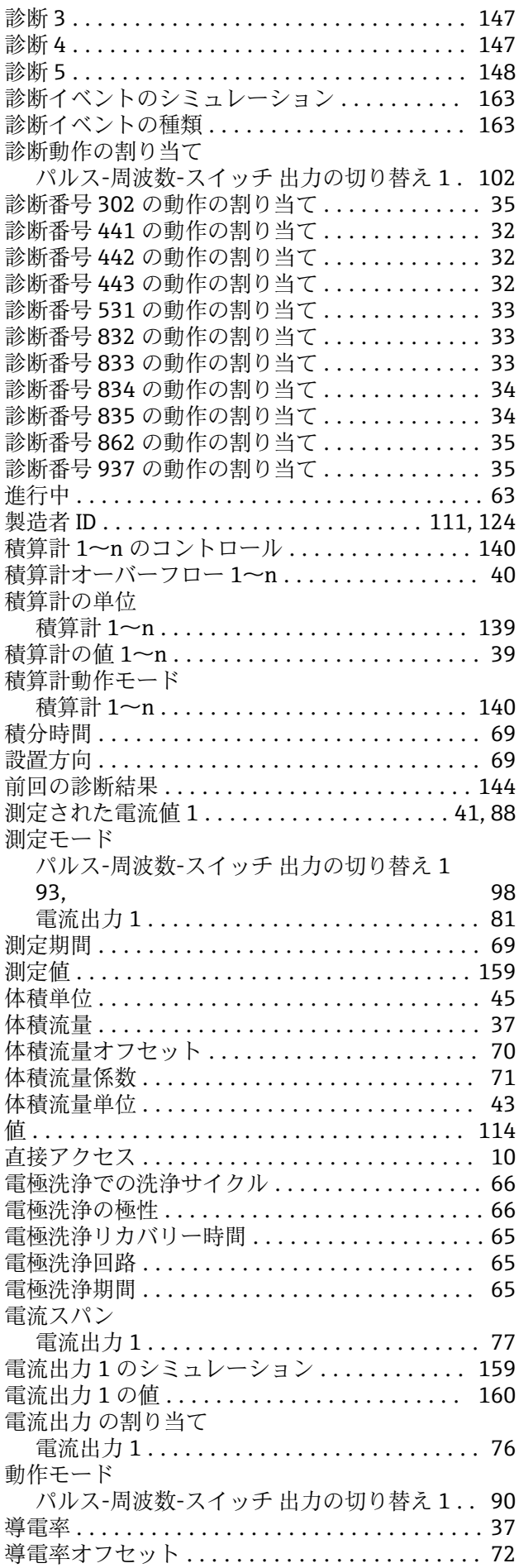

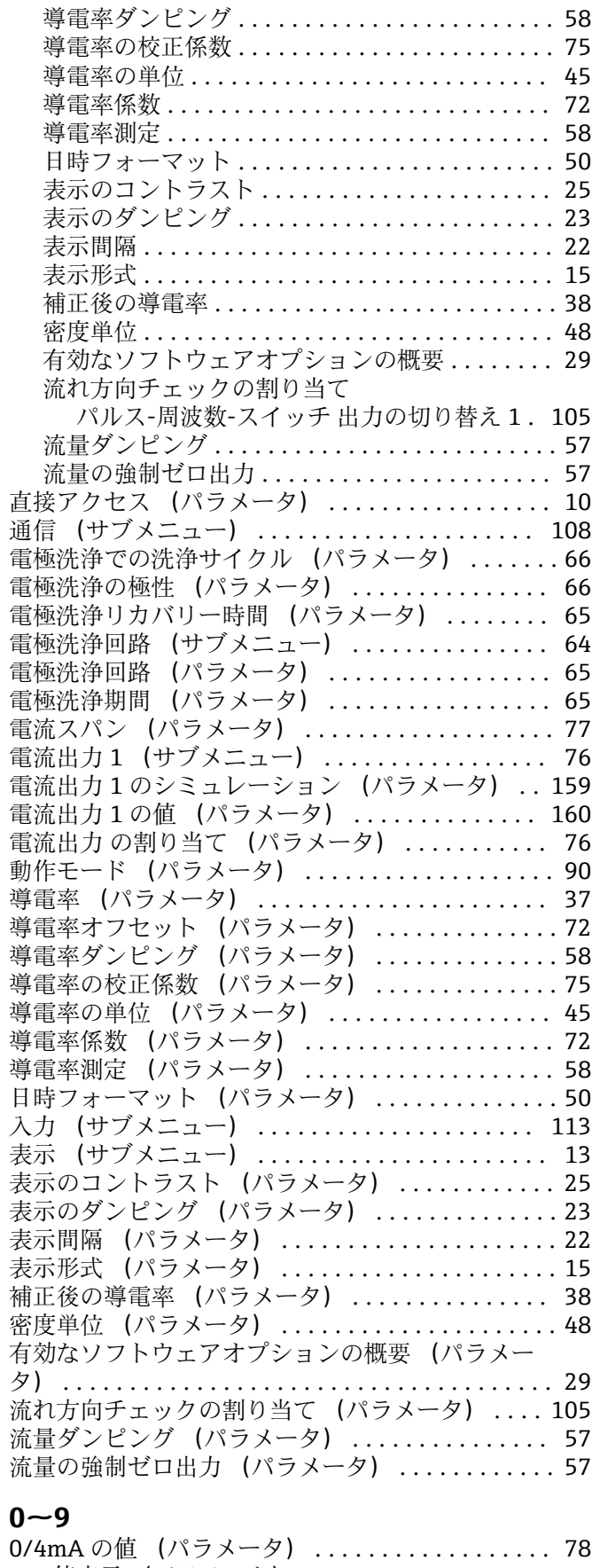

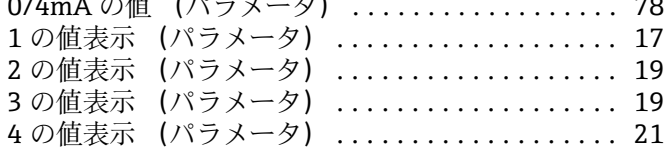

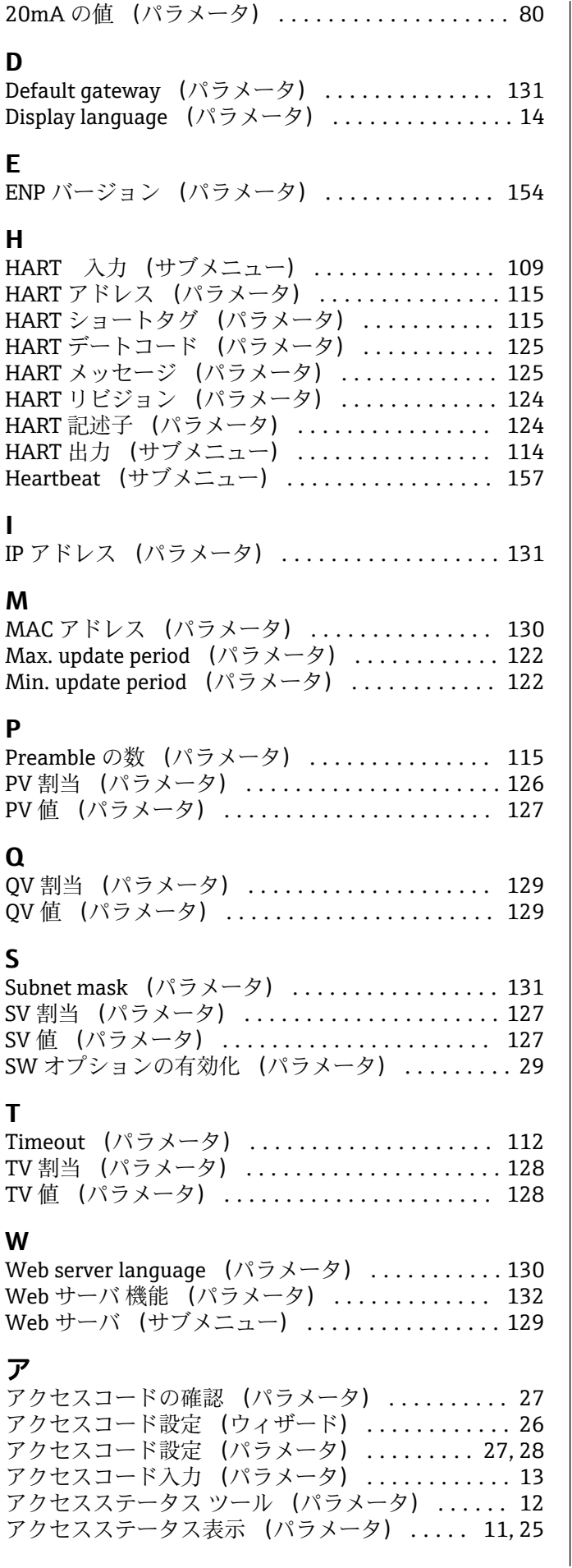

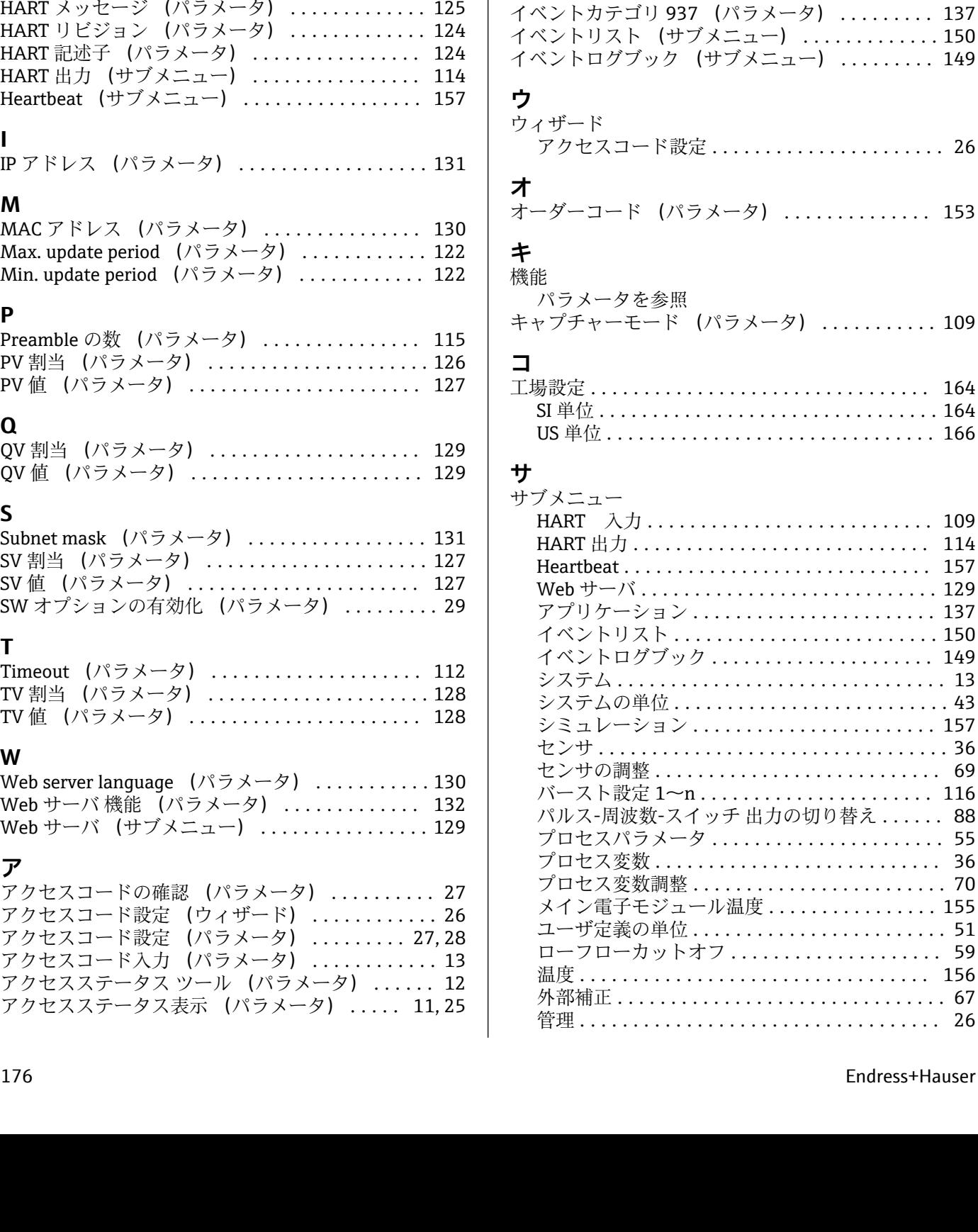

アプリケーション (サブメニュー) ........... [137](#page-136-0) アラーム遅延 (パラメータ) ................. [30](#page-29-0)

イベントカテゴリ 004 (パラメータ) ......... [133](#page-132-0) イベントカテゴリ 441 (パラメータ) ......... [133](#page-132-0) イベントカテゴリ 442 (パラメータ) ......... [134](#page-133-0) イベントカテゴリ 443 (パラメータ) ......... [134](#page-133-0) イベントカテゴリ 531 (パラメータ) ......... [135](#page-134-0) イベントカテゴリ 832 (パラメータ) ......... [135](#page-134-0) イベントカテゴリ 833 (パラメータ) ......... [135](#page-134-0) イベントカテゴリ 834 (パラメータ) ......... [136](#page-135-0) イベントカテゴリ 835 (パラメータ) ......... [136](#page-135-0) イベントカテゴリ 862 (パラメータ) ......... [136](#page-135-0)

**イ**

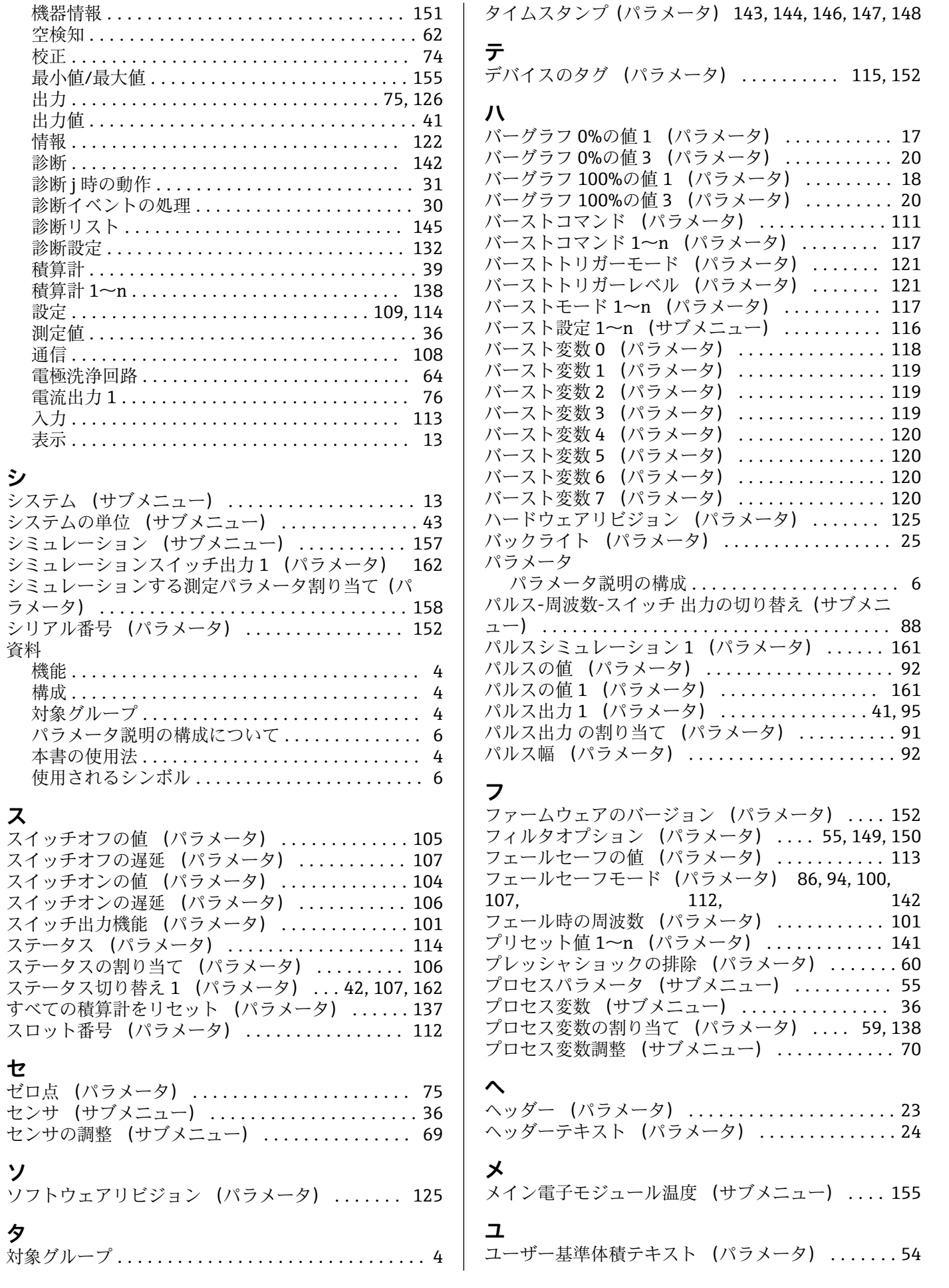

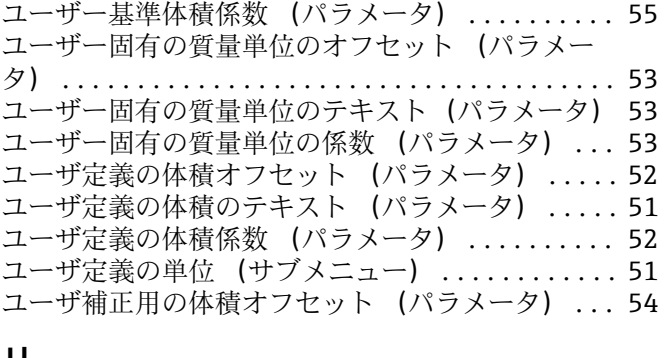

# **リ**

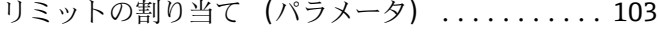

# **ロ**

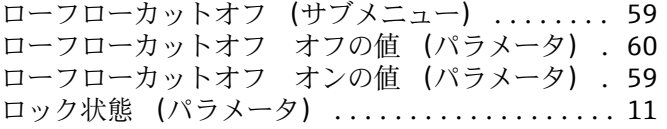

www.addresses.endress.com

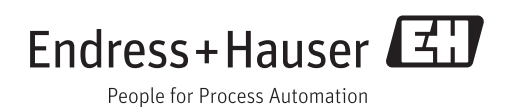